# **Panasonic**

AC Servo Motor Driver MINAS A-series

# Operating Manual

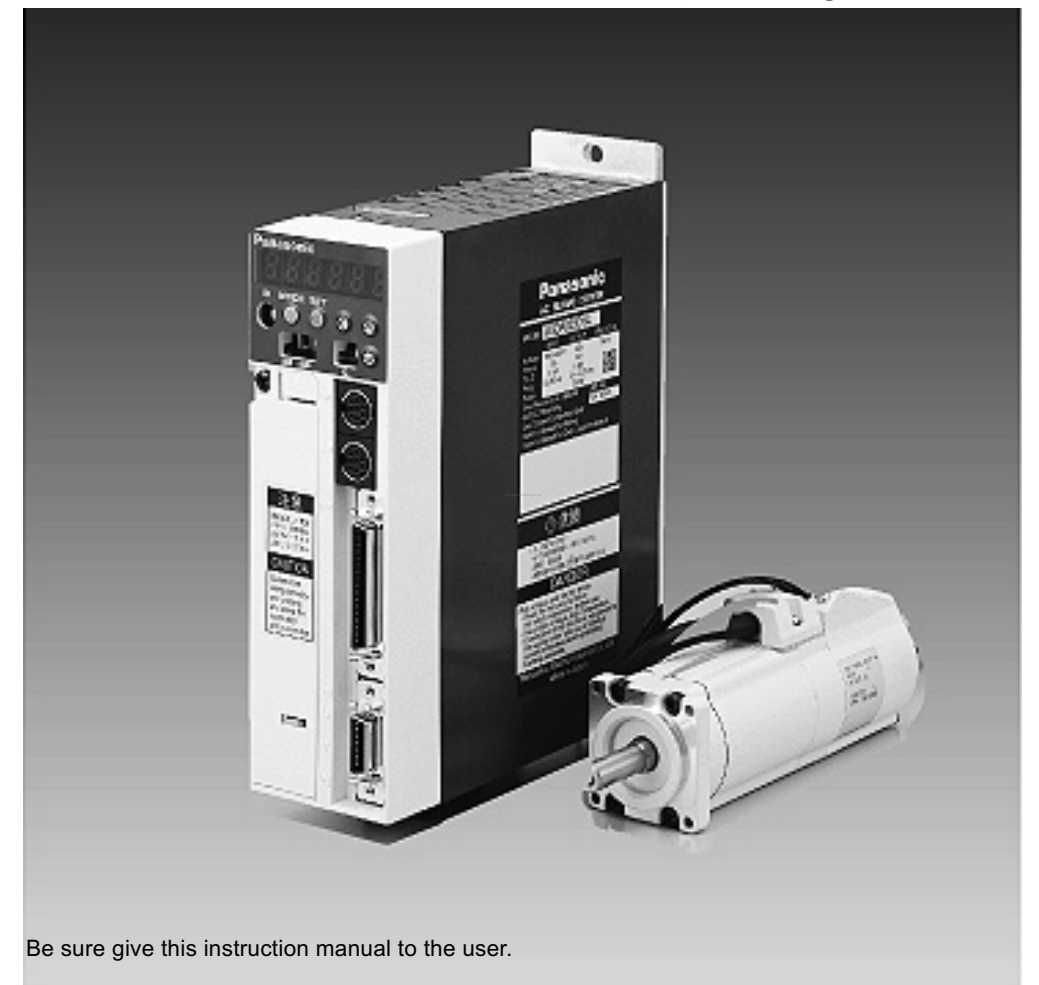

- Thank you very much for your buying Panasonic AC Servo Motor Driver,A-series.
- Before use, read through this manual to ensure proper use. Keep this manual at an easily accessible place so as to be referred anytime as necessary.

# Before Use

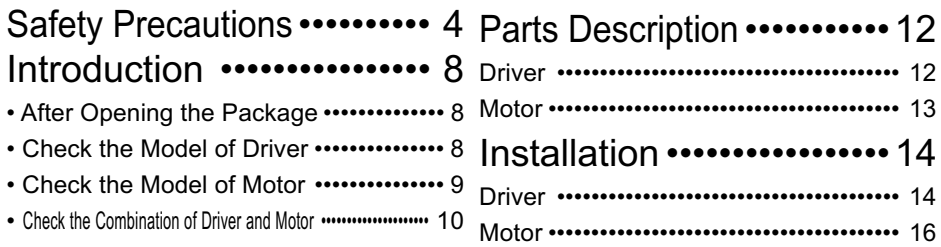

# **Preparations** and Adjustments

MODEs Structure ••••••••••••••••••••••••••• 48

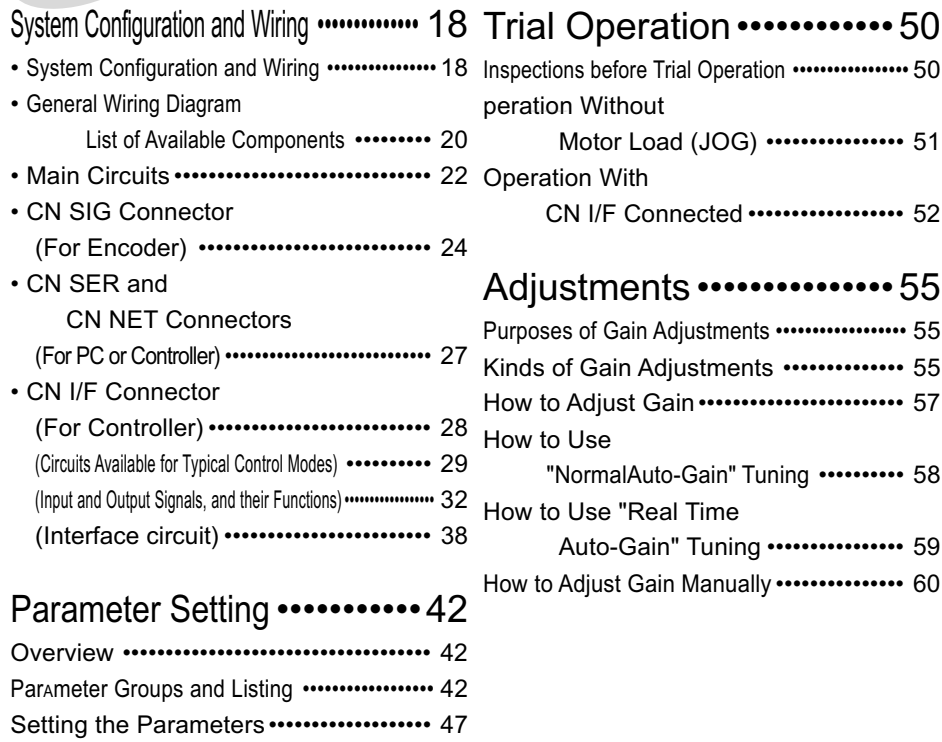

# Important Information

Protective Functions **··········** 64 Troubleshooting Maintenance and Inspections ••••••••••••••••• 71 After-Sale Service [••••••••••••••••••••••••••••••73](#page-72-0) ••••••••••••••••••••• Back cover

# [Appendixes](#page-80-0)

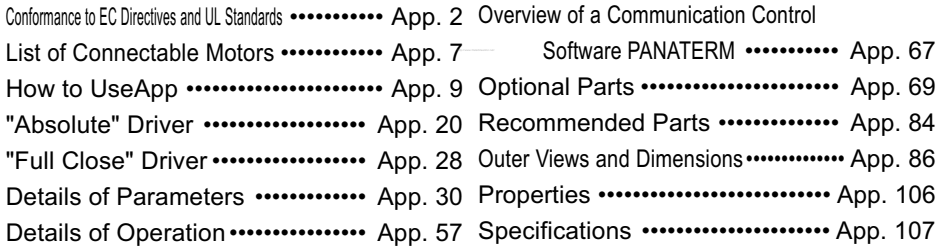

<span id="page-3-0"></span>Observe the following precautions in order to avoid injuries of operators and other persons, and mechanical damages.

The following DANGER and CAUTION symbols are used according to the level of dangers possibly occurring if you fail to observe the instructions or precautions indicated.

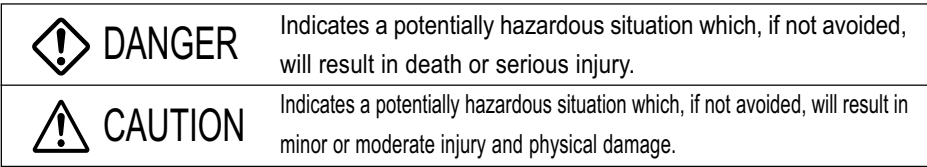

The following symbols indicate what you are not allowed to do, or what you must observe.

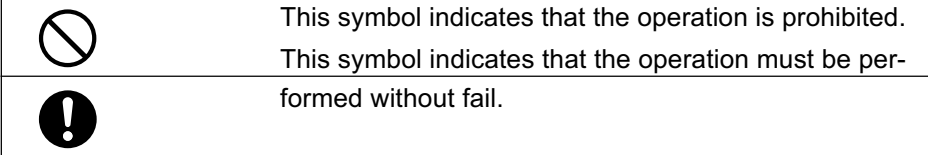

# **COANGER**

An over-current protection, earth leakage breaker, over-temperature protection and emergency stop should be installed.

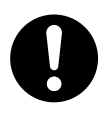

Failure to observe this instruction could result in electric shocks, injuries and/or fire.

Don't insert your hands in the driver.

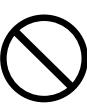

Failure to observe this instruction could result in burns and/or electric shocks.

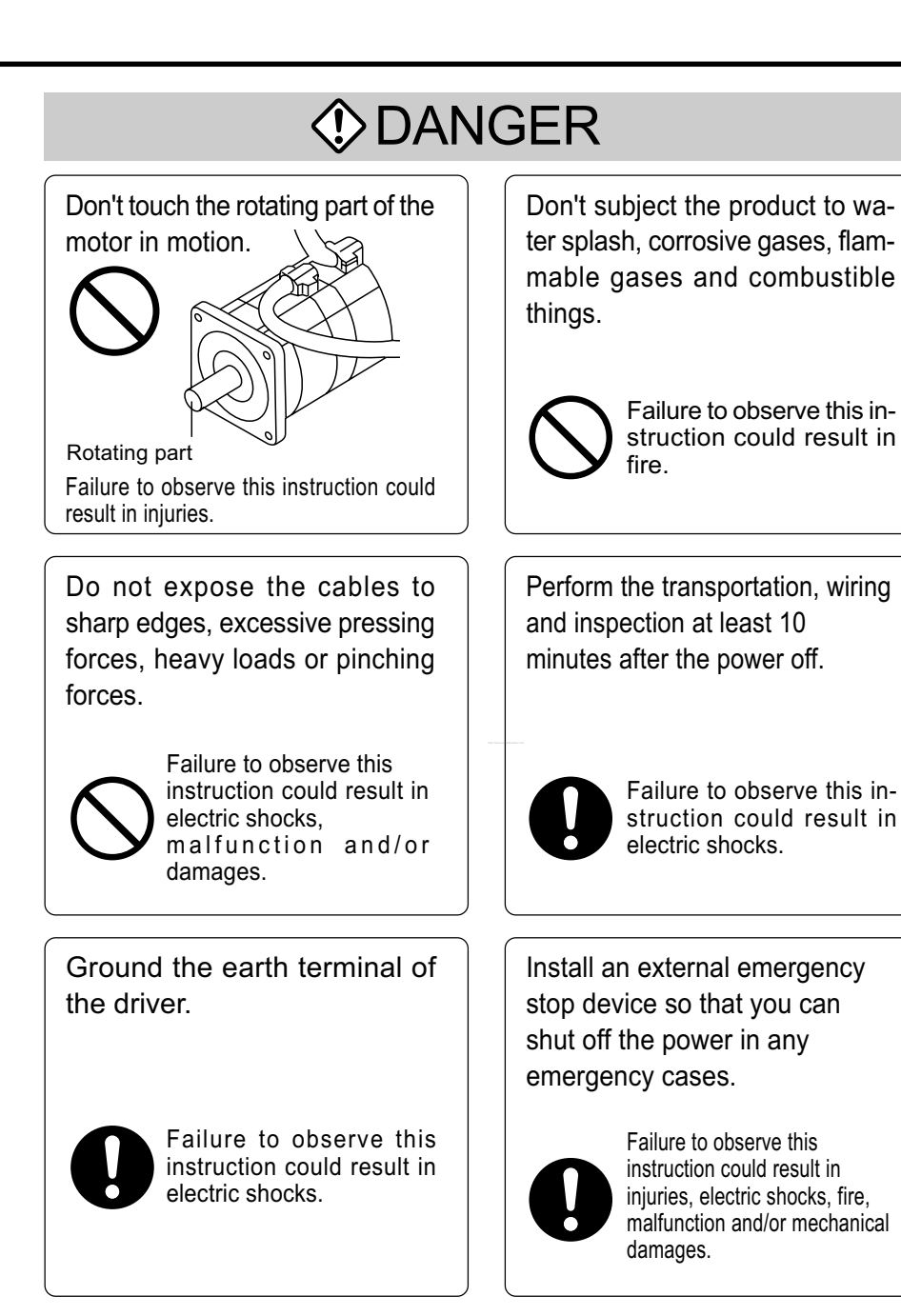

# Safety Precautions

# A Caution

Use the motor and driver in the specified combination.

Execute the trialoperations with the motor fixed but without motor load connected. Connecting a load to the motor is possible only after successful trial operation.

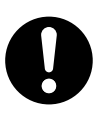

Failure to observe this instruction could result in fire.

If an error occurs, remove the causes for the errora and secure the safety before restarting the operation.

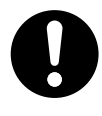

Failure to observe this instruction could result in iniuries.

Avoid extreme adjustment or change. Avoid an operation which causes unstable action.

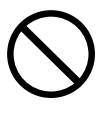

Failure to observe this instruction could result in iniuries.

Don't touch the motor, driver or its regenerative discharge resistor, since they become hot.

juries.

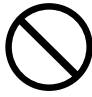

Failure to observe this instruction could result in burns.

Failure to observe this instruction could result in in-

Don't modify, dismantle or repair the driver.

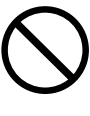

Failure to observe this instruction could result in electric shocks and/or injuries.

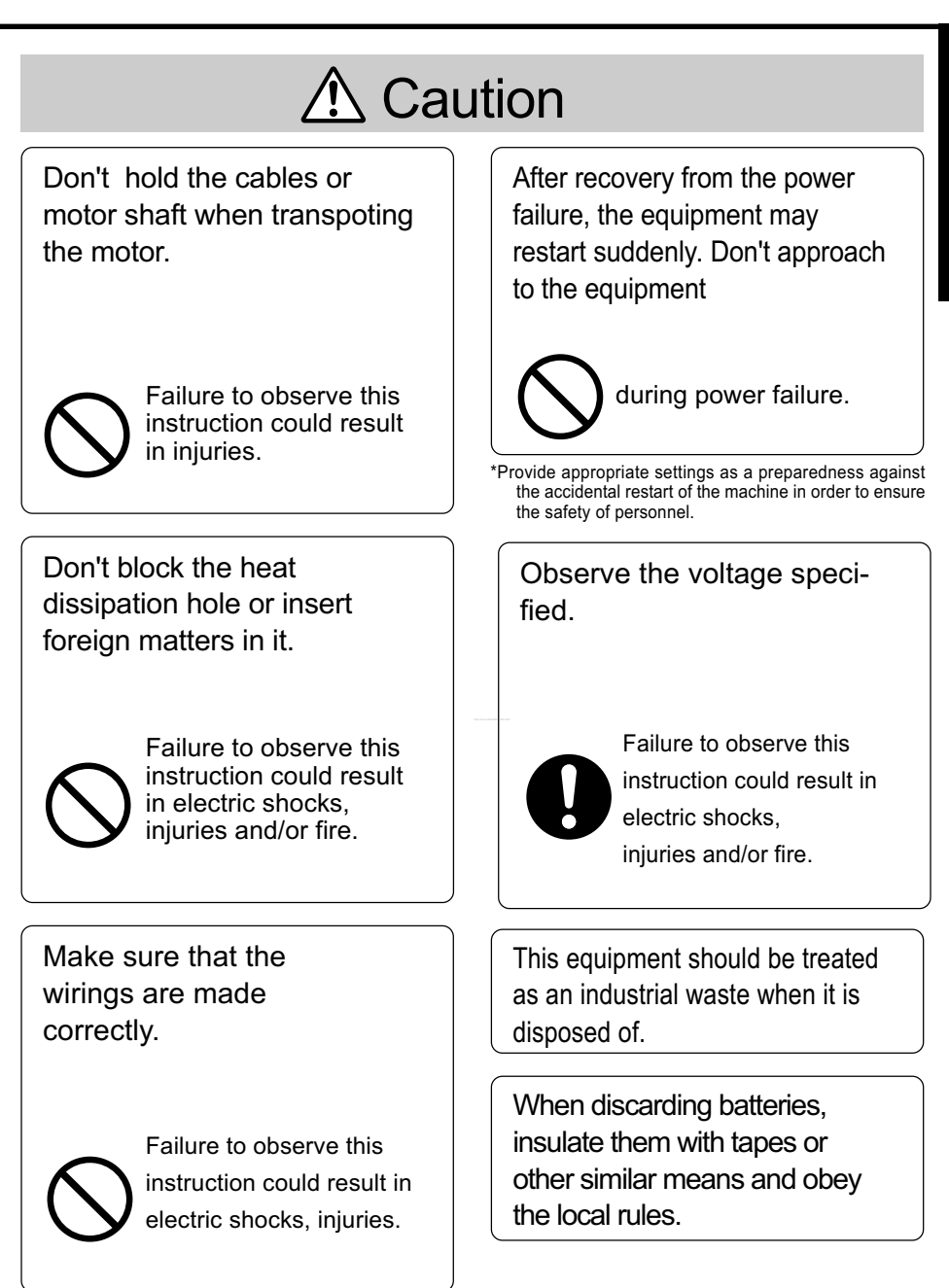

# <span id="page-7-0"></span>After Opening the Package

- After Opening the Package
- Make sure that the product is what you have ordered.

Check whether the product has been damaged or not during transportation. If the product is not correct, or it has been damaged, contact dealer or sales agent.

# Check the Model of Driver

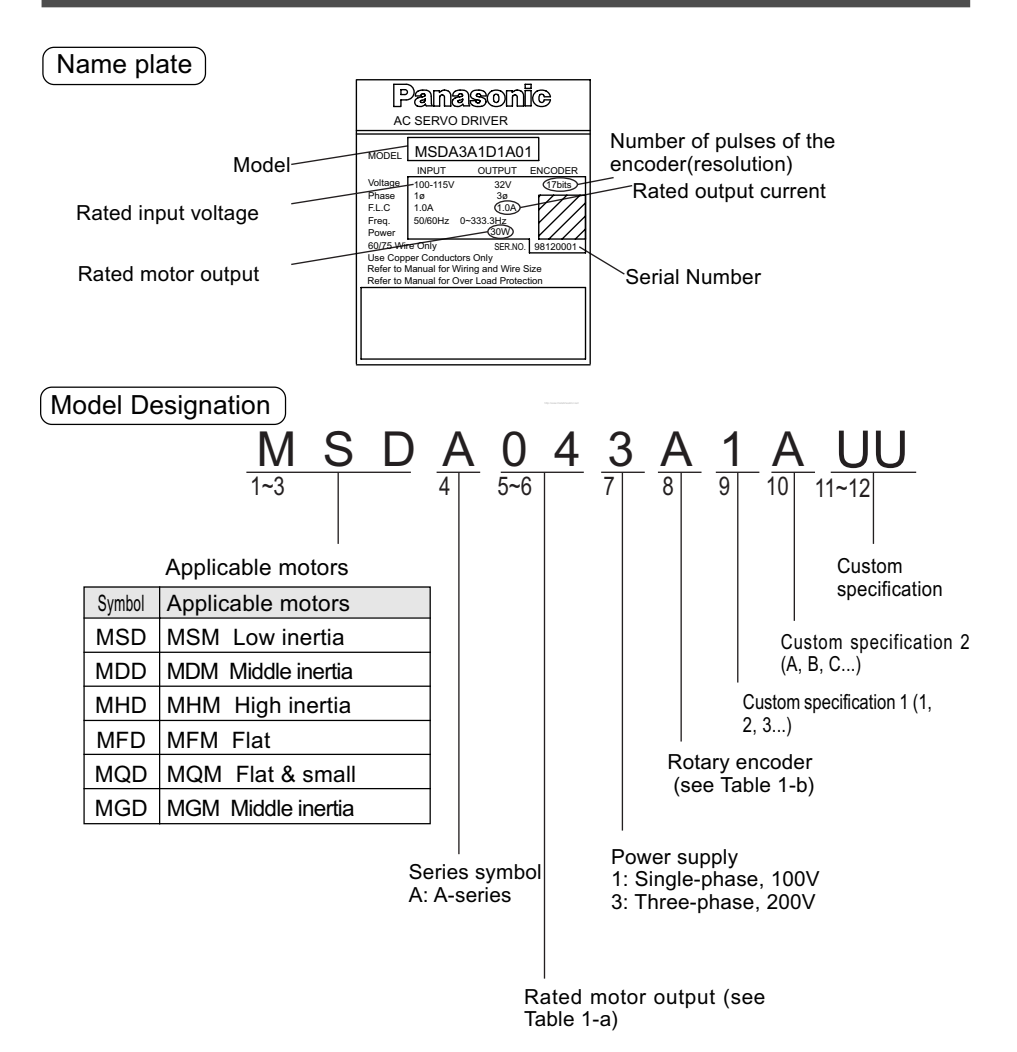

# <span id="page-8-0"></span>Check the Model of Motor

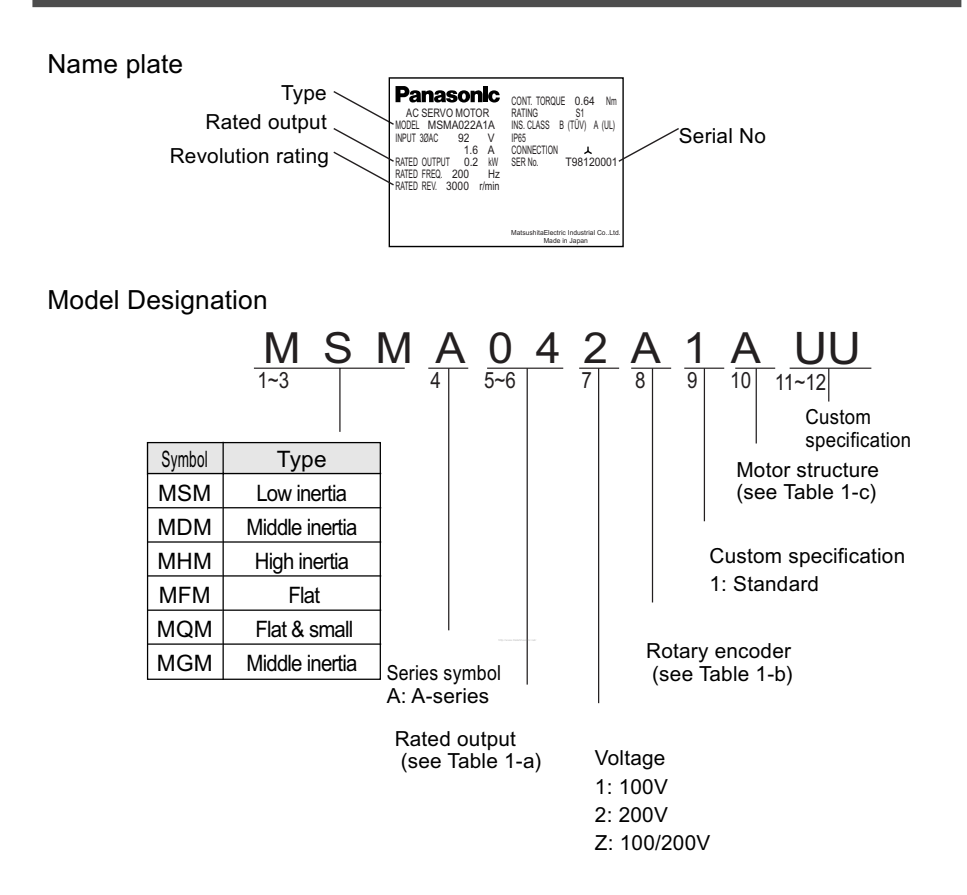

#### Table 1-a Rated Motor Output Table 1-b Rotary Encoder

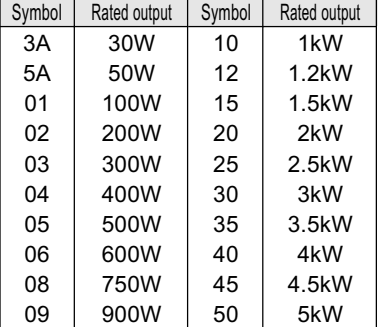

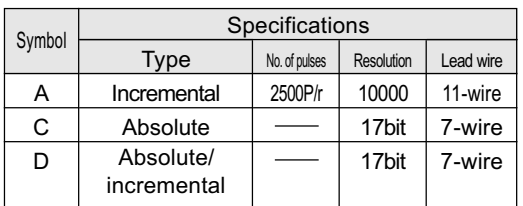

# <span id="page-9-0"></span>Introduction

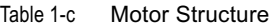

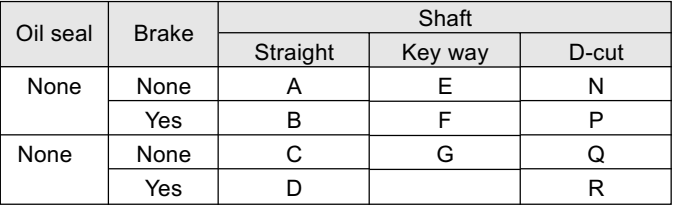

"D-cut" shafts are available for MSMA30W to 750W and MQMA100W to 400W.

# Check the Combination of Driver and Motor

The driver has been designed for use in combination with the specified motors only. Check the specifications (Series symbol, output rating, voltage rating and encoder type) of the motor you want to use.

## With the incremental type encoder: 2500P/r

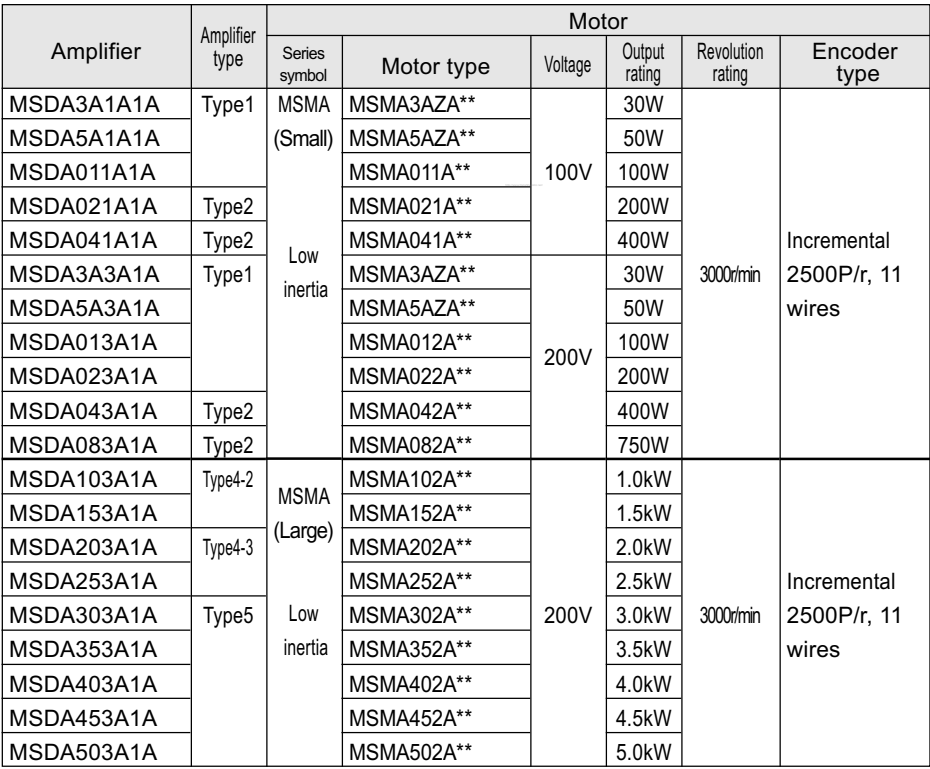

**Before Use** Before Use

With the absolute/incremental type encoder, 17 bits

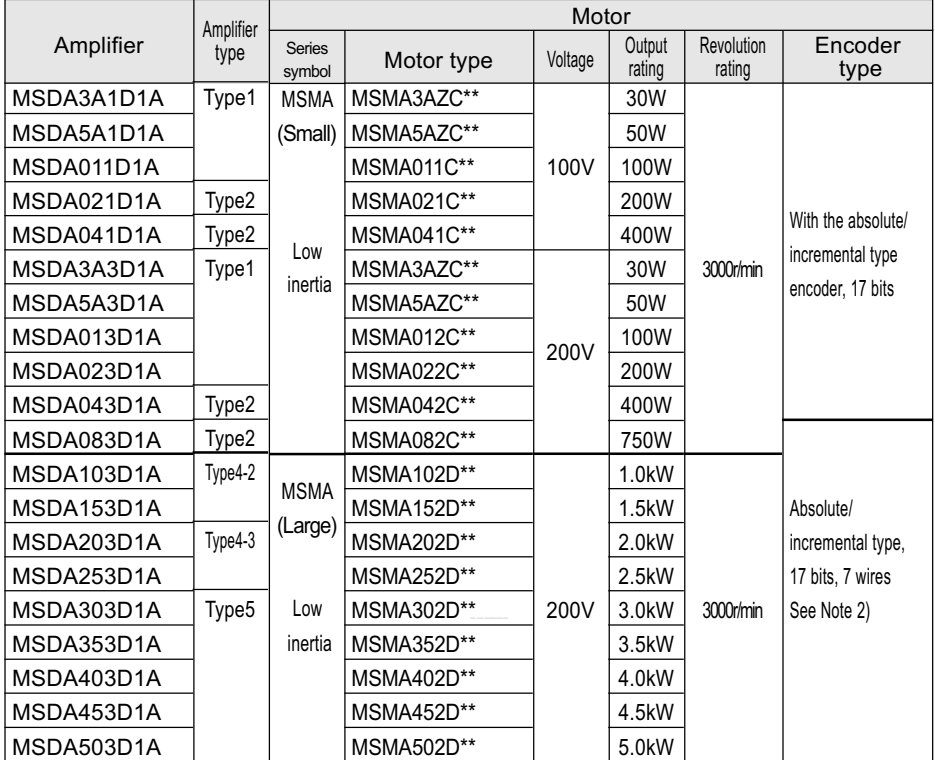

#### < Notes >

- 1. The above table shows the possible combinations between the driver (MSDA) and lowinertia type motors (MSMA). For middle-inertia (MDMA), high-inertia (MHMA), flat (MFMA), flat & small (MQMA) and middle-inertia (MGMA) motors, see the Appendix.
- 2. The default is for "incremental" spec.

When you use the driver with the "absolute" spec, you need to;

 1) Change the value of the parameter "Absolute encoder set-up (PrOB)" from 1 (factory set default) to 0.

2) Install the battery (see Appendix "Optional Parts" for the batteries).

3. The absolute/incremental spec driver can be used as "Full Closed Driver".

# <span id="page-11-0"></span>**Driver**

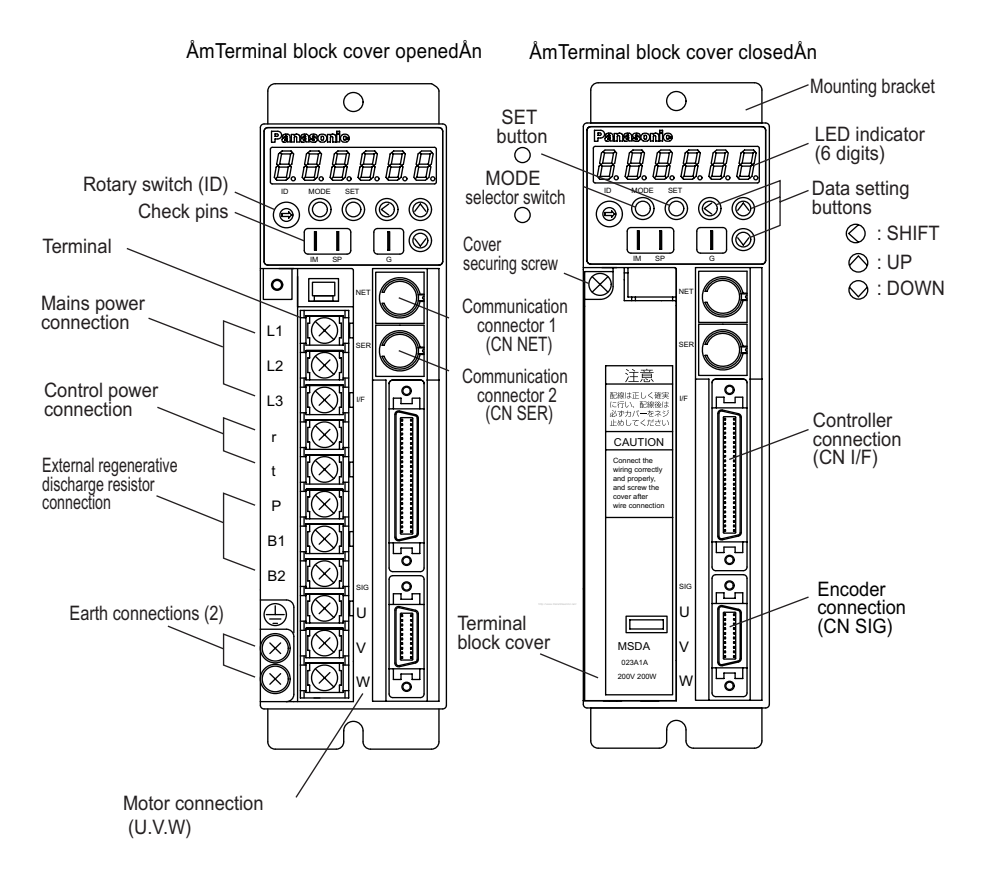

## Example: MSDA023A1A (200V 200W: Type 1)

#### < Notes >

For detailed information for each of driver types, see the drawings in the Appendix. Safe separation are provided between power board and control circuit.

# <span id="page-12-0"></span>Motor

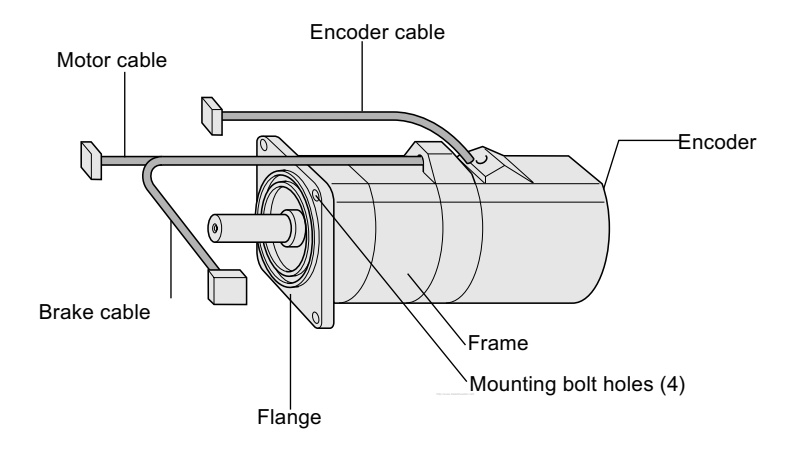

Example: Small Low-Inertia Motor (MSMA Series, 750W and below)

#### < Notes >

For detailed information for each of motor types, see the drawings in the Appendix.

<span id="page-13-0"></span>The driver and motor should be properly installed to avoid failures, mechanical damages and injuries.

## Amplifier

## Location

- A Indoors, where the driver is not subjected to rain water and direct sun beams. Note that the driver is not a waterproof structure.
- B A void the place where the driver is subjected to corrosive gases, flammable gases, grinding liquids, oil mists, iron powders and cutting particles.
- C Place in a well-ventilated, and humid- and dust-free space.
- D Place in a vibration-free space.

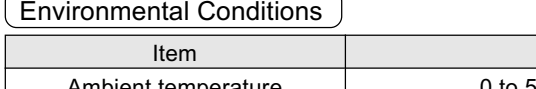

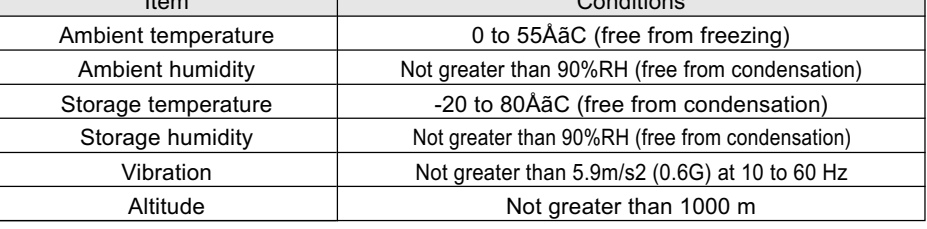

 $\overline{C}$  conditions

How to Install

A his is a rack-mount type.

Place the driver vertically. Allow enough space surrounding for ventilation.

Type 3 and smaller (up to 750W): Back panel mount type (projected, use Bracket A)

Type 4 and larger (1kW and larger): Front panel mount type (recessed, use Bracket B)

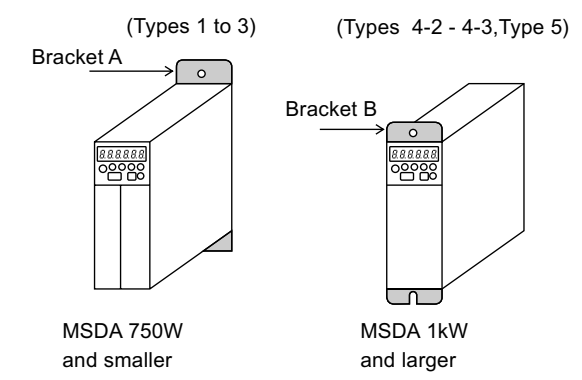

- B If you want to change the mounting configuration, use the optional bracket (see Appendix "Optional Parts").
- C Fit to noncombustibles such as metal.

## Mounting Direction and Space Requirements

- Allow enough space to ensure enough cooling.
- Install fans to provide a uniform distribution of temperature in the control box.
- Observe the environmental requirements for the control box, mentioned in the previous page.

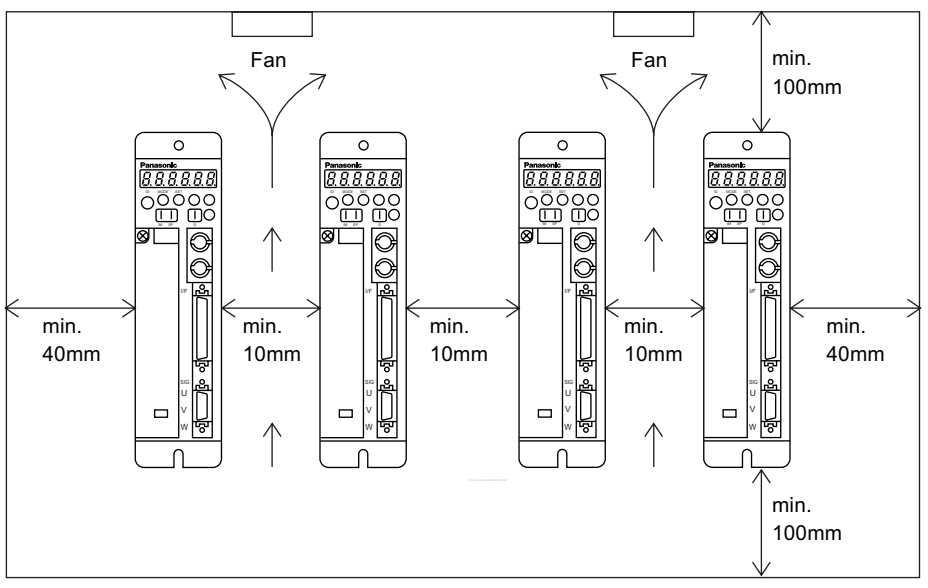

#### < Notes >

Conformance to UL Standard

Observing the following instruction makes this driver a UL508C standard authorized and EN50178 approved product.

1 Instructions in wiring

- 1)Use copper conductor wire with the rated temperature of 60Åé or higher for wiring to terminal blocks or grounding terminals.
- 2)Be sure to connect the protective grounding of the control panel(PE) to a protective grounding terminal( $\bigoplus$ ) of the driver to prevent electric shock. Do not double-connect to the protective grounding terminals ( $\bigoplus$ ). Two protective grounding terminals are provided.

2 Overload protection level

The overload protective function of the driver is activated when the effective current of the driver is 115% or more of the rated current. Make sure that the effective current of the driver dose not exceed the rated current. The maximum allowable instantaneous current of the driver is the current set by the torque limit setting(Pr06).

#### 3 Installation environment

Use the driver in environment with the pollution level 2 higher provided in IEC60664-1.For example,installing in a control panel of IP54 makes the pollution level of the environment 2. To achieve IP54,the structure shall not allow water,oil,carbon or dust to enter.

# <span id="page-15-0"></span>Installation

## **Motor**

Location

- A Indoors, where the driver is not subjected to rain water and direct sun beams.
- B Avoid the place where the driver is subjected to corrosive gases, flammable gases, grinding liquids, oil mists, iron powders and cutting particles.
- C Place in a well-ventilated, and humid- and dust-free space.
- D Easy maintenance, inspections and cleaning is also important.

#### Environmental Conditions

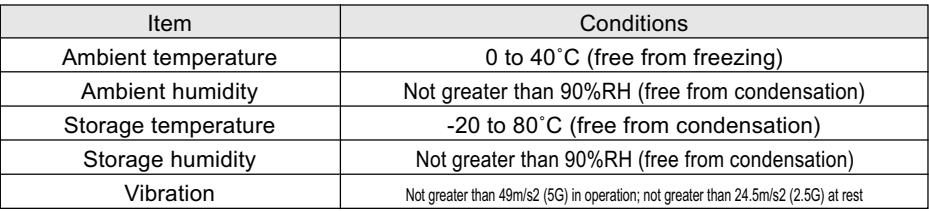

#### How to Install

The motor can be installed either vertically or horizontally. Observe the following notes.

- A Horizontal mounting
- Place the motor with the cable outlet facing down to prevent the entry of oil and water.
- B Vertical mounting
- If the motor is coupled with a reduction gear, make sure that the oil in the reduction gear does not enter into the motor.

### Oil and Water Protections

- A This motor(IP65 rating) can be used where it is subjected to water and/or oil drops, but is not water or oilproof. Therefore, the motors should not be placed or used in such environment.
- B If the motor is coupled with a reduction gear, use the motor should with oil seals to prevent the reduction gear oil from entering into the motor.
- C Don't use the motor with the cables being immersed in oil or water.

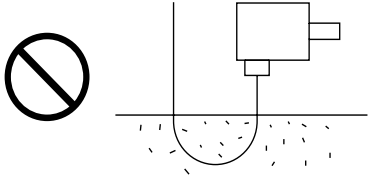

## Cable: Stress Relieving

- A Make sure that the cables are not subjected to moments or vertical loads due to external bending forces or self-weight at the cable outlets or connections.
- B In case the motor is movable, secure the cable (proper one supplied together with the motor) to a stationery part (e.g. floor), and it should be extended with an additional cable which should be housed in a cable bearer so that bending stresses can be minimized.
- C Make the bending radius of cables as large as possible.

## Permissible Shaft Load

- A Make sure that both of radial and thrust load to be applied to the motor shaft during installation and running, becomes within the specified value of each model.
- B Pay extra attention at installing a rigid coupling(especially an excess bending load which may cause the damages and/or wear of the shaft and bearings.
- C Flexible coupling is recommended in order to keep the radial load smaller than the permissible value, which is designed exclusively for servo motors with high mechanical stiffness.
- D For the permissible shaft load, see "Allowable Shaft Loads Listing" in Appendix.

## Installation Notes

A Don't hit the shaft with a hammer directly while attaching/detaching the coupling to the motor shaft.(otherwise the encoder at the opposite end of the shaft will be damaged).

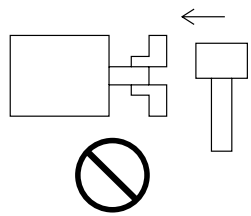

B Try perfect alignment between shafts (misalignment may cause vibration, and damages of the bearings).

# <span id="page-17-0"></span>System Configuration and Wiring

# General Wiring Diagram

## Main Circuits

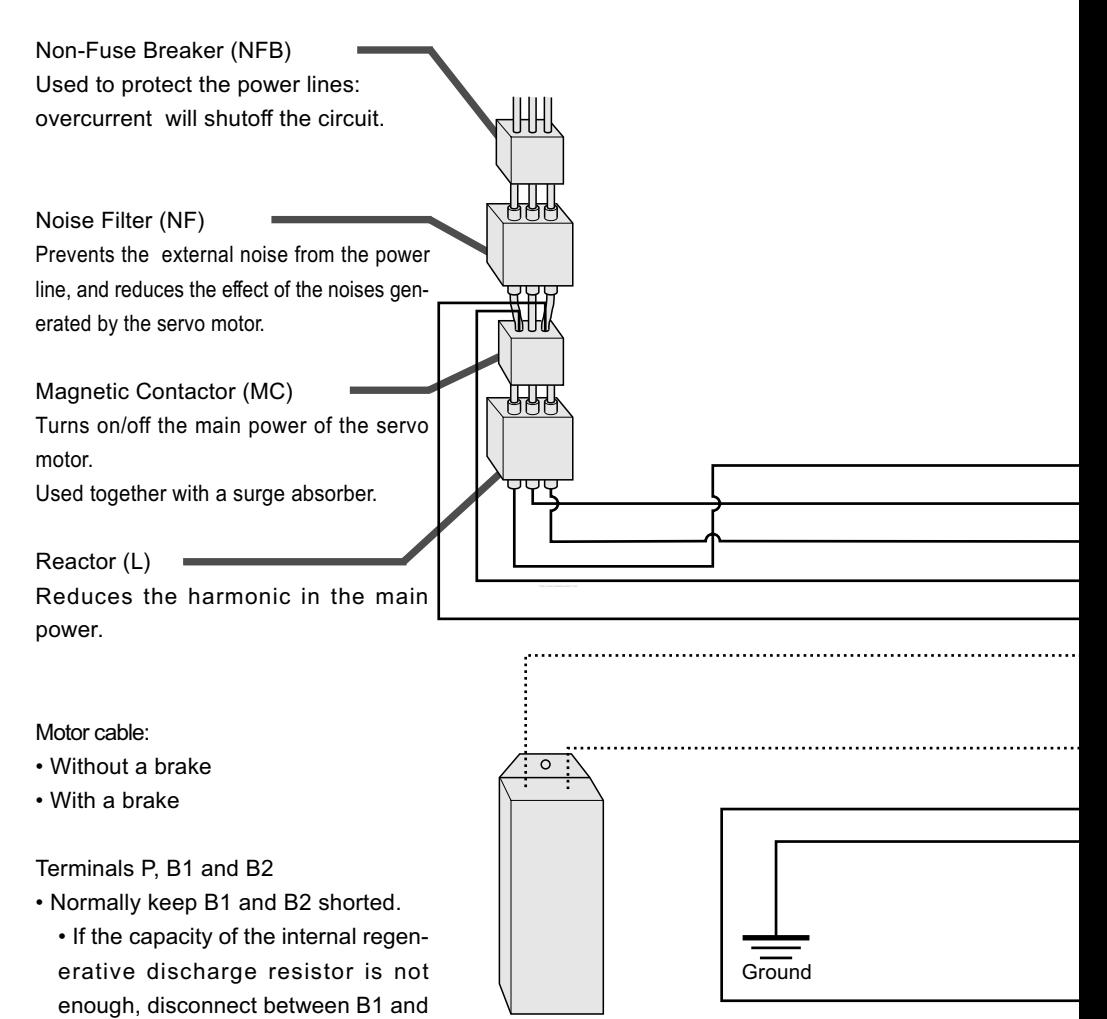

Regenerative discharge resistor

connect an external regenerative discharge resistor to P and B2 terminals.

B2, and

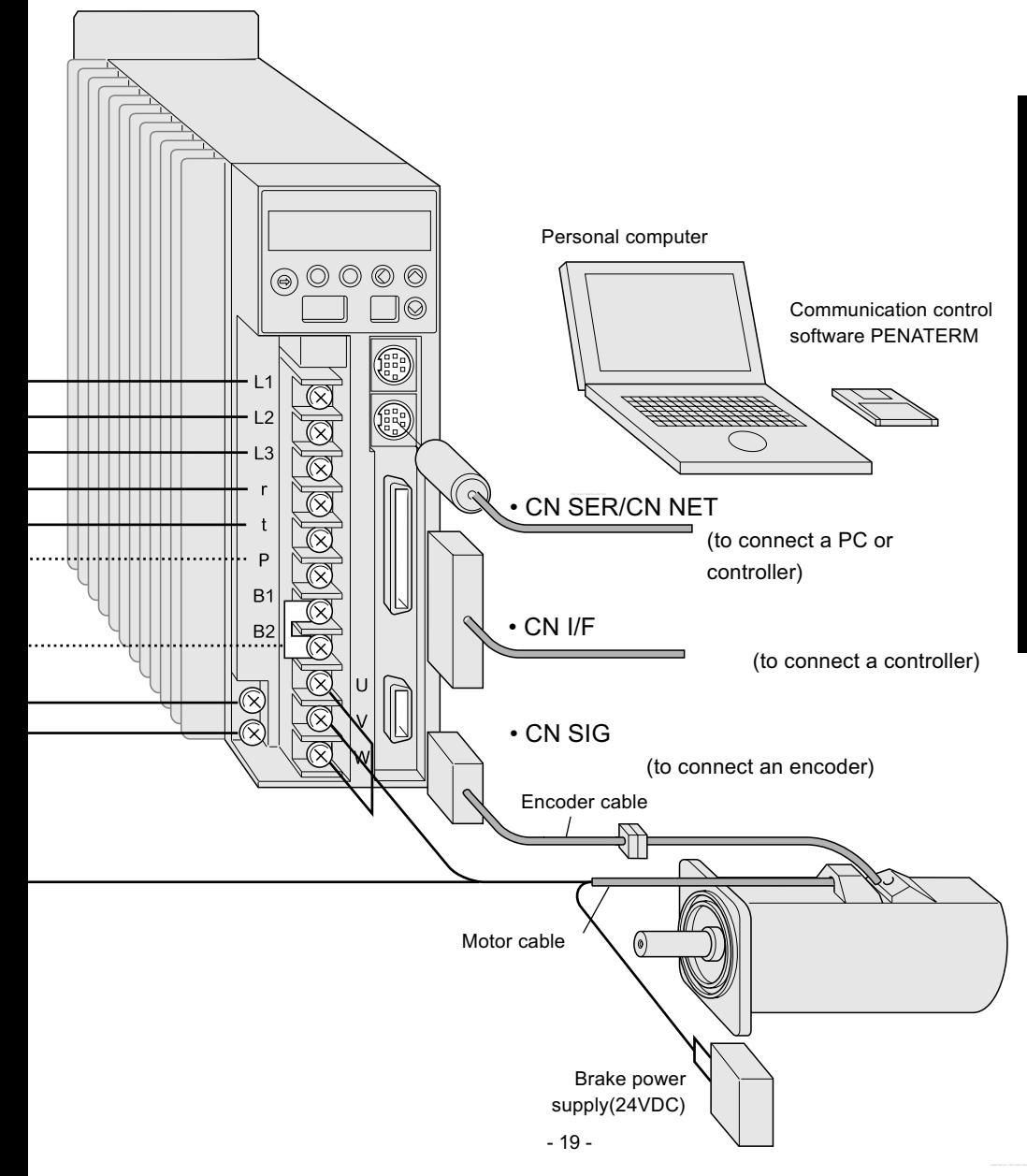

# <span id="page-19-0"></span>List of Available Components

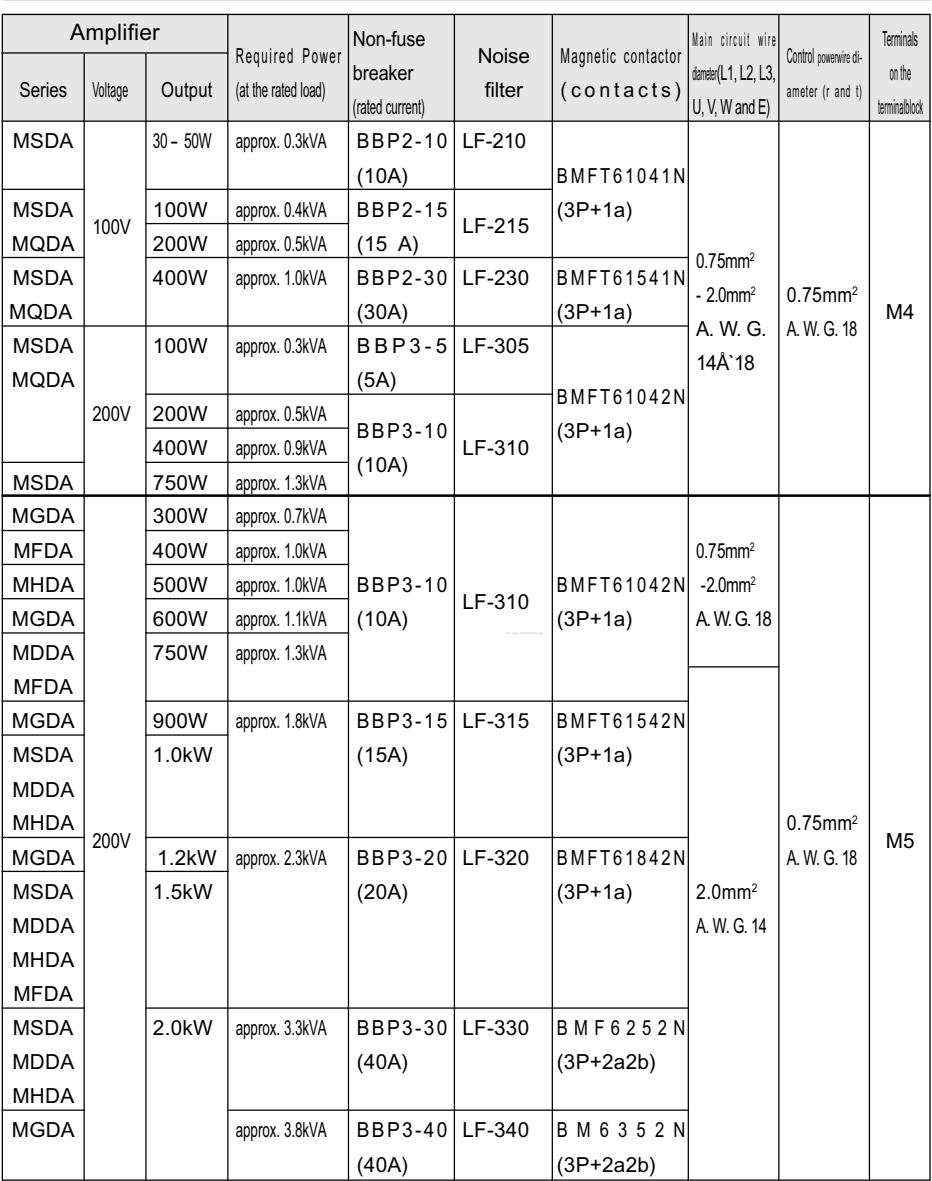

• When these wires are used, wire lenght between circuit breaker and driver should be less than 3m.

• Chose suitable wire size for Earthing Cnductor which has some dimension as wire for power input and output.

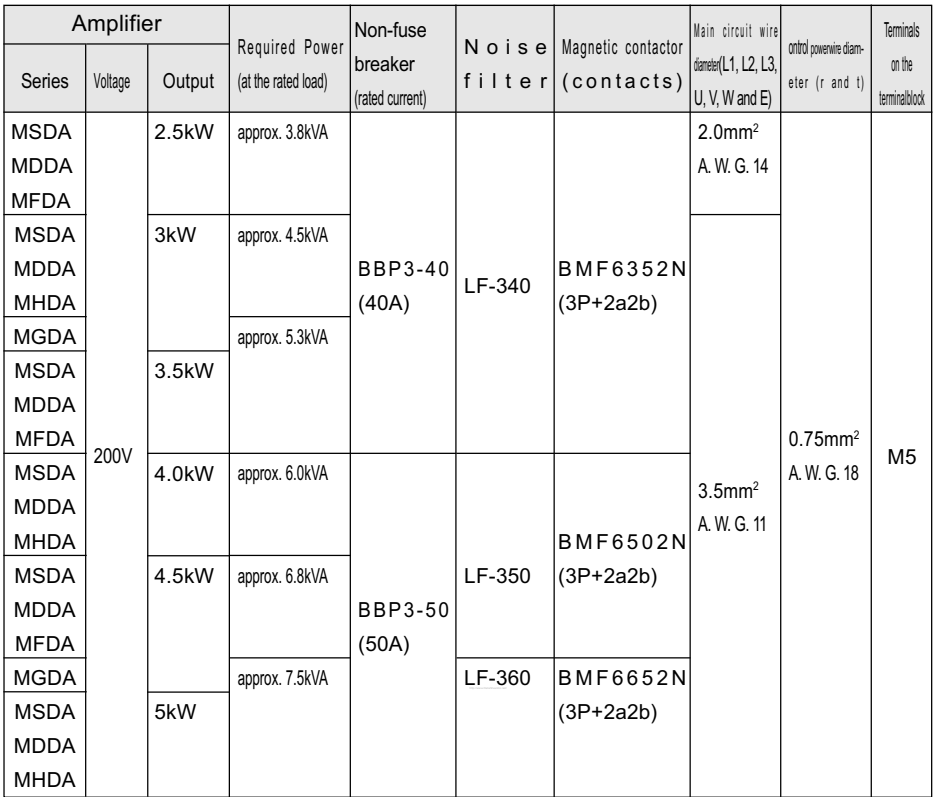

• The model numbers of non-fuse breakers and magnetic contactors shown in the above list are manufactured by Matsushita Electric Works, Ltd.

• The model numbers of noise filters shown in the above list are manufactured by Tokin Corporation.

#### <Notes>

- When you use multiple drivers, determine the capacity of non-fuse breaker and noise filter according to the "total" required power capacity (net value determined by the actual loads) of the drivers.
- Terminal block and earth terminals

Wires should be copper conductors of a temperature rating of 60°C or above.

 Screw tightening torque of larger than the allowable value (1.2 N-m for M4 and 2.0 N-m for M5) may damage the terminal.

• Earth wire diameter should be 2.0 mm2 (AWG14) or larger for 30W to 2.5kW, and 3.5 mm2 (AWG11) or larger for 3 to 5kW.

# <span id="page-21-0"></span>Main Circuits

Don't turn on the main power until the wiring is completed, to avoid electric shocks.

#### Wiring Instructions

- A Detach the terminal block by removing the cover securing screw.
- B Make necessary connections.

Use clamp terminal connectors with an insulation cover. For wire diameter and connector sizes, see List of Available Components (page 20).

C Attach the terminal block cover and tighten the cover securing screw.

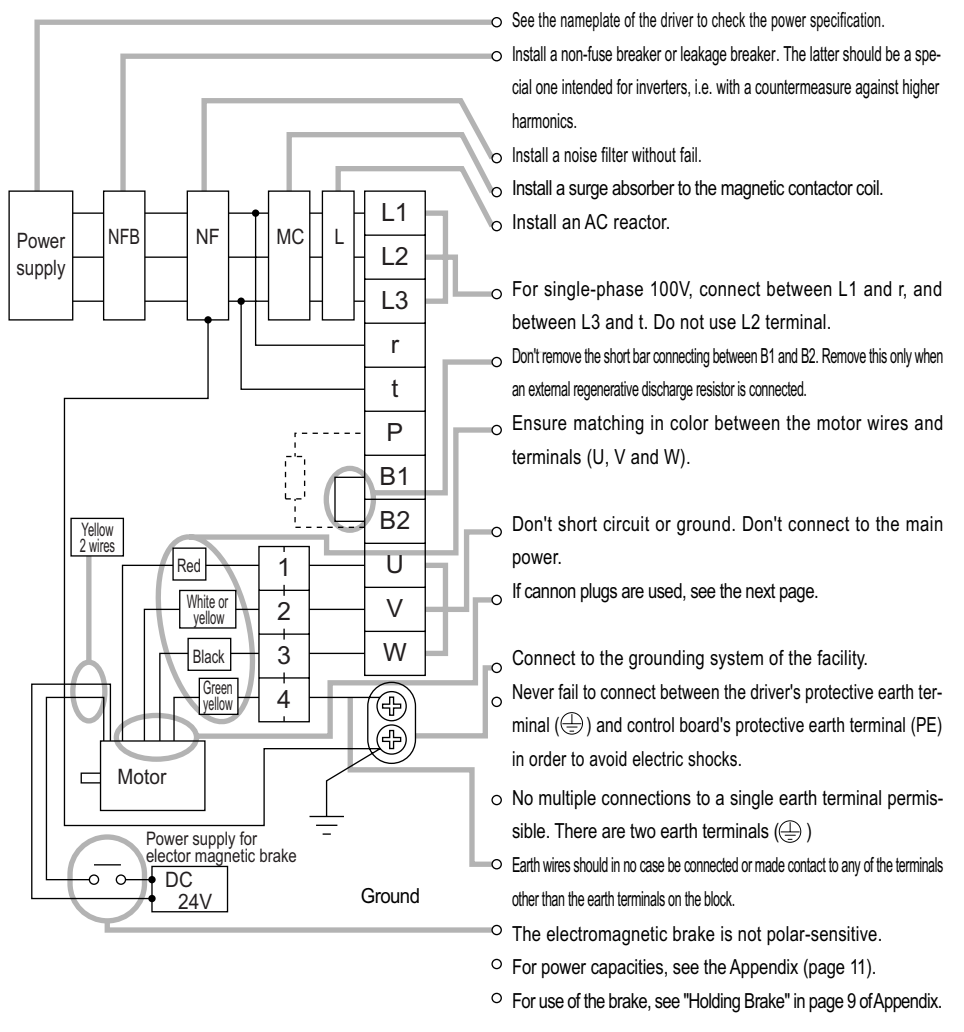

## Wiring Diagrams

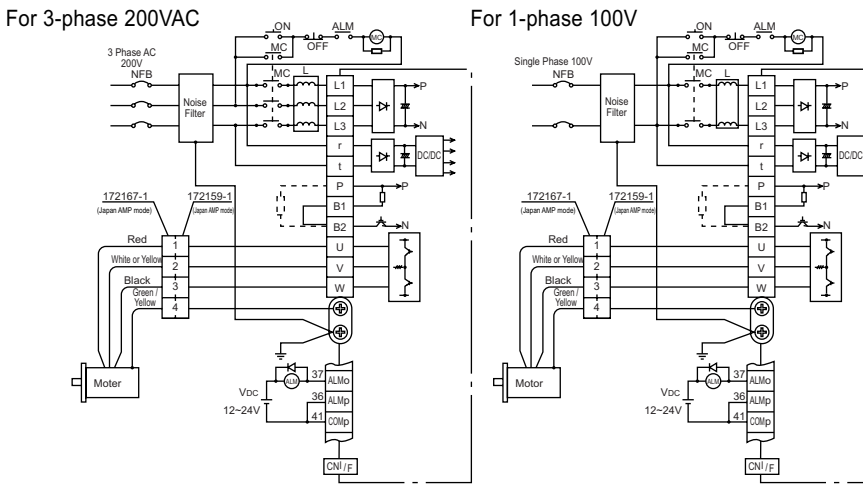

• Cannon Plug Type Motor Connectorss

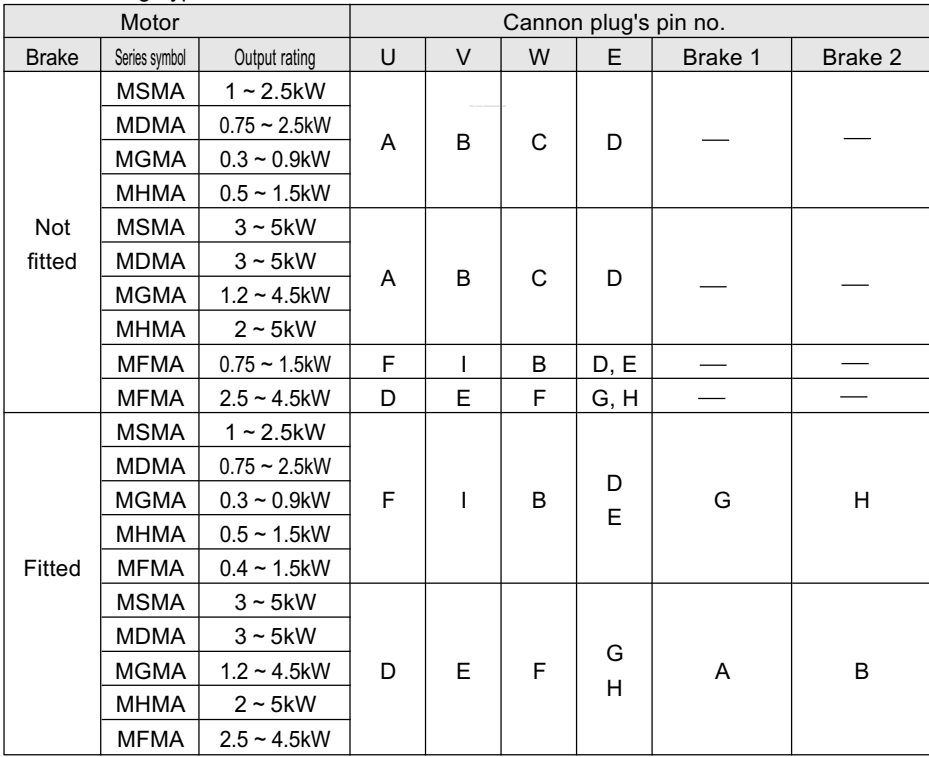

<Note> See "Cannon Plug (Optional)" in Appendix.

# <span id="page-23-0"></span>CN SIG Connector (For Encoder)

# Wiring Instructions

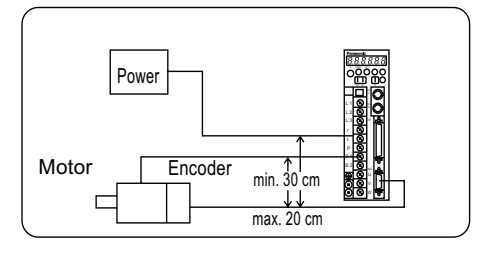

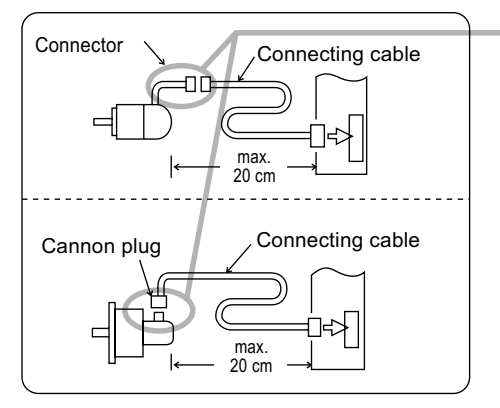

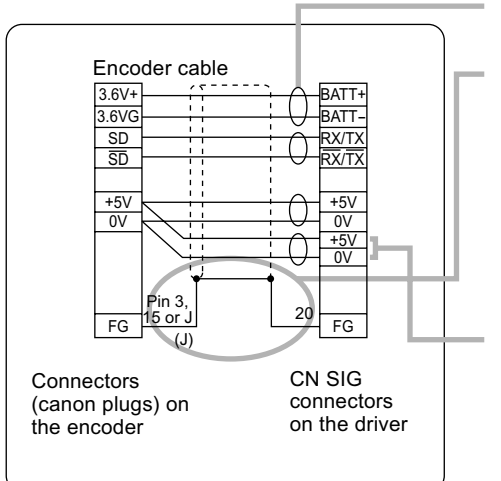

- The cable length between the driver and motor should be max. 20 m. If you use a longer cable, contact the dealer or sales agent.
- $\circ$  Separate these wiring min. 30 cm from the main circuit wires. Don't lay these wires in the same duct of the mains or bundle with them.
- Two types of encoder wire exit: One is "Lead wire + connector" and other is Cannon plug type(depending on the motor model).
- When you prepare your own connecting cables see the "Optional Parts" for connectors, and
- 1) Follow the wiring diagram and use the
- 2) Wire material: 0.18 mm2 (AWG24) or above, shielded twist-paired wire with an enough bending durability,
- 3) Signal/power paired wires should be of a twist-paired type.
- 4) Shield:
- The shield at the driver side should be connected to Pin 20 (FG) of CN SIG Connector.
- The shield at the motor side should be connected to:

 Pin 3 (for AMP connector of 9 pins type) Pin 15 (for AMP connector of 15 pins type) J-pin (for canon plug connector)

- 5) If the cable is longer than 10 m, the encoder power line (+5V and 0V) should be dual per the figure shown left.
- 6) Other terminals should be left unconnected.

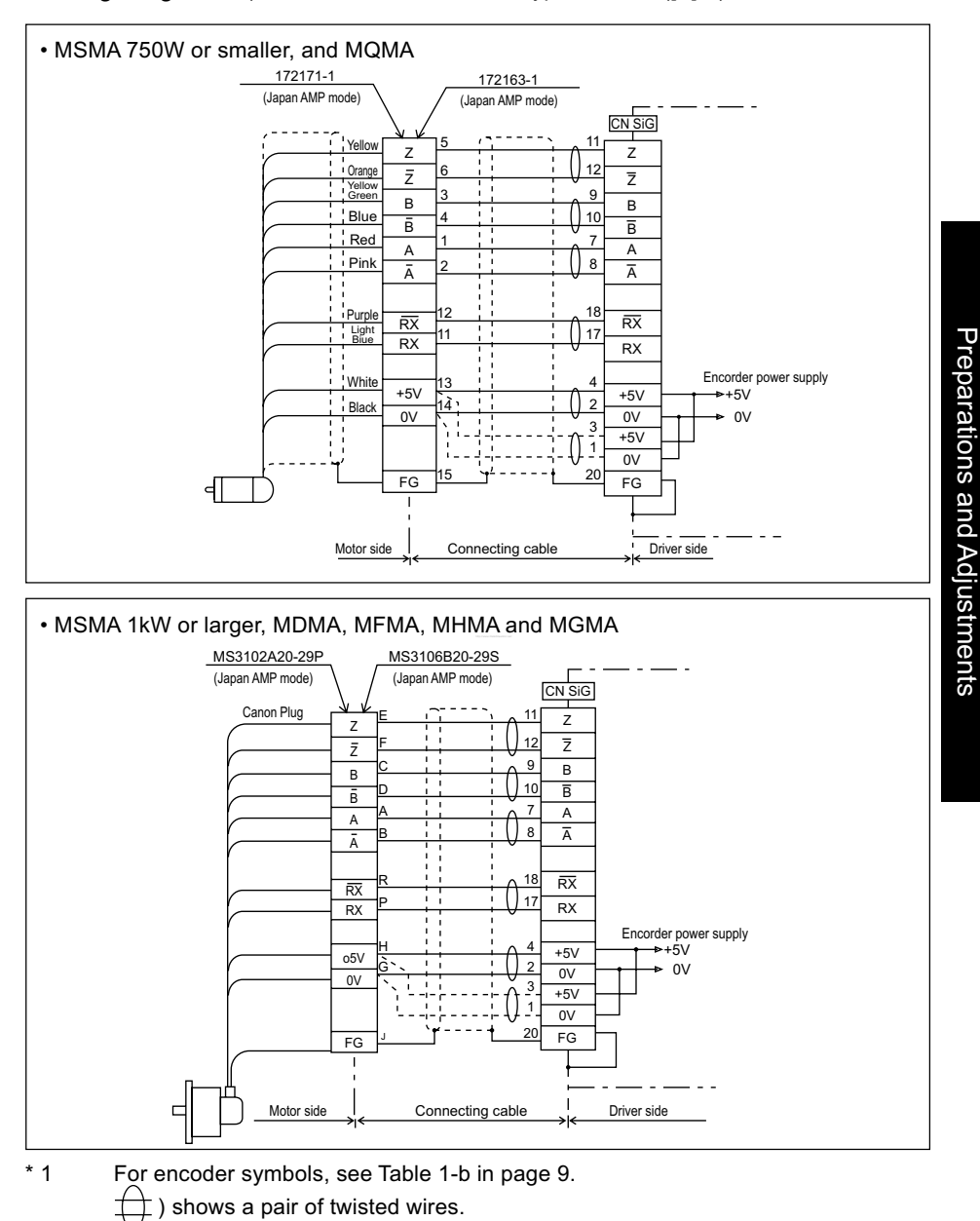

Wiring Diagrams (with a 2500P/r incremental type encoder ([A]\*1)

# System configutration and wiring

Wiring Diagram  $\vert$  Driver with a 17 bits absolute encoder ( $\vert C \vert^*$ 1) Driver with a 17 bits absolute/incremental encoder ([D]\*1)

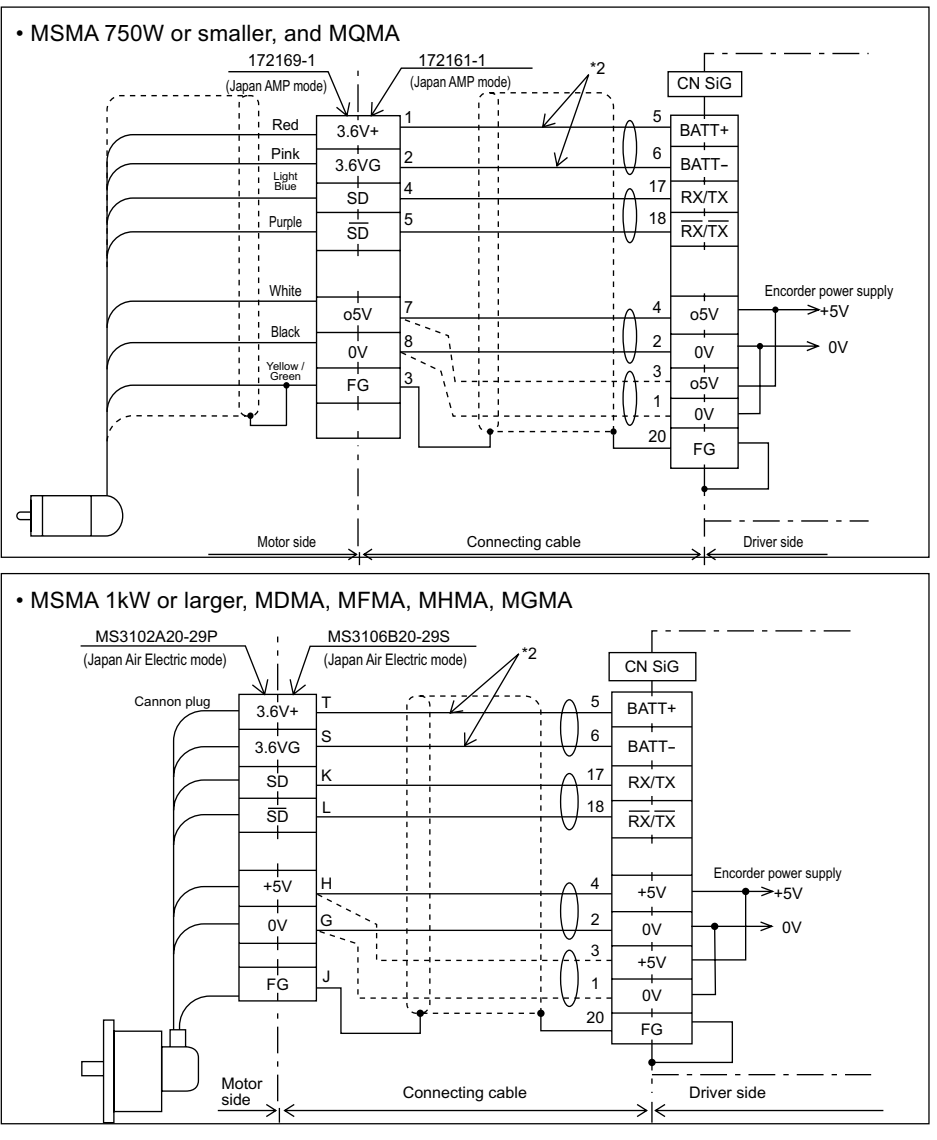

\*2 If you use an absolute encoder ([C]) or absolute/incremental encoder ([D]) as an incremental encoder, you don't need to connect the back-up battery.

shows a pair of twisted wires.

Preparations and Adjustments

Preparations and Adjustments

# <span id="page-26-0"></span>CN SER and CN NET Connectors (For PC or Controller)

• These connectors can be used as either RS232C or RS485. There are three ways for using these connectors as shown below.

## For RS232C communication only

Connect the personal computer and the driver 1:1 through RS-232C,The PANATERM using for communication control softwere. The PANATERM using this function the monitor of the personal computre settings wave graphics.

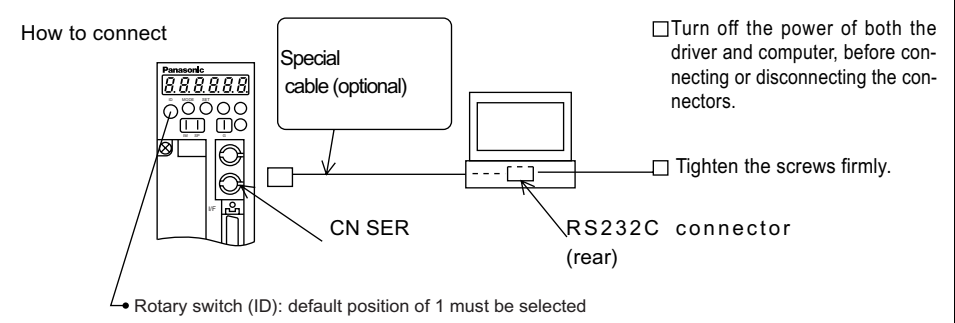

### For both RS232C and RS485 communication

You connect the host and the 1st driver with RS232C, and connect the drivers in series with RS485.

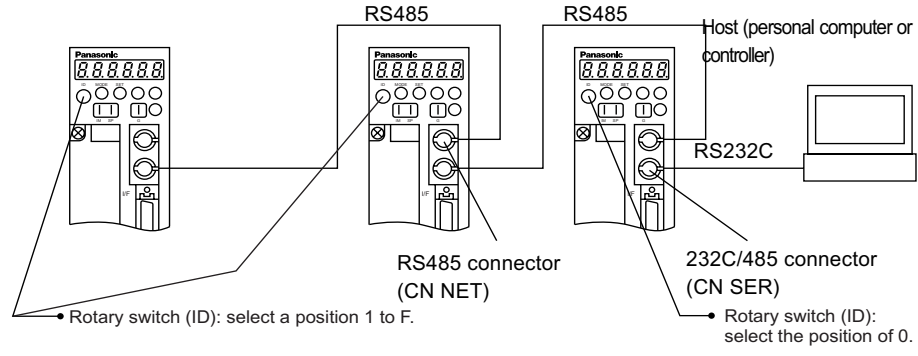

## For RS485 communication only

Connect all the drivers and a host with RS485.

- Rotary switch (ID): select a position 1 to F.
- < NOTE >
- Max. 15 drivers can be connected to a host.
- For detailed information, see Communication Specifications.

# <span id="page-27-0"></span>CN I/F Connector (For Controller)

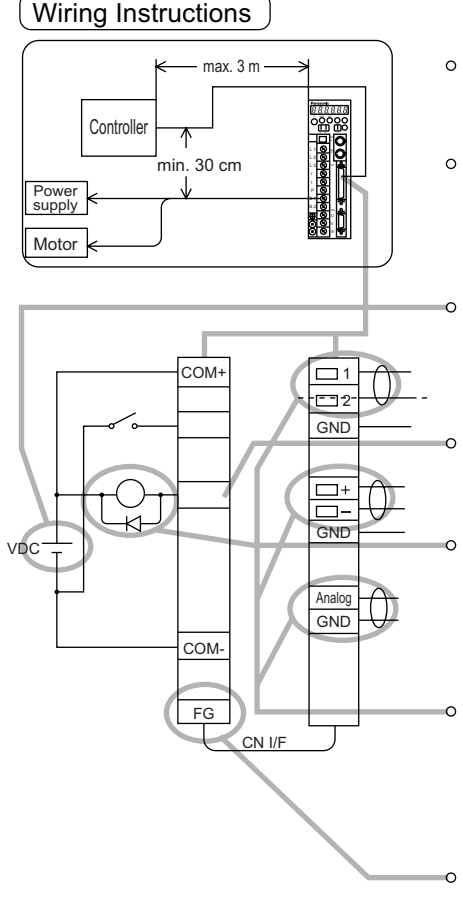

- Displace the peripheral devices such as the controller max. 3 m away from the driver.
- Separate these wiring min. 30 cm from the main circuit wires. Don't lay these wires in the same duct of the mains or bundle with them.

The control power (VDC) between COM+ and COMshould be supplied by the customer (recommended voltage: +12VDC to +24VDC).

Control signal output terminals can accept max. 24V or 50mA: Don't apply larger voltage or current exceeding these limits.

If you directly activate a relay using the control signal, install a diode in parallel to the relay as shown in the left figure. Without a diode or with it but placed in the opposite direction, the driver will be damaged.

Use a shielded twist-paired type for the wiring of pulse input, encoder signal output or analog command input.

The Frame Ground (FG) is connected to an earth terminal in the driver.

• CN I/F Connector Specifications

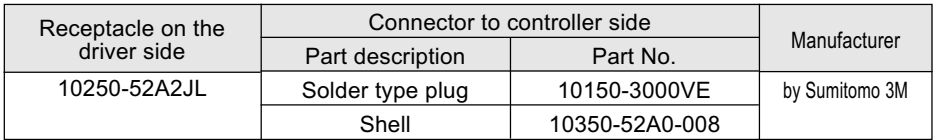

• The CN I/F pins assignment is shown in "Optional Parts" in Appendix.

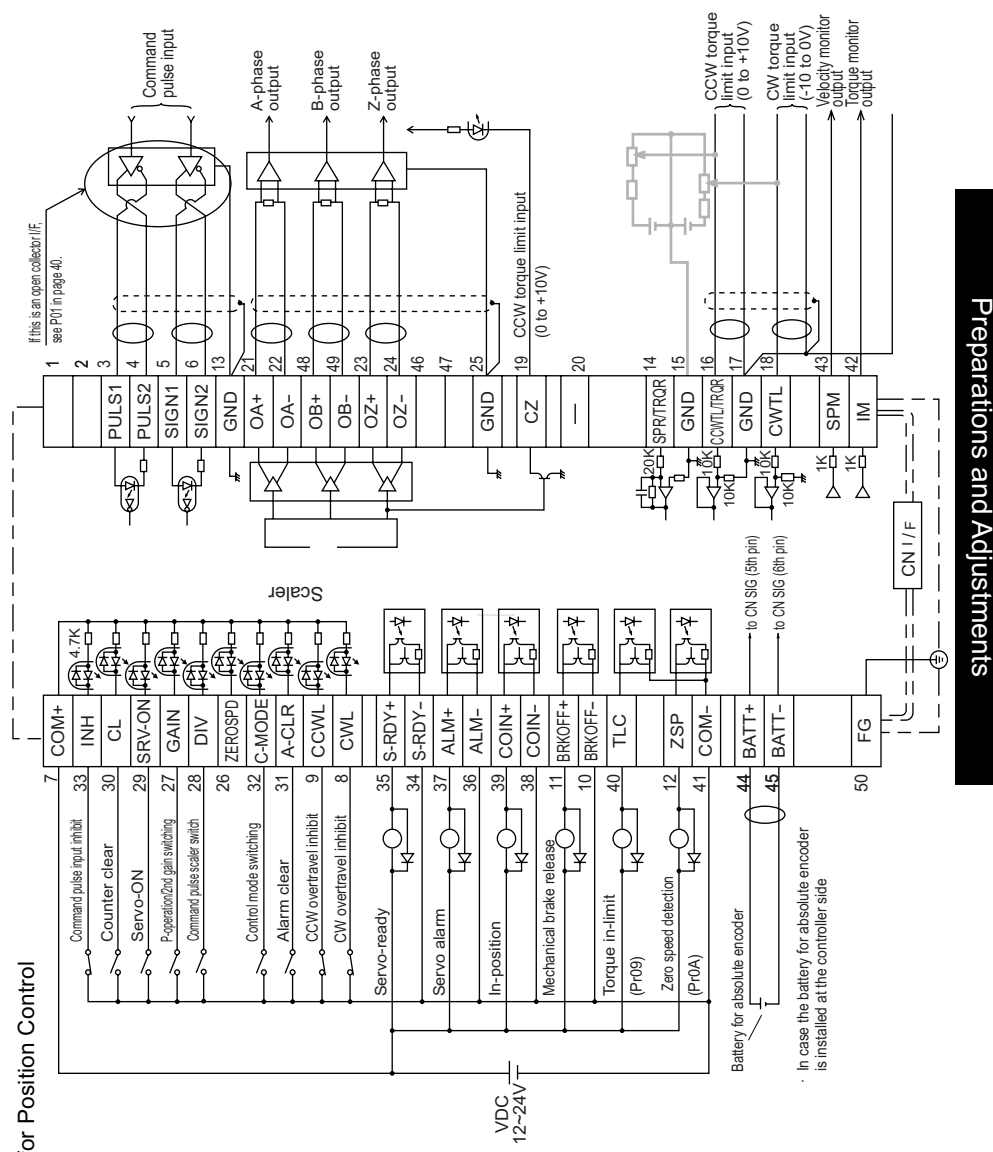

## <span id="page-28-0"></span>Circuits Available for Typical Control Modes

. CN I/F Wiring for Position Control • CN I/F Wiring for Position Control

<span id="page-29-0"></span>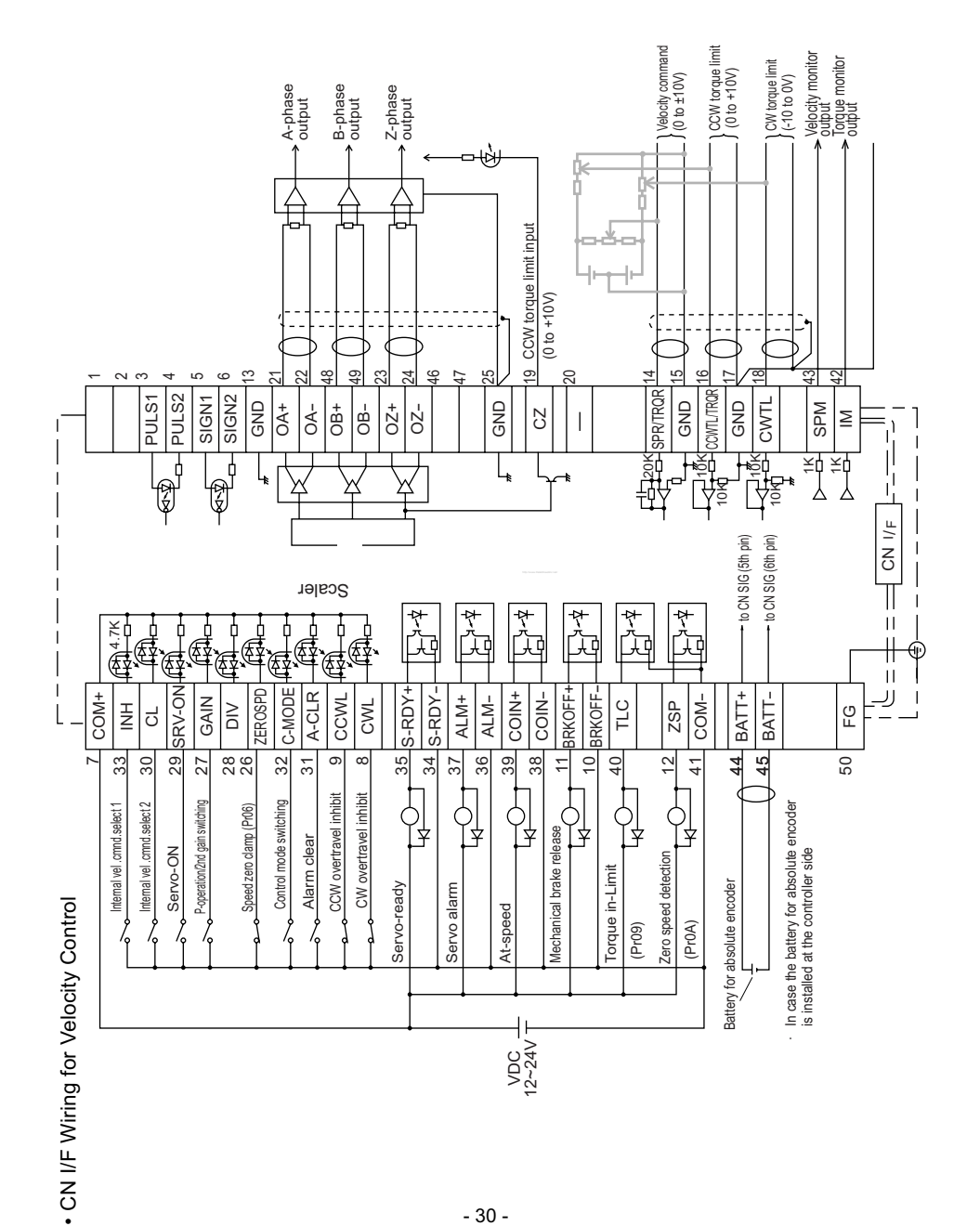

- 30 -

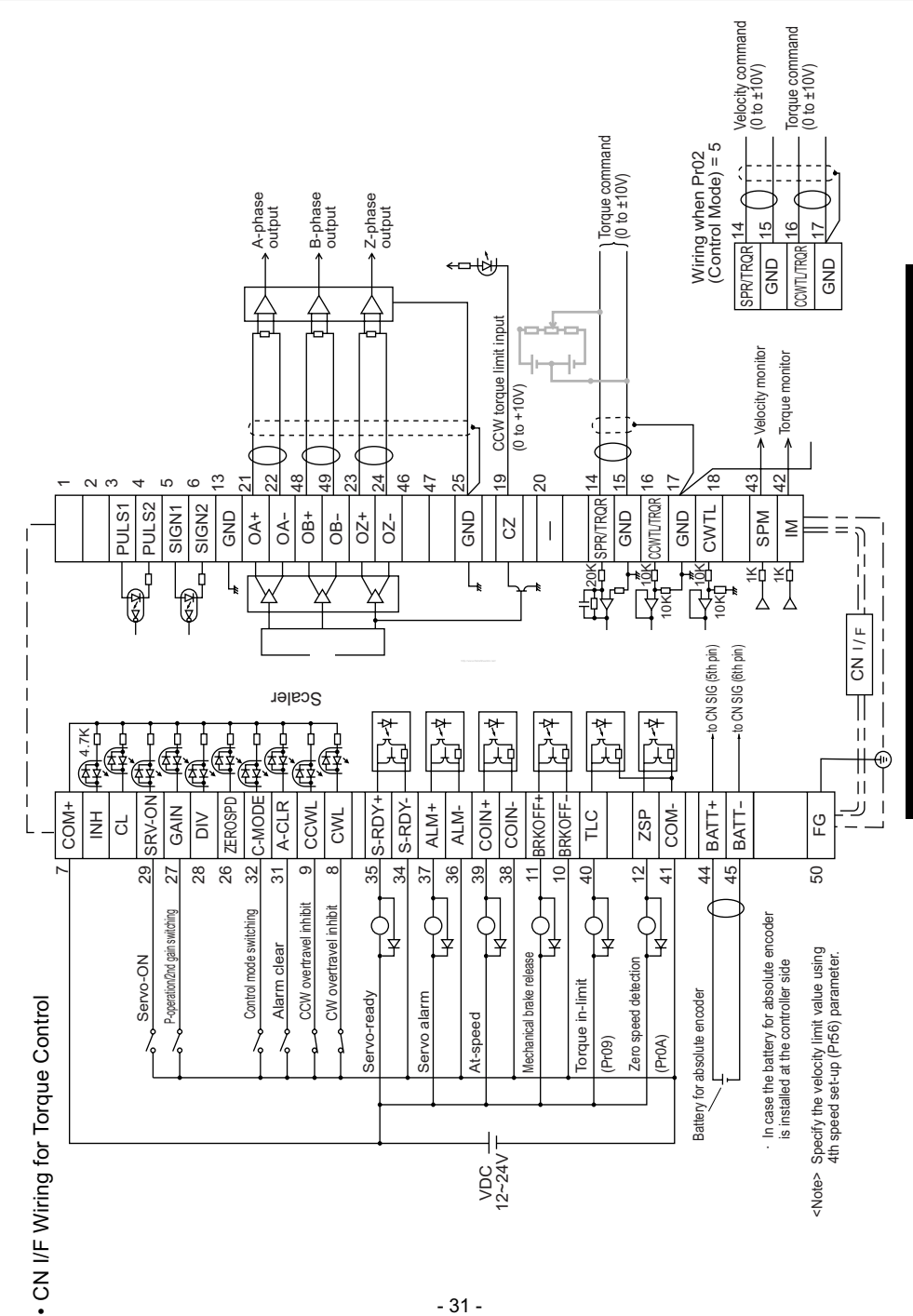

Preparations and Adjustments Preparations and Adjustments

# System configutration and wiring

# CN I/F Connector

# Input Signals (Common) and their Functions

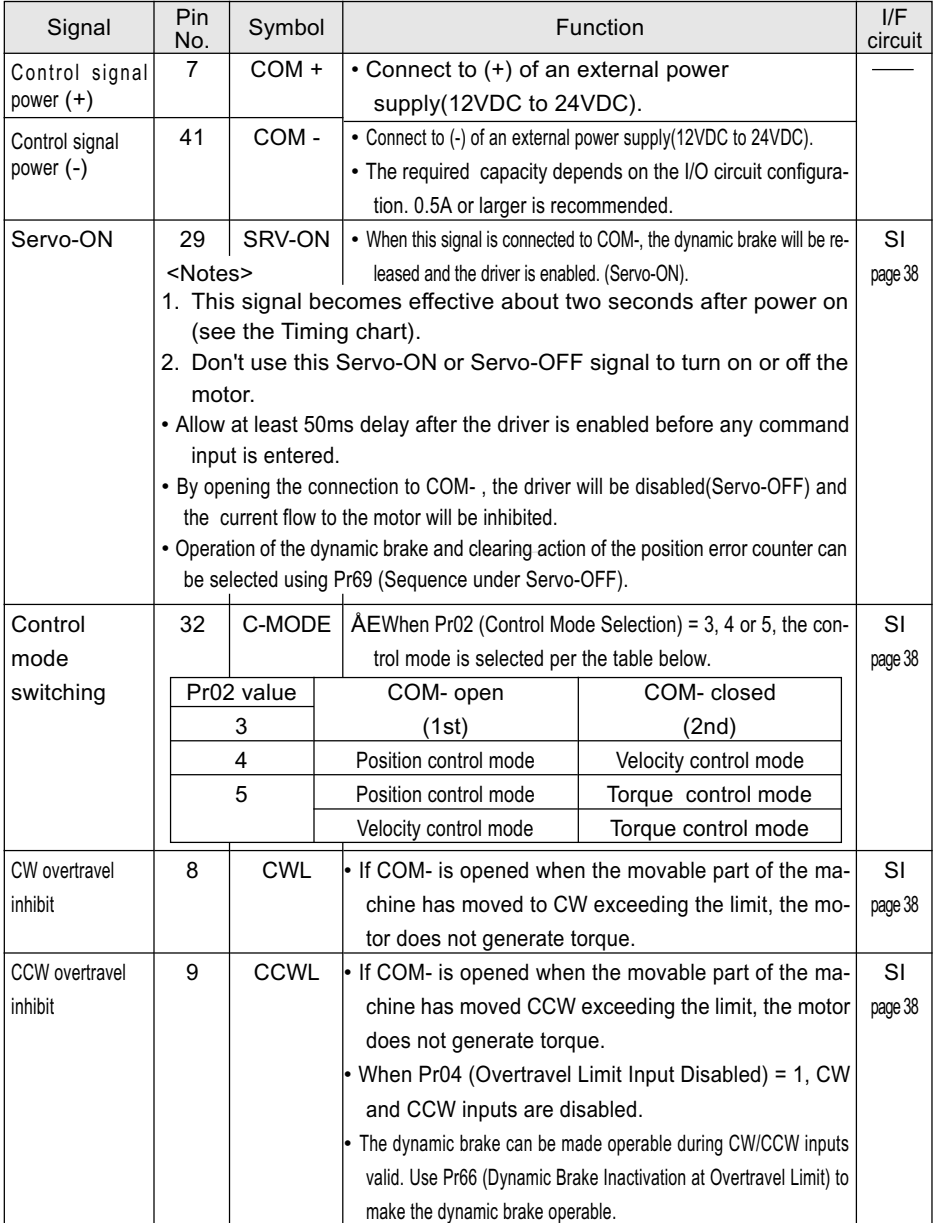

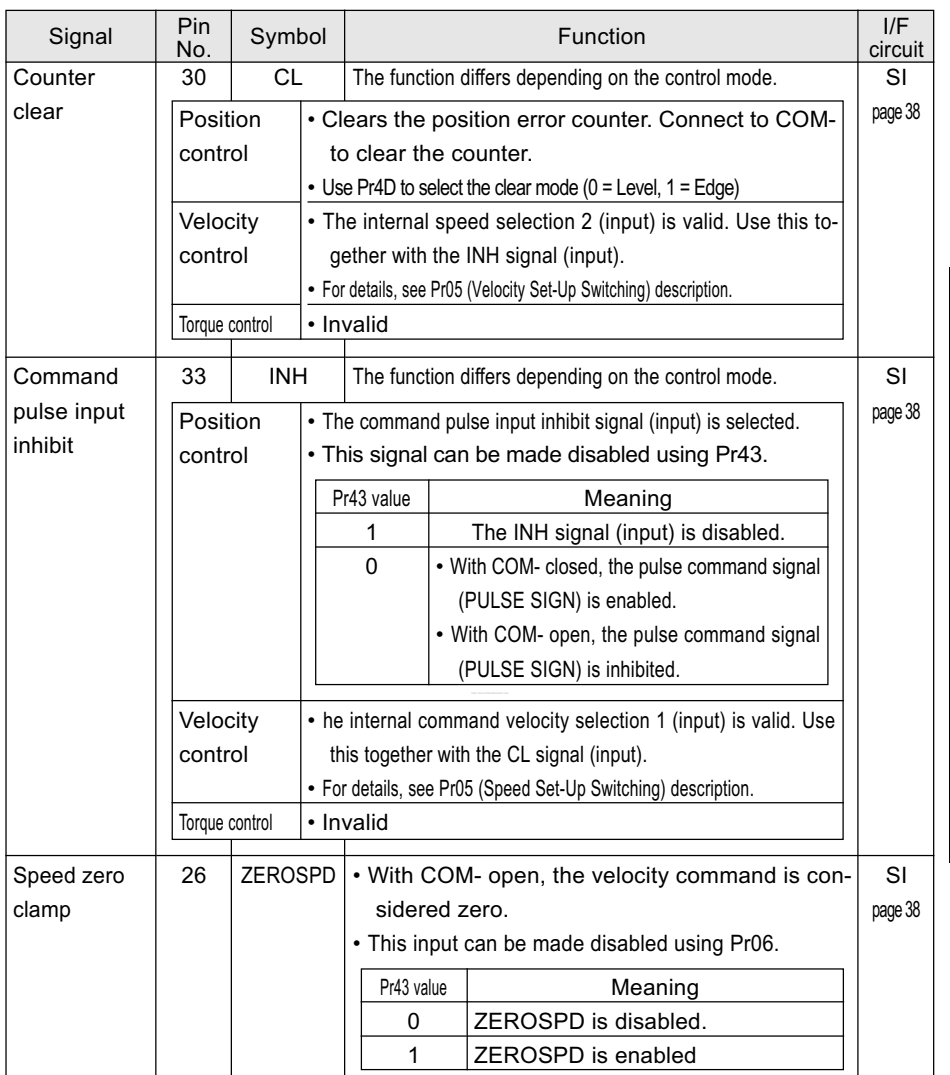

# System configutration and wiring

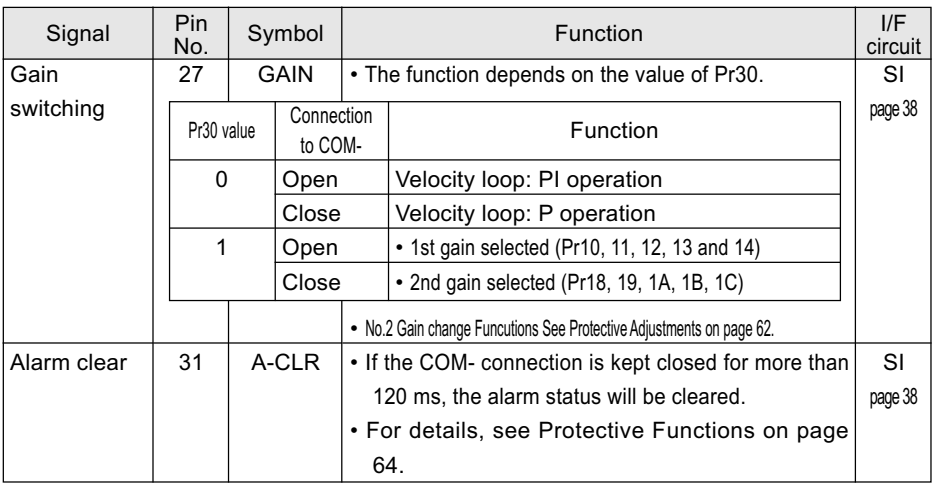

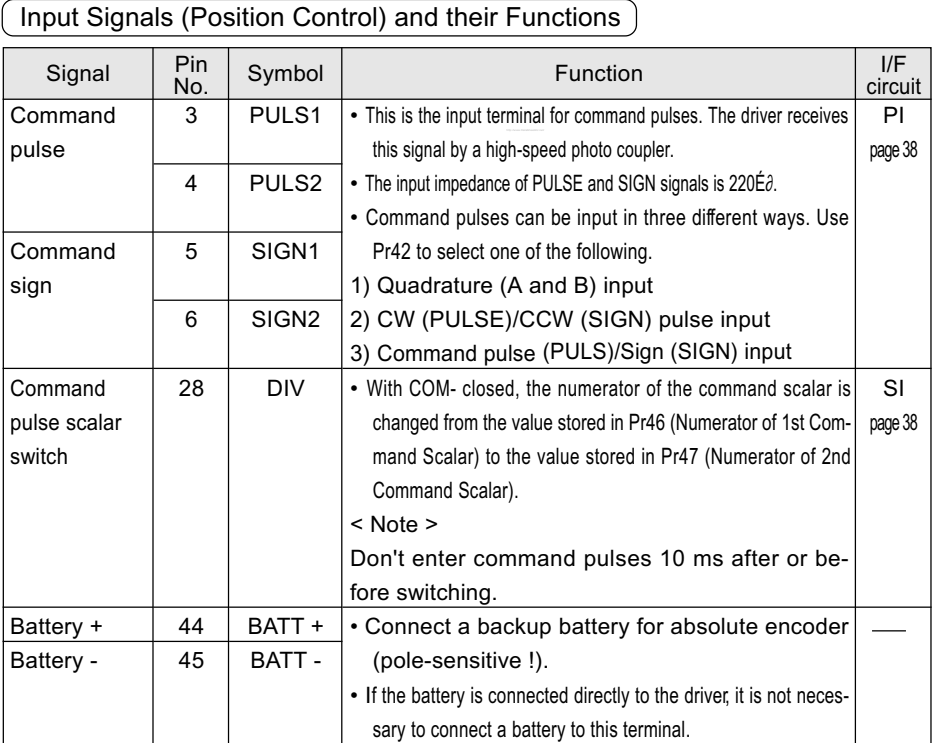

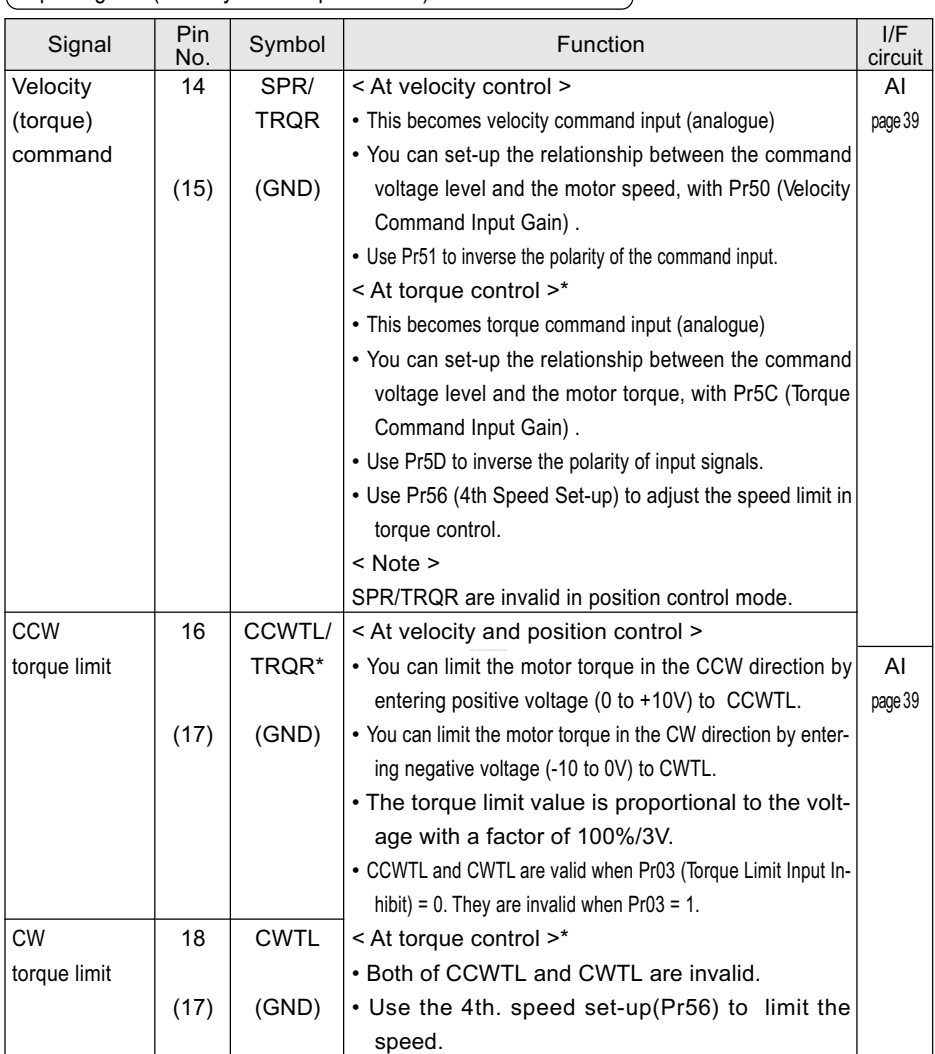

Input Signals (Velocity and Torque Control) and their Functions

\* When the torque control mode is selected at the velocity/torque switching mode (Pr02 = 5), the No.16 pin (CCWTL/TRQR) becomes the torque command input (analogue). You can set-up the relationship between the command voltage level and the motor torque with Pr5C (Torque Command Input Gain).

# Output Signals (Common) and their Functions

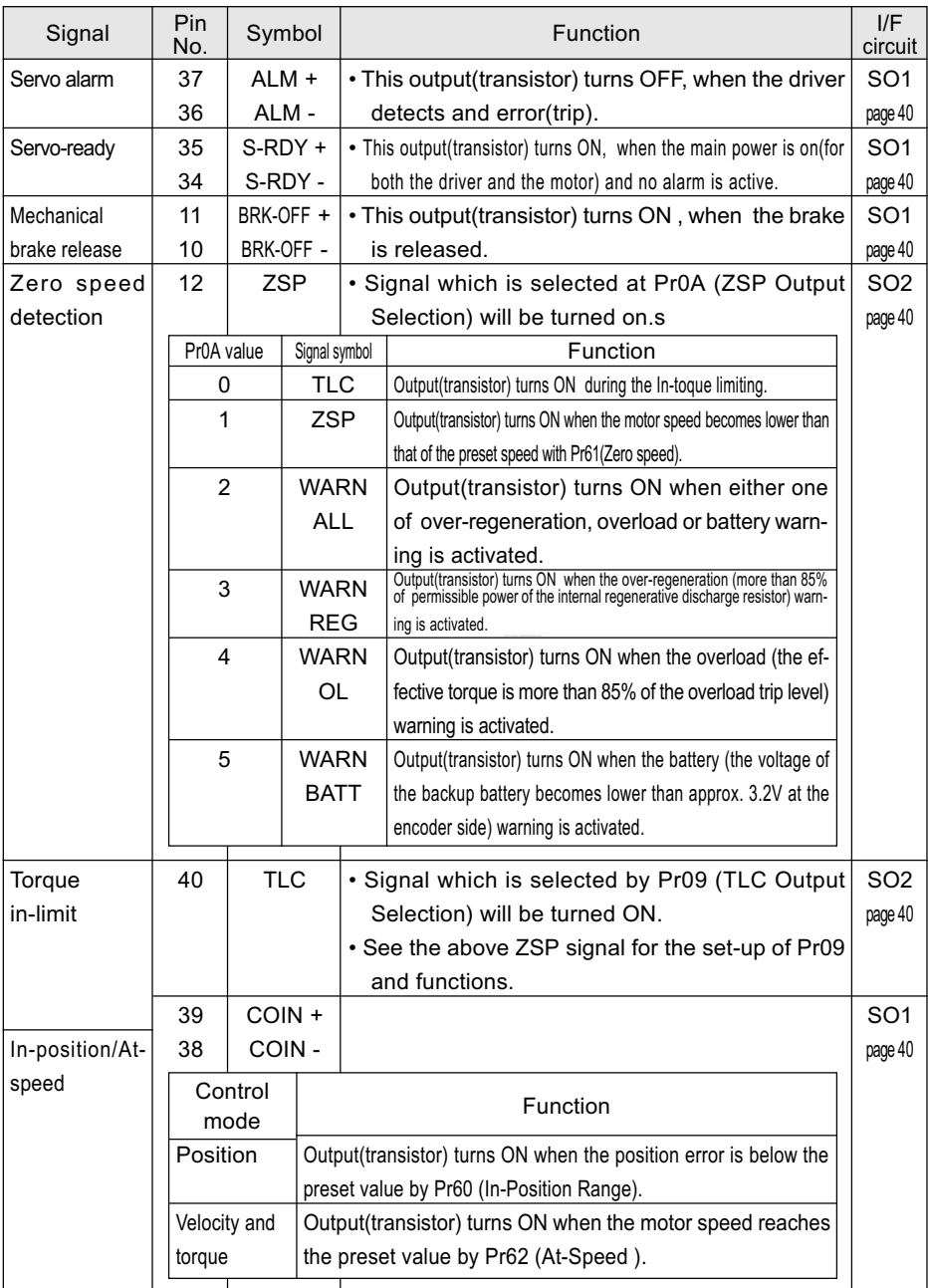
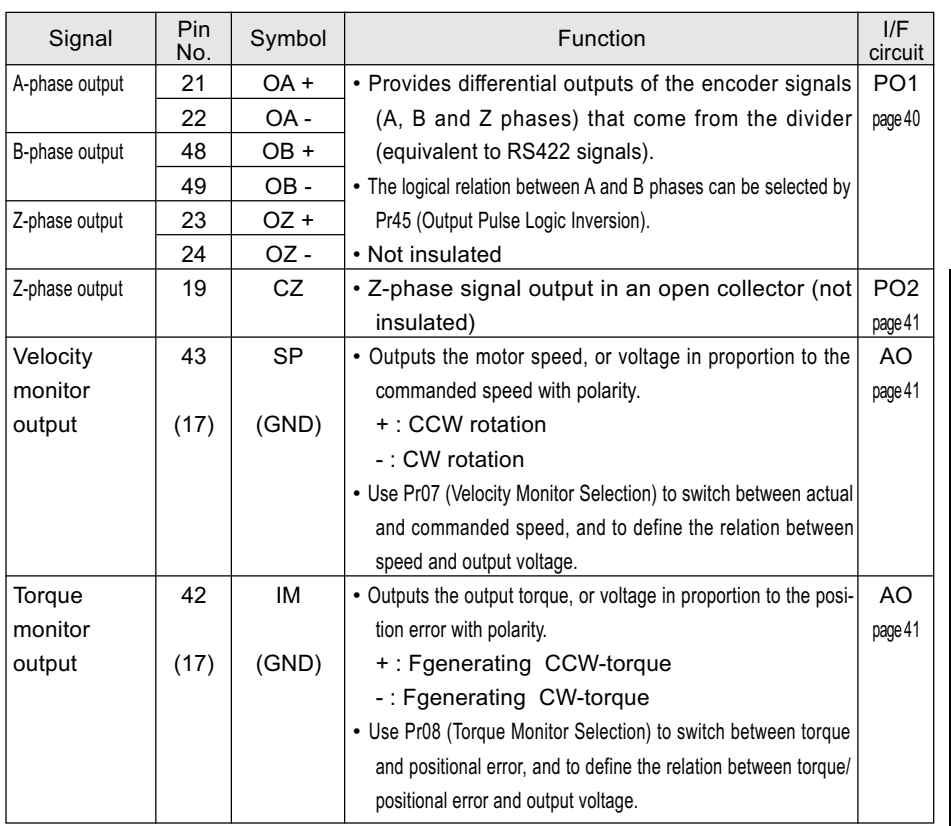

# Output Signals (Others) and their Functions

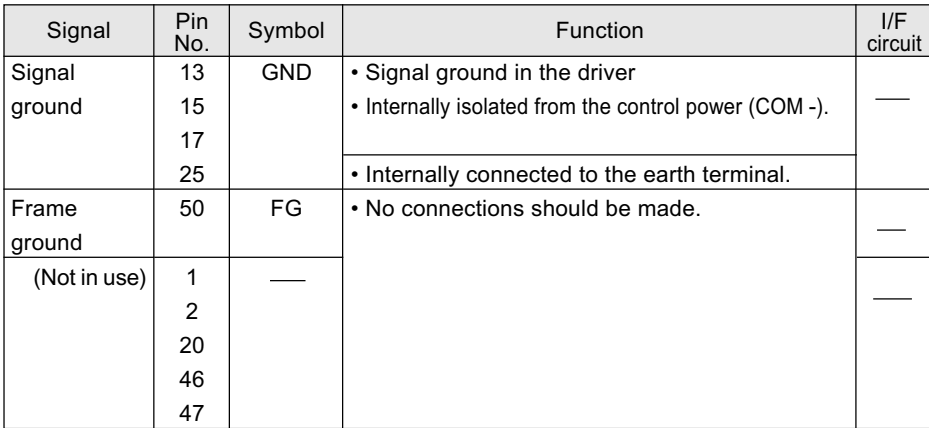

# CN I/F Connector

# Interface Circuit (Input Circuit)

## SI Connecting to se quence input signals

- Connect to a contact of switch and relay, or a transistor of an open collector output.
- Use a switch or relay for micro current so that insufficient contact can be avoided.
- Lower limit of the power supply (12 to 24V) should not be less than 11.4V in order to secure the appropriate level of primary current of the photo coupler.

# **PIPI** Command pulse input circuit

- 1) Line Driver I/F
- This is a good signal transmission method that is less sensitive to noises. We recommend you to use this to maintain the reliability of signals.
- 2) Open Collector I/F
- This uses an external control power supply(VDC).
- This requires a current-limiting resistor corresponding to the capacity of the VDC value.

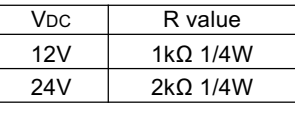

VDC - 1.5  $\frac{180 + 10}{R + 220}$  = 10mA

shows a pair of twisted wires.

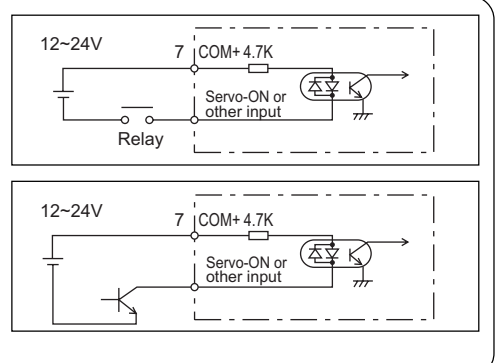

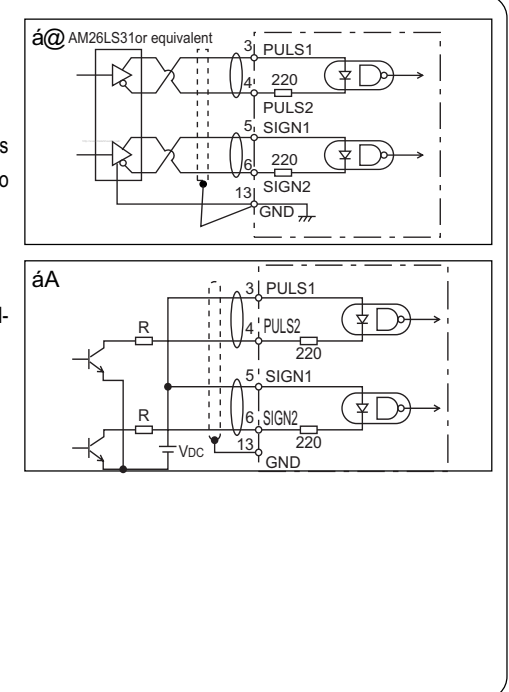

# Preparations and Adjustments Preparations and Adjustments

# AI | AI Analogue Commend Input

- There are three analogue command inputs of SPR/RTQR (14 pins), CCWTL (16 pins) and CWTL (18 pins).
- The maximum permissible input voltage is ±0V. For the input impedance of these inputs, see the right figure.
- If you make a simplified circuit comprising a variable resistor (VR) and resistor (R), refer to the right figure.

When the variable range of each input is - 10V to + 10V, the VR should be a B type resistor of 2kΩ (min.1/2W). The R should be 200Ω (min.1/2W).

- The A/D converters for these inputs should have the following resolution.
- 1) ADC1 (SPR and TRQR) : 16 bits (including one bit for sign)
- 2) ADC2 (CCWTL and CWTL) : 10 bits (including one bit for sign

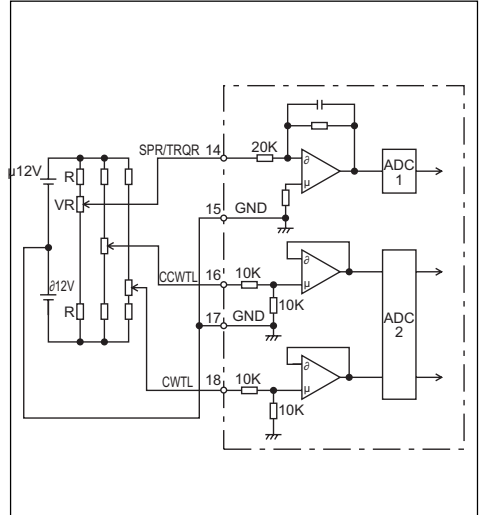

- 
- 

# System Confguration and Wiring

# Interface Circuit (Output Circuit)

## SO1 | SO2 | Sequence output circuit

- This comprises a Darlington amplifier with an open collector. This is connected to a relay or photo coupler.
- here exists a collector-to-emitter oltage VCE(SAT) of approx. 1V at transistor ON, because of Darlington connection of the out put transistor. Note that normal TTLIC can't be directly connected since this does not meet VIL re quirement.
- This circuit has an independent emitter connection, or a emitter connection that is commonly used as the minus (-) terminal (COM-) of the control power.
- The maximum rating is 30V, 50mA.

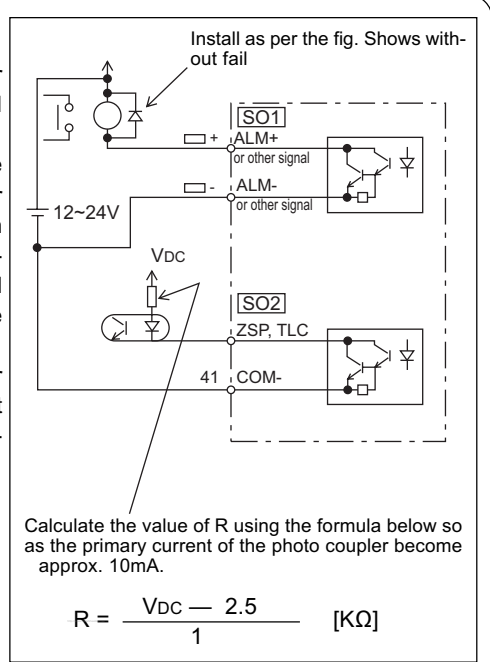

# PO Line Driver (Differential Output) Output

- Provides differential outputs of encoder signals (A, B and Z phases) that come from the scalar.
- Receive these signals with a line receivers. In this case, install a resistor of approx. 330Ω between the inputs.
- These outputs are non-insulated signals.

shows a pair of twisted wires.

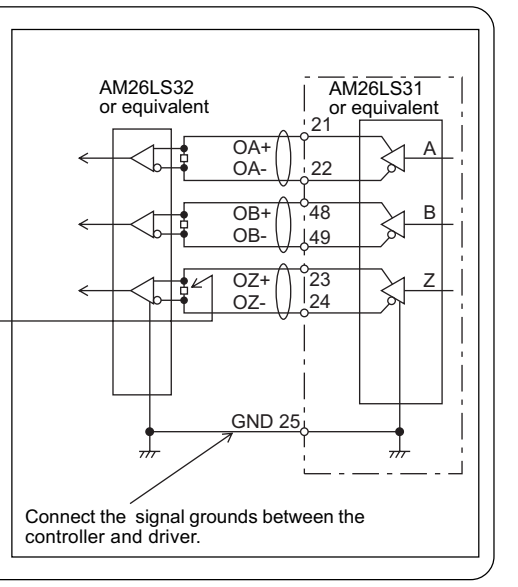

# Preparetions and Adjustments Preparetions and Adjustments

# PO2 | Open Collector Output

- Outputs Z-phase signals among those from the encoder. The outputs are noninsulated.
- Receive these signal with high-speed photo coupler at controller side, since these Z-phase signal width is normally narrow.

\_<br>shows a pair of twisted wires.

# ا 19 25  $CZ$ Maximum rating: 30V, 50mA **GND** High-speed photo coupler

# Analogue Monitor Output AO

- This output is the velocity monitor signal (SP) or torque monitor signal (IM).
- The signal range is approx. 0 to  $\pm$  9V.
- The output impedance is 1kΩ. Pay attention to the input impedance of your measuring instruments and

external circuits connected.

## <Resolution>

- 1) Velocity monitor signal (SP): 8r/min./ LSB calculated from 6V/3000r/min  $(Pr07 = 3)$
- 2) Torque monitor signal (IM): 0.4%/LSB calculated from 3V/rated value (100%)

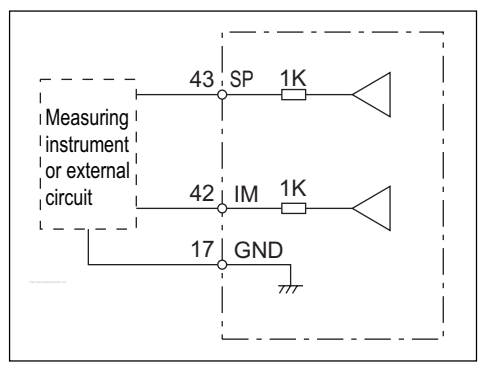

# Parameter Setting

# **Overview**

This driver has various parameters that are used for adjusting or setting the features or functions of the driver. This

section describes the purpose and functions of these parameters. Understanding these parameters is essential for

obtaining the best, application-specific operation of the driver.

You can view, set and adjust these parameters using either:

1) the front touch panel or

2) your personal computer with the communication software PANATERM .

# Parameter Groups and Listing

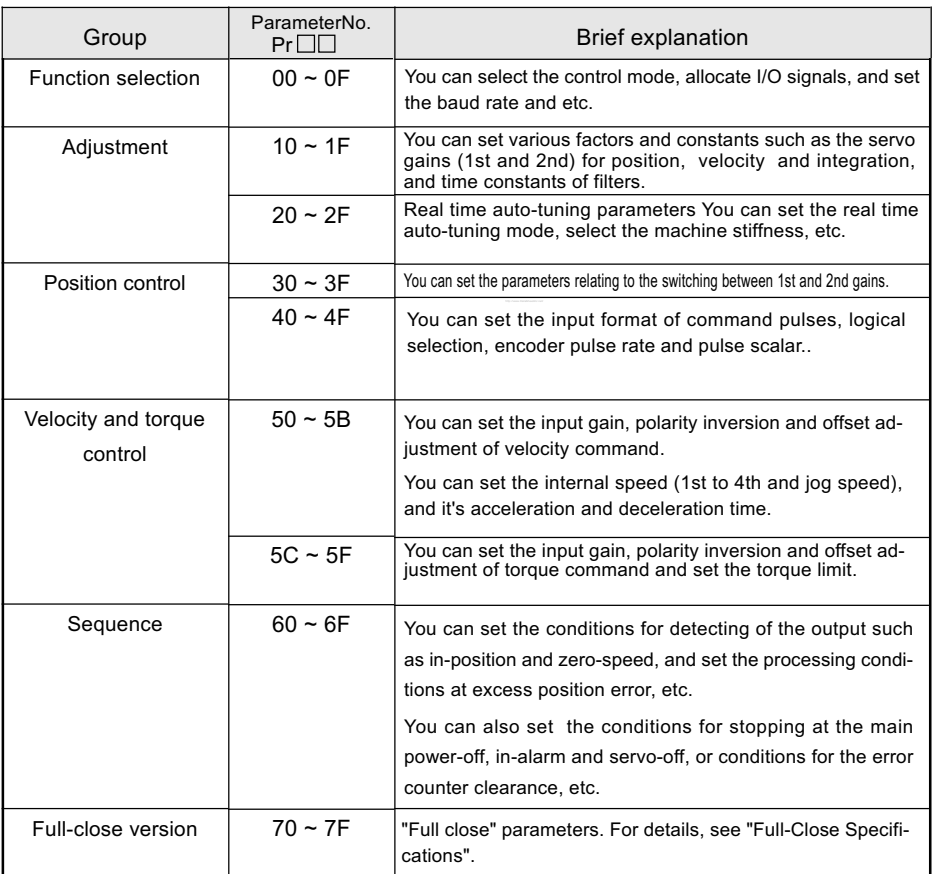

For details, see "Details of Parameters" in Appendix.

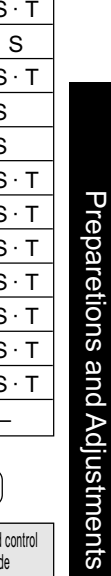

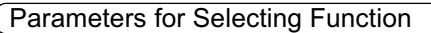

P : Position, S : Velocity, T : Torque

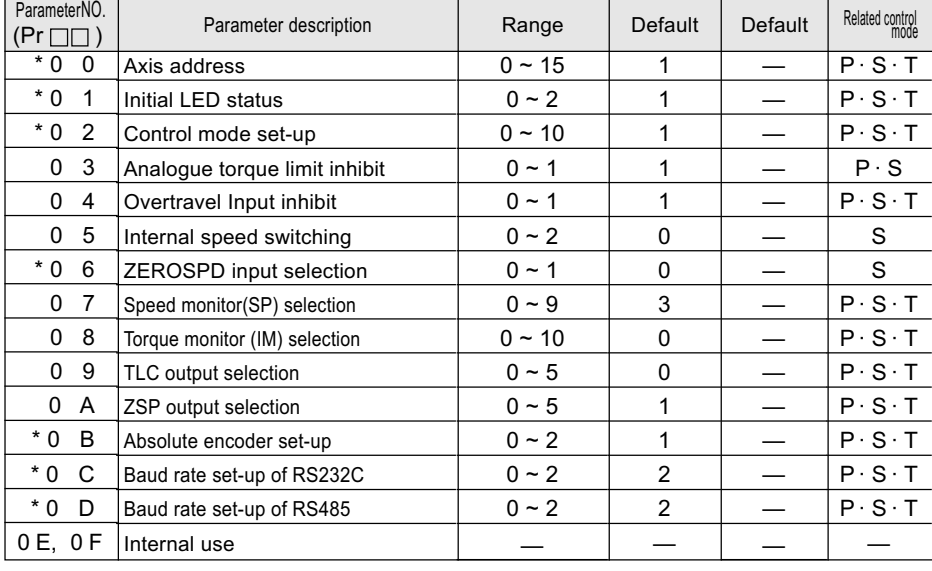

Parameters for Adjusting Time Constants of Gain Filters, etc.

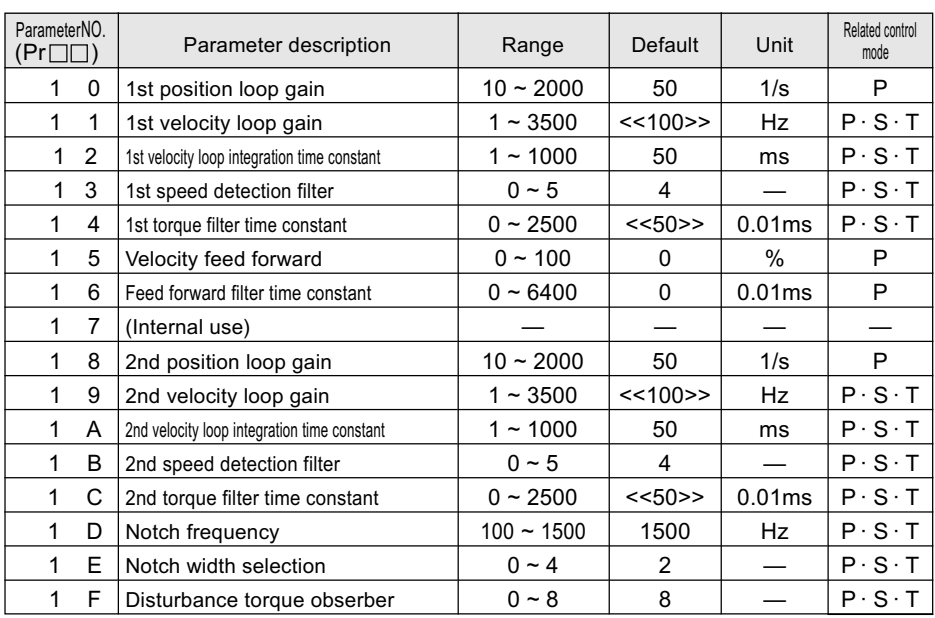

For values marked with << >>, see <Note> in page 44. For values marked with \*, see page 46.

# Parameters for Defining the Real Time Auto Gain Tuning

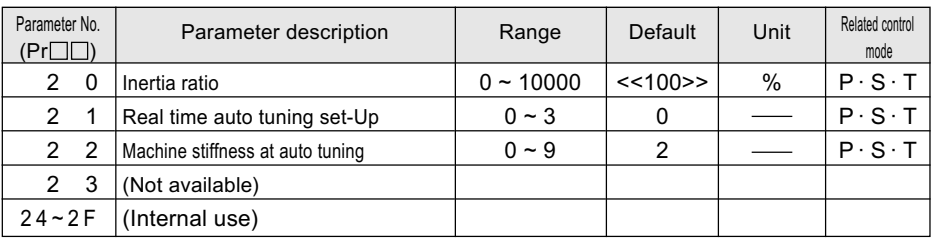

# Parameters for Adjustments (for 2nd Gain)

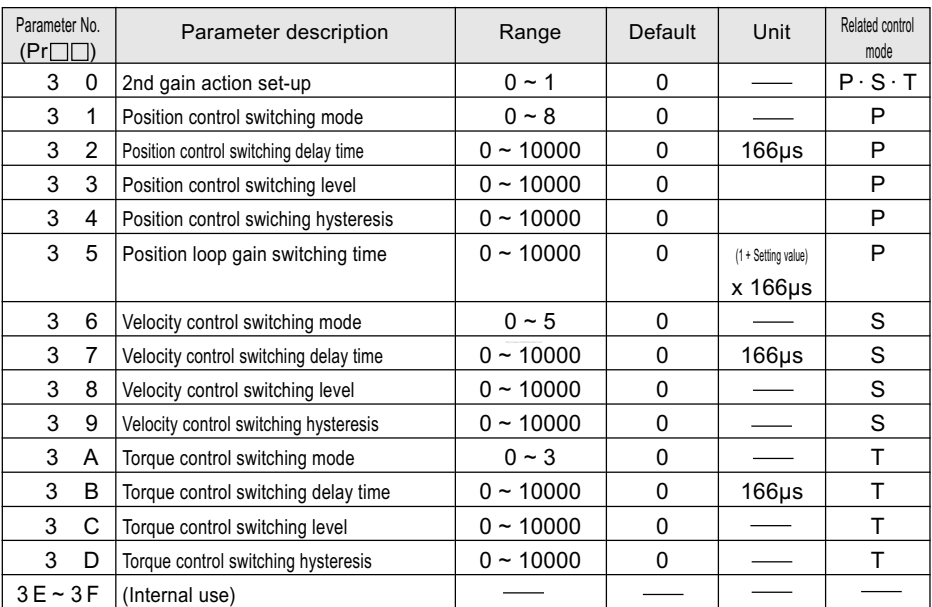

For values marked with << >>, see <Note> in page 44.

## <Note>

The following parameters have different default values depending on the Series of the Driver.

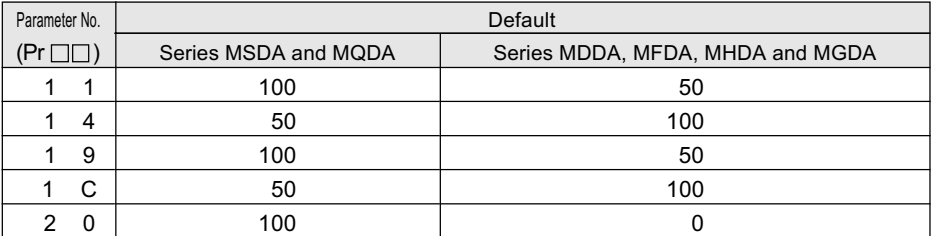

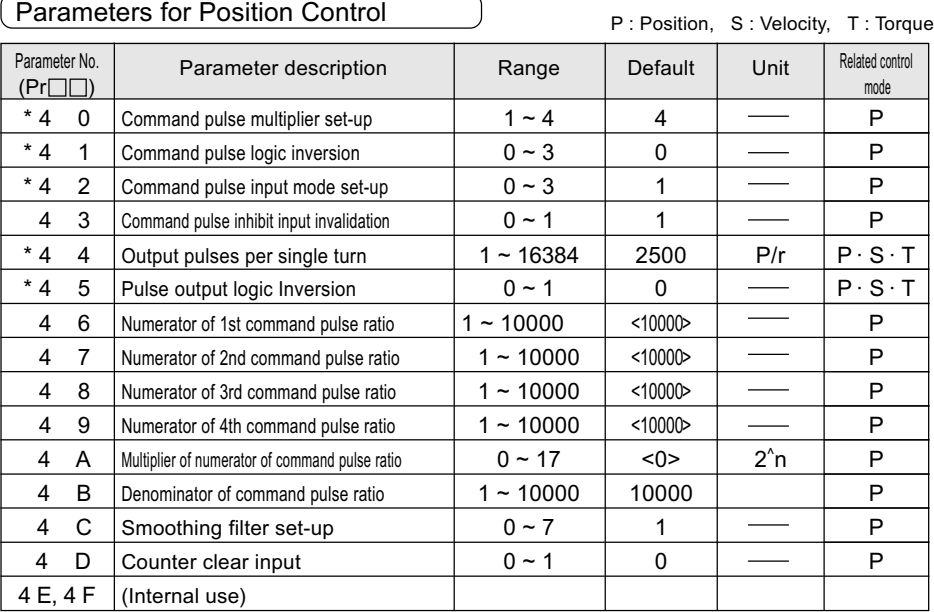

## Parameters for Velocity and Torque Control

 $\overline{a}$ 

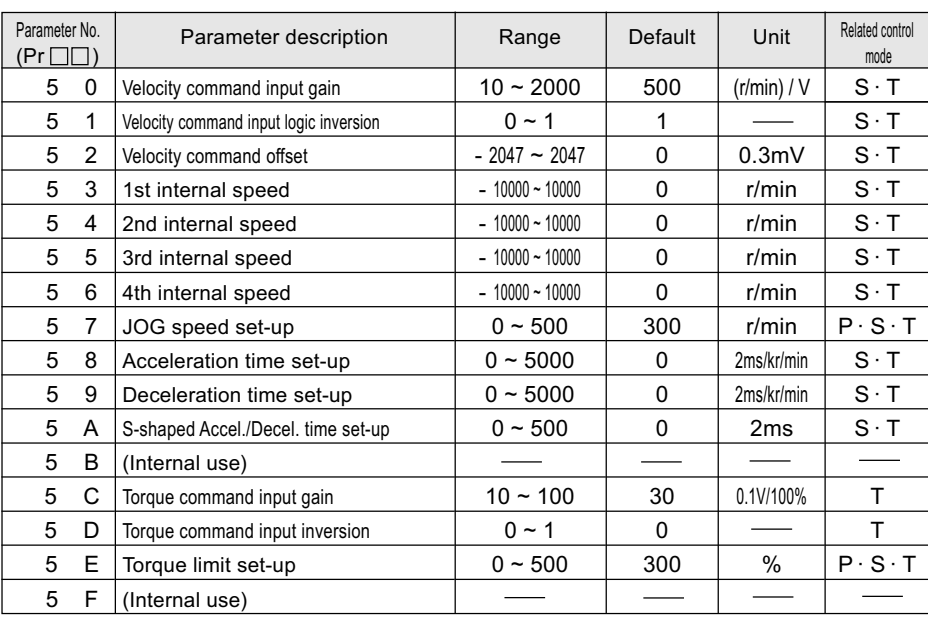

For values marked with < > or \*, see <Note> in page 46.

# Parameters for Sequence

P : Position, S : Velocity, T : Torque

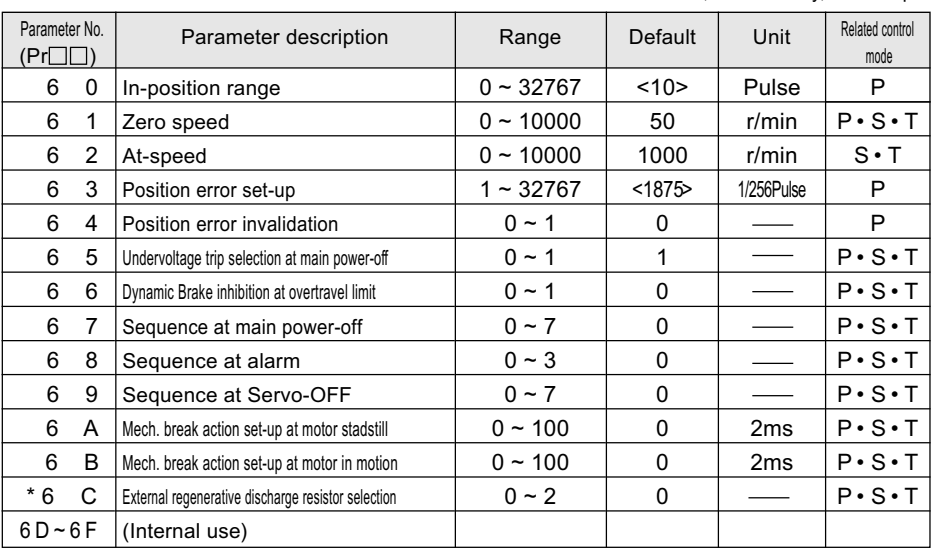

## <Note>

The following parameters have different default values depending on the type of the encoder incorporated.

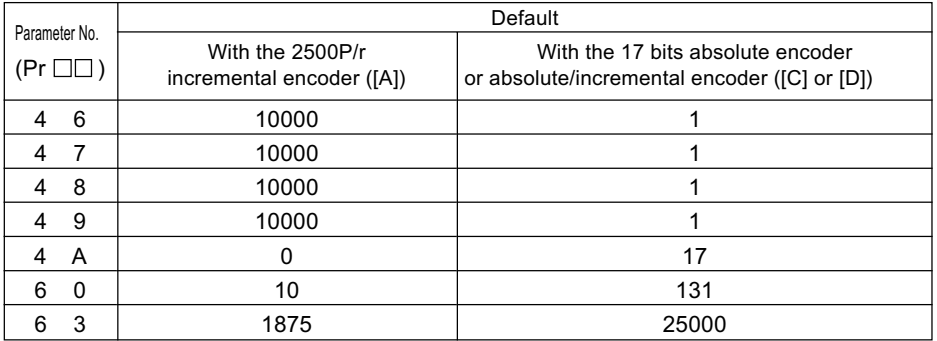

 • To validate the parameters having a parameter number marked with \*, set the parameters, then download them nto EEPROM, then turn off the control power and then turn it on again.

## Parameters (Pr70 to Pr7F) for "Full-Close" drivers

Pr70 ~ Pr7F

Refer to "Full-Close Specifications".

# Preparetions and Adjustments Preparetions and Adjustments

# Setting the Parameters

• You can set the Parameters with;

1) the front touch panel or

2) Ayour personal computer with the A-series communication software PANATERM.

#### <Note>

For the use of PANATERM for parameter handling, see the instruction manual of the software.

• Using the front panel

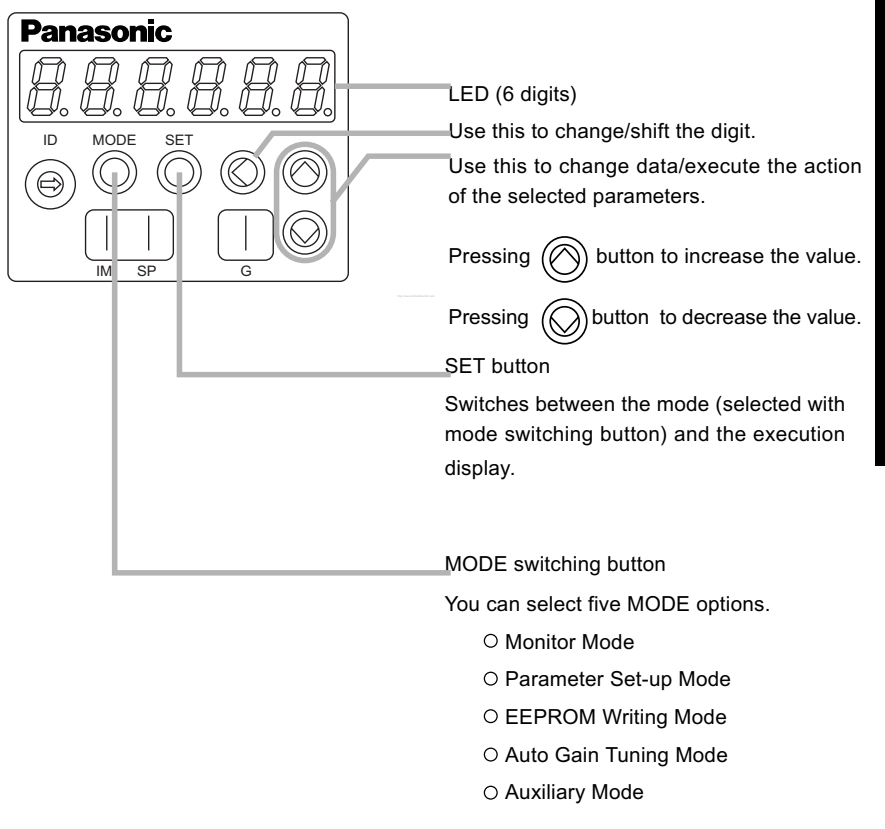

To set a parameter, select the Parameter Setting Mode.

# MODE's Structure

You can select a desired MODE by using the front panel button.

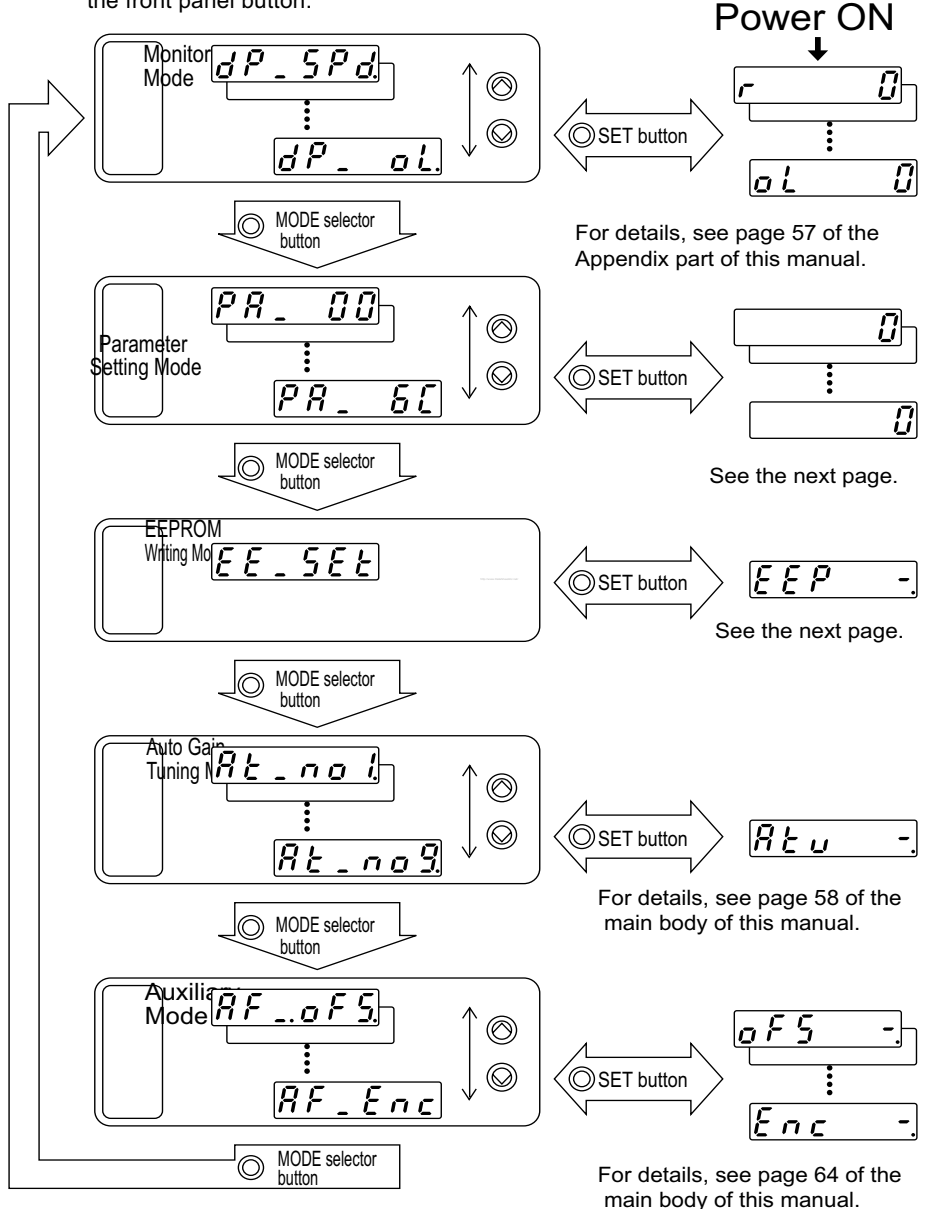

#### Using the front touch panel 1) Turn the driver (power) ON. SET  $\overline{P} \overline{R}$  $\overline{B} \overline{B}$ 2) (C) Press SET button. **Panasonic** MODE 3)  $\bigcap$  Keep pressing MODE button.  $\overline{\rho}$   $\overline{g}$ 4)  $(\bigcirc)(\bigcirc)$  Select your desired Parameter No. by using UP ID MODE SET 5 Π and DOWN button.  $\bigoplus$ SET 5) Press SET button. រពព IM SP G  $(6)(\textcircled{})$   $\textcircled{})$  Change the value using LEFT ARROW, UP and DOWN buttons. SET 7)  $\left(\bigcap\right)$  Press SET button. Select EPROM Writing Mode. MODE  $F \overline{F}$  $55F$  $8)$  MODE Keep pressing MODE button SET 9) (C) Press SET button. 10) (V) Keep-pressing UP button (approx. 3 seconds). Bars in the display increases as shown in the right figure. 굓 Start writing (momentary message  $E R$ r 5 will be displayed as shown in the right figure).  $F \overline{F} \overline{S} \overline{E}$  $5h$ trror  $\sqrt{1}$ Writing complete Writing error

- If you set a parameter that will become valid after a reset operation,  $\frac{p}{r} \in \frac{p}{r}$  will appear at writing complete. Turn off the power and then turn it on again to make the change valid.
- You can re-write the parameter by keeping the UP button  $\binom{2}{k}$  depressed at the parameter writing complete. <Notes>

1.If a writing error occurs, return to the first step of the writing procedure, and repeat it.

2.Do not turn off the power during EEPROM writing. Otherwise a false data may be entered. If this happens, set all parameters again, make sure that all the parameter values are correct, and then write them down to EEPROM.

# Inspections before Trial Run

- 1) Inspecting the wiring
- Make sure that all wire connections (especially main power and motor output ) are correct.
- Make sure that there are no improper grounding connections, and earth wires are properly connected.

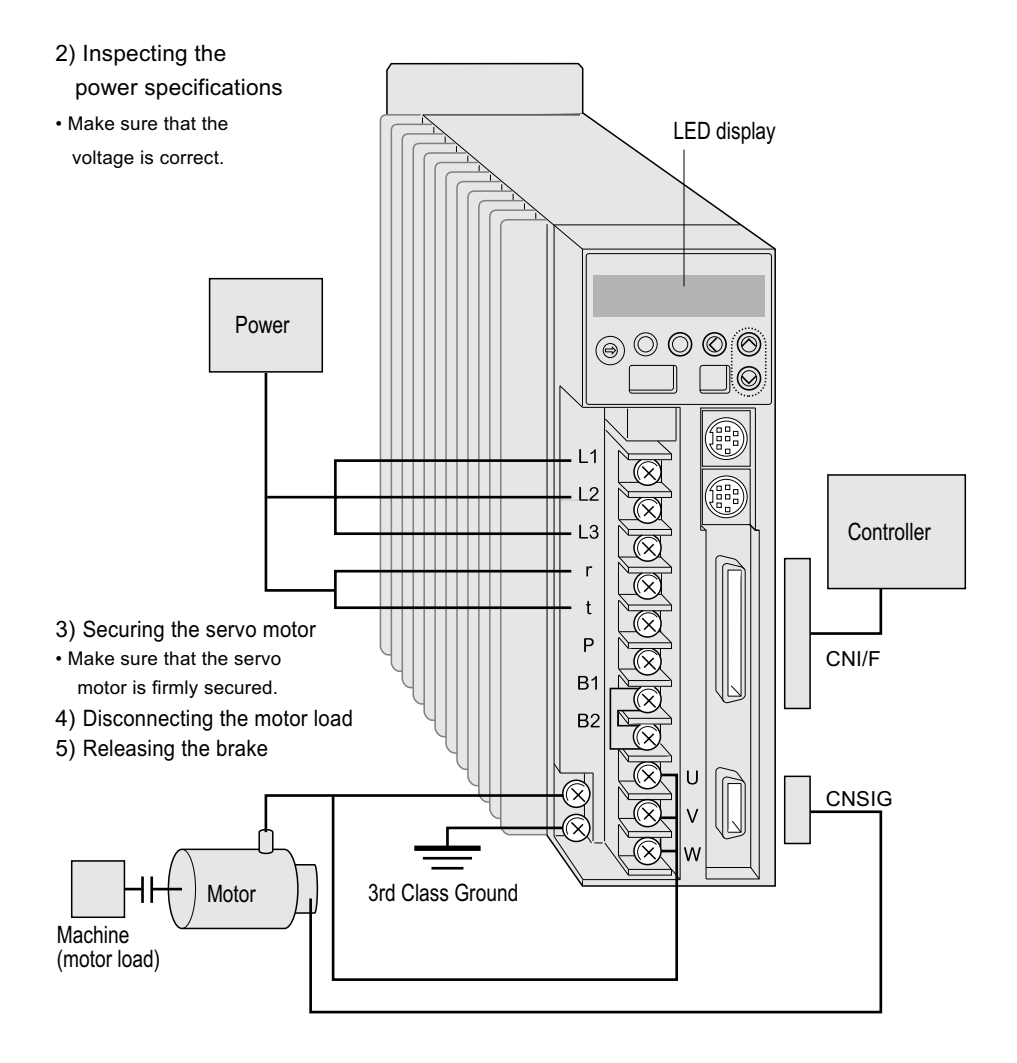

# Trial Run without Motor Load (JOG)

Use the JOG function (run with the motor and driver alone) for trial run.

If the motor runs with this JOG, it means the motor and the driver are in good condition and so is the connection between them.

<Notes>

1.Disconnect the load from the motor and CN I/F, before executing the trial run.

2.Set the user parameters to the defaults (especially Pr10 (Position Gain) and Pr11 (Velocity Gain)) to avoid oscillation and other unfavorable behaviors.

http://www.DataSheet4U.net/

វត្

**Procedure** 

- 1) Turn ON the power (driver) .
- 2) Switch the parameter set-up(basis mode).  $\longrightarrow$   $|RF_{addG}|$  Call out.
- Ū Motor speed will be displayed (initial display)

- 3)  $\textcircled{\small{\frown}}$  Press SET button.
- $\textcircled{4}$  Keep pressing UP button until "  $\textcircled{4}$   $\textcircled{4}$  " appears(see the fig. below)
	- $(\circled{\Diamond})$  Keep pressing UP button (approx.3 seconds). Bars increased as the rightfig. shows

The trial run preparation is now complete.

5)  $\circledR$  Keep pressing LEFT ARROW button until "  $\circled{r}$   $\vdots$   $\circ$   $\circ$   $\circ$  " appears. **(C)** Decimal point shifts from right to r E R d Y left by keep pressing LEFT ARROW  $E R dL$  button (approx. 3 seconds) as the right fig. shows.

The secondary preparation is now complete.

5) The motor runs CCW by pressing  $\textcircled{\tiny{\textcircled{\tiny\textcirc}}}$  UP button, and runs CW by pressing DOWN button, at the speed set by Pr57 (JOG speed set-up).

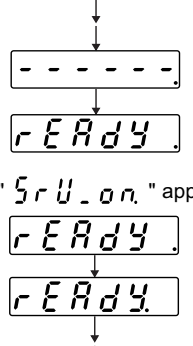

# Operation With CN I/F Connected

- 1) Connect CN I/F.
- 2) Connect the control signal (COM+/-) to the power supply (12 to 24 VDC) .
- 3) Turn the main power (driver) ON.
- 4) Check the defaults of the parameters.
- 5) Connect between SRV-ON (CN I/F pin 29) and COM- (CN I/F pin 41) to make Servo-On active.

The motor will be kept excited.

## Run at Position Control Mode

- 1) Set Pr42 (Command Pulse Input Mode Set-Up) according to the output form of the controller. Then write it down to EEPROM. Then turn the power OFF and then ON again.
- 2) Send a low-frequency pulse signal from the controller to the driver to run the motor at low speed.
- 3) Check the motor speed at monitor mode.
	- Make sure that the speed is per the set-up.
	- Check if the motor stops when the command(pulse) is stopped.

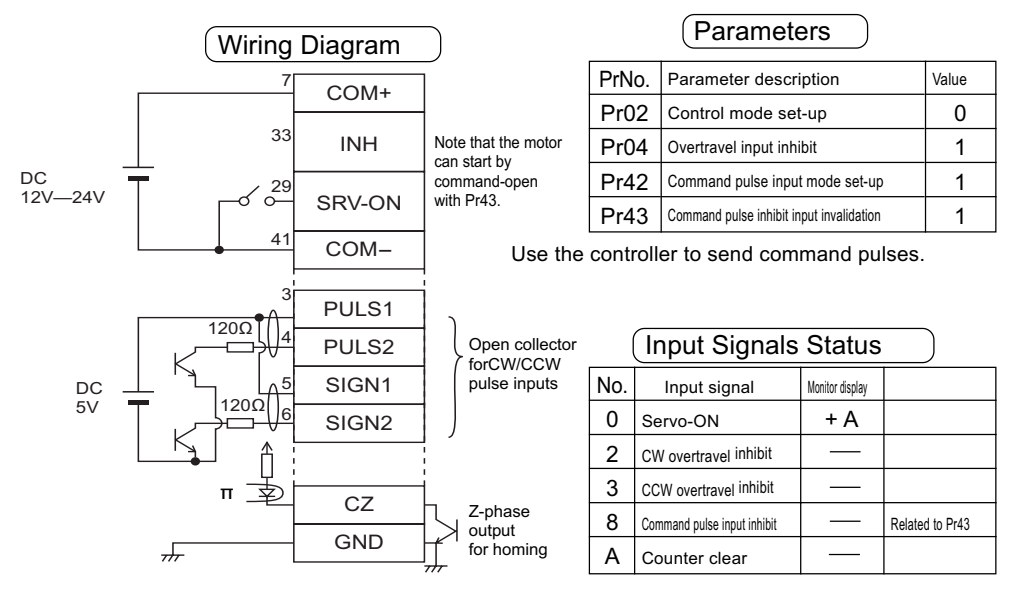

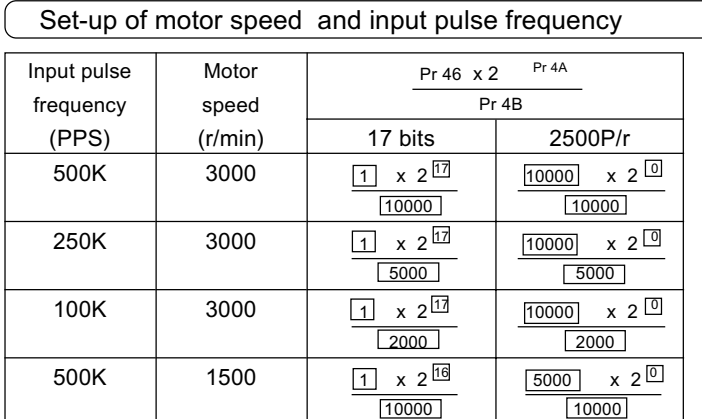

\* You can set any value by setting any value for the numerator and denominator. However, the motor action will not follow the extreme setting of the ratio. It is recommended to set within a range from 1/50 to 20.

# Relationship between motor speed and input pulse frequency

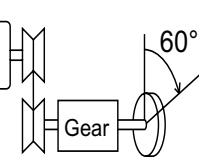

Pulley ratio: 18/60

Gear ratio: 12/73

Overall reduction: 18/365

(Example) Rotate the motor by 60 degrees with an overall reduction ratio of 18/365

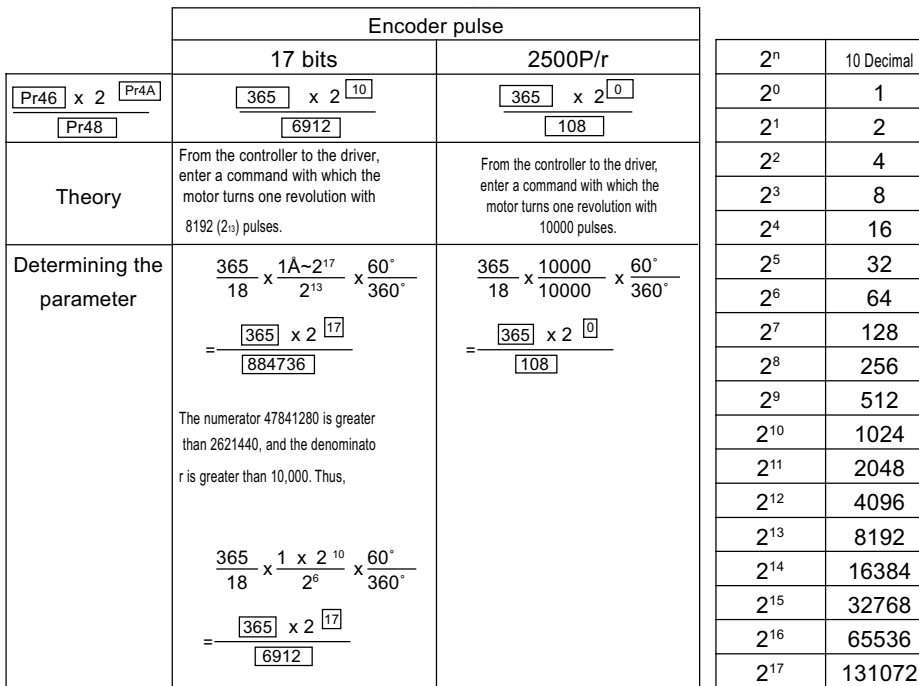

# Run at Velocity Control Mode

- 1) Apply a DC voltage between the velocity command input SPR (CN I/F pin 14) and GND (CN I/F pin 15). Increase the voltage gradually from 0, and make sure that the motor runs and the speed change accordingly.
- 2) Select the Monitor Mode to monitor the motor speed.
	- Make sure that the motor speed is as per the commanded speed.
	- Set the command to 0 to see if the motor stops.
- 3) If the motor still runs at very low speed, even the command voltage is set to 0, use the Auxiliary Mode to correct the voltage of command input (see Automatic Offset Adjustment function in Appendix).
- 4) To change the speed or direction, adjust the following parameters.

Pr50 (Velocity Command Input Gain)

Pr51 (Velocity Command Input Inversion)

See "Details of Parameters" in Appendix

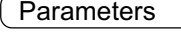

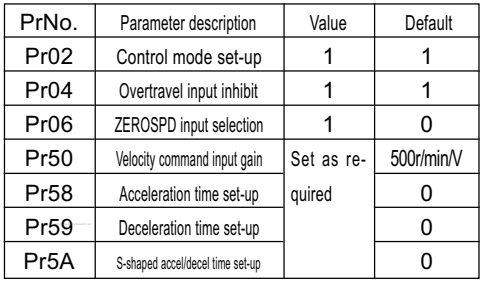

# Wiring Diagram

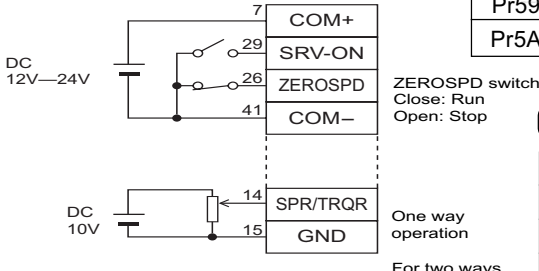

Close: Run

## Input Signal Status

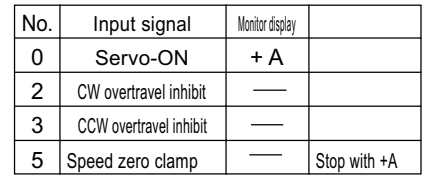

For two ways (CW and CCW) operation, use a bipolar power source.

# Adjustments

# Purposes of Gain Adjustment

In case of the servo motor, the motor is required to act per any command without any time delay, or without missing

any commands. To ensure this, gain adjustment is necessary.

## <Example: ball screw>

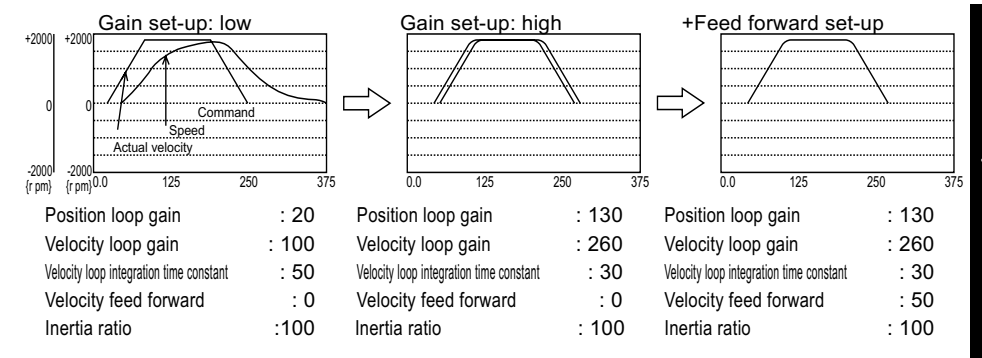

# Types of Gain Adjustment

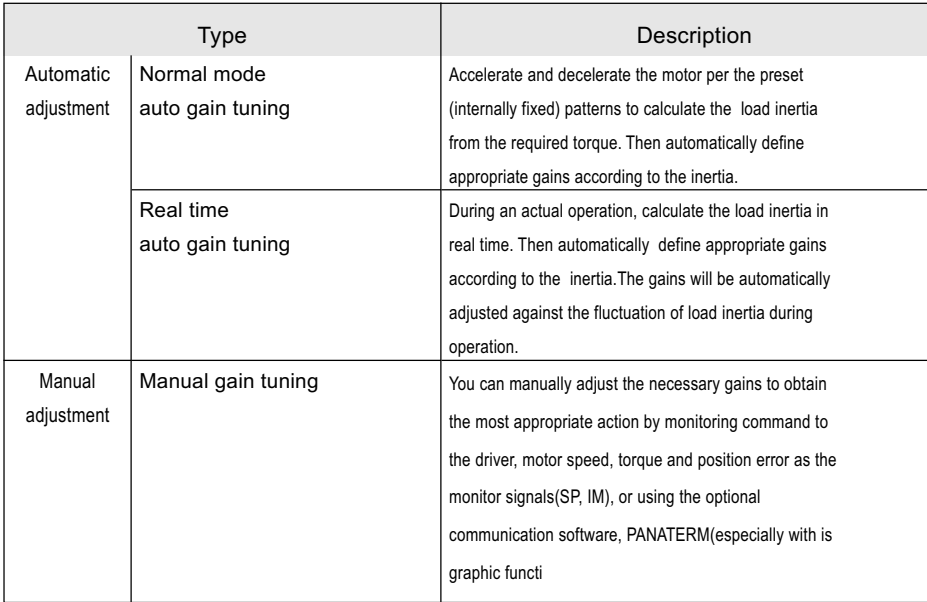

# Applicability of Automatic Adjustment

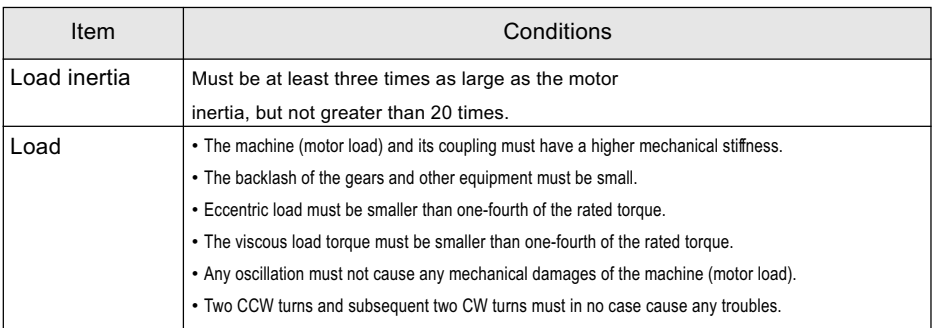

The auto gain tuning affects the values of the following six parameters.

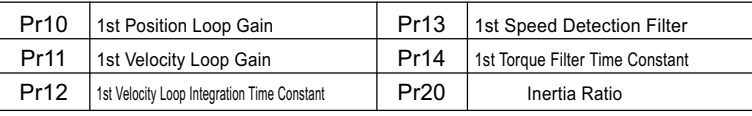

• Pr15 (Velocity Feed Forward) will be automatically changed to 0%, if the auto gain tuning is executed.

## <Notes>

The auto gain tuning will be disabled when you select a control mode using an external scale, i.e. Pr02 is set to 6, 7, 8, 9 or 10.

The real time auto gain tuning will be disabled in the following cases:

- 1) Running pattern at a constant speed
- 2) Running pattern with a small acceleration/deceleration

## Relationship between Gain Adjustment and Mechanical Stiffness

To increase the mechanical stiffness,

- 1) The machine (motor load) should be firmly secured to a rigid foundation.
- 2) The coupling between the motor and machine should be a high-stiffness special one designed for servo motors.
- 3) The timing belt should have a larger width. The tension of the timing belt should be adjusted according to the allowable axial load of the motor.
- 4) The gears should have a smaller backlash characteristic.
- The inherent frequency (resonance) of the machine significantly affects the gain adjustment of the servo motor. If the machine has a lower resonance frequency (i.e. lower stiffness), you can't set the high response of the servo system.

# How to Adjust Gain

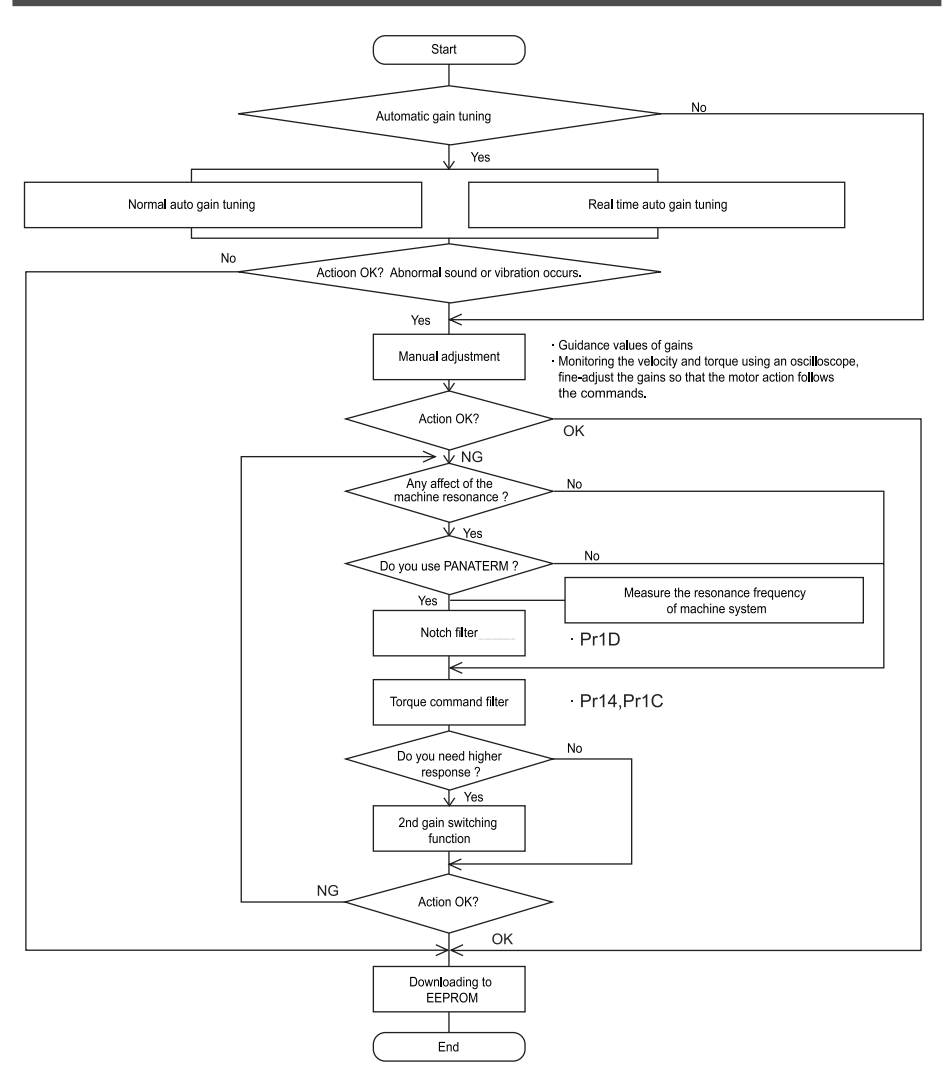

#### <Note>

- Pay extra attention to the safety.
- If the machine enter to oscillation ( abnormal sound and vibration) , shut off the power immediately, or change to Servo-OFF.

# **Adjustments**

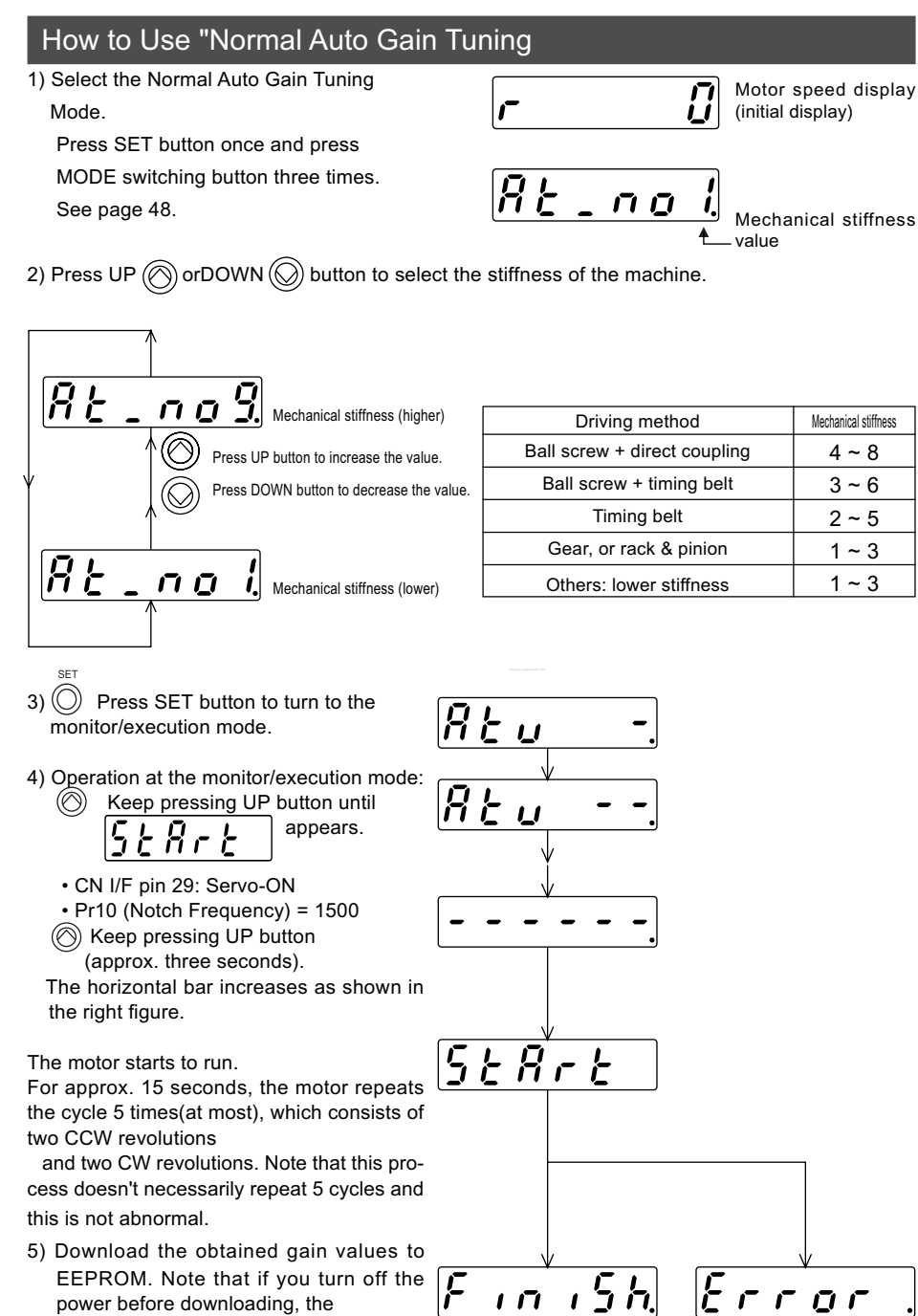

- 58 -

gain values will be lost.

#### <Notes>

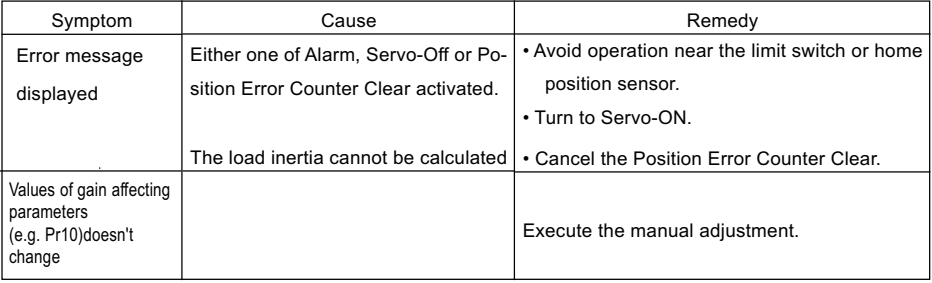

# How to Use "Real Time Auto-Gain" Tuning

- 1) Select the Parameter Set-up Mode.
- 2) Set Pr1F (Disturbance torque observer) to 8 (invalid).
- 3) Set Pr22 (Real time auto tuning machine stiffness).

First, set the parameter to the smallest value and then gradually increase it up to a

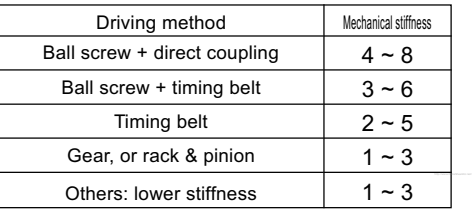

with which no abnormal sound or vi bration will occur.

- 4) Set Pr21 (Real time auto tuning mode set-up) to 1 or 2.
	- The operation may not be stable depending the operation pattern. In this case, set the parameter to 0 (to disable the auto tuning function).

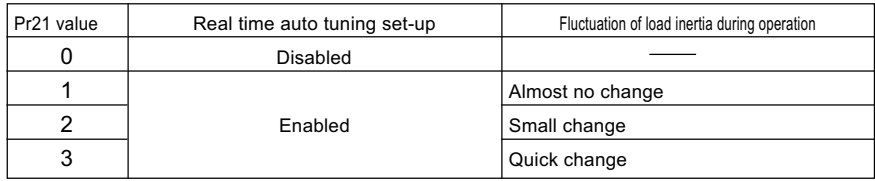

• With a larger value, the response to the change in load inertia (acceleration) is quicker.

5) Start the motor.

- 6) If the fluctuation in load inertia is small, stop the motor (machine), and set Pr21 to 0 to fix the gain (in order to raise the safety).
- 7) Download the obtained gain values to EEPROM. Note that if you turn off the power before downloading, the gain values will be lost.

## <Notes>

- Before changing Pr21 or Pr22, stop (servo-lock) the motor.
- Don't modify Pr10 through Pr15.
- Otherwise it may give a shock to the machine.

# How to Adjust Gain Manually

# Before Adjustment

You may adjust the gains by viewing or hearing the motions and sound of the machine during operation. But, to adjust the gains more quickly and precisely, you can obtain quicker and secure adjustment by analog wave form monitoring.

- 1. Using the analogue monitor output You can measure the actual motor speed, commanded speed, torque, position error in analog voltage level with an oscilloscope. To do this, it is necessary to specify the types of output signals and output voltage level by using Pr07 (Velocity monitor selection), Pr08 (Torque monitor selection). For details, see "CN I/F Connector" in the main part of this manual, and "Details of Parameters" in Appendix.
- 2. Wave form graphic function of PANATERM You can view the graphic information of the command to the motor, actual motor action (speed, torque and position error) on the computer display screen. For details, see the instructions of PANATERM.

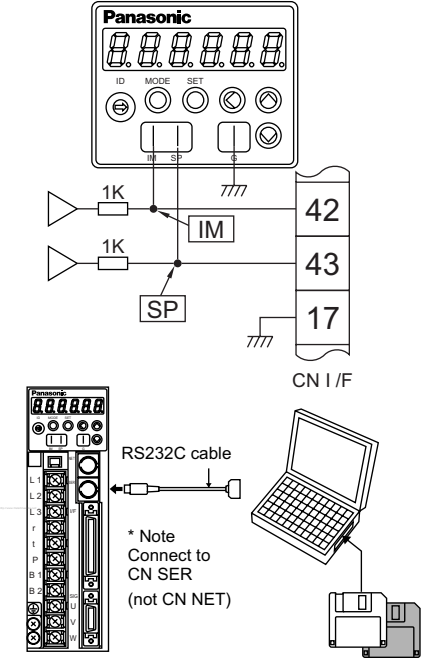

# Guidance Values of Gains, and How to Adjust

See the table below for the guidance values of gains, if the inertia ratio has been set correctly.

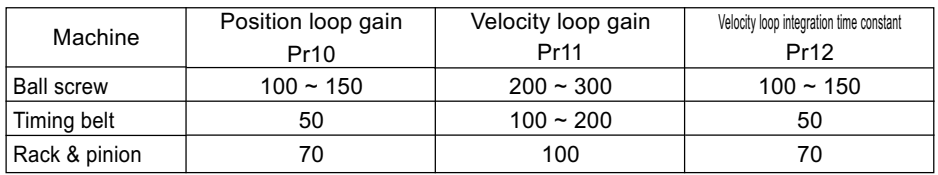

## How to adjust

1) Adjust the gain Pr11 and Pr12 which relate to the velocity loop.

2) Adjust the position loop gain, Pr10.

3) Pr10 (Position loop gain) should be smaller than Pr11 (Velocity loop gain).

## <Note>

You cannot adjust the current loop gain, since these are fixed per the model.

# How to Adjust the Gain at Position Control Mode

- 1) Start the motor (machine).
- 2) Set Pr10 (1st Position Loop Gain) to 50.
- 3) Increase the value of Pr11 (1st Velocity Loop Gain) gradually until the motor (machine) does not generate abnormal sound or vibration.
- 4) CIncrease the value of Pr10 (1st Position Loop Gain) gradually until the motor (machine) does not generate abnormal sound or vibration.
- 5) Decrease the value of Pr12 (1st Velocity Loop Integration Time Constant) accord ing to the Inposition time.
- With a larger value, positional errors may not be converged.
- 6) If you want to improve the response further, adjust Pr15 (Velocity Feed Forward) within the extent that the motor (machine) does not generate abnormal sound or vibration.
- With a larger value, overshoot and/or chattering of in-position signals may occur, which results in a longer in-position time. Note that this may be improved by adjusting the value of Pr16 (Feed Forward Filter).

## How to Adjust the Gains for Velocity Control

1.If the controller does not have a position loop gain

Adjust Pr11 (1st Velocity Loop Gain) and Pr12 (1st Velocity Loop Integration Time Constant). Note that Pr15 (Velocity Feed Forward) is not effective.

1) Increase the value of Pr11 (1st Velocity Loop Gain) gradually until the motor

(machine) does not generate abnormal sound or vibration.

- 2) Decrease the value of Pr12 (1st Velocity Loop Integration Time Constant) gradually until the overshoot/undershoot is reduced to an acceptable level.
- 2. If the controller has a position loop gain
	- 1) Set Pr58 (Acceleration Time Set-Up), Pr59 (Deceleration Time Set-Up) and Pr5A (S-Curve Accel/ Decel Time Set-Up) to 0.
	- 2) Increase the value of Pr11 (1st Velocity Loop Gain) gradually until the motor (machine) does not generate abnormal sound or vibration.
	- 3) Decrease the value of Pr12 (1st Velocity Loop Integration Time Constant) gradually until the overshoot/undershoot is reduced to an acceptable level.
	- 4) Adjust the position loop gain on the controller.

## <Notes>

Position loop gain changes when you change the value of Pr50 (Velocity Command Input Gain).

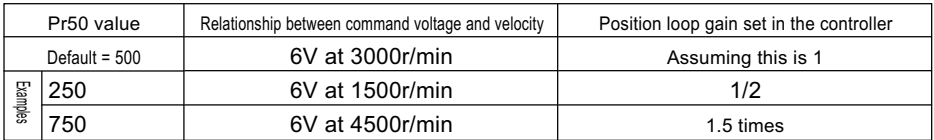

# How to improve the response further

You can manually adjust the 2nd gain.

With the 2nd gain adjustment, you can expect quicker response.

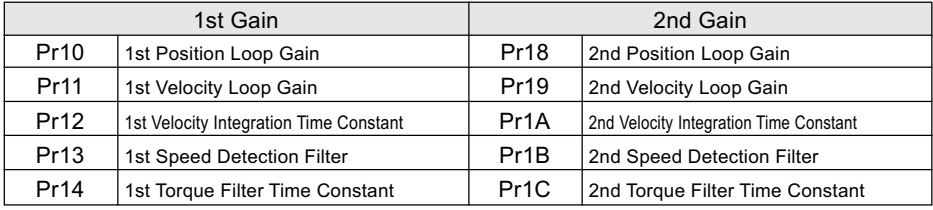

<Example>

When you want to reduce the noise produced during the stopping (servo-locking), you set the lower gain after the motor stops.

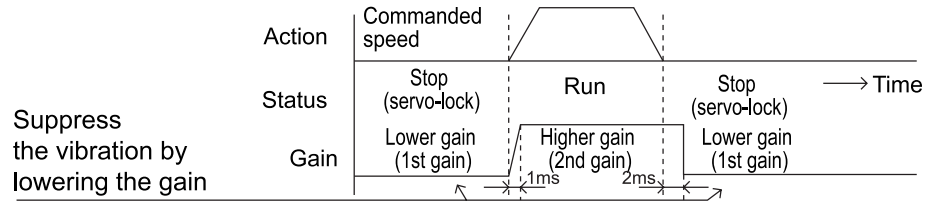

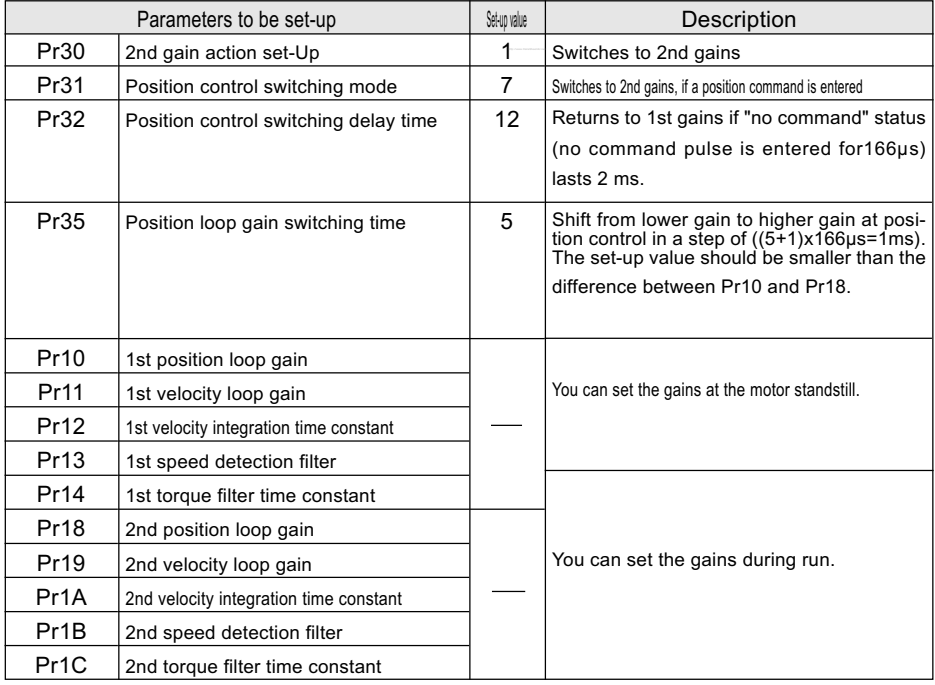

<Notes> For setting parameters for other control modes, see Appendix.

# To reduce the mechanical resonance

If the machine is not stiff, vibration and noise may be generated due to the resonance by shaft torsion, and you mey not be able to set-up the higher gains. You can suppress the resonance by 2 types of the filters.

1. Torque command filter (Pr14 and Pr1C) Set the filter's time constant so that the frequency components around the resonance region can be attenuated. You can obtain the cutoff frequency (fc) by the following formula; Cutoff frequency, fc (Hz) =

1/(2ÉCE x Parameter value x 0.00001)

2. Notch filter (Pr1D and Pr1E) Adjust the notch frequency of the filter to the resonance frequency.

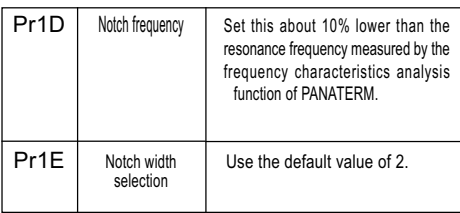

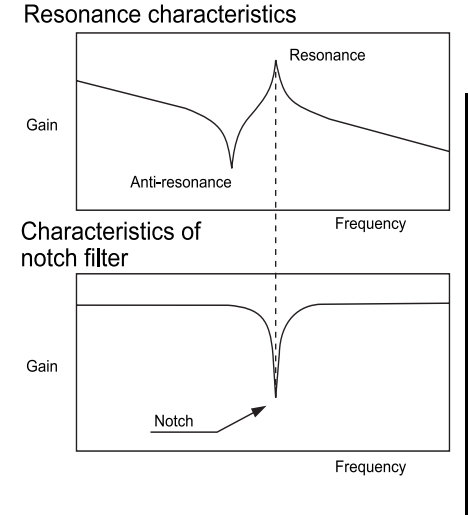

## How to measure the resonance frequency of a machine system

- 1) Log-on PANATERM and open the frequency characteristics screen.
- 2) Set the following parameters and measuring conditions. Note that the values shown below are only guidance.
- Decrease the value of Pr11 (1st Velocity Loop Gain) to 25 (to make the resonance frequency more distinguishable).
- Set the amplitude to 50 r/min (so that the torque may not saturate).
- Set the offset to 100 r/min. (to increase the amount of velocity detection information, and run the motor in one-way rotation).
- Polarities: (+) for CCW and (-) for CW.
- Set the sampling rate to 1 (from a range between 0 and 7).
- 3) Start the frequency characteristics analysis function.
- <Notes>
- Before starting the measurement, make sure that the machine does not move beyond the limit. Approximate speed = Offset (r/min.) x  $0.017$  x (Sampling rate + 1)
- With a larger offset value, good results can be obtained, though the speed becomes higher.
- Set-up Pr22 (Real time auto tuning mode set-up) to 0.

<Notes>

• Set-up the offset larger than the amplitude setting, and with one-way rotation so that you can obtain better results.

# What are the Protective Functions?

The MINAS driver has various protective functions. When one of the protections is activated, the motor trips according to the timing chart shown in "Error Handling" in Appendix, and the Servo Alarm Output (ALM) is turned off.

Actions to be taken after trip events

- After a trip event, the LED touch panel displays an alarm code no., and no Servo-ON occurs.
- Any trip status is cleared by keeping A-CLR (Alarm Clear Input) on for at least 120 ms after A-CLR off.
- •The overload protection can be cleared by A-CLR at least 10 seconds after the occurrence of the event. If the control power connection between r and t is opened, the time limiting operation is cleared.
- The alarms mentioned above can also be cleared with the LED touch panel. See Alarm Clear Modes in Appendix.
- The alarms mentioned above can also be cleared by using PANATERM.

## <Notes>

Protections marked with \* cannot be cleared with A-CLR (Alarm Clear Input). They should be cleared by turning the power off, removing the causes, and then turning the power on again.

# Protective Functions: Causes and Corrections

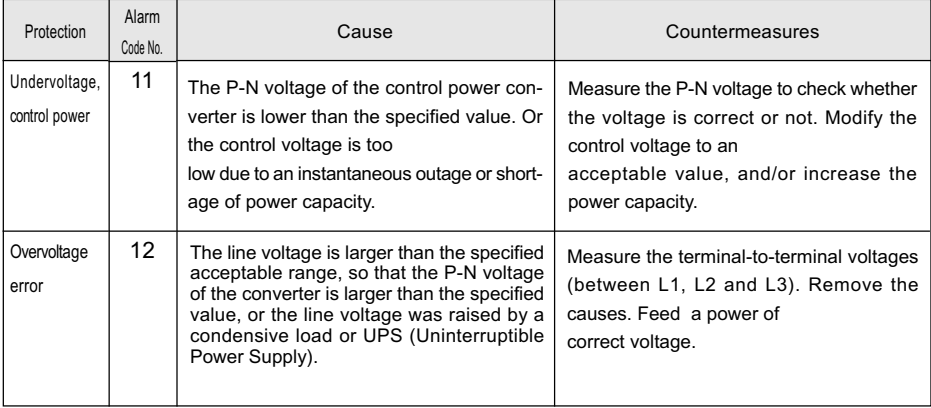

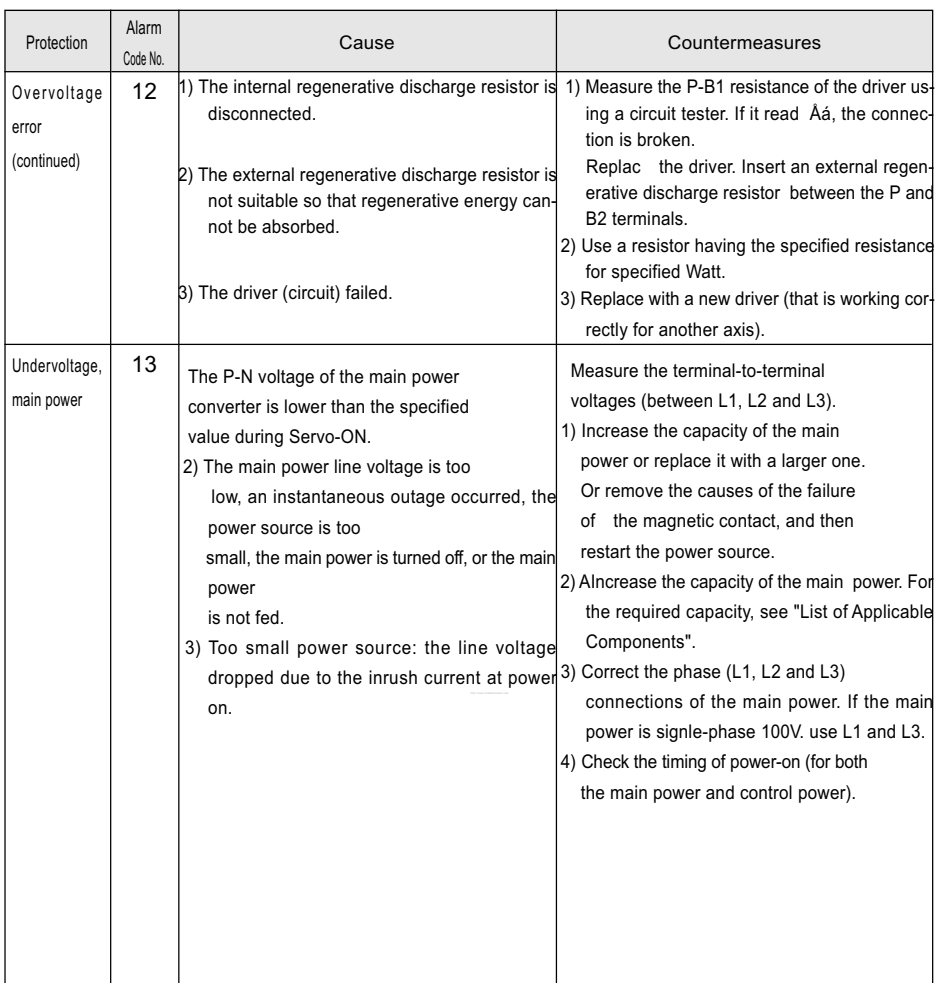

# Protective Functions

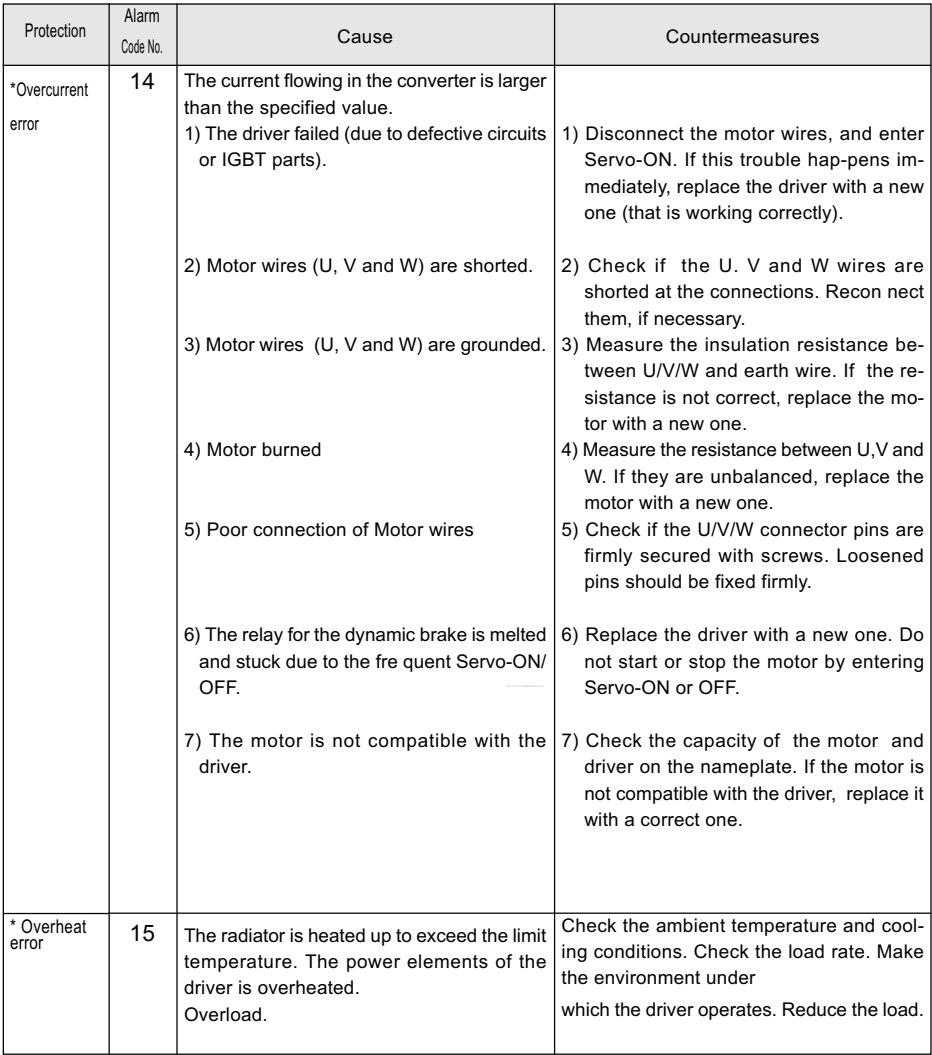

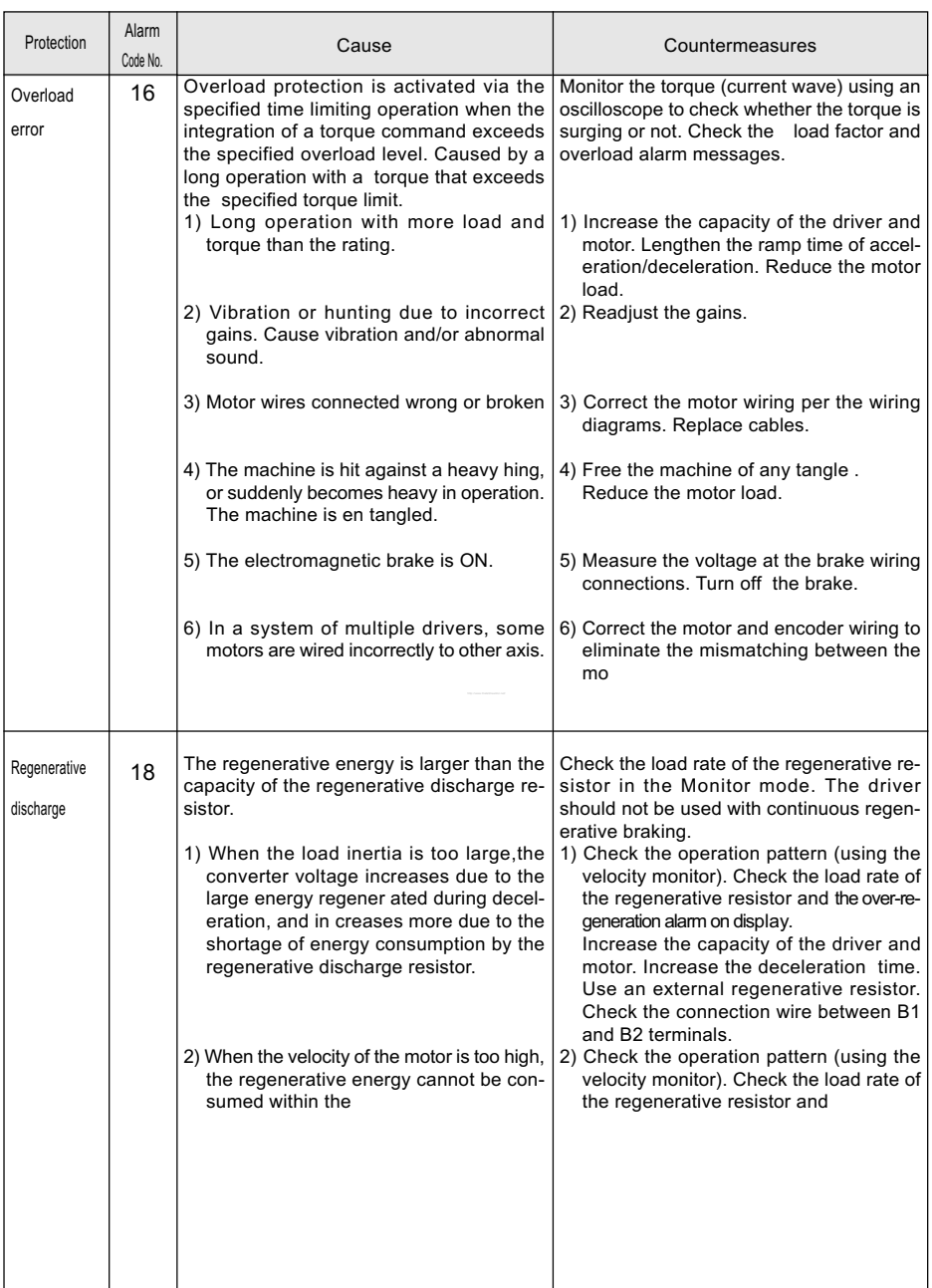

# Protective Functions

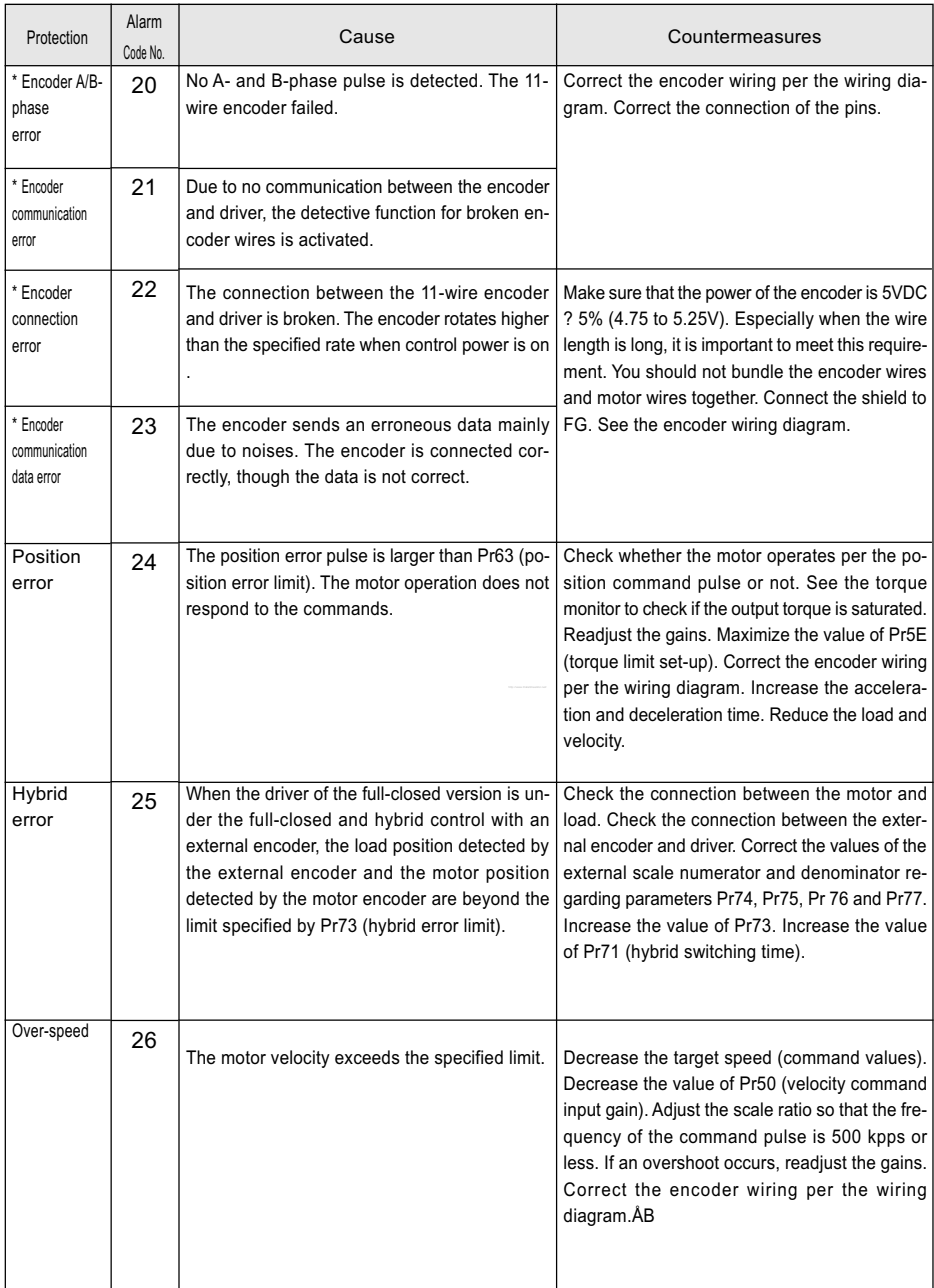

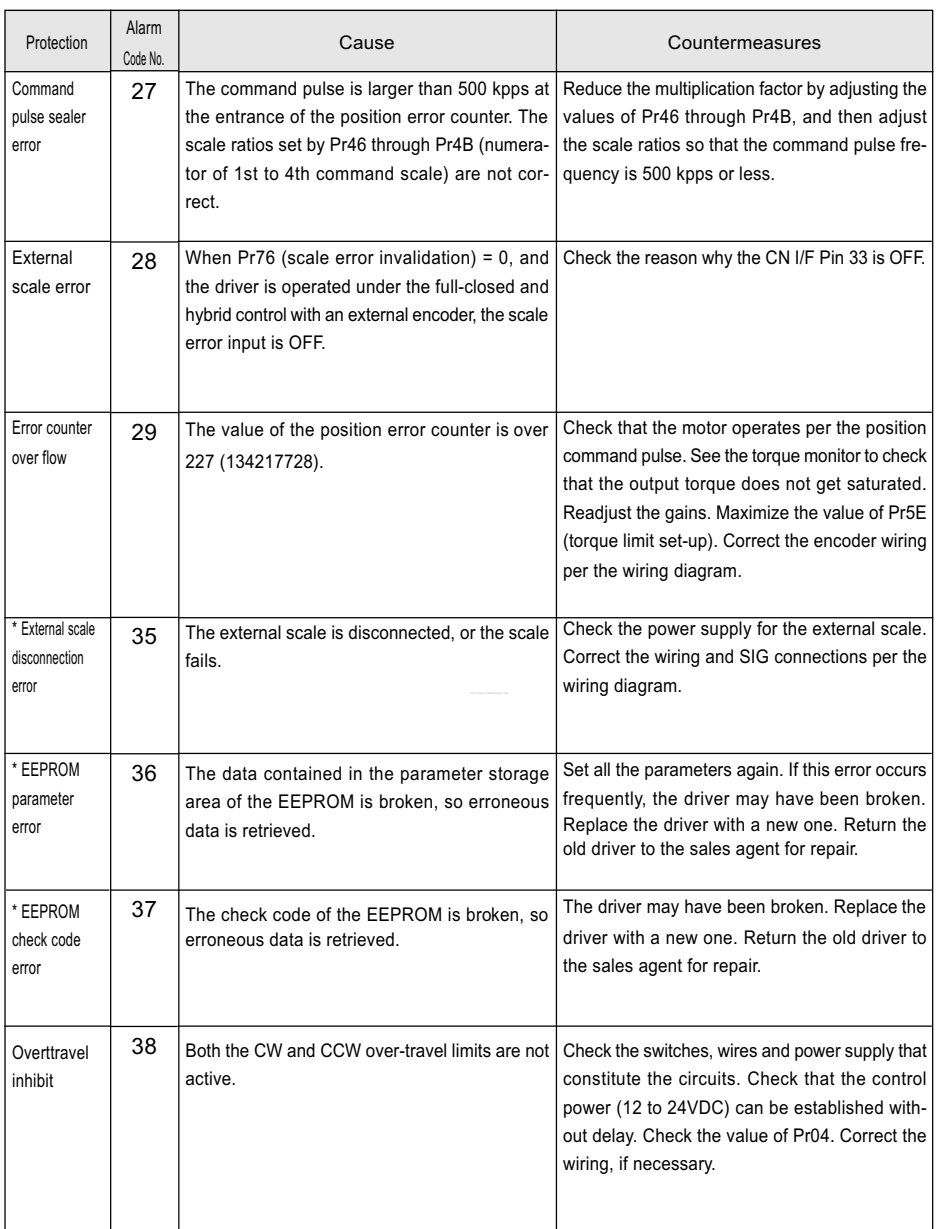

# Protective Functions

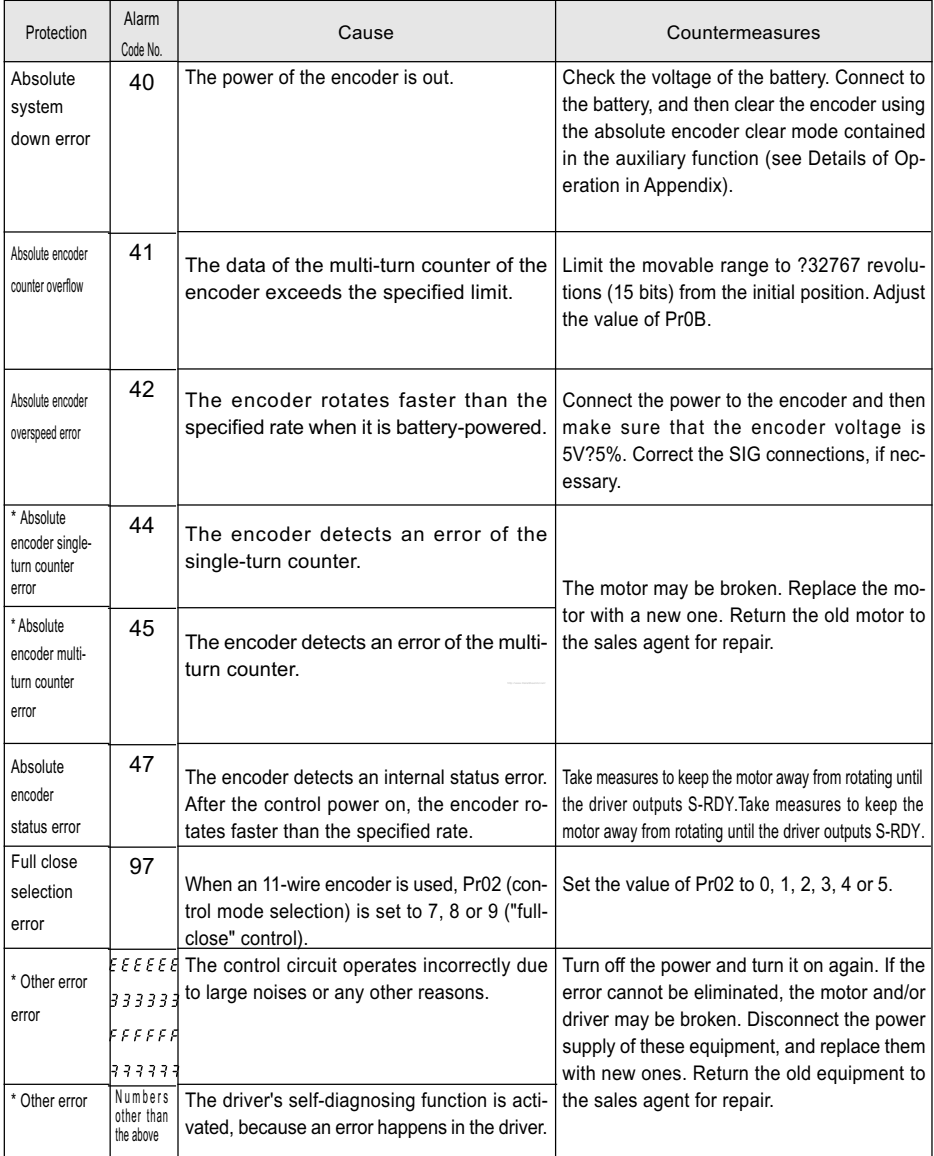

 • Routine maintenance and inspections are essential for proper and satisfactory operation of the driver and motor.

## Notes to Maintenance/Inspections Personnel

1)Power-on/off operations should be done by the operators themselves.

- 2)For a while after power off, the internal circuits is kept charged at higher voltage. Inspections should be done a while (about 10 minutes), after the power is turned off and the LED lamp on the panel is extinguished.
- 3)Do not take insulation resistance measures because the driver gets damaged.

## Inspection Items and cycles

Normal (correct) operating conditions:

Ambient temperature: 30˚C (annual average) Load factor : max. 80% Operating hours : max. 20 hours per day

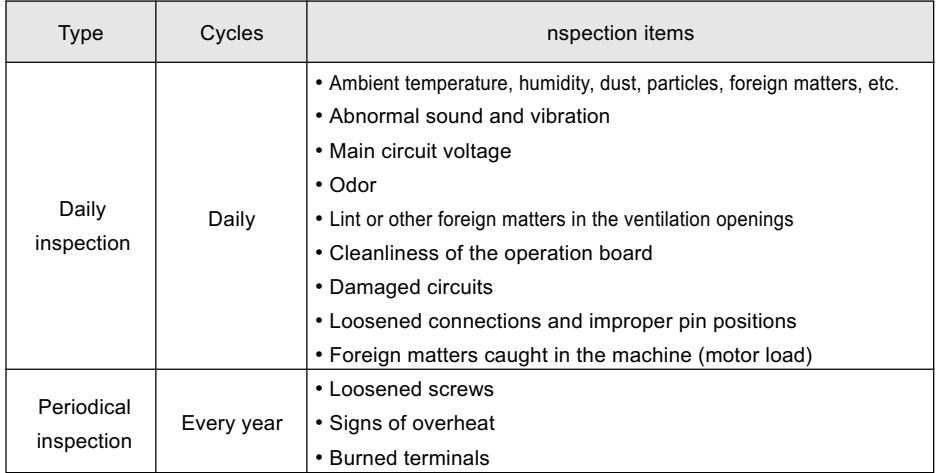

Daily and periodical inspections should be done per the following instructions.

## <Notes>

If the actual operating conditions differ from things mentioned above, the inspection cycles may change accordingly.

# Replacement Guidance

Parts replacement cycles depend on the actual operating conditions and how the equipment has been used. Defective parts should be replaced or repaired immediately.

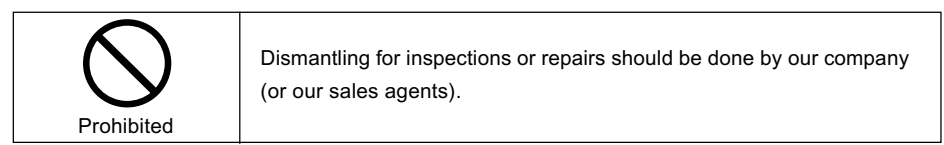

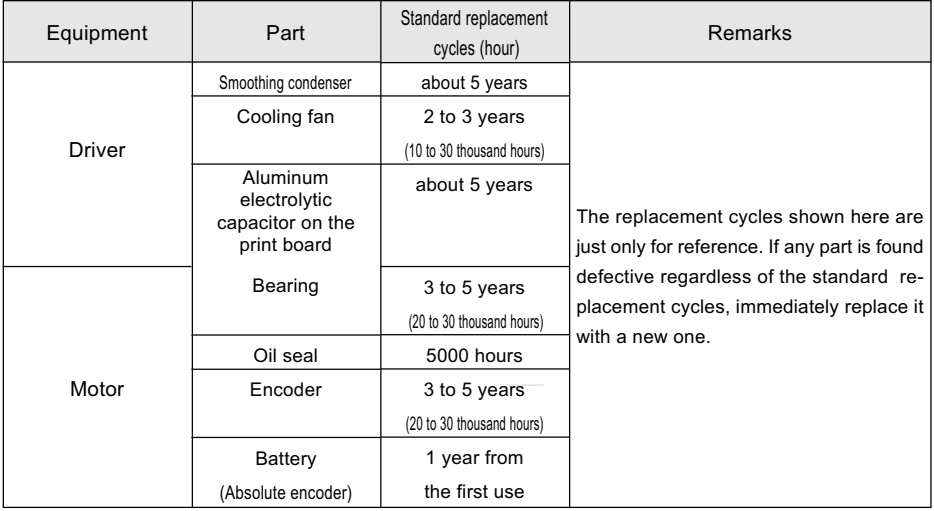
### The motor does not rotate.

### [Check Points]

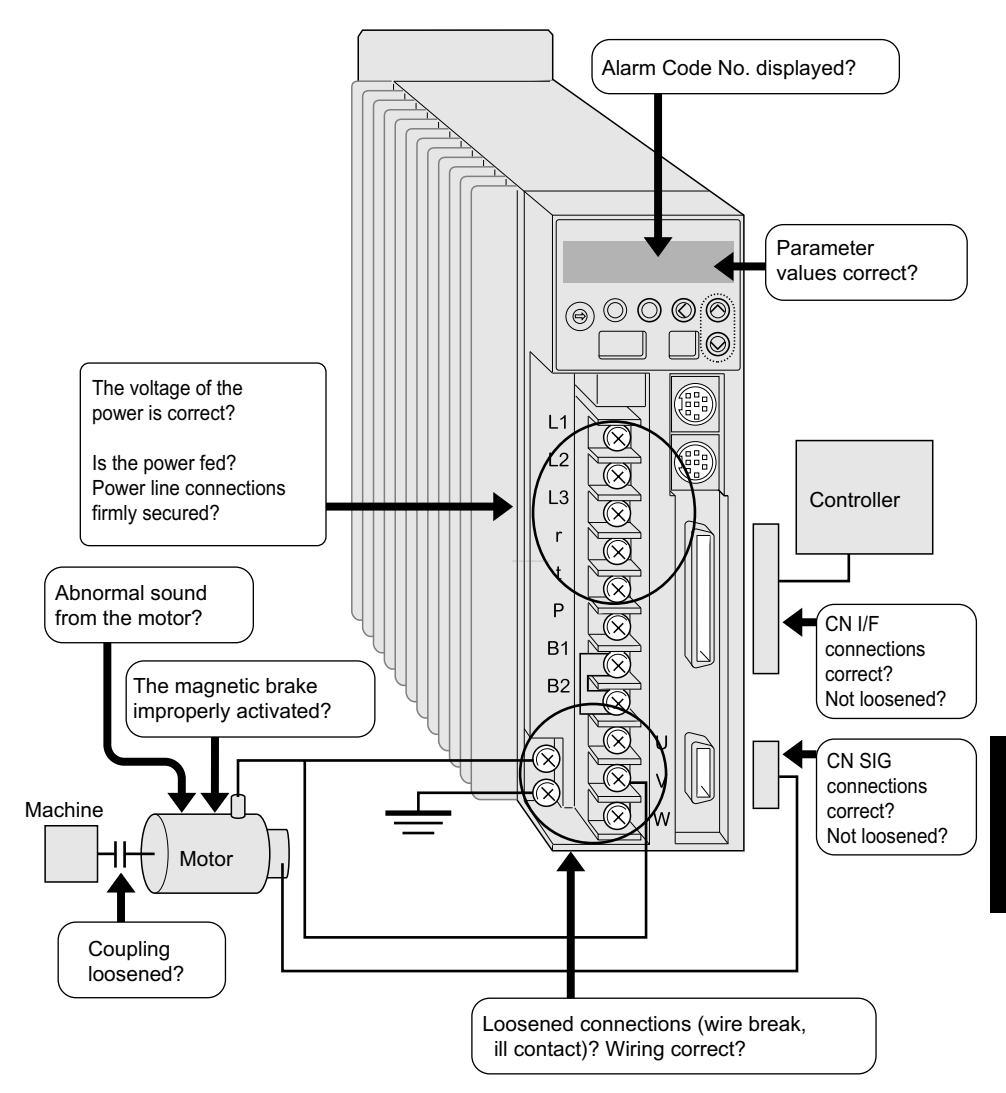

#### The motor does not rotate.

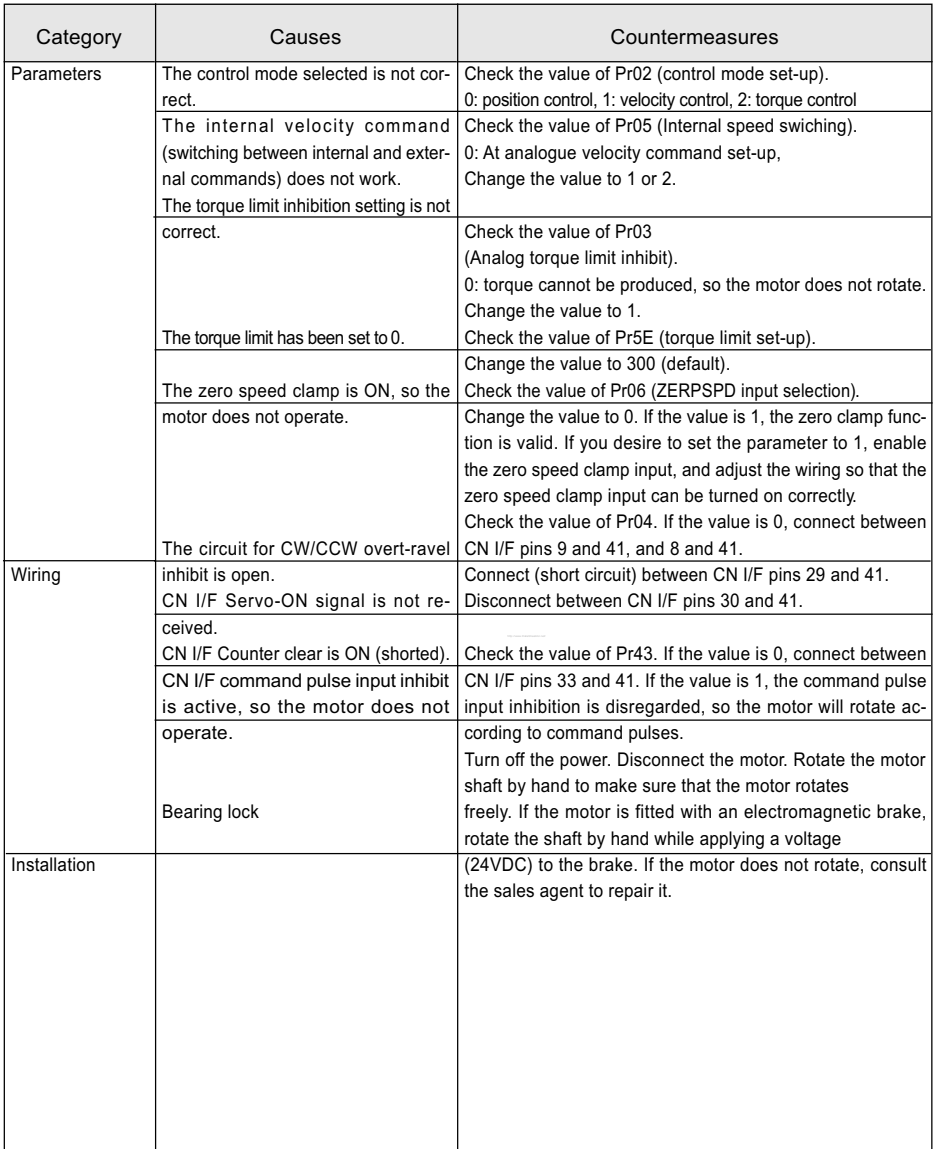

## The rotation is not smooth.

The motor rotates slowly even if the target speed is zero in the speed control mode.

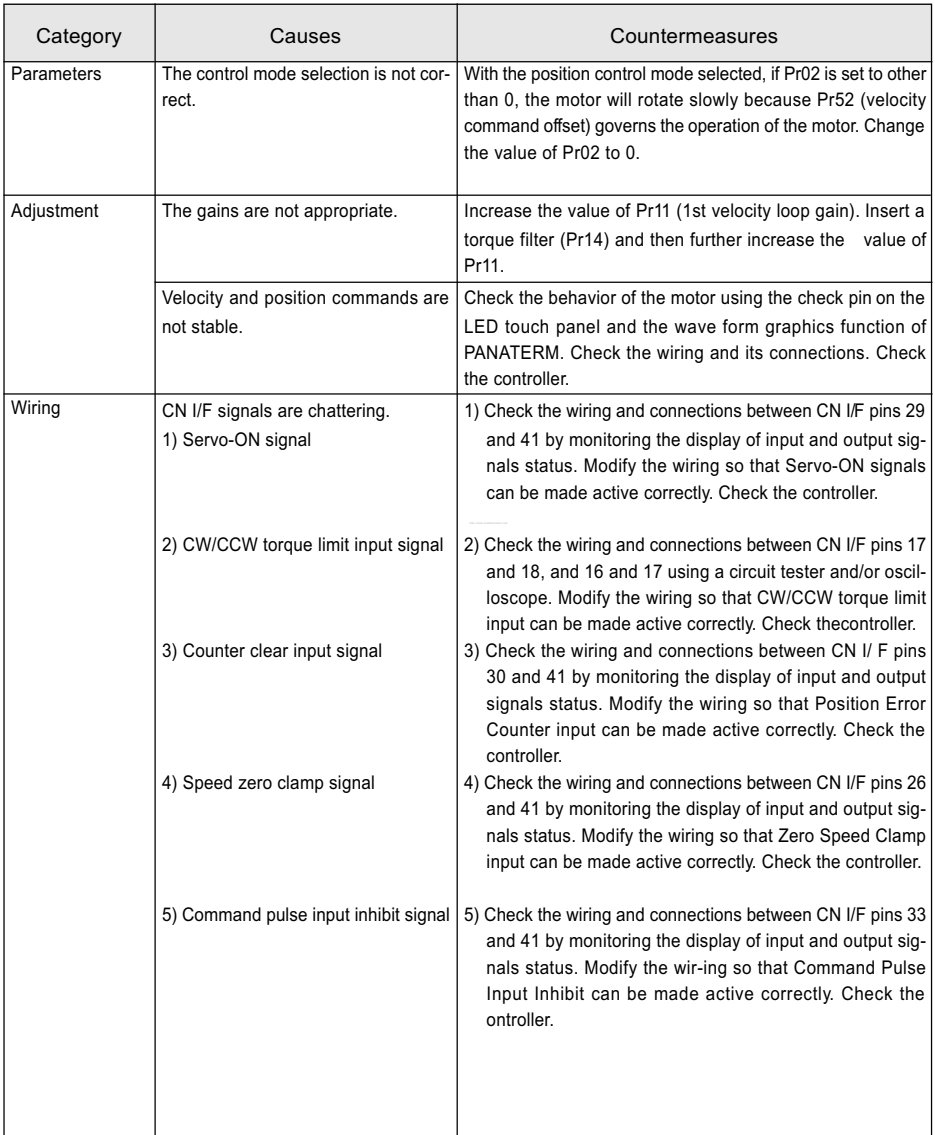

# **Troubleshooting**

Positioning accuracy is bad.

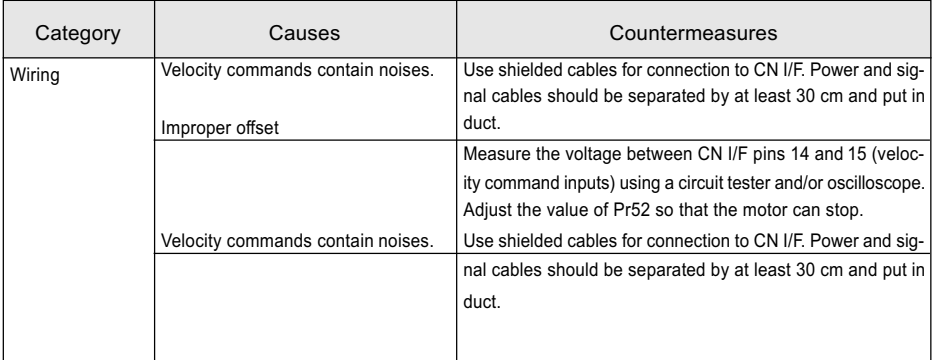

 $\mathbf{I}$ 

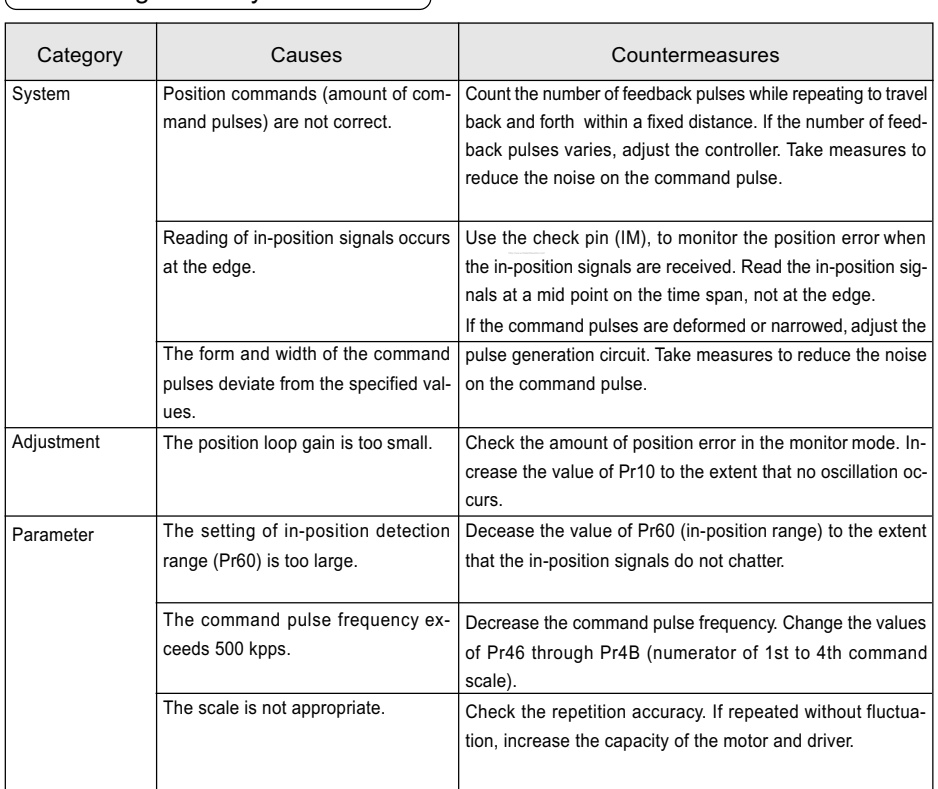

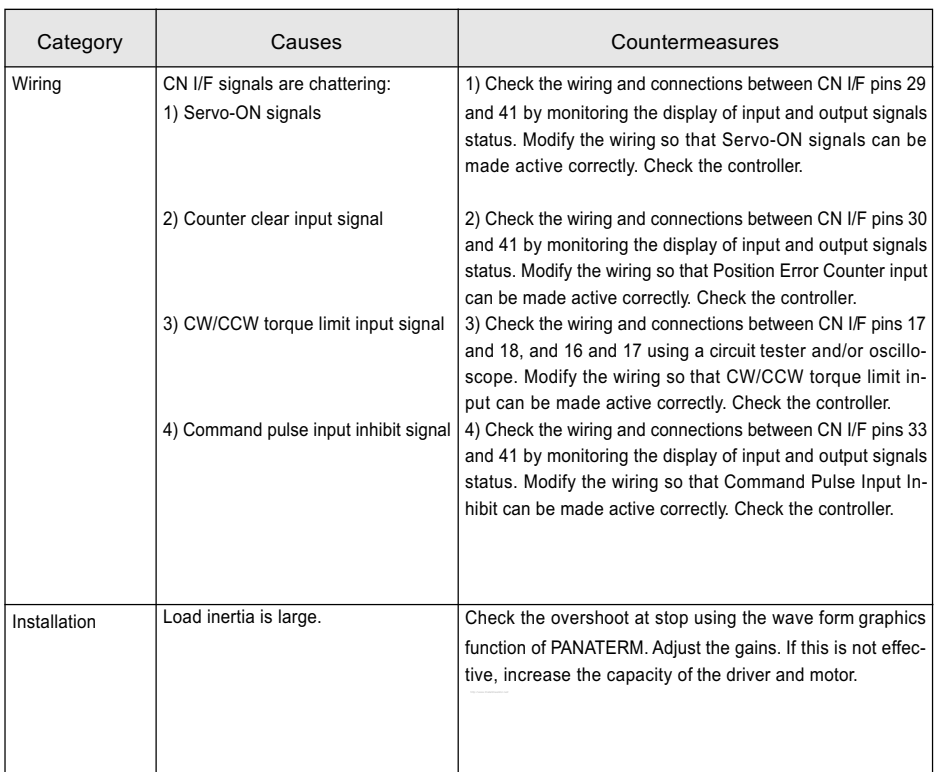

## The initial (home) position varies.

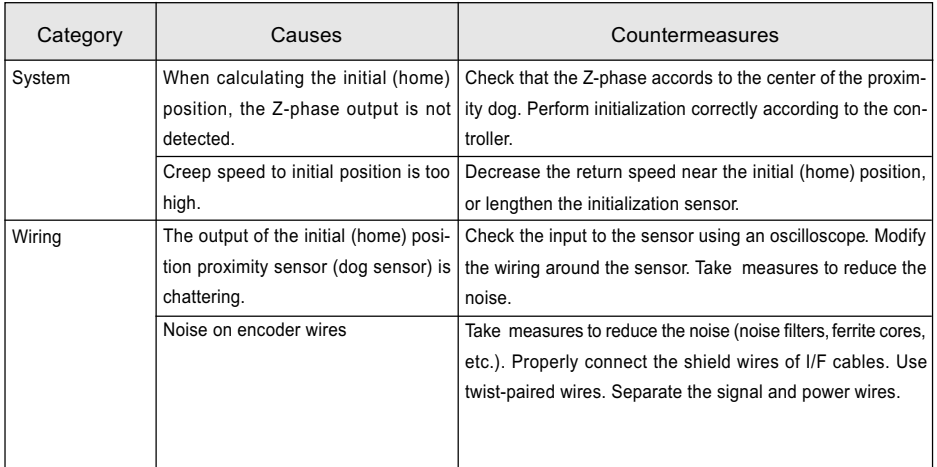

# **Troubleshooting**

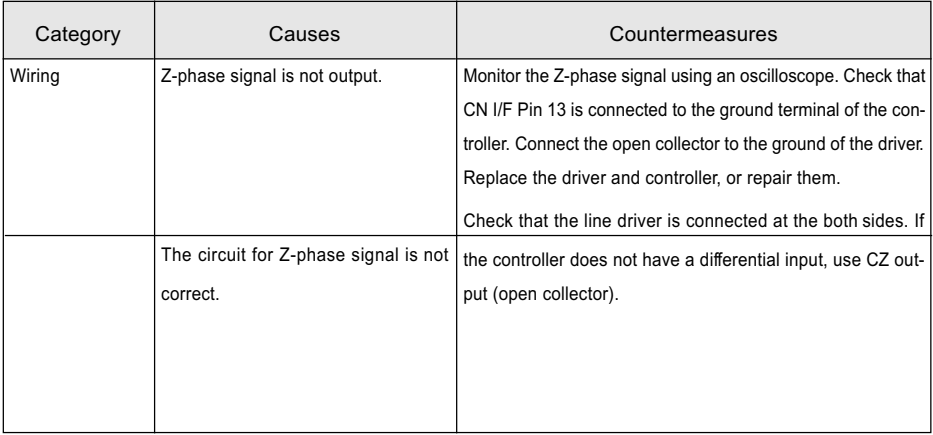

 $\overline{\phantom{0}}$ 

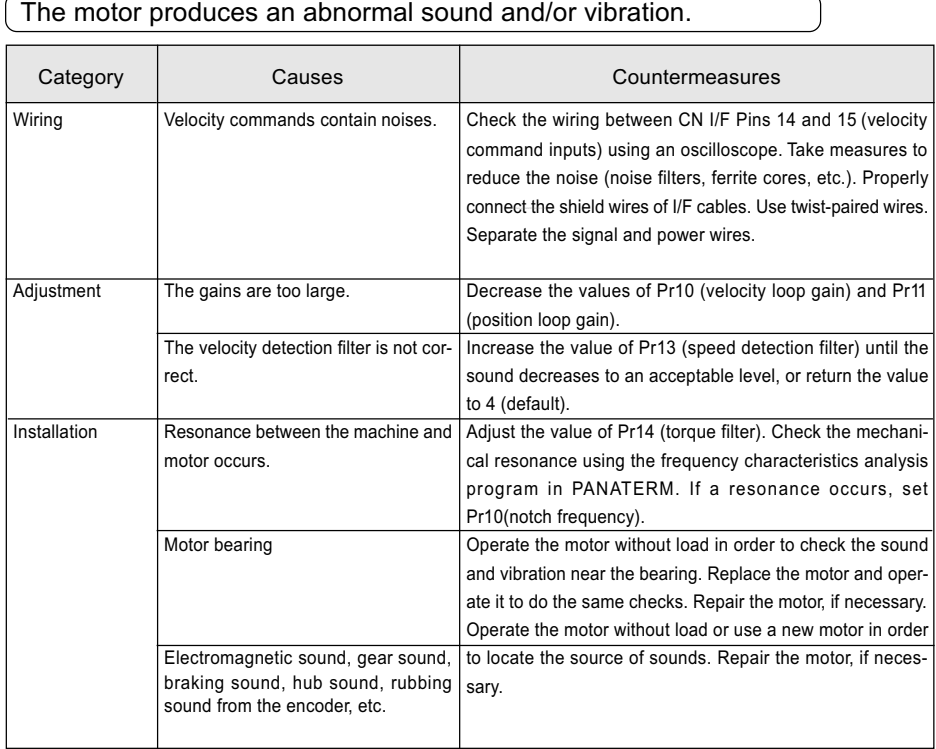

## Overshoot or undershoot

## The motor overheats (burnt)

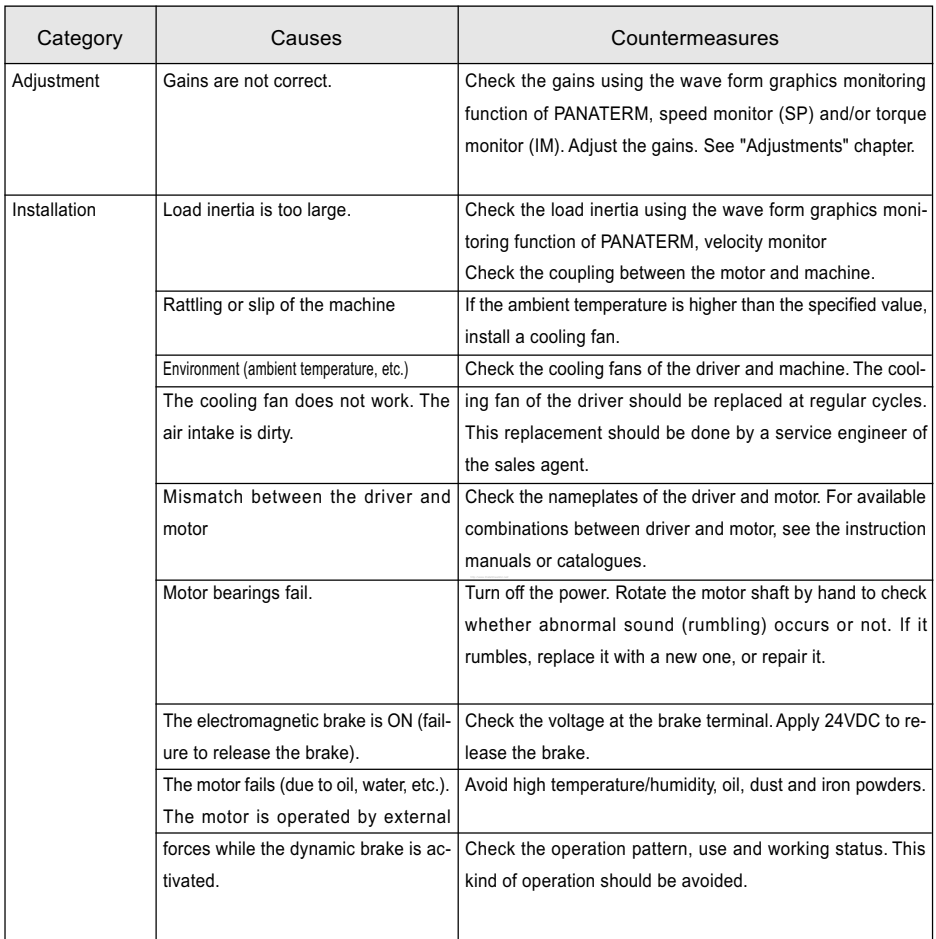

The motor speed does not increase up to the specified value.

### The speed (movement) is too large or small.

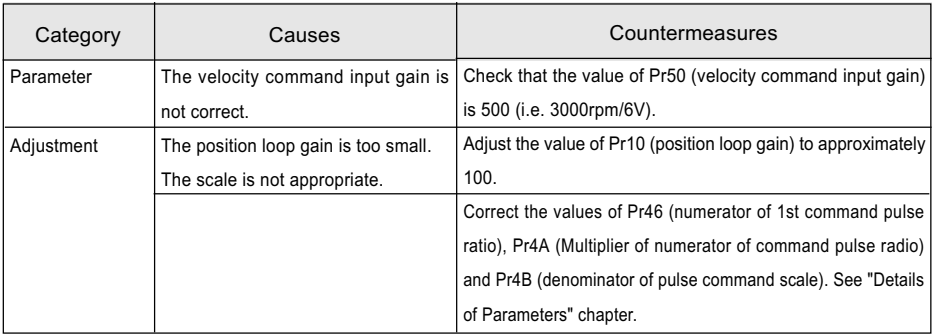

### Parameter values change to the former value.

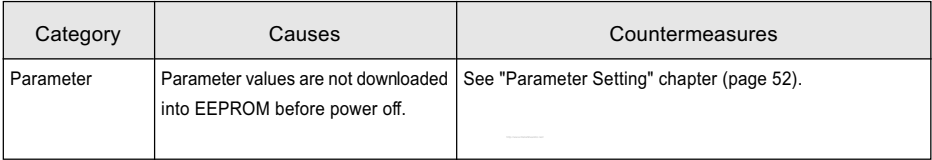

## In PANATERM, a message "communication port or driver cannot be detected" appears.

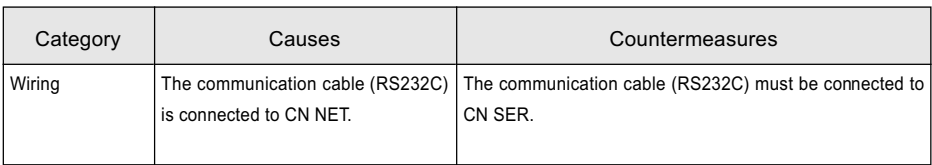

# Appendixes

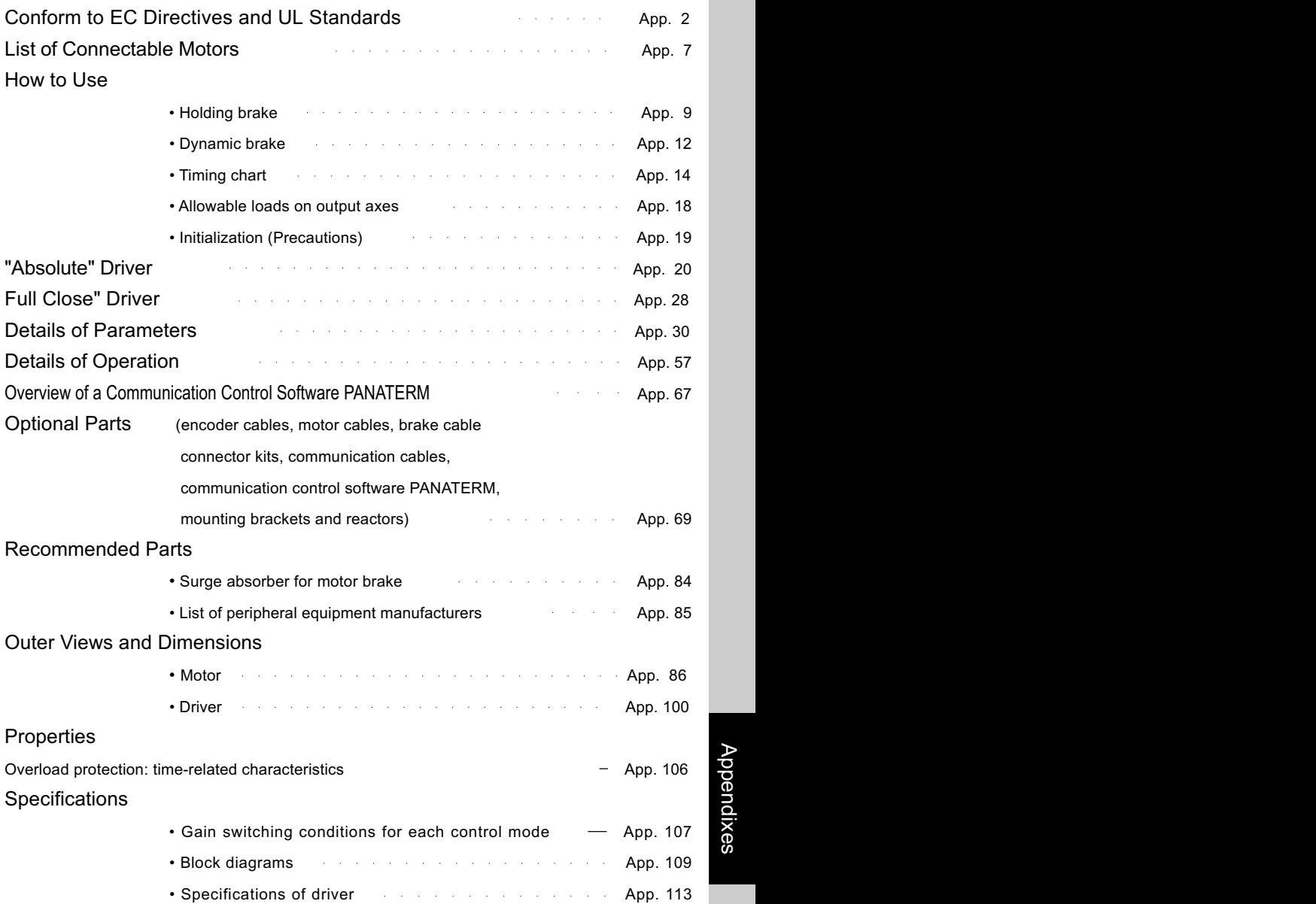

datasheet pdf - http://www.DataSheet4U.net/

## <span id="page-81-0"></span> $($  EC Directives  $)$

The EC Directives apply to all such electronic products as those having specific functions and directly sold to general consumers in EU countries. These products are required to meet the EU unified standards and to be furnished with CE Marking.

Our product, AC servo, has specific functions, but is not sold directly to general consumers, i.e. this product is regarded as a component that constitutes a machine or equipment. Therefore, the product (AC servo) is not required to be furnished with CE Marking.

However, our AC servos meet the EC Directives for Low Voltage Equipment so that the machine or equipment comprising our AC servos can meet relevant EC Directives.

## EMC Directives

Our servo systems can meet EMC Directives and related standards. However, to meet these requirements, the systems must be limited with respect to configuration and other aspects, e.g. the distance between the servo driver and motor is restricted, and some special wiring conditions must be met. This means that in some cases machines and equipment comprising our servo systems may not satisfy the requirements for wiring and grounding conditions specified by the EMC Directives. Therefore, conformance to the EMC Directives (especially the requirements for emission noise and noise terminal voltage) should be examined based on the final products that include our servo drivers and servo motors.

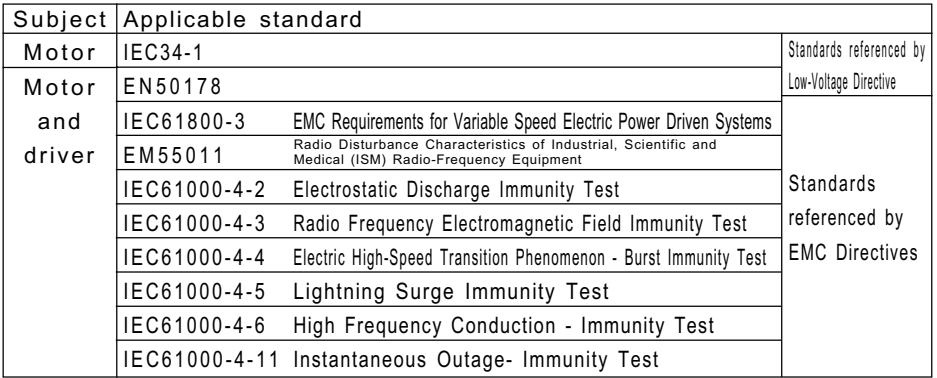

## Applicable Standards

IEC: International Electrical Commission

EN Europaischen Normen

EMC: Electromagnetic Compatibility

## Peripheral Equipment

### Environment

The servo driver should be used under Contamination Level 2 or 1 specified by IEC60664-1 (housing the driver in an IP54 control box).

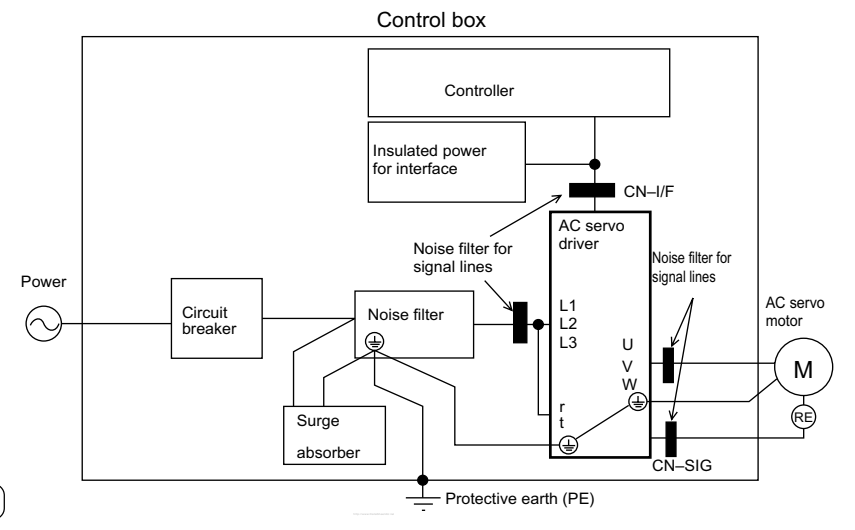

100V system: Single-phase 100 to 115V +10%/-15%, 50/60Hz

200V system: Three-phase 200 to 230V +10%/-15%, 50/60Hz

(1) Use under the environment of Over-voltage Category III specified by IEC60664-1.

(2) The power for interface should be marked CE or EN Standard (EN60950) type, 12VDC to 24VDC, insulated.

#### Circuit Breaker

Power

Install a circuit breaker between the power supply and noise filter. The circuit breaker should be IEC Standard and UL listed  $(\mathbf{I})$  marked).

### Noise Filter

If several drivers are used, and a single noise filter is installed at the power supply, consult the manufacturer of the noise filter.

### Surge Absorber

Install a surge absorber at the primary side of the noise filter.

<Notes>

When performing a voltage-resisting test, remove the surge absorber. Otherwise the absorber may be damaged.

# Noise Filters for Signal Lines

### Install noise filters.

Install noise filters (specially designed for signal wires) for all cables (power, motor, encoder and interface wires).

### Grounding

- 1) Connect between the servo driver's protective earth terminal  $\circled{\text{I}}$  and control box's protective earth (PE) to prevent electric shocks.
- 2) Multiple connections to a single protective earth terminal  $\left(\frac{\Gamma}{\epsilon}\right)$  should be avoided. There are two protective earth terminals.

## Peripheral Devices Applicable to Drivers (EC Directives)

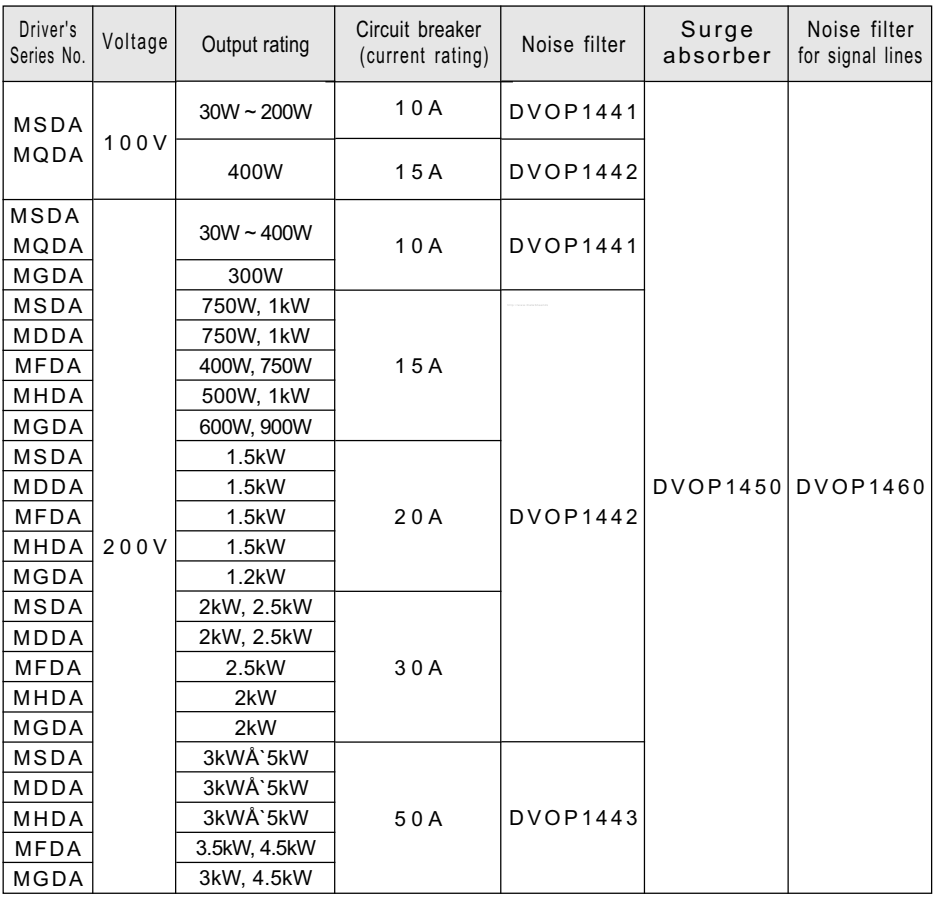

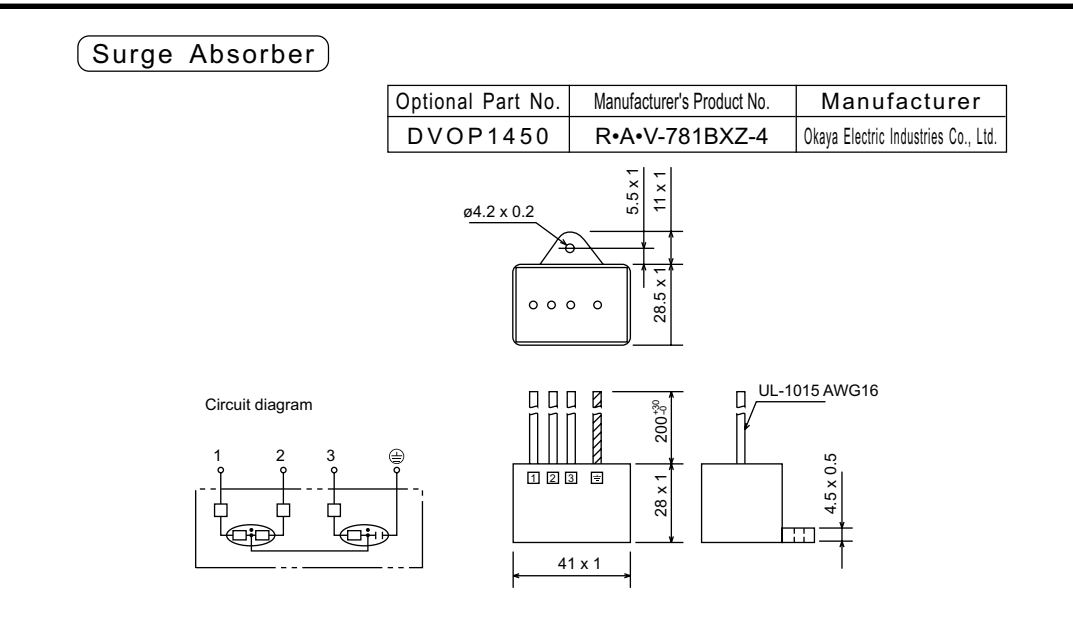

Install noise filfers

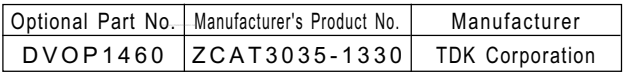

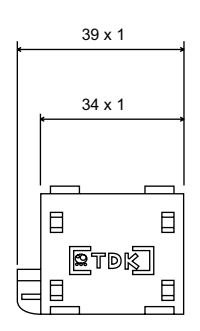

Weight: 62.8 kg

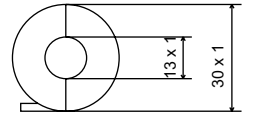

## Noise Filters for Signal Lines

## Noise Filter

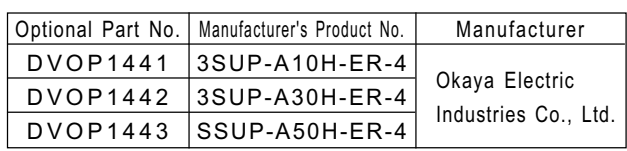

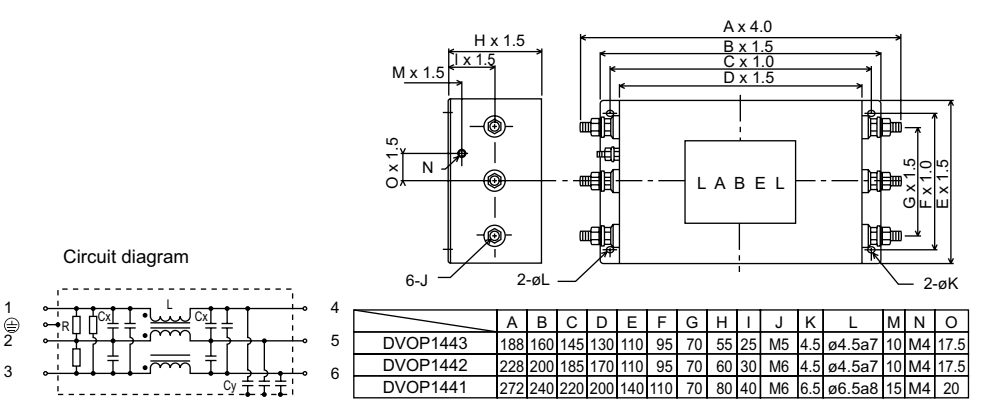

### Conform to UL Standards

The noise filters conform to UL508C (File No. E164620) to satisfy the following conditions.

- 1) The servo driver should be used under Contamination Level 2 or 1 specified by IEC60664-1 (housing the driver in an IP54 control box).
- 2) Install a circuit breaker or fuse between the power supply and noise filter. The circuit breaker or fuse should be a UL listed  $\textcircled{\tiny{\textcircled{\tiny{M}}}}$  marked) type. The current rating of the circuit breaker or fuse should be per the table in page 4.

# <span id="page-86-0"></span>List of Motors applicable to Drivers

## Driver with a 2500 P/r incremental encoder

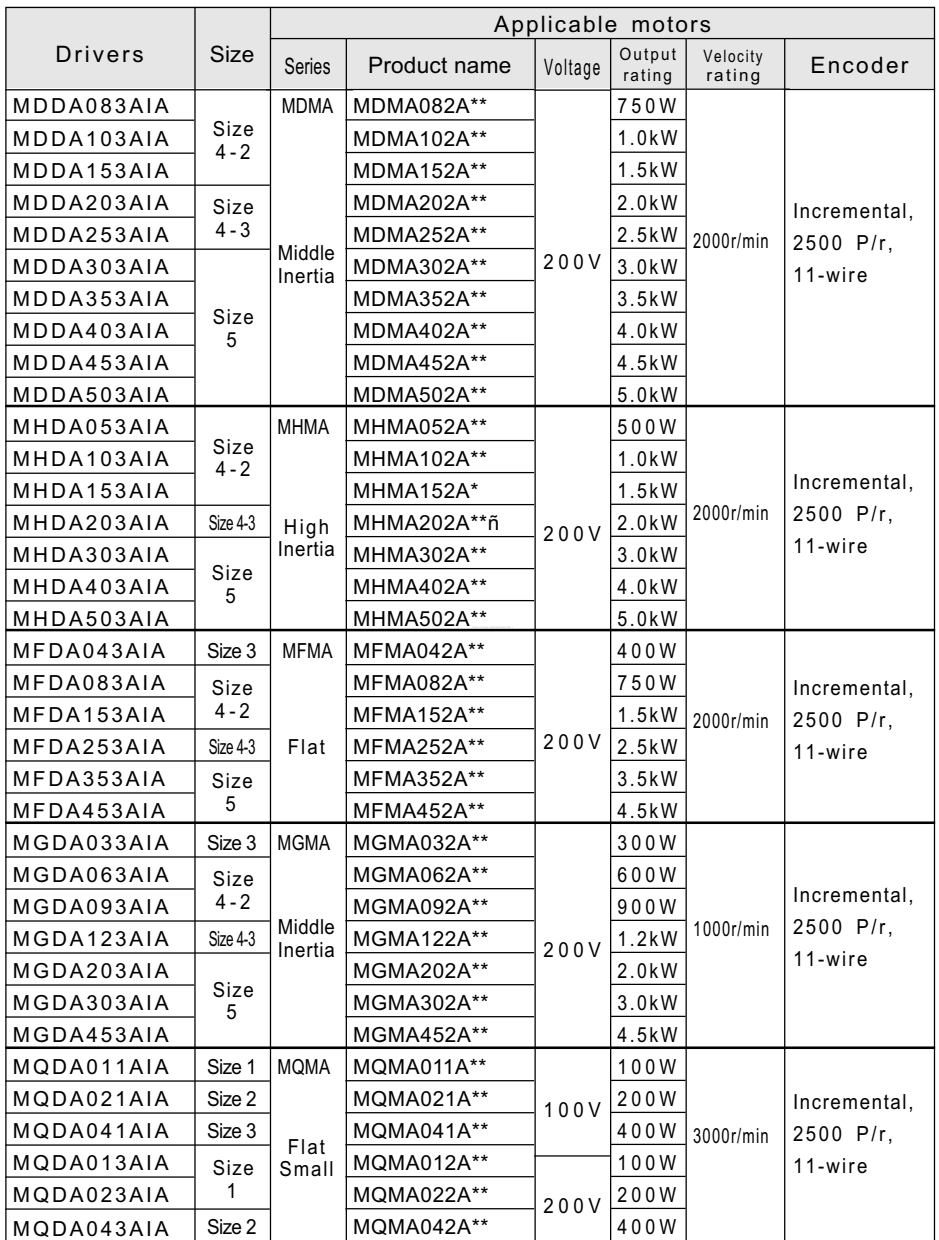

# List of Motors applicable to Drivers

## Driver with a 17 bits absolute/incremental encoder

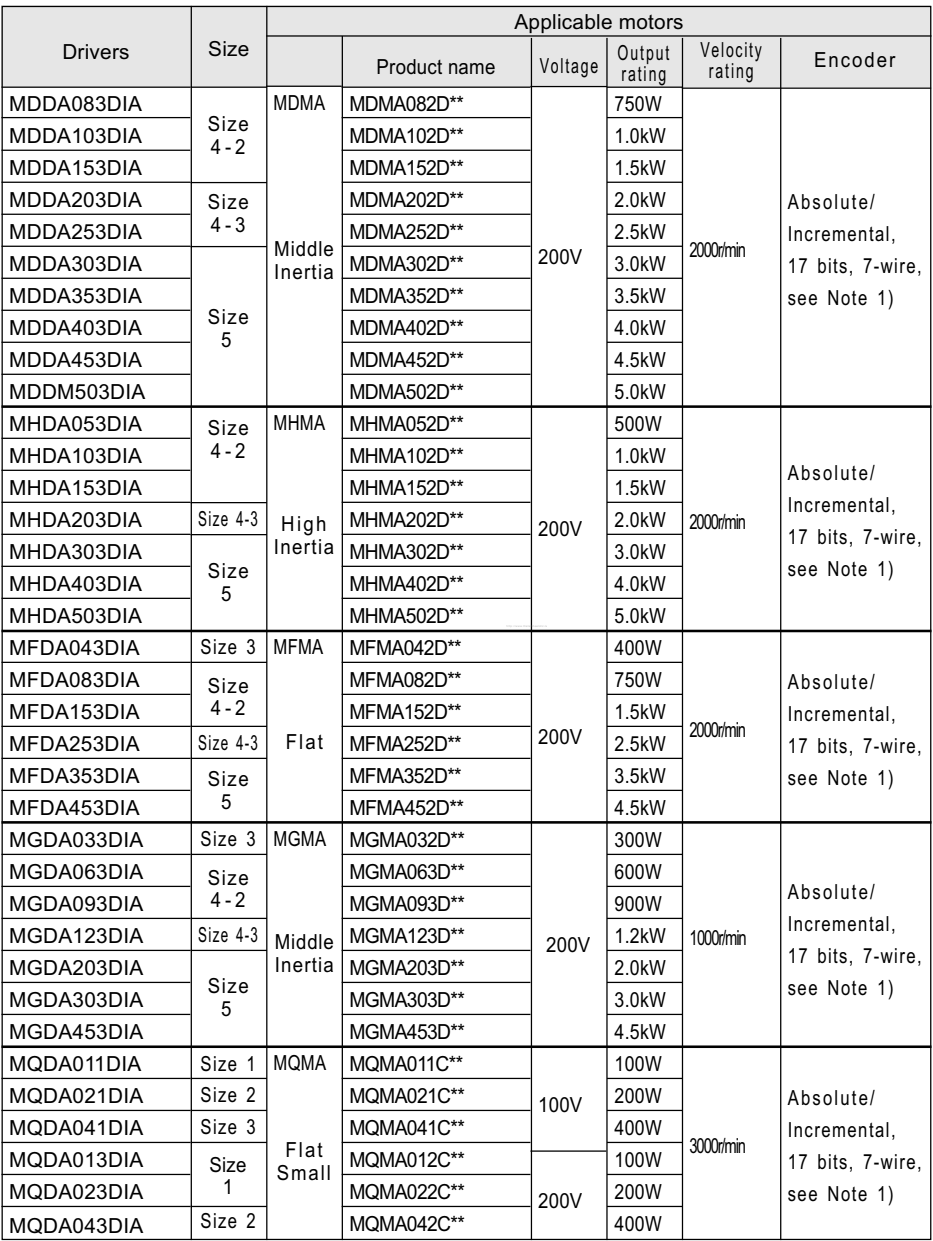

# <span id="page-88-0"></span>Holding brake

The brake is to hold the work (movable part coupled to a vertical motor axis) to prevent it from falling by gravity in case the servo power is lost.

<Caution>

The holding brake is to hold the work, not stop its motion. Never use the brake for decelerating and stopping the machine.

## Wiring (Example)

This circuit shows a function of controlling the brake using the brake release signal (BRK-OFF) from the driver.

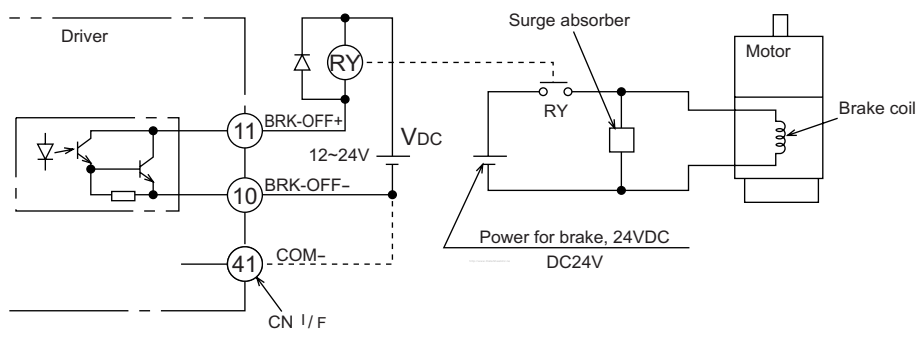

<Notes and Cautions>

- 1. The brake coil has no polarities.
- 2. The power supply for the brake should by supplied by the customer. Do not use the control power (VDC) for driving the brake.
- 3. Install a surge absorber per the figure above in order to suppress the surge voltage due to the on/off operation of the relay (RY). If you use a diode for surge absorber, note that the start of the servo motor after releasing the brake is delayed.
- 4. Use the recommended surge absorber. See Recommended Parts in page 84.

## BRK-OFF Signal

- See Timing Chart describing the timing of issuing BRK-OFF signal, e.g. to release the brake after power-on, and activate the brake in case a servo-off/alarm occurs during the operation of the motor.
- The timing (delay) of deactivating BRK-OFF signal (i.e. activating the brake) after the motor is freed into a non-excited status in case of Servo-OFF or alarm event can be adjusted by using Pr6B (brake output delay time set-up at motor in motion). For details, see Details of Parameters.

<Notes>

- 1. The brake may produce a sound (rattling of brake liner). This is not a problem.
- 2. When energizing the brake coil (when the brake is off), magnetic flux may leak from the end of the axis. If a magnetic sensor or similar device is used near the motor, make sure that the device is not affected by the magnetic flux.

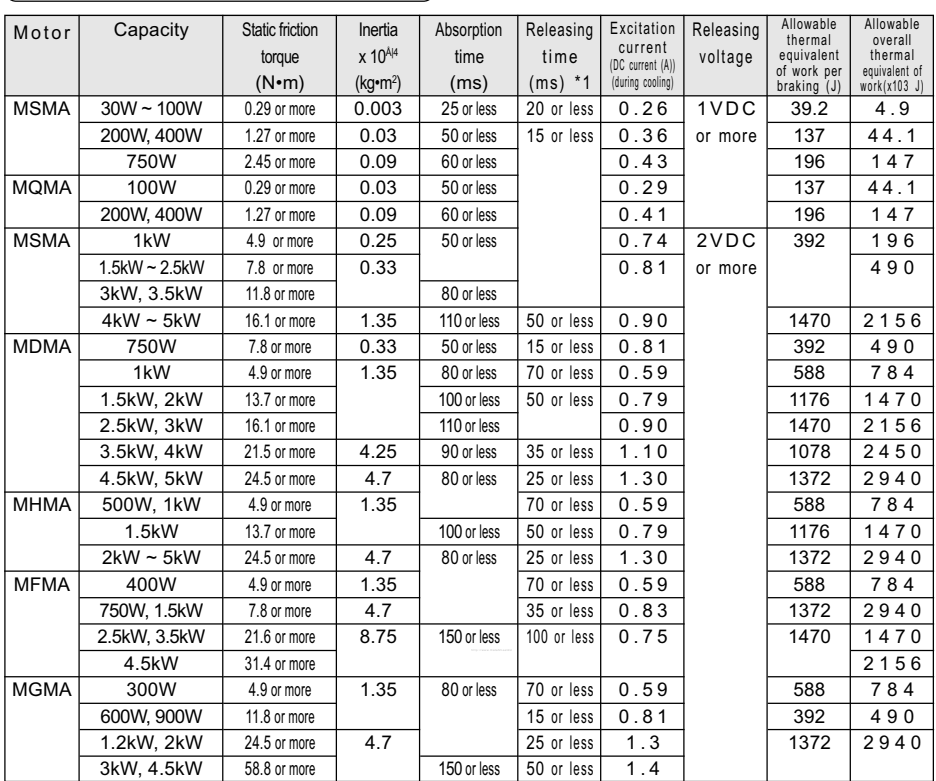

## Holding Brake Specifications

Excitation voltage should be 24VDC ± 10%

\*1) Delay of DC cutoff in case a surge absorber is used.

The values in this table are representative (except the friction torque, releasing voltage and excitation voltage). The backlash of the brake is factory-set to within ±1 degree.

# <span id="page-91-0"></span>Dynamic Brake (DB)

The driver has a dynamic brake for emergency use. Observe the following precautions.

#### <Notes>

1. The dynamic brake should be used for emergency stop only.

## Do not start or stop the motor by switching servo-on signal on or off.

Otherwise the dynamic brake circuit may be broken.

2. The dynamic brake should be on for just a short time for emergency. If the dynamic brake is activated during a high-speed operation, leave the motor stopped for at least three minutes.

#### **The dynamic brake can be used in the following cases.**

- A Main power OFF.
- B Servo-OFF
- C One of the protective functions is activated.
- D Over-travel Inhibit (CWL or CCWL) is activated.

In any of four cases above, the dynamic brake can be activated either during deceleration or after stop, or can be made disabled (i.e. allowing the free running of the motor). These features can be set by using the relevant parameters. However, if the control power is OFF, the dynamic brake is kept ON overriding the parameter settings in case the driver is Type 1, 2, 3 or 4; if the driver is type 5, the dynamic brake is not activated overriding the parameter settings.

 $\overline{A}$  Options of the operation through deceleration and stop by turning off the main power (Pr67)

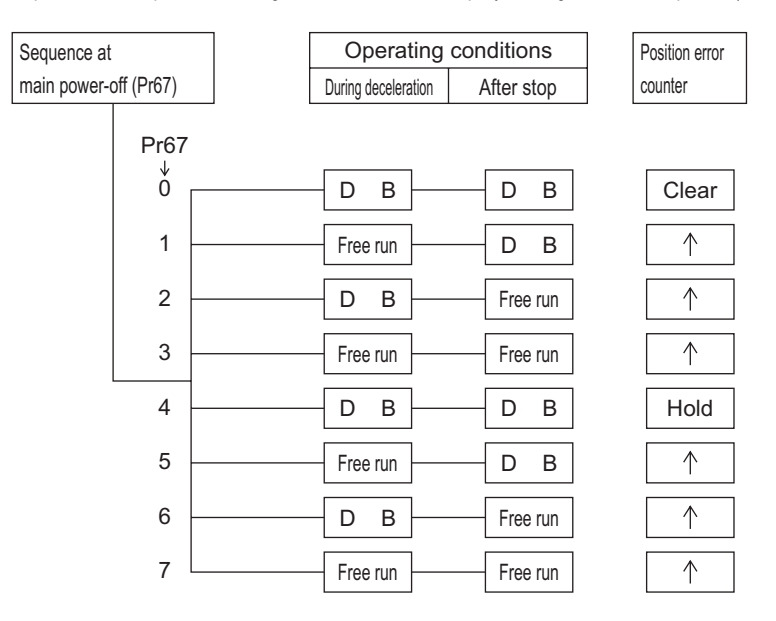

B Options of the operation through deceleration and stop by turning on Servo-OFF (Pr69)

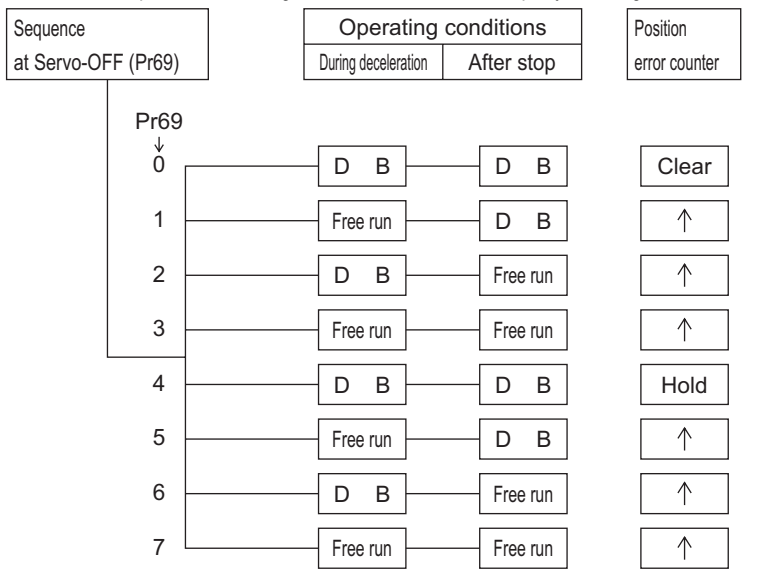

C Options of the operation through deceleration and stop by turning on a protective function (Pr68)

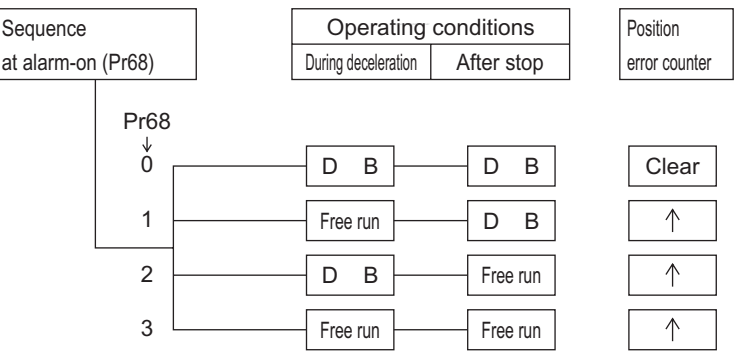

D Options of the operation through deceleration and stop by turning on Over-travel Inhibit (CWL or CCWL) (Pr66)

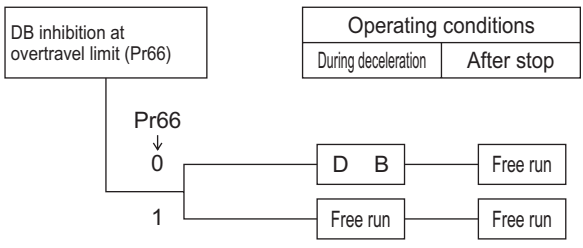

<span id="page-93-0"></span>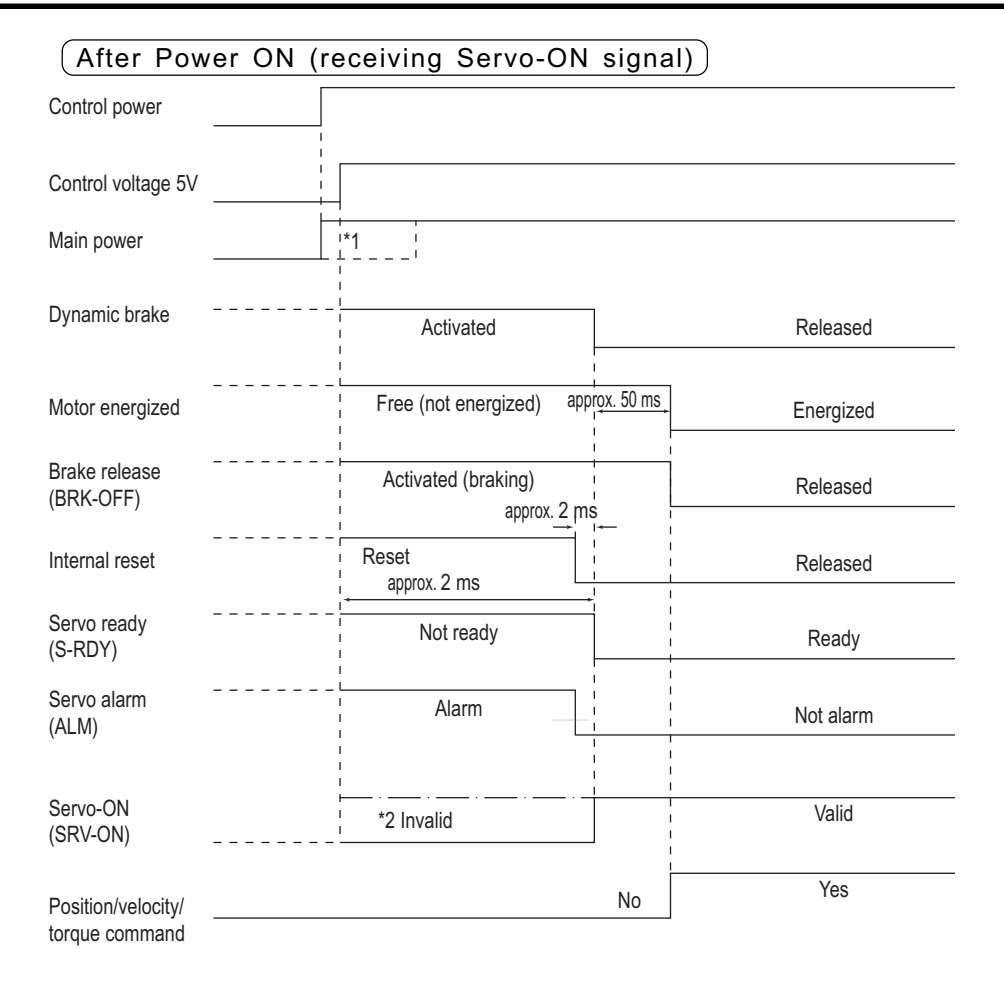

#### <Notes>

\*1. The main power should be turned on at the same time or after turning on the control power.

\*2. This means that SRV-ON signal is entered mechanically, but not accepted actually.

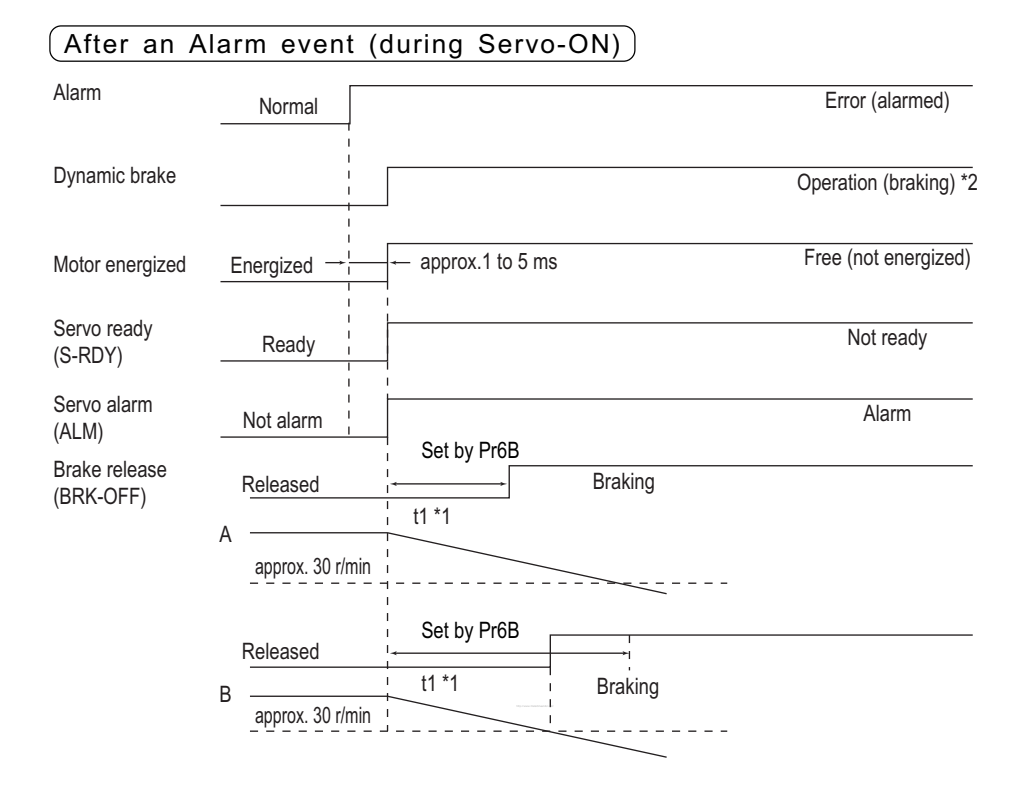

- \*1. The value of t1 is the value of Pr6B or the time needed for decreasing the motor speed to approx. 30 r/min, which is shorter.
- \*2. For the operation of the dynamic brake following an alarm event, see the explanation of Pr68 in "Details of Parameters".

# Timing Chart

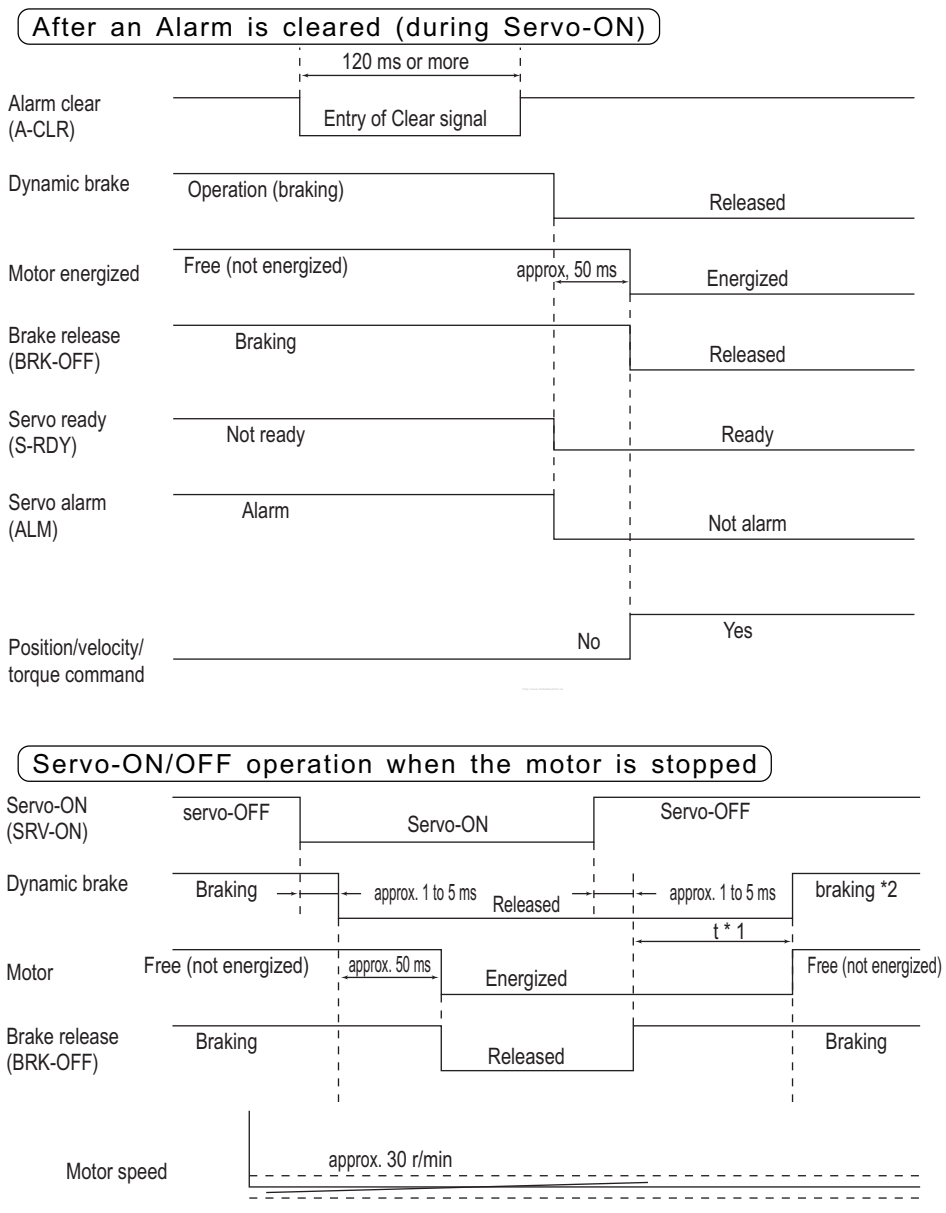

- \*1. The value of t depends on the value of Pr6A.
- \*2. For the operation of the dynamic brake at Servo-OFF, see the explanation of Pr69 in "Details of Parameters".

#### Servo-OFF Servo-ON Released Energized Braking Free (not energized) Dynamic brake Motor Servo-ON (SRV-ON) approx. 50 ms Servo-ON/OFF operation when the motor is in operation With Servo-ON entered

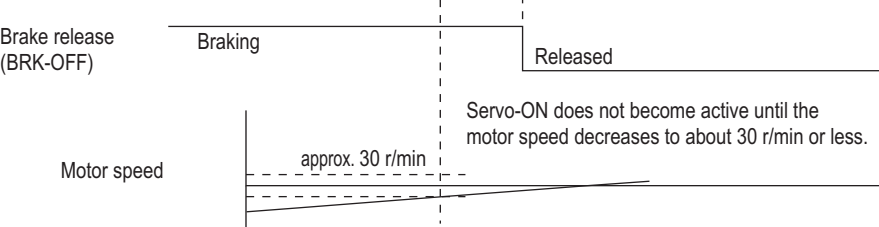

#### With Servo-OFF entered

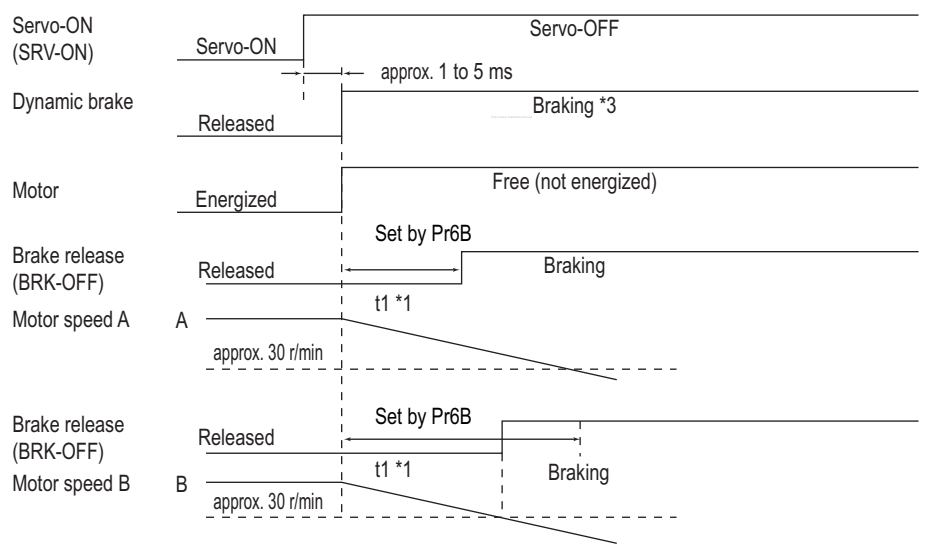

- \*1. The value of t1 is the value of Pr6B or the time needed for decreasing the motor speed to about 30 r/min , which is shorter.
- \*2. During deceleration, Servo-ON does not become active until the motor stops, even if you attempt to turn on SRV-ON again.
- \*3. For the operation of the dynamic brake at Servo-OFF, see the explanation of Pr69 in "Details of Parameters".

## <span id="page-97-0"></span>Acceptable Loads on Output Axes

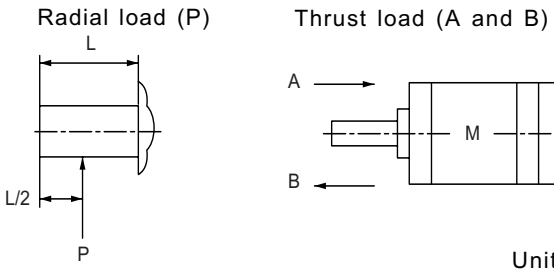

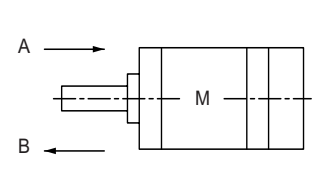

Unit: N (1 kgf = 9.8 N)

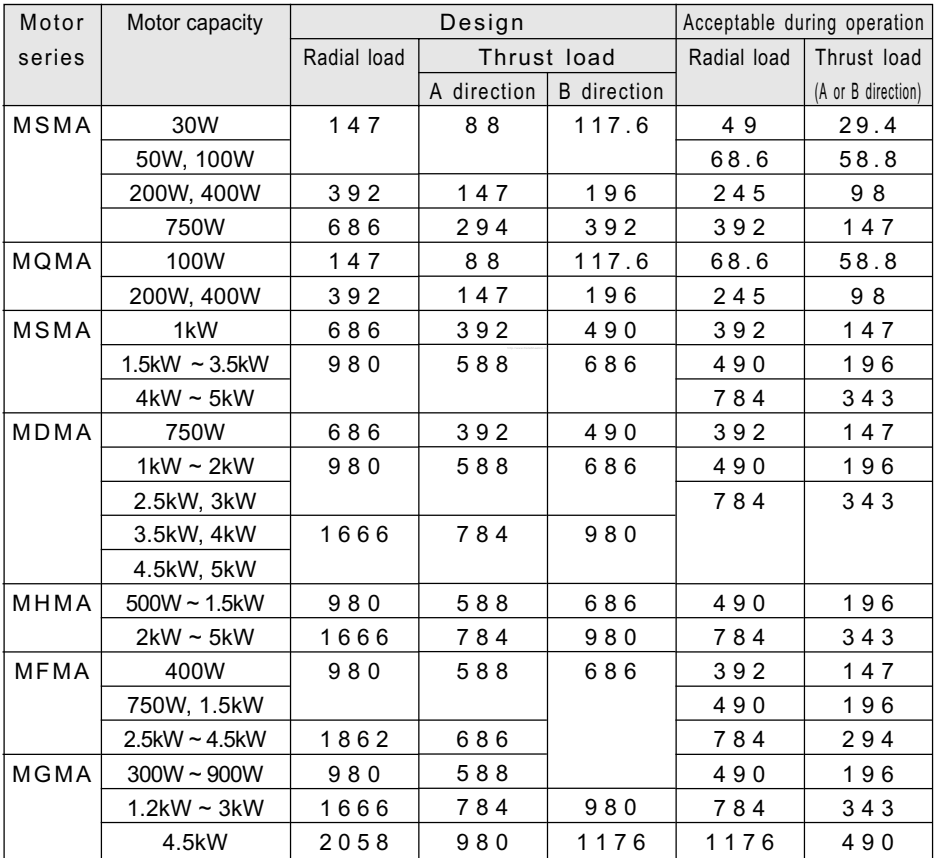

<span id="page-98-0"></span> In the operation of initialization (returning to the home position), if the initialization signal (Z-phase signal from the encoder) is entered before the motor is not substantially decelerated (after the proximity sensor is activated), the motor may not stop at the required position. To avoid this, determine the positions with the proximity sensor on and initialization signal on in consideration of the number of pulses required for successful deceleration. The parameters for setting the acceleration/deceleration time also affect the operation of initialization, so that these parameters should be determined in consideration of both the positioning and initializing operations.

The motor will start to decelerate with the proximity sensor ON, and stop with the first initialization signal (Z-phase).

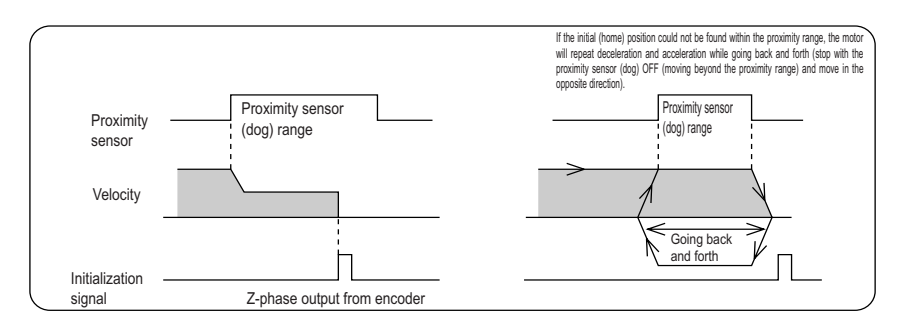

The motor will start to decelerate with the proximity sensor ON, and stop with the first initialization Z-phase signal after the proximity sensor OFF.

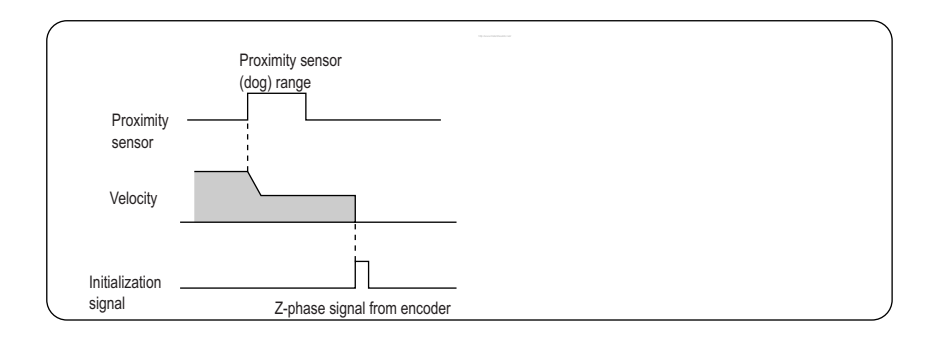

# <span id="page-99-0"></span>"Absolute" Driver

In case of using an absolute encoder, or in case of using an absolute/incremental encoder as an absolute encoder, connect a battery for operating the absolute encoder, and set Pr0B (absolute encoder set-up) to 0. With this setting, the controller can know the current position of the motor, and the absolute system without any operation of initialization will become available.

#### Initializing the Encoder

Before using the driver-motor system, it is necessary to clear (initialize) the encoder at the home position. With this operation, the value of the multi-turn counter will become 0. For this operation, use the LED touch panel (auxiliary function: absolute encoder clear mode) or PANATERM (DVOP1950). After this operation, you must turn off the control power and turn it on again to save the data in the encoder.

#### Absolute Data

The absolute data consist of:Single-turn data that defines the absolute position of the motor, and Multi-turn data that counts the number of turns after the latest clearing operation of the encoder.

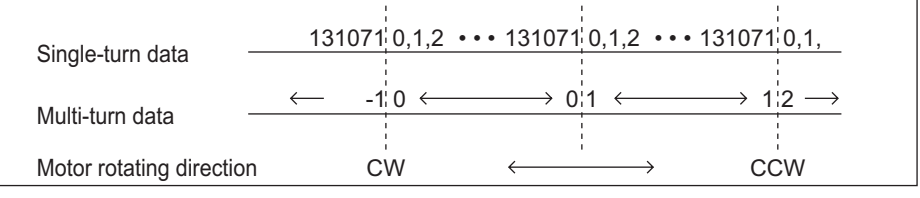

### Structure of Absolute Data

The single- and multi-turn data consist of 15-character data (hexadecimal binary code) from the RS232C or RS485 communication interface. For the communication procedure, see pages 23 and 25 in Appendix.

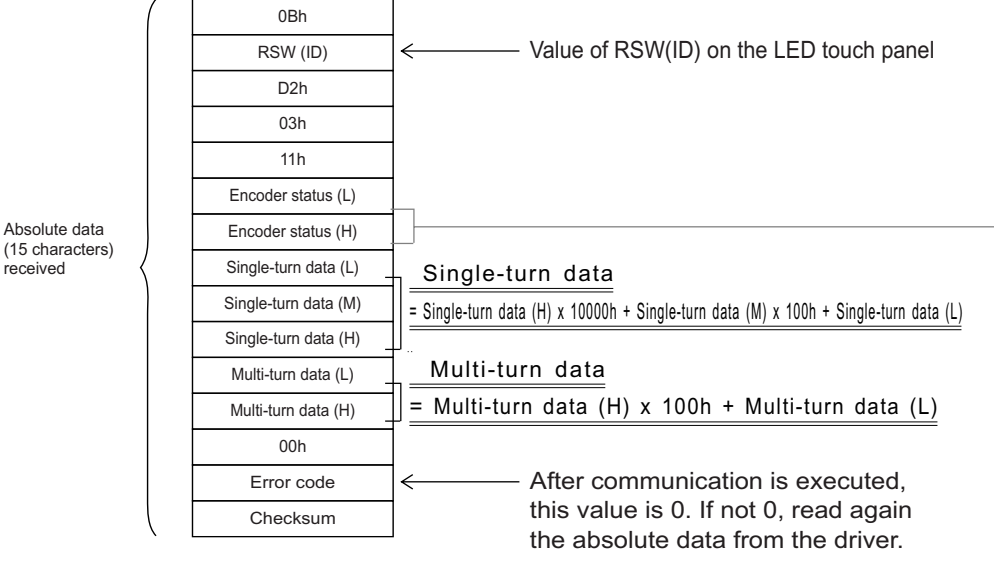

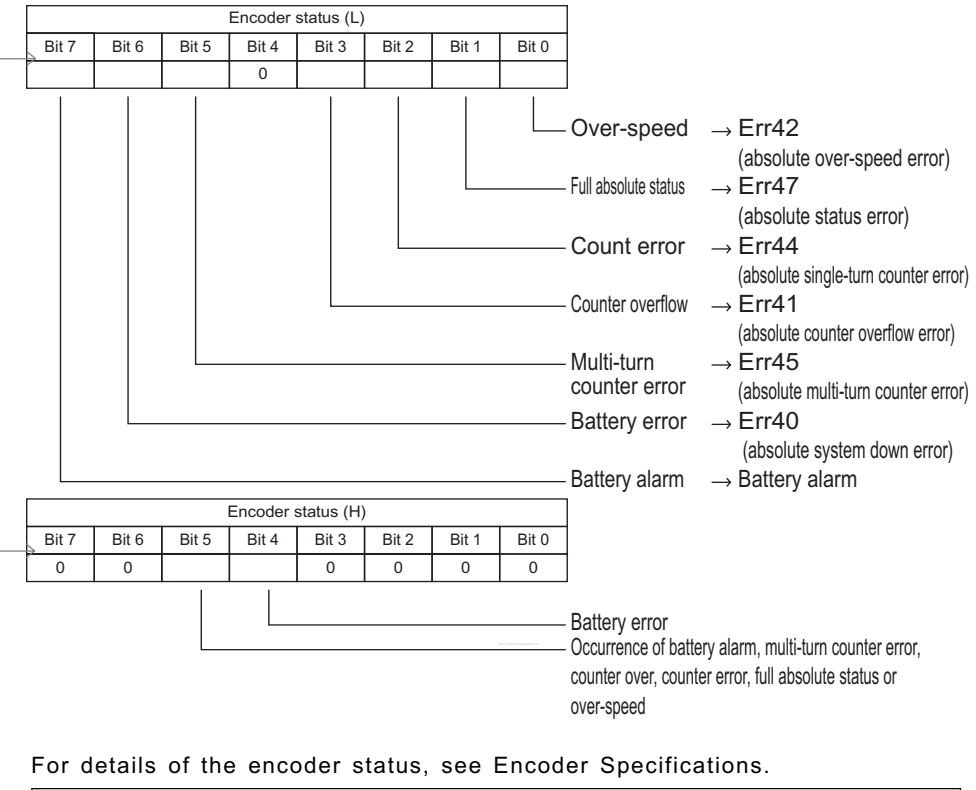

Encoder status (1 means the occurrence of an error)

• For details of the transfer of absolute data, see Communication Specifications.

• When transferring absolute data, enter Servo-OFF and fix the motor using a brake.

### Installing the Battery

The backup battery is used for saving the position data of the absolute encoder when the main power of the driver is off. Use one of the following methods for connecting the battery. 1 Install the battery at the controller side.

- 2 Install the battery in the driver.
- 3 Install the battery at the motor side.

If the encoder cable must be removed and then reconnected at the installation site, apply the method 3 (Install the battery at the motor side) so that the encoder can be powered continually.

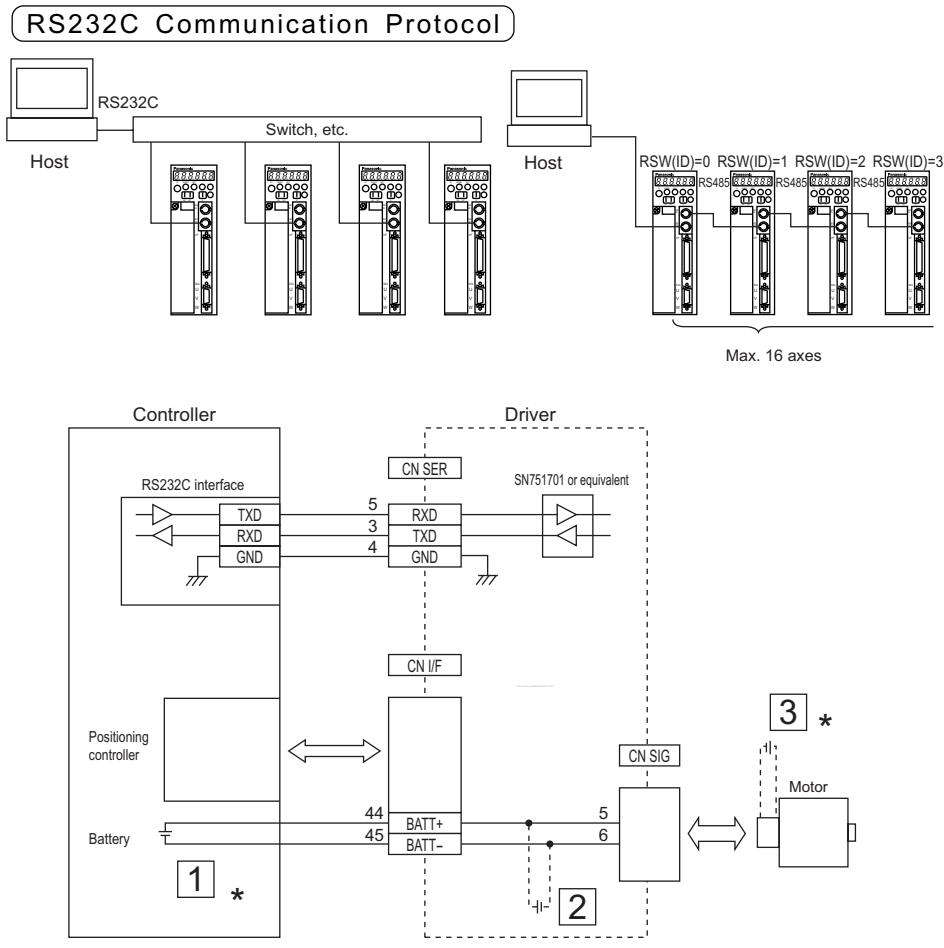

\* For battery connection, see Installing the Battery in the previous page.

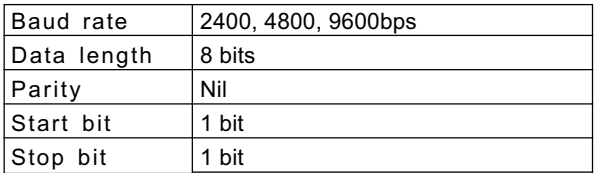

The baud rate is determined by Parameter No.0C (Baud rate set-up of RS232C).

## RS232C Communication Protocol

For the transfer of commands, see the instructions of the controller. RS232C communication is possible with Servo Ready output ON.

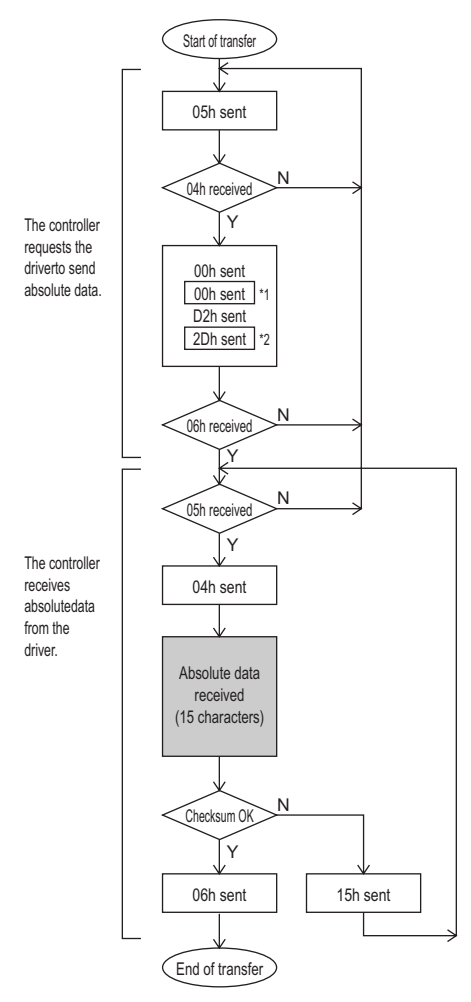

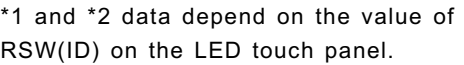

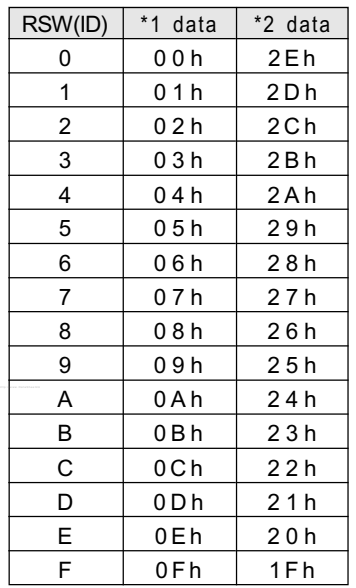

Checksum: OK if the value of the lowest 8 bits of the sum of the received absolute data (15 characters) is 0.

> Appendixes Appendixes

The host enters the RSW value (\*1 data) of the desired driver into the "axis" field of the command block, and sends the command according to the RS232C communication protocol.

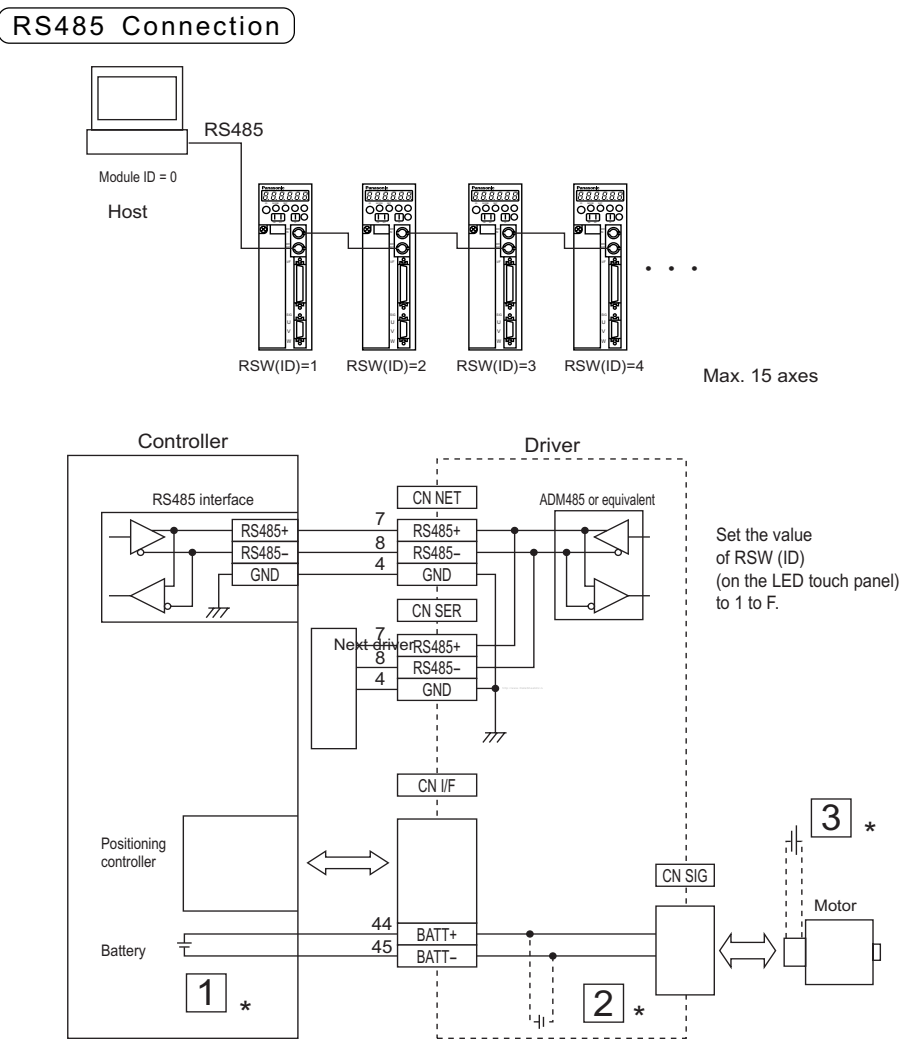

\* For battery connection, see Installing the Battery in the previous page.

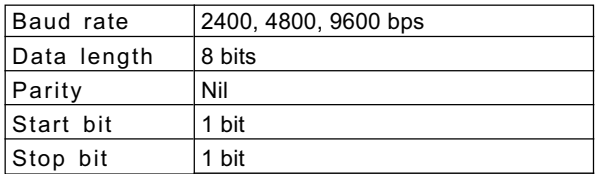

The baud rate is determined by Parameter No.0D (Baud rate set-up of RS485).

## RS485 Communication Protocol

For the transfer of commands, see the instructions of the controller. RS485 communication is possible with Servo Ready output ON. The following flow chart shows the communication when  $RSW(ID) = 1$ .

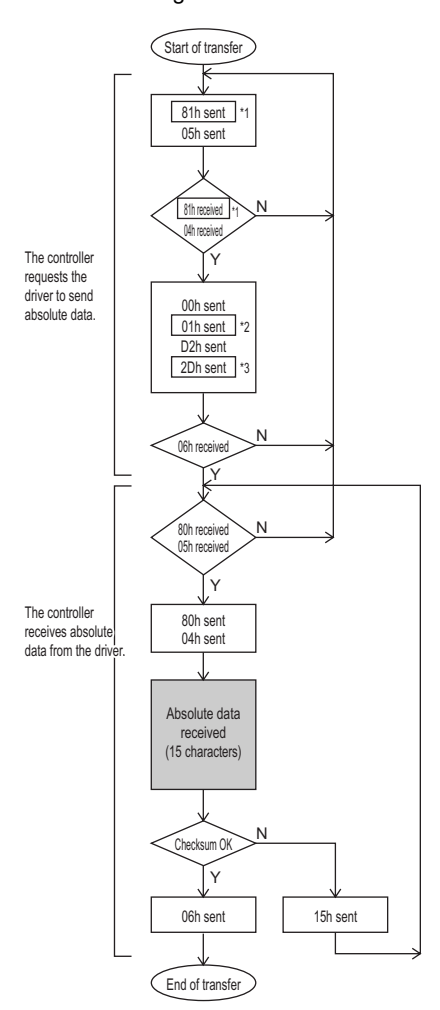

\*1, \*2 and \*3 data depend on the value of RSW(ID) on the LED touch panel.

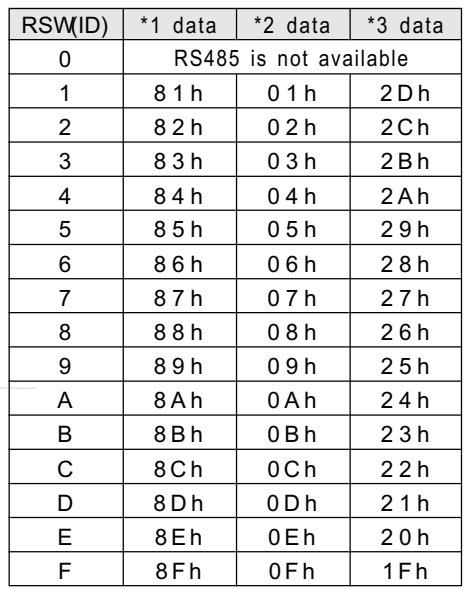

Checksum : OK if the value of the lowest 8 bits of the sum of the received absolute data (15 characters) is 0.

The host sends the command to the desired driver according to the RS485 communication protocol.

# "Absolute" Driver

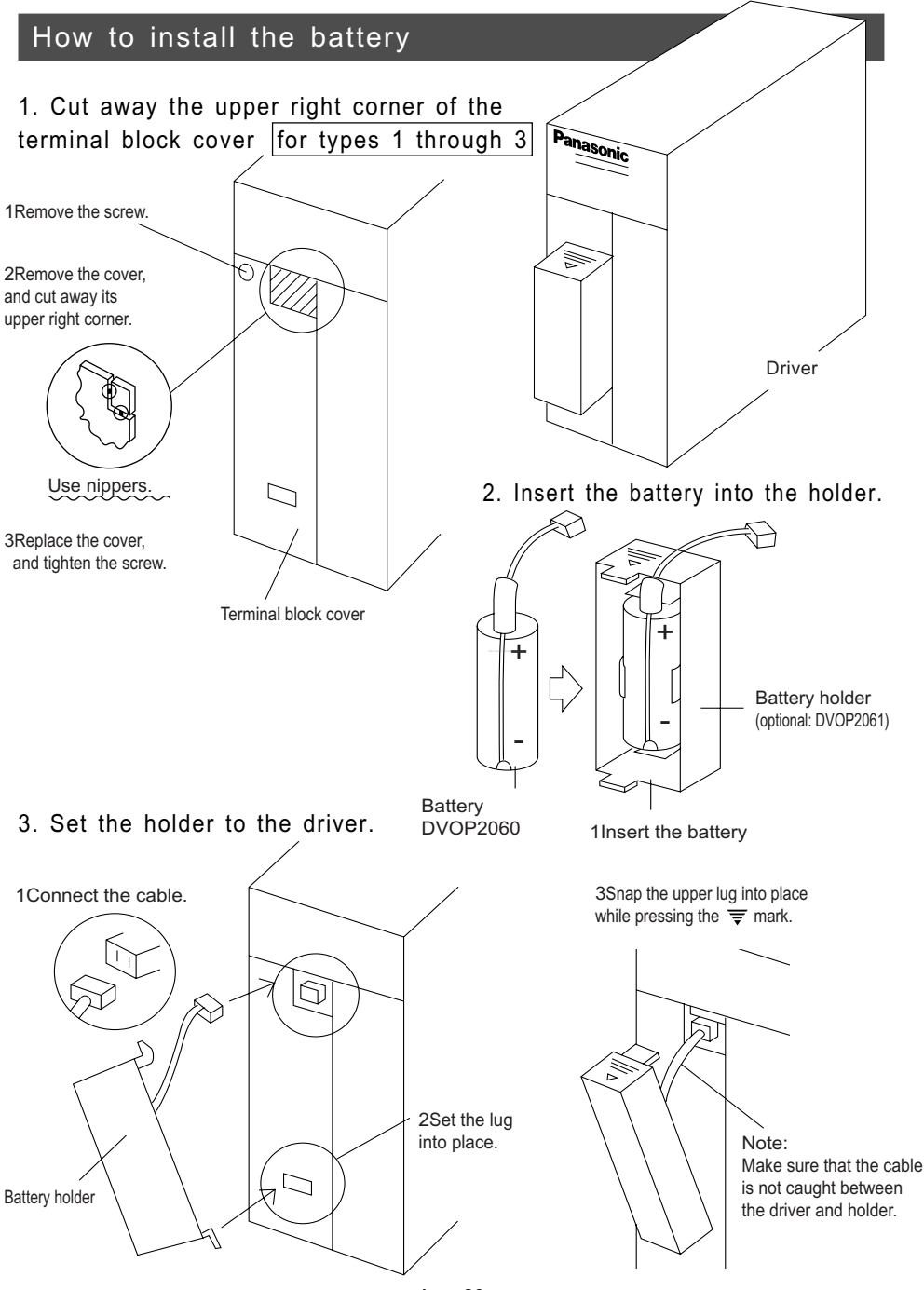

- App. 26 -

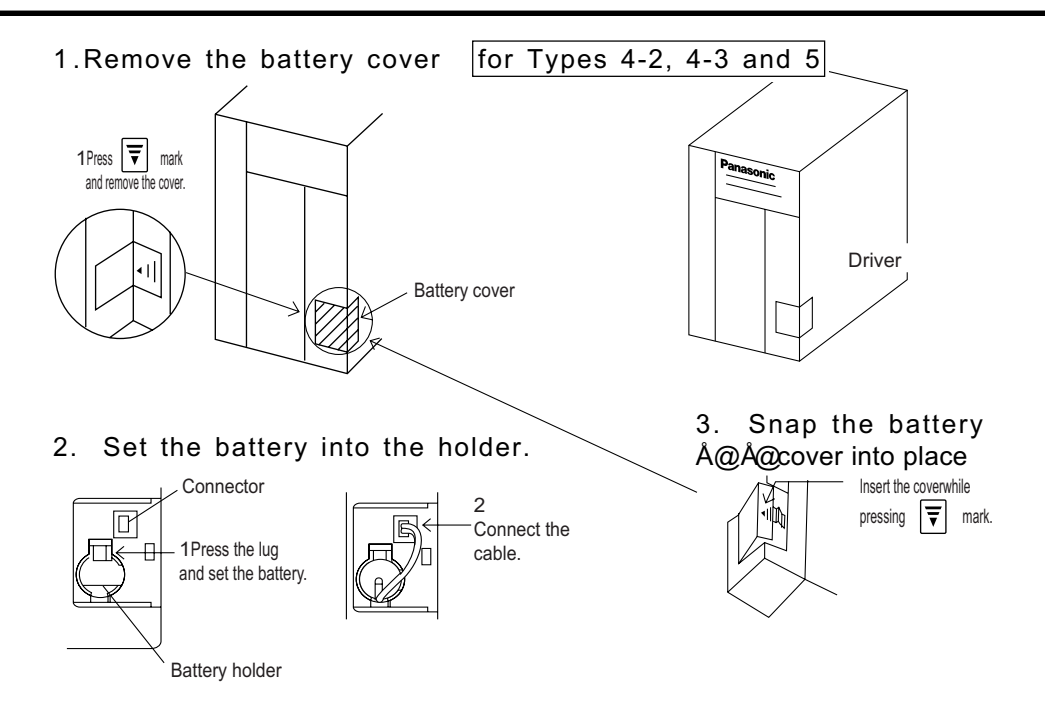

#### <Notes>

If using two batteries simultaneously, one at the driver and other one at the controller, a loop circuit is made, which may cause troubles.

- 1. Never use a damaged (liquid leaking) battery.
- 2. Make sure that the battery cable is firmly connected. Otherwise electric contact may be lost due to aging.

# <span id="page-107-0"></span>"Full Close" Driver

Combining a certain type of the driver with an external scale (linear type), you can use the full-close driver for precise positioning.

**Drivers available for "full-close" use are the 17-bit absolute driver and 17-bit absolute/incremental driver.** details, see Full-Close Specifications.

## Wiring of main circuit

For wiring, see page 22.

## CN SIG Connector

#### MSMA (750W or less) and MQMA

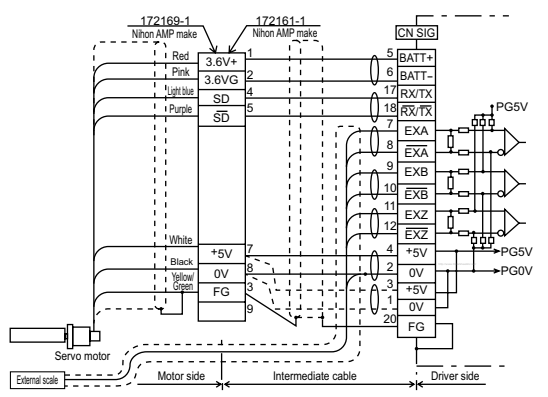

#### MSMA (1kW or more), MDMA, MFMA, MHMA and MGMA

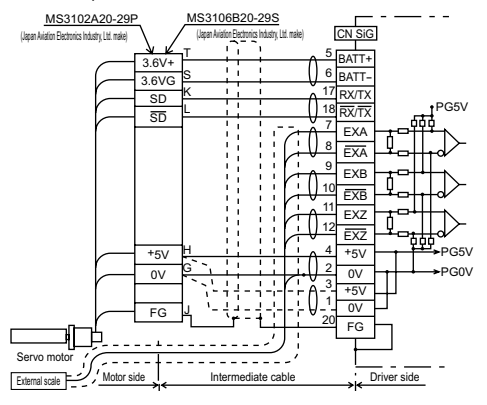

#### <Note>

Please prepare the electrical power for the external scale.
### CN I/F Connector

See Full-Close Specifications. For wiring,  $\left( \frac{1}{2} \right)$  see page 28.

#### Parameter Listing

See Full-Close Specifications.

#### Connection to an external scale

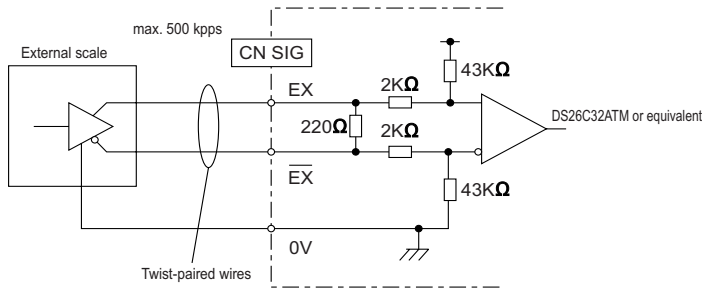

#### • Relationship between signal from external scale and rotating direction

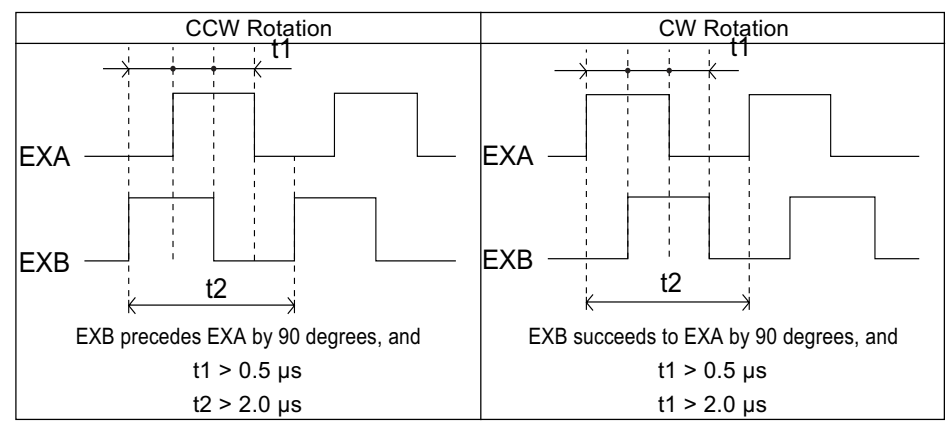

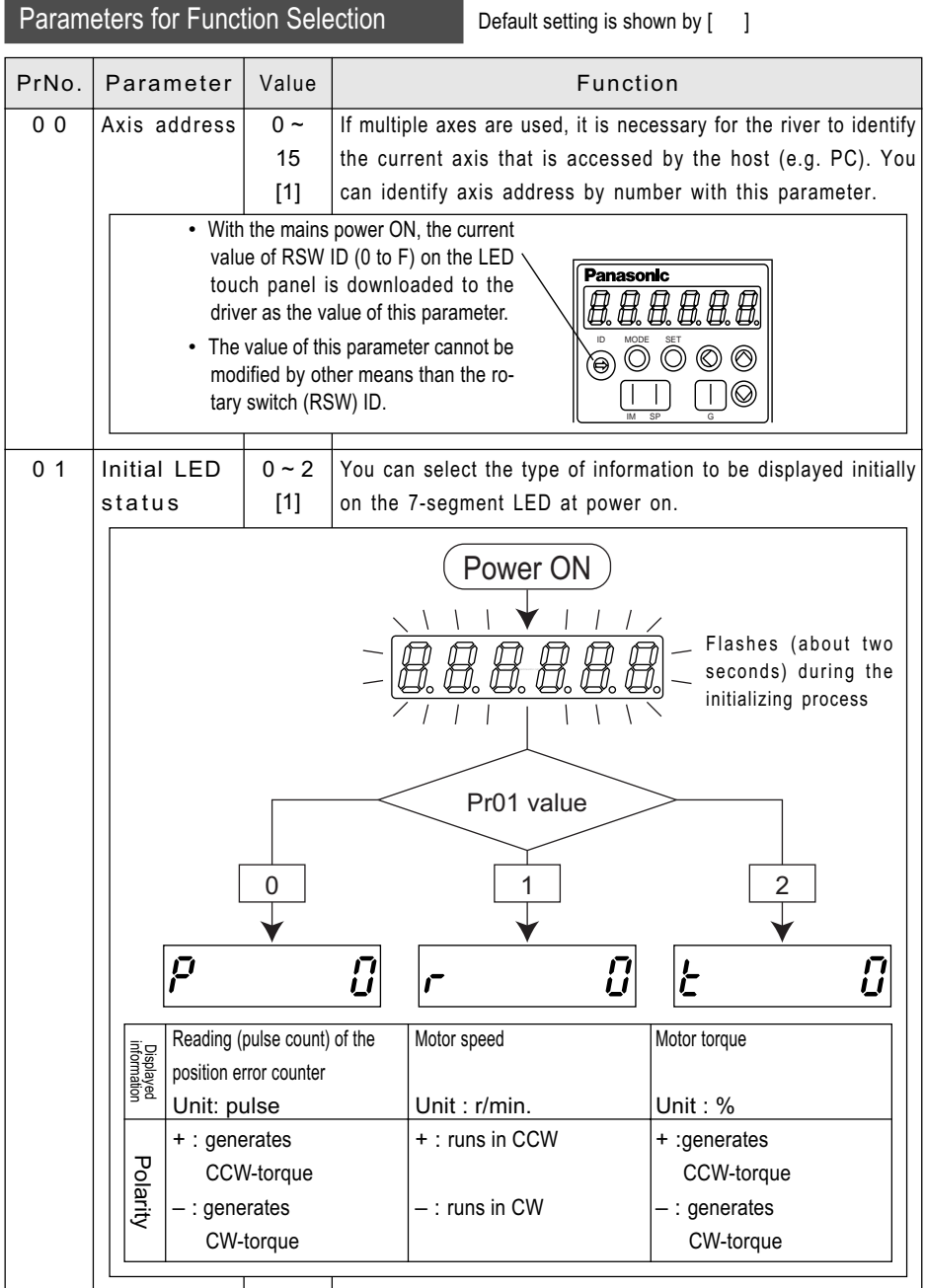

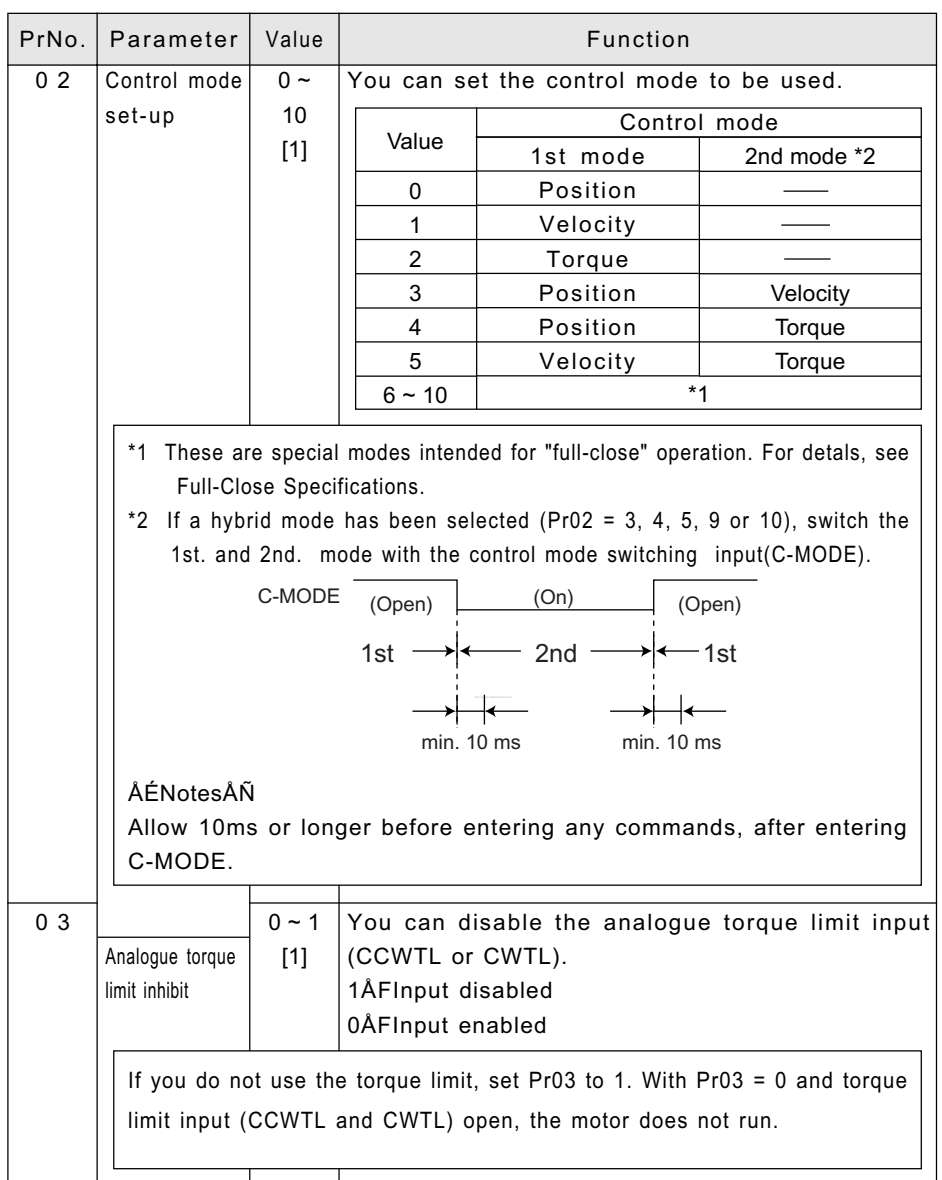

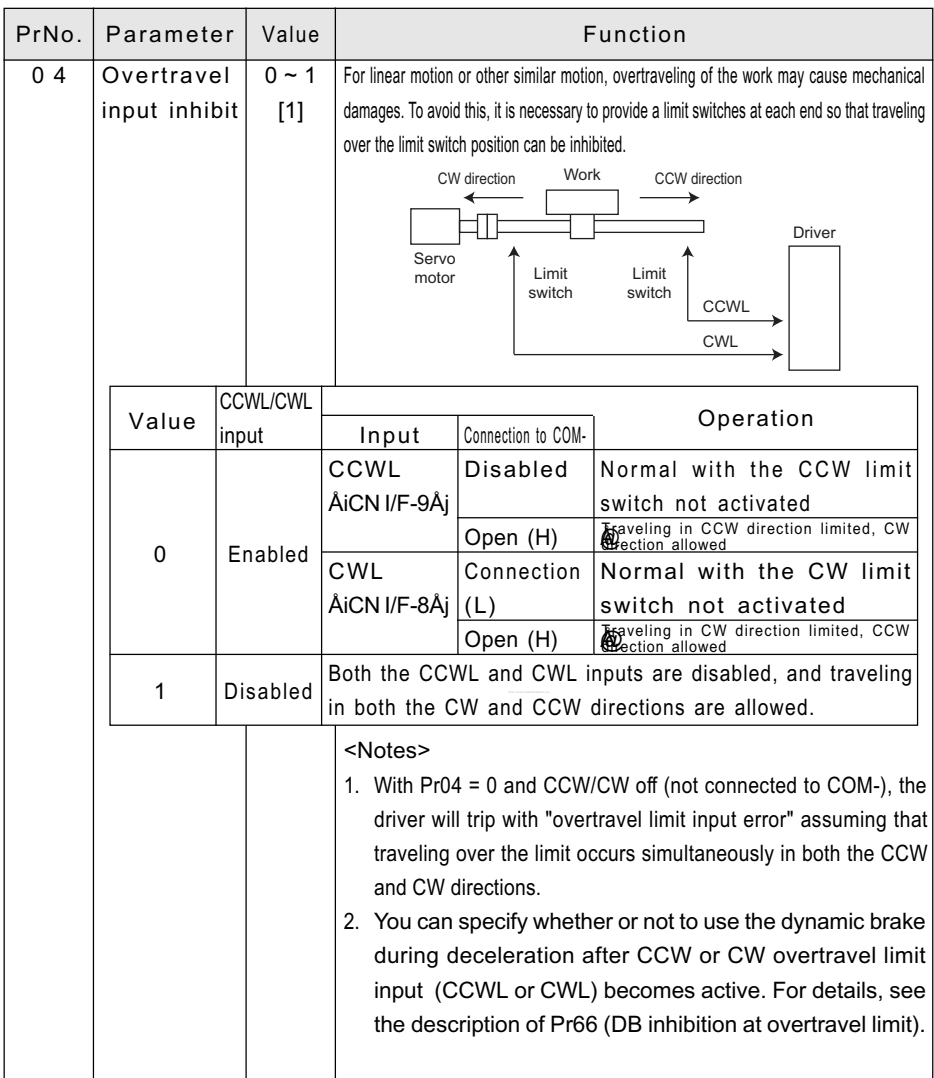

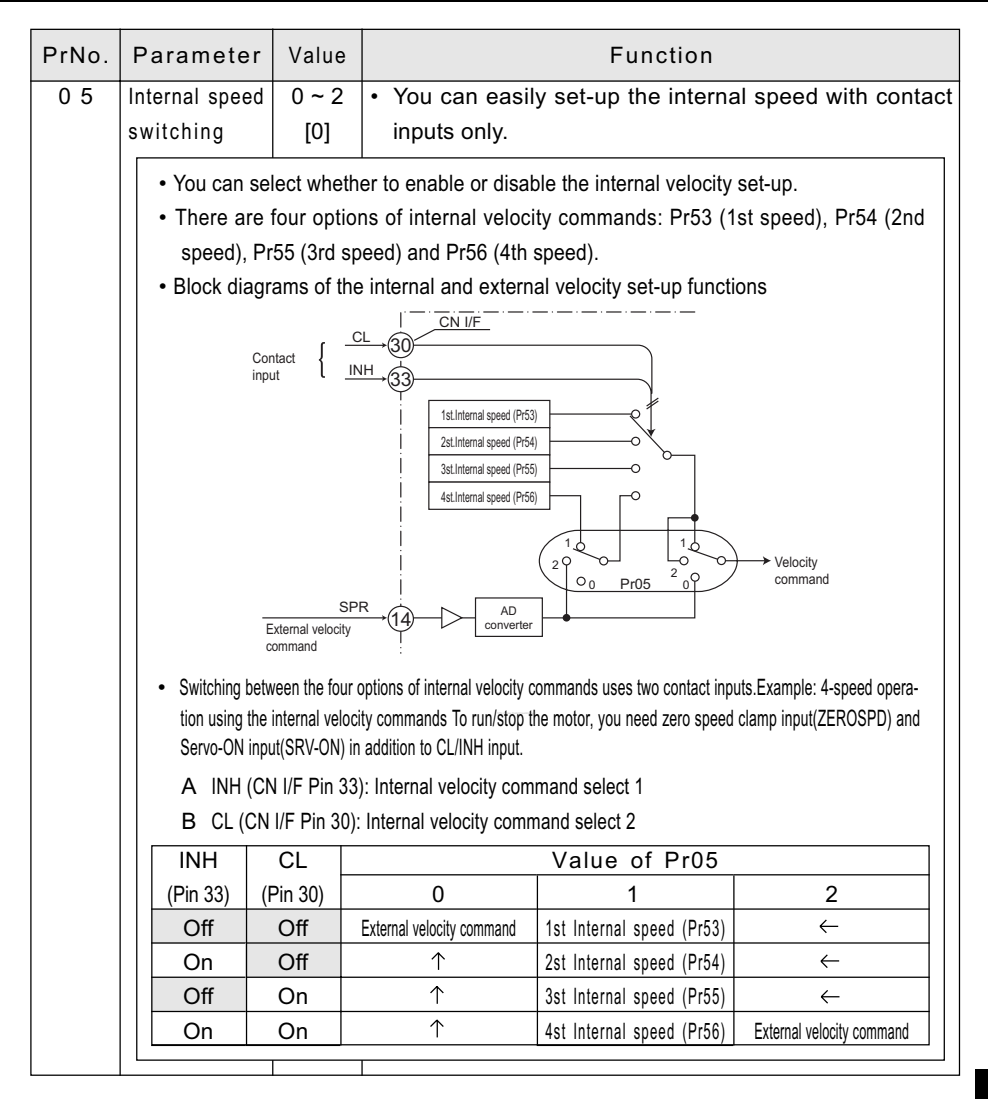

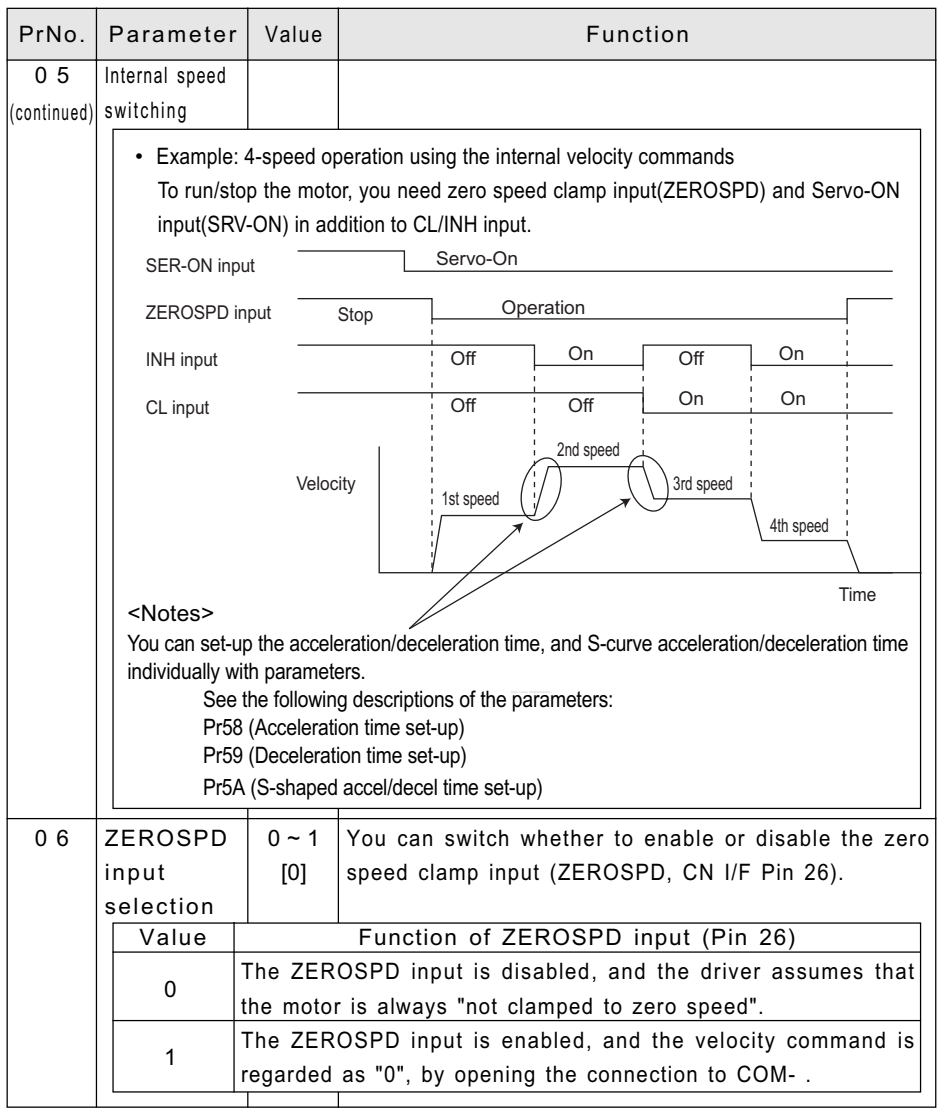

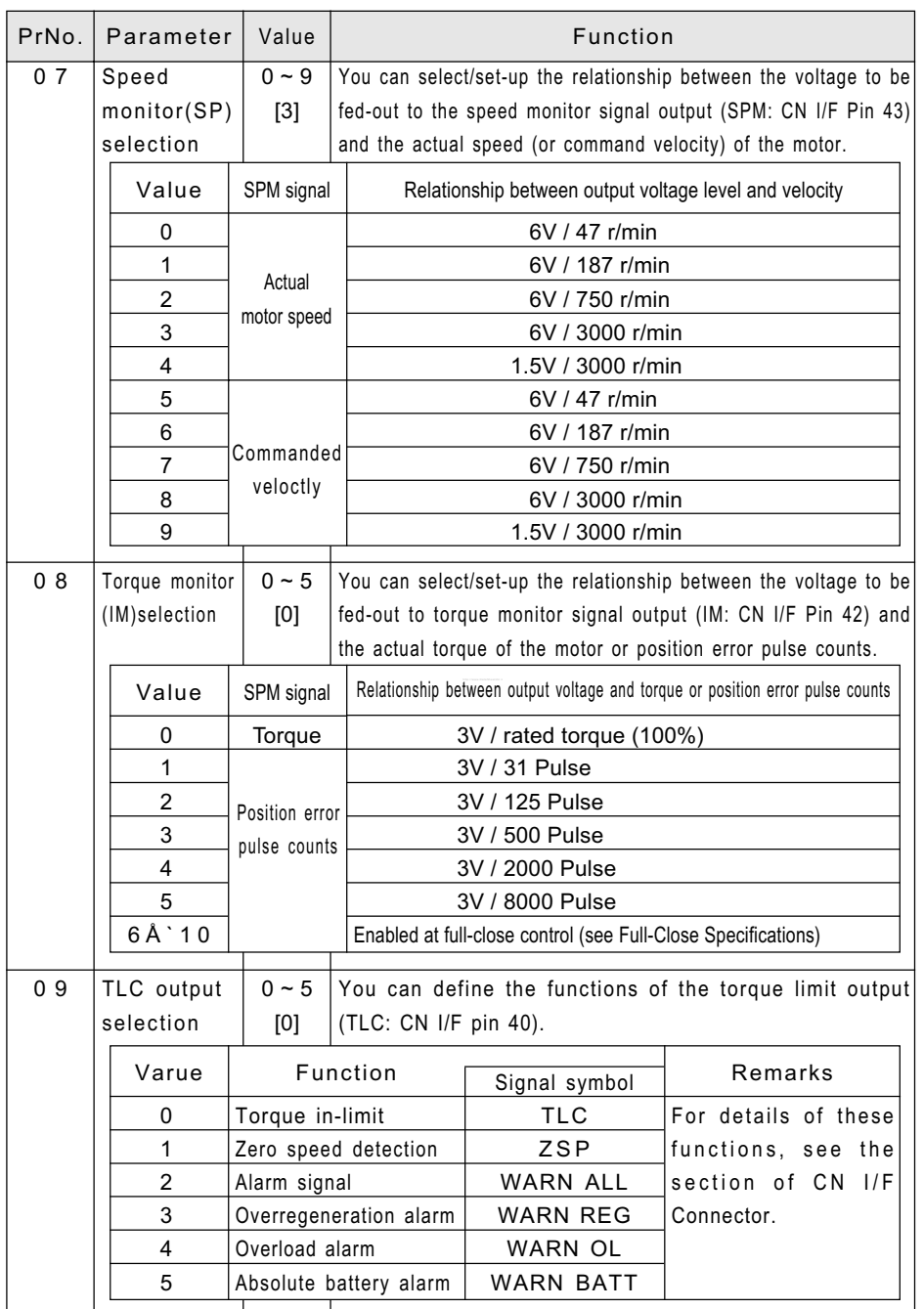

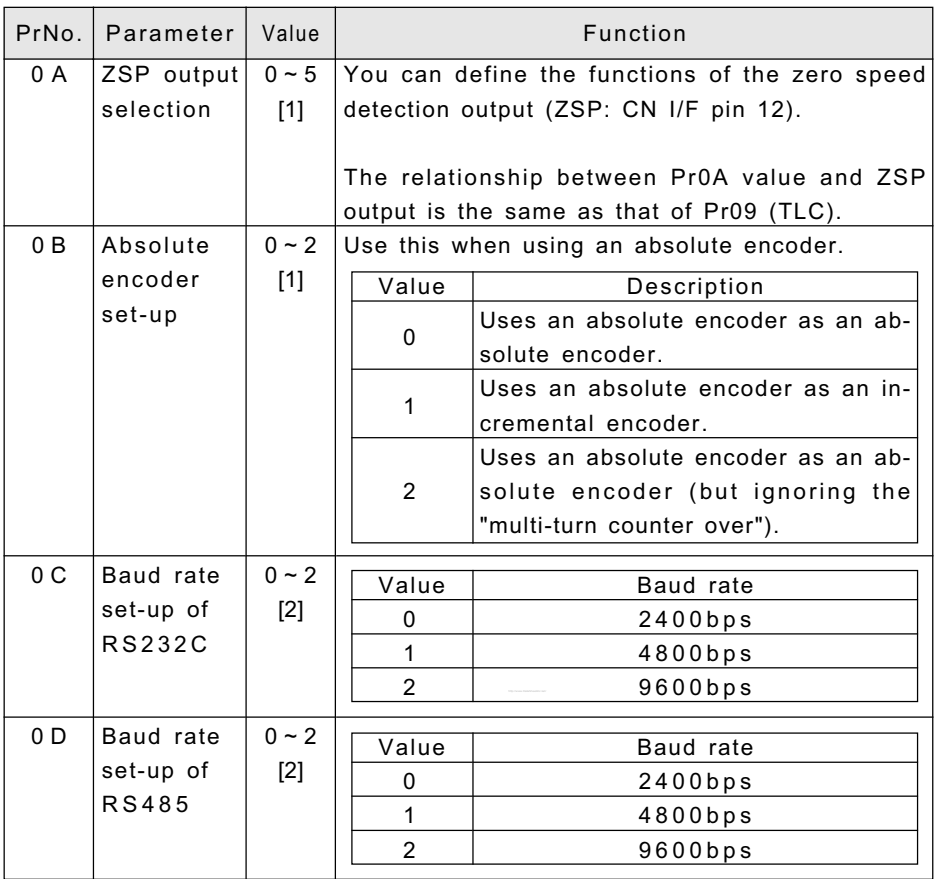

<Note>

• For the default values of Pr11 and Pr14, see page 44.

### Parameters for Time Constants of Gains and Filters: Related to Real Time Auto Tuning

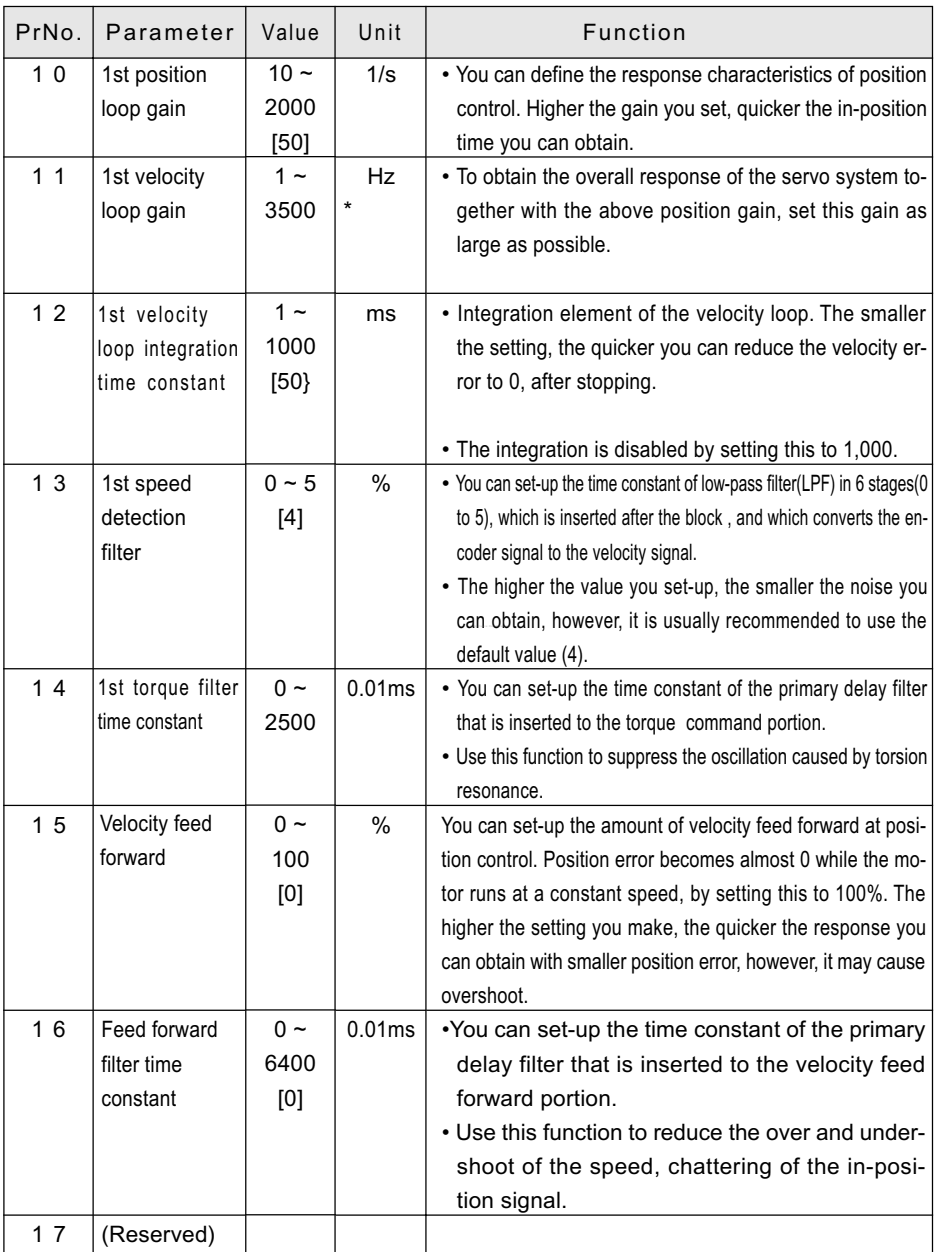

\* See page 38 in Appendix.

Appendixes

Appendixes

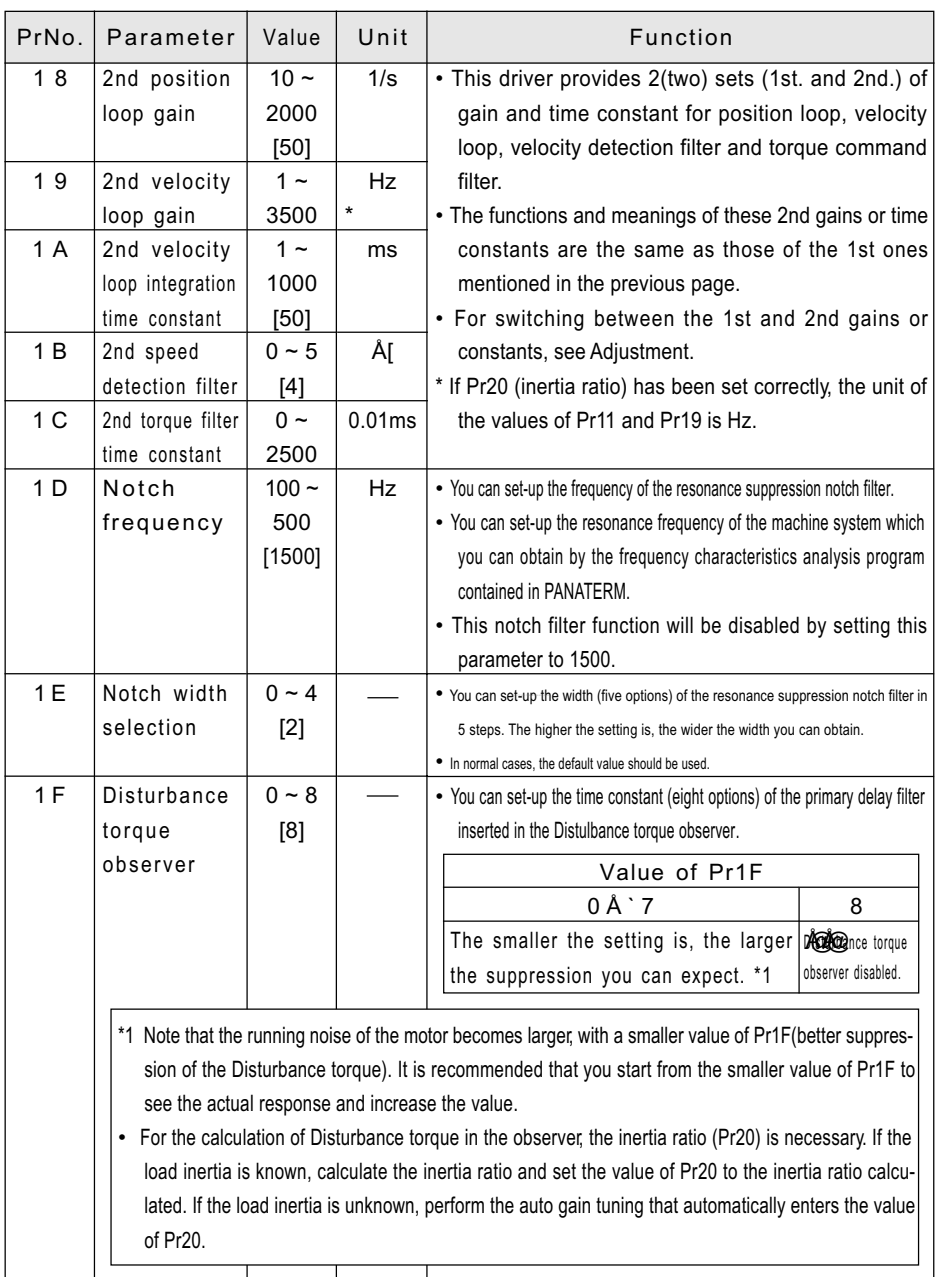

<Note>

• For the default values of Pr19, Pr1C and Pr20, see page 44.

### Parameters for real time gain tuning

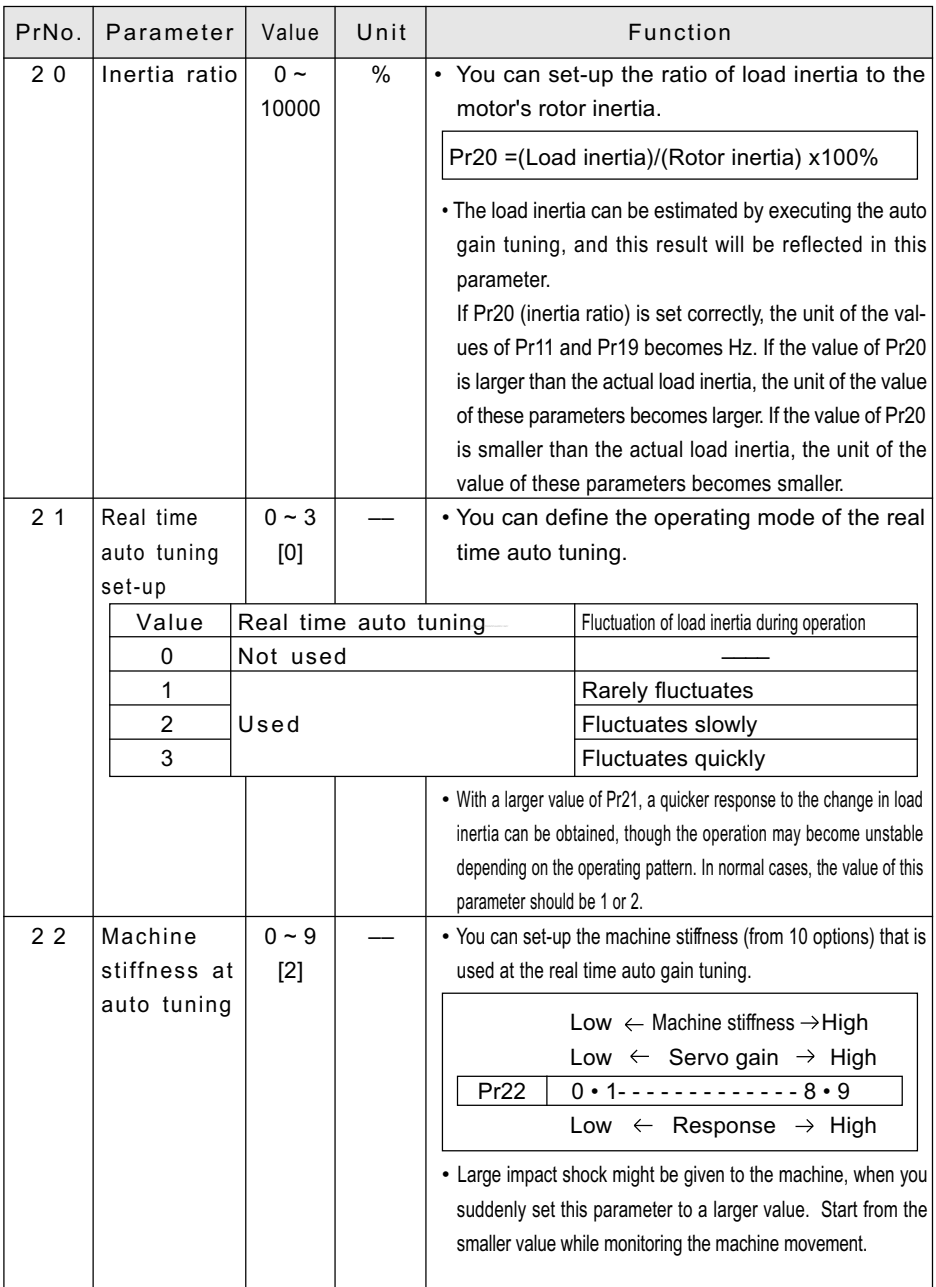

### Parameters for Switching to 2nd Gains

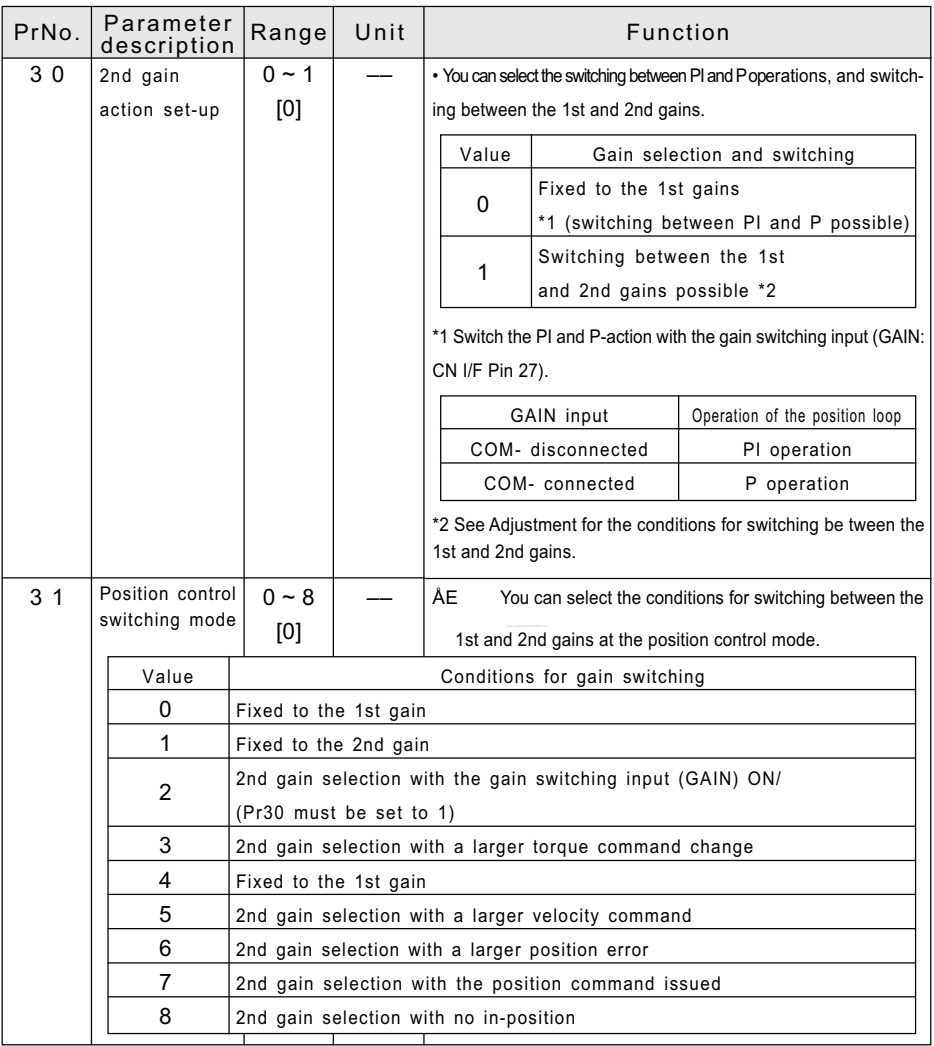

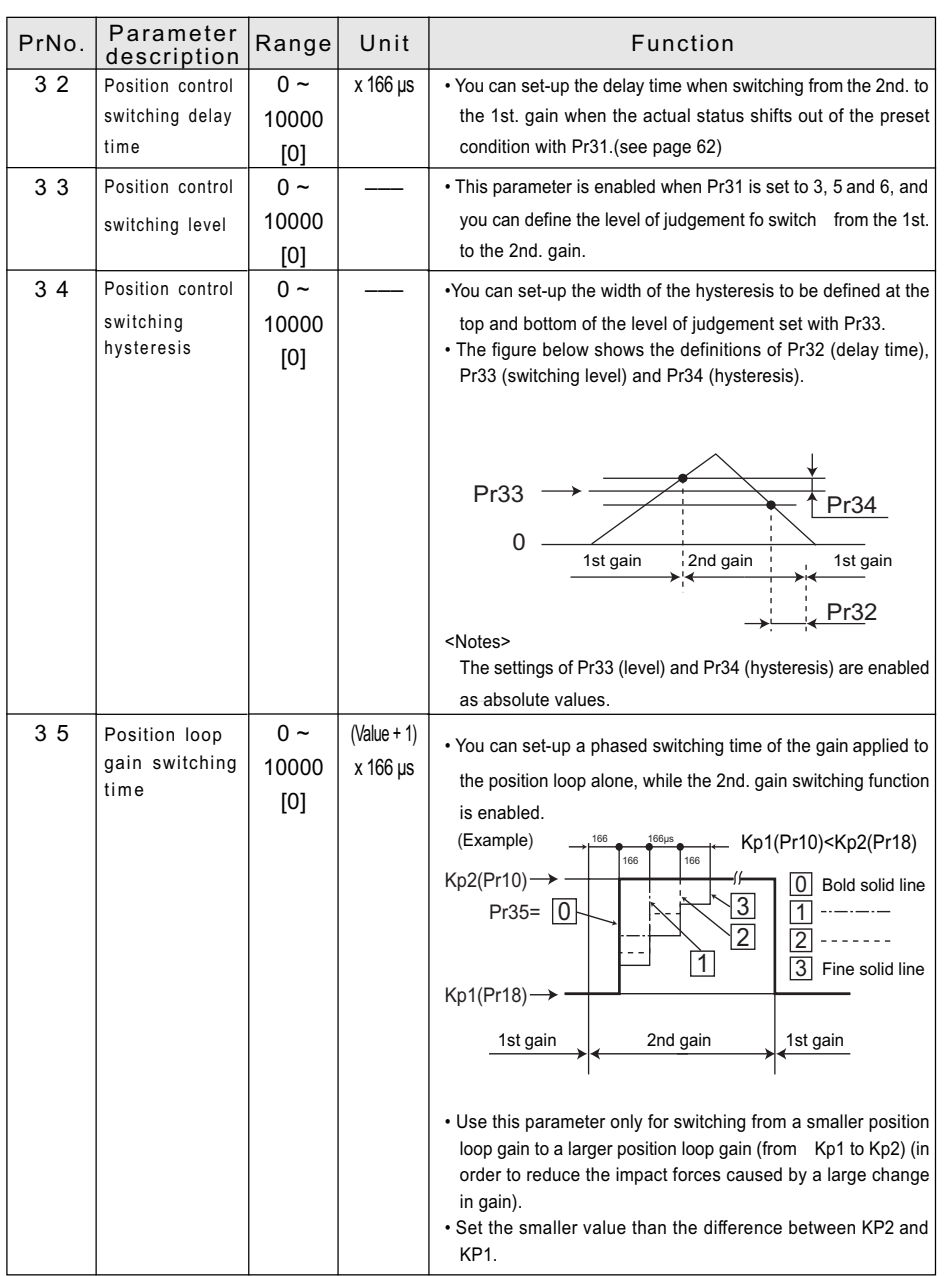

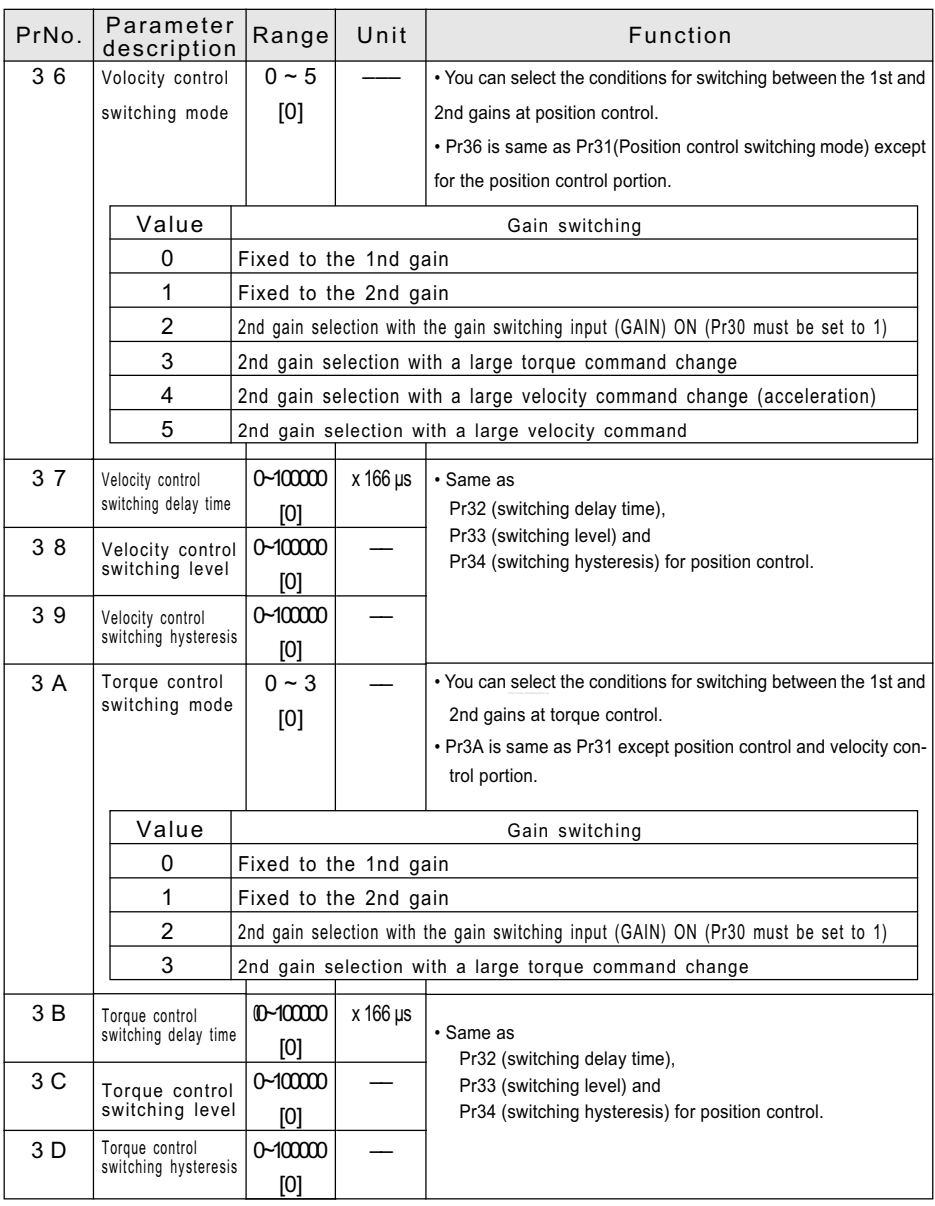

### Parameters for Position Control

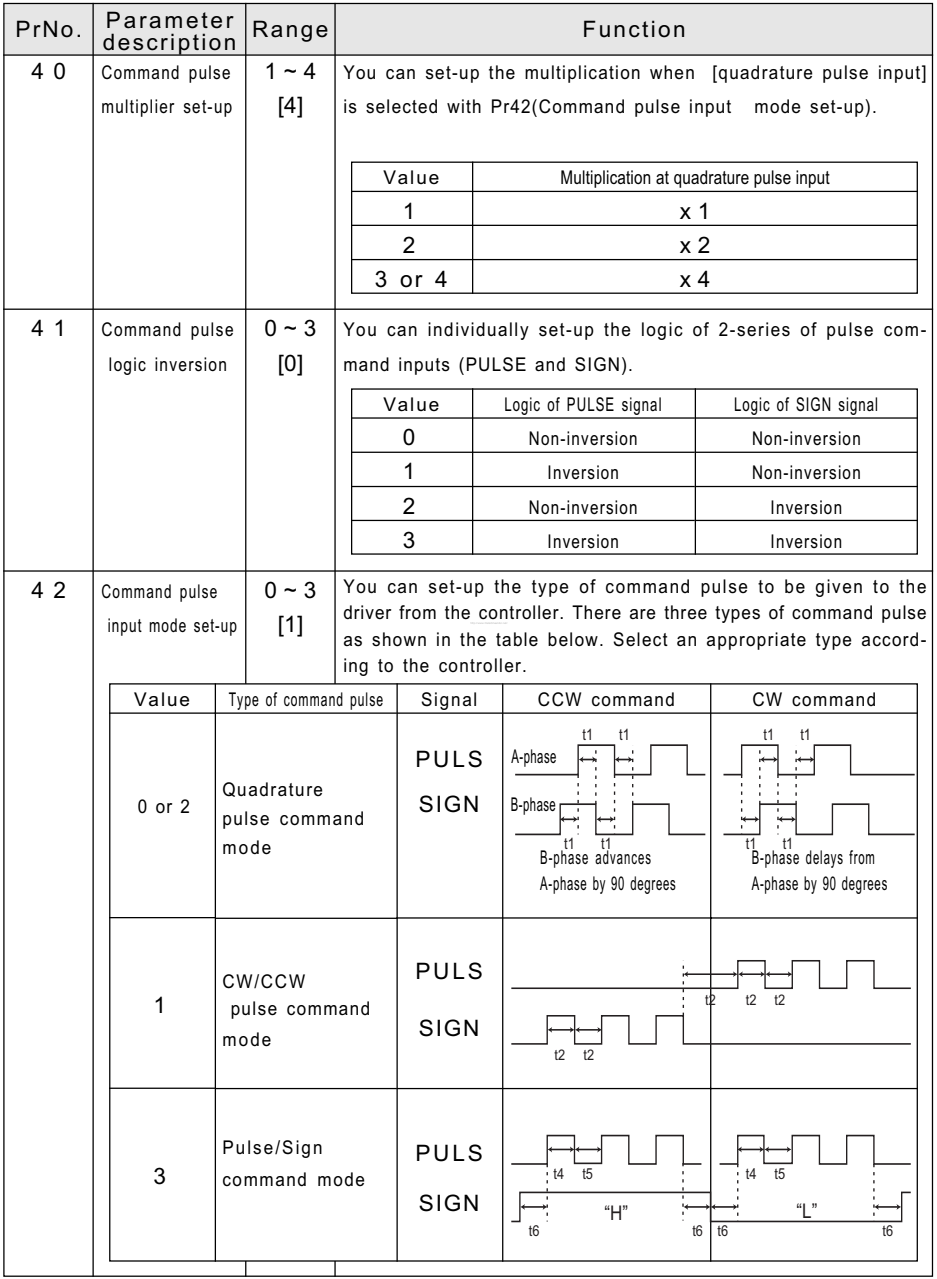

Appendixes Appendixes

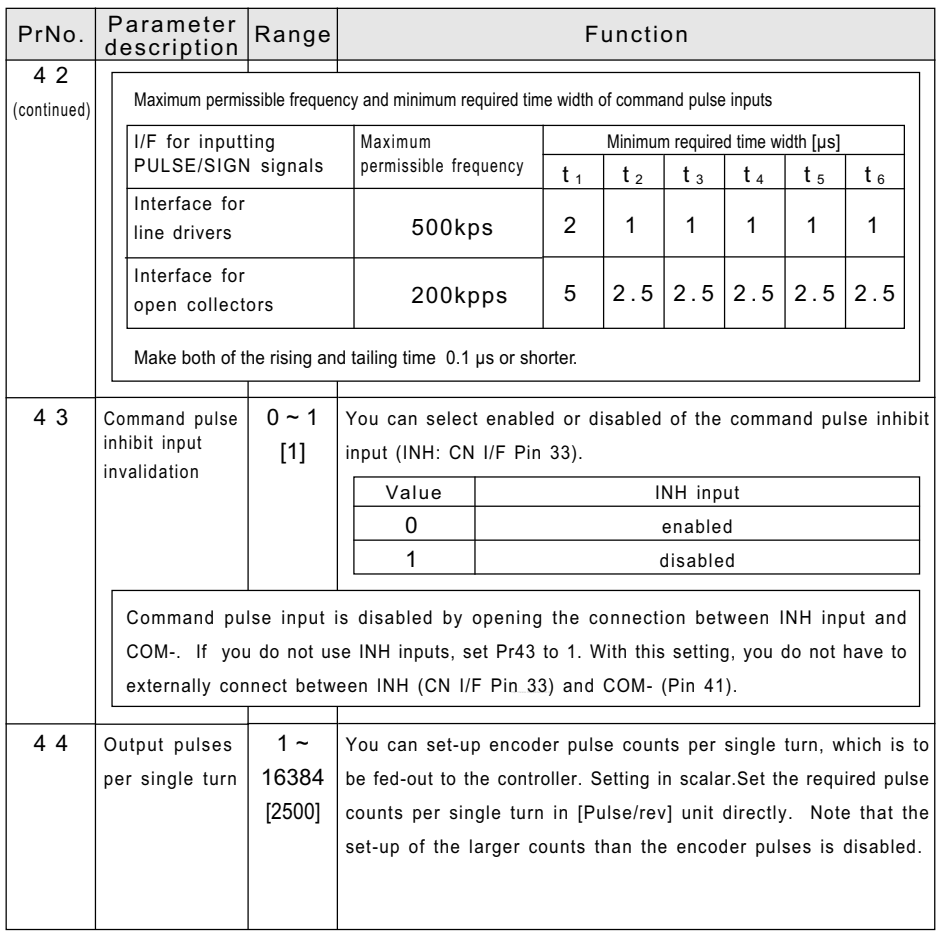

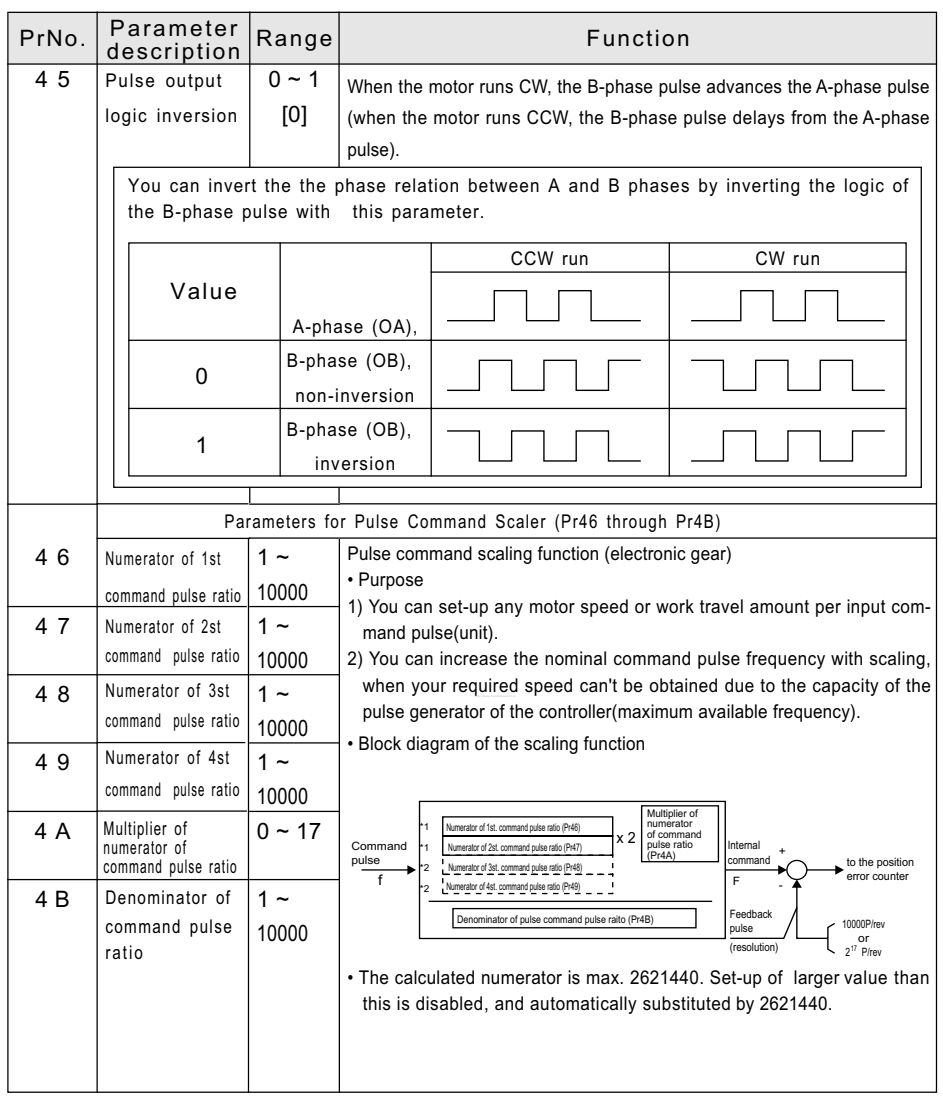

<Note>

For the default values of Pr46 through Pr4B, see page 46.

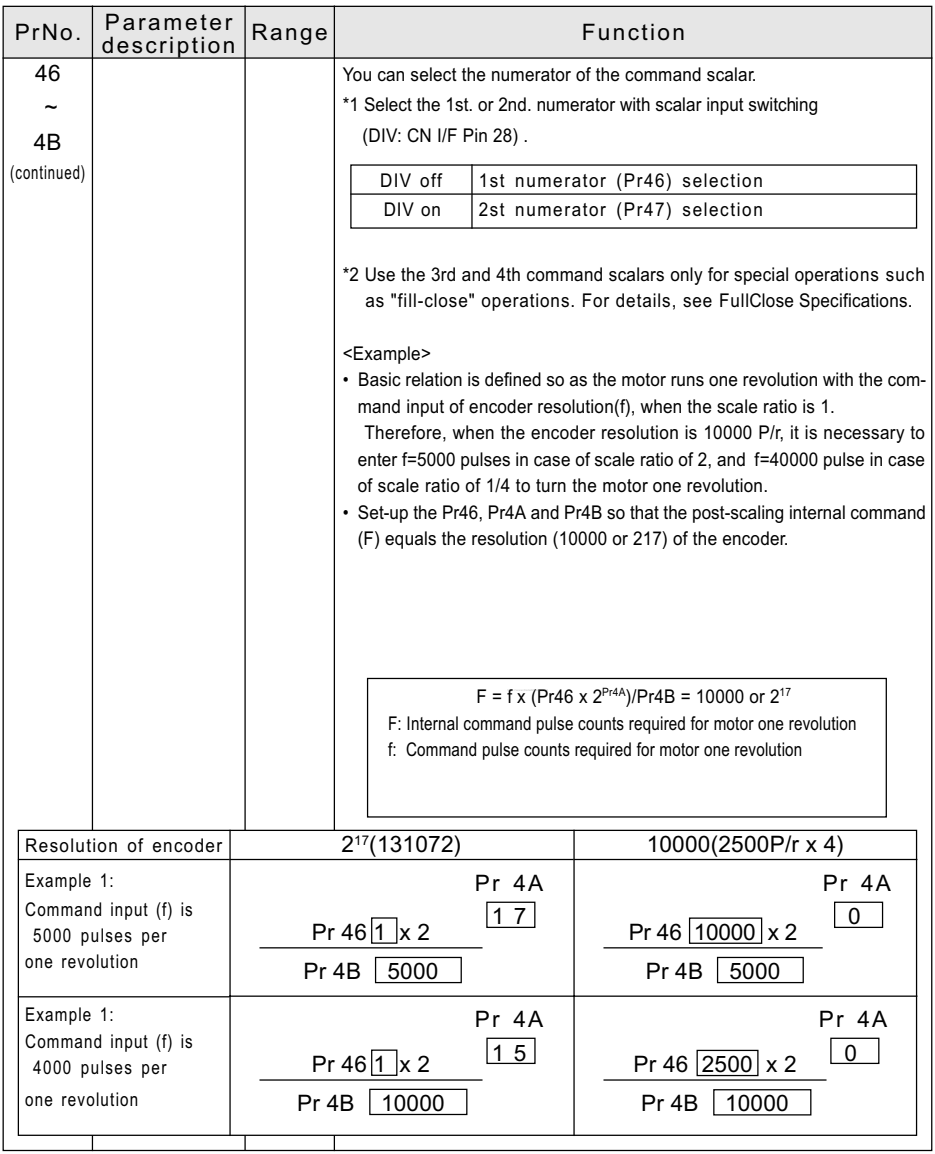

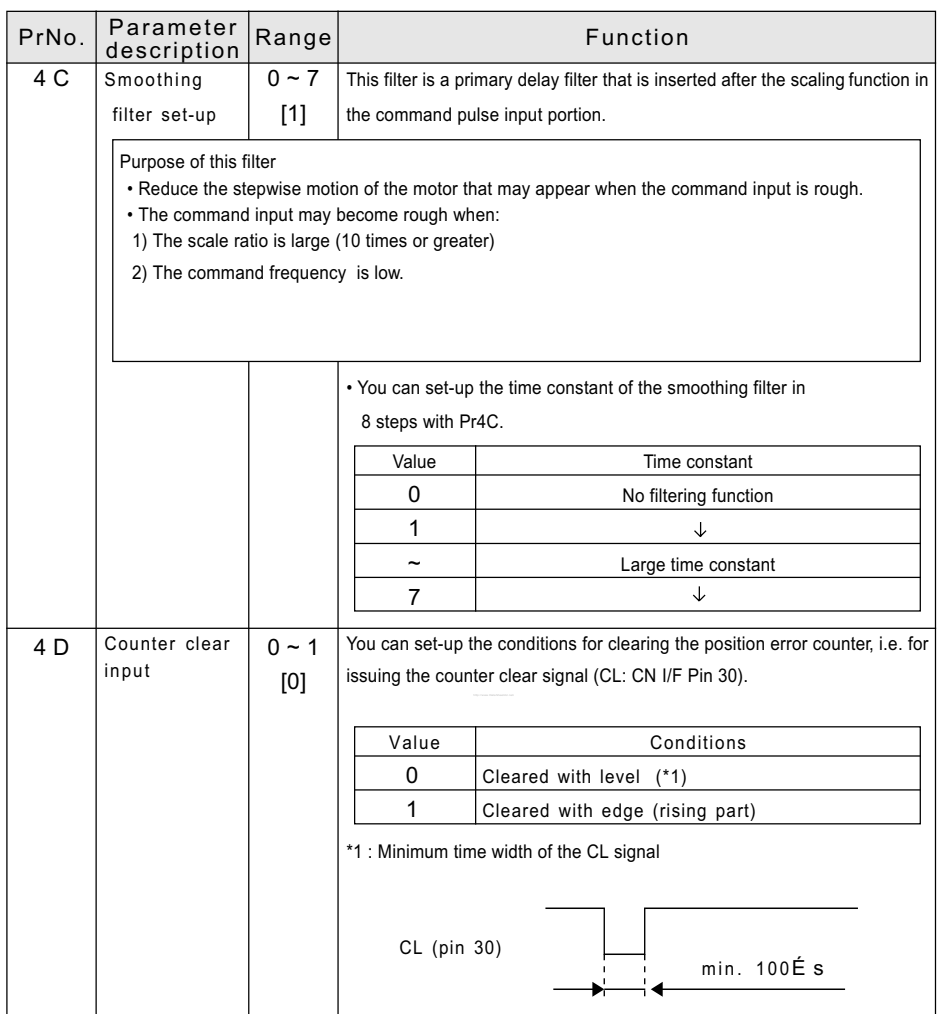

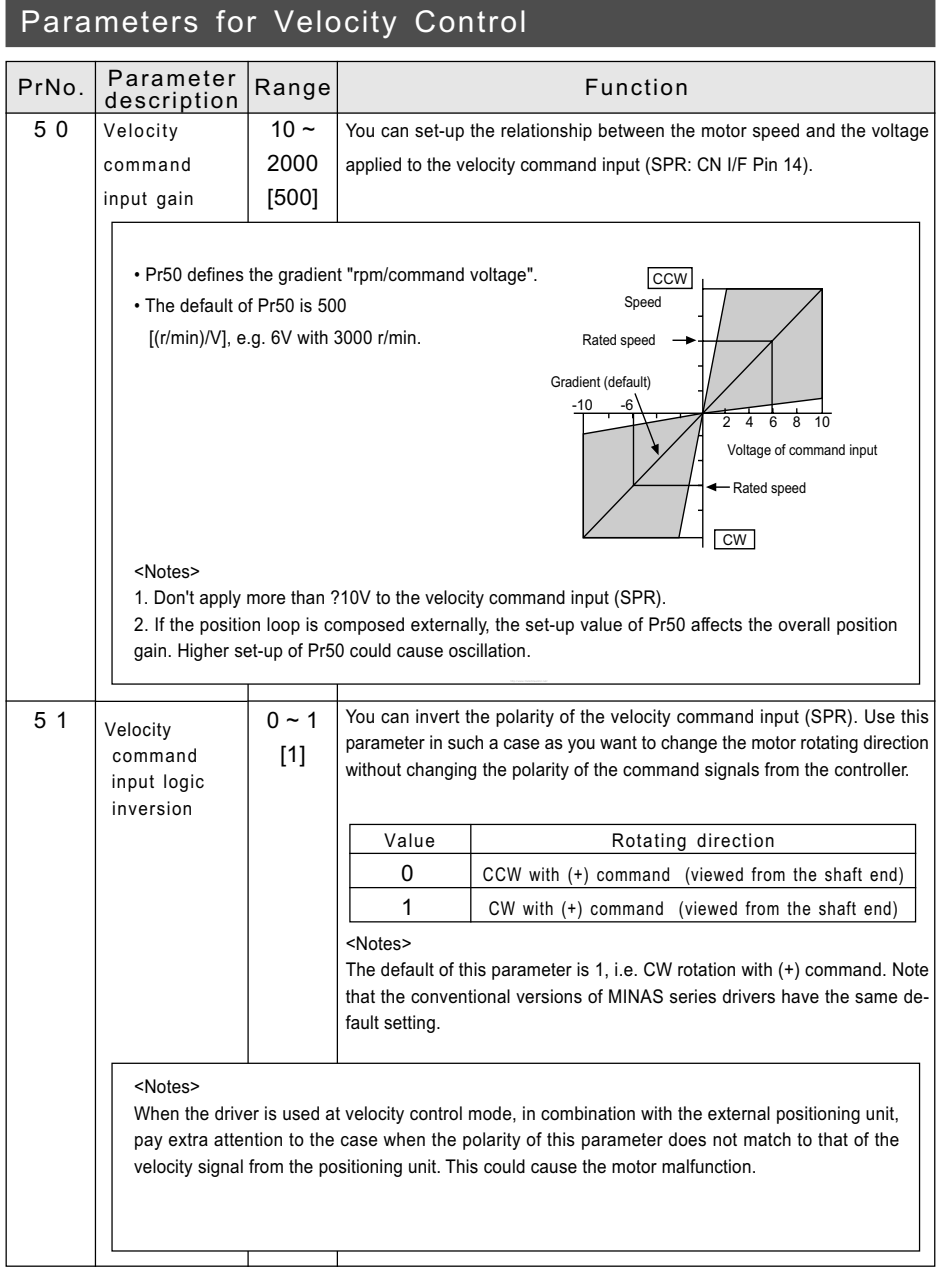

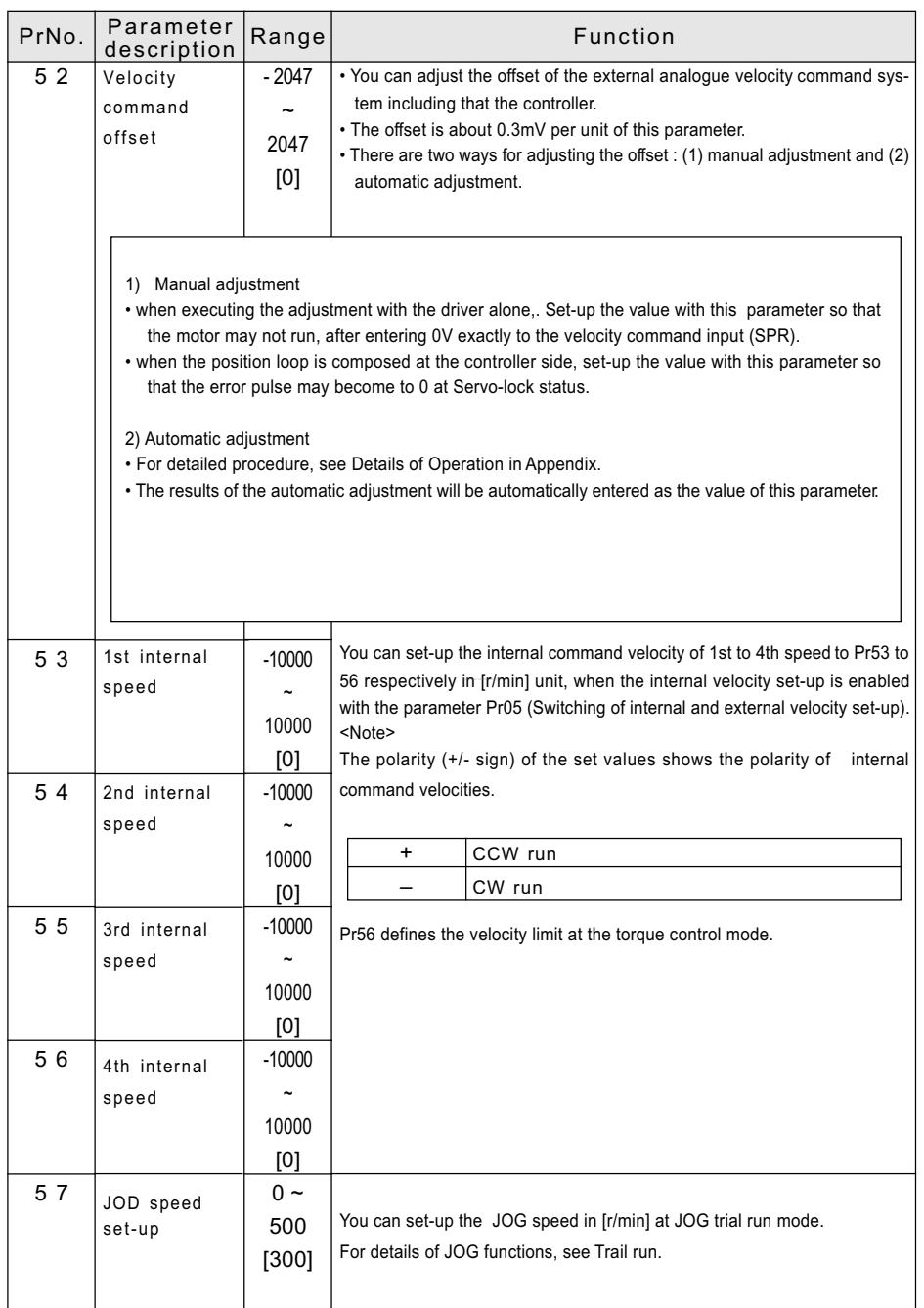

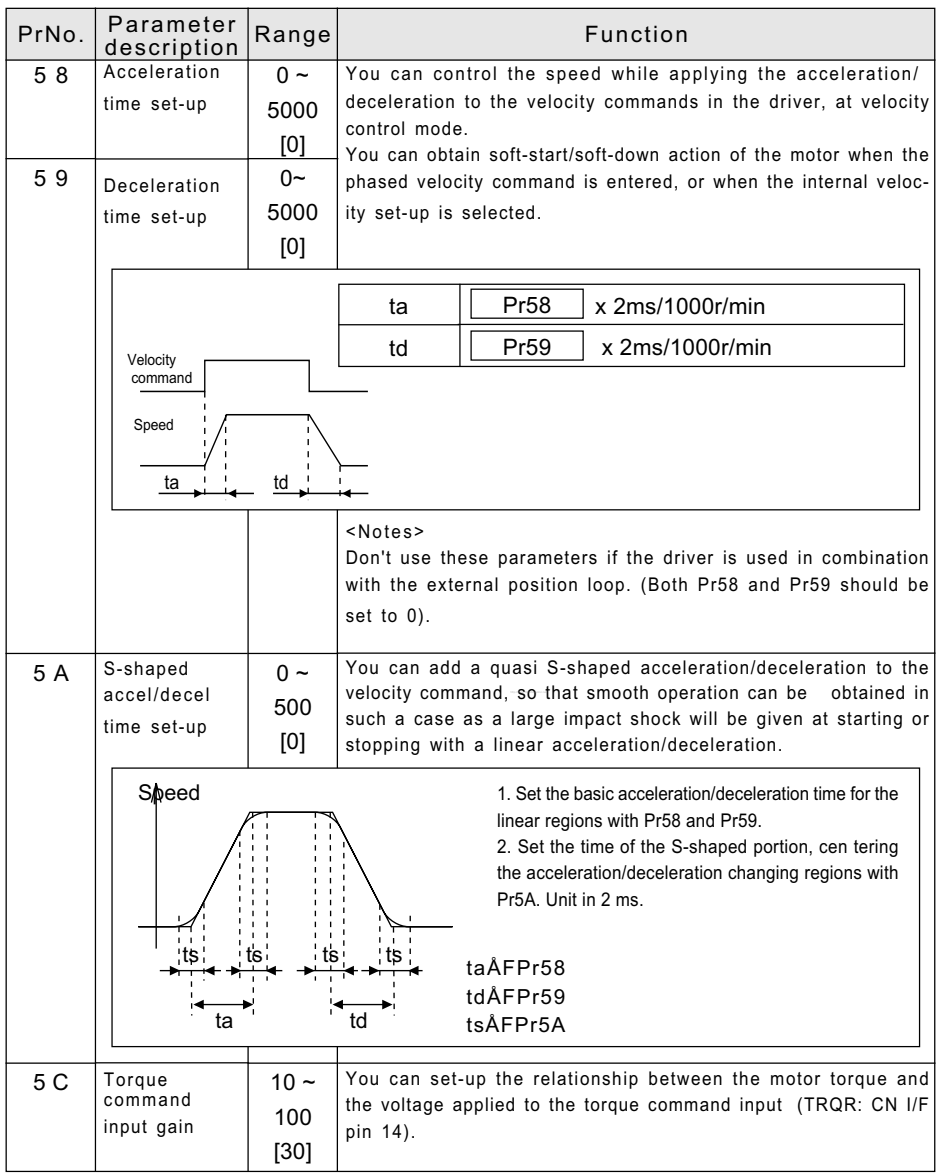

#### Parameters for Torque Control PrNo. Parameter Range Function Range Function You can invert the polarity of the torque command input signal (TRQR: CN I/F Pin 14) when  $Pr02 = 5$ . When the driver has been configured for torque control, the torque command signal input uses CN I/F Pin 16.  $\hat{B}$  You can limit the max. motor torque with this parameter.  $\hat{\mathbb{B}}$  In normal specifications, the driver can produce 300 % of the Å@ rated torque for a short duration(peak-torque). Use this limiting Å@ function when 300% torque may cause the trouble to the Å@ machine.  $\overline{5}$  C 5 D 5 E Torque command input inversion Torque limit set-up • The unit of the set-up is [0.1V/100%]. Enter the required voltage for producing the rated torque. • The default value of 30 corresponds to 3V/100%.  $0 - 1$ [0]  $0 -$ 500 [300] Rated torque Torque 300[%] Default Voltage of command input 2  $-10V -8$  -6  $-4$  -2 100 100 200 200 300[%]  $40V$ **CW** CCW Value 0 1 Direction of motor torque CCW torque with (+) commands CW torque with (+) commands • Set-up the value in % against the rated torque. • The right figure shows an example that the maximum torque is limited to 150% of the rated torque. • This parameter limits the maximum torque in both CW and CCW directions. Velocity  $200$ 100 (d torque) (Rated torque) 100 200 300 Torque[%] CCW 300  $mm'$  (maximum) CW With Pr5E  $= 150$ <Notes> You can't set-up a greater value with this parameter than default value (300%), which is defined by the system parameter (Max. torque output). (continued)

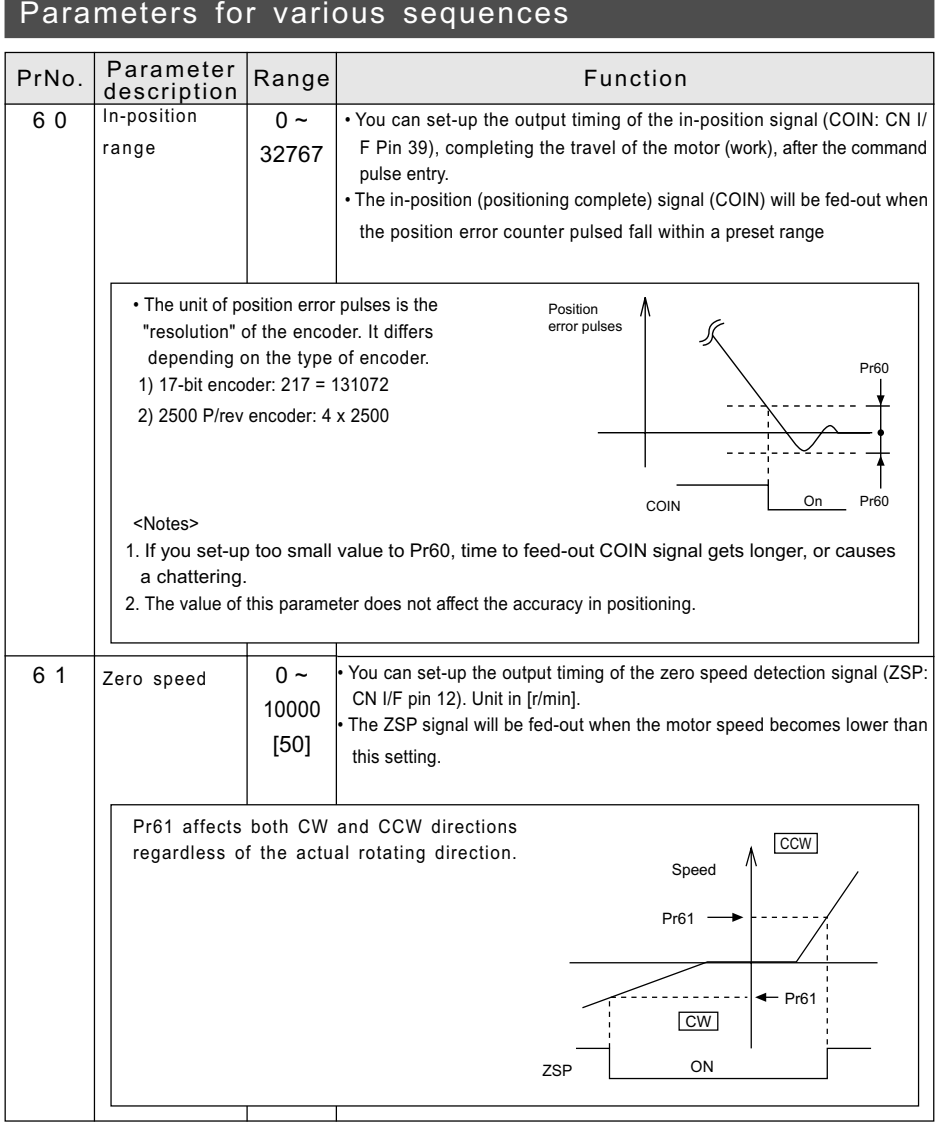

<Note>

For the default values of Pr60 and Pr63, see page 46.

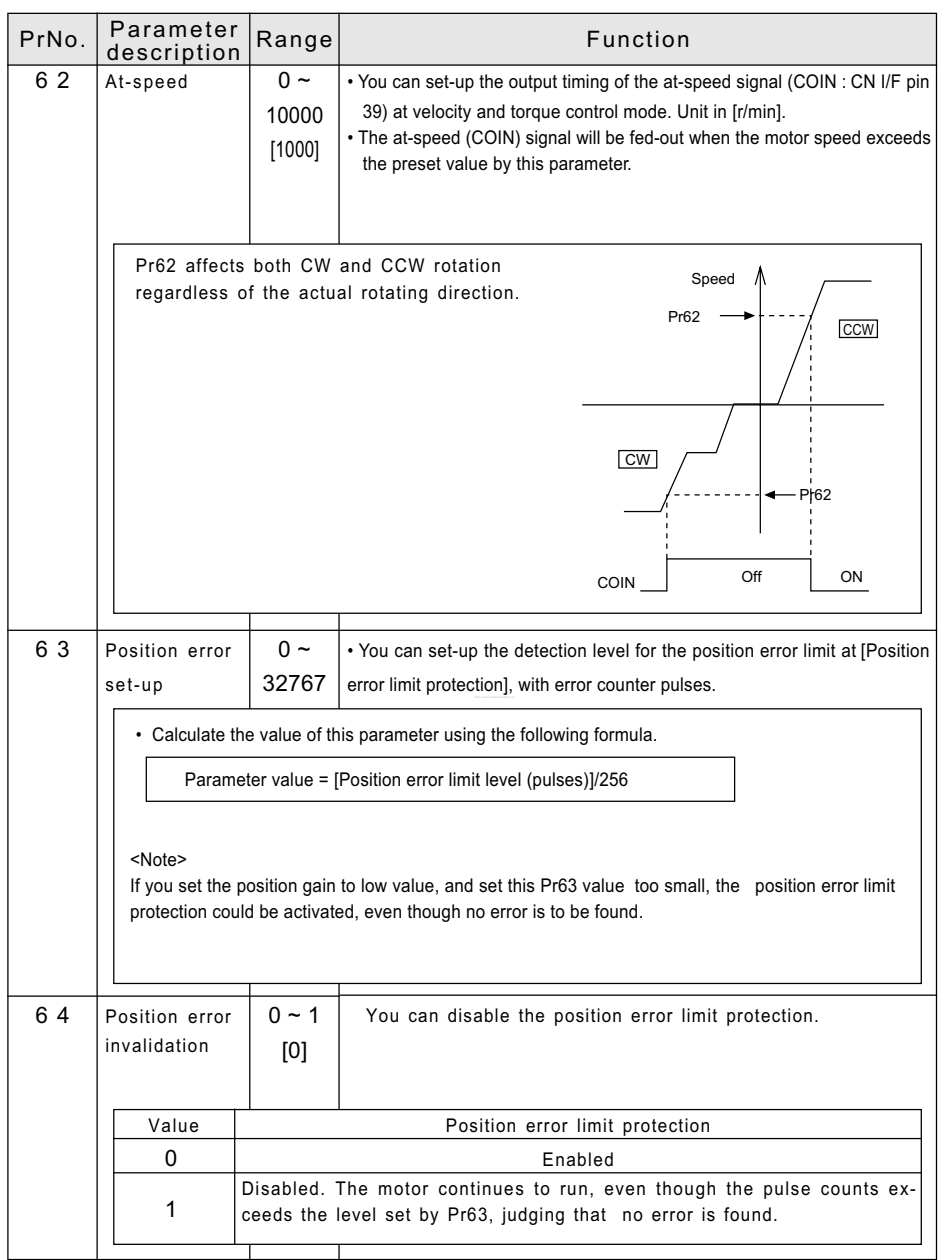

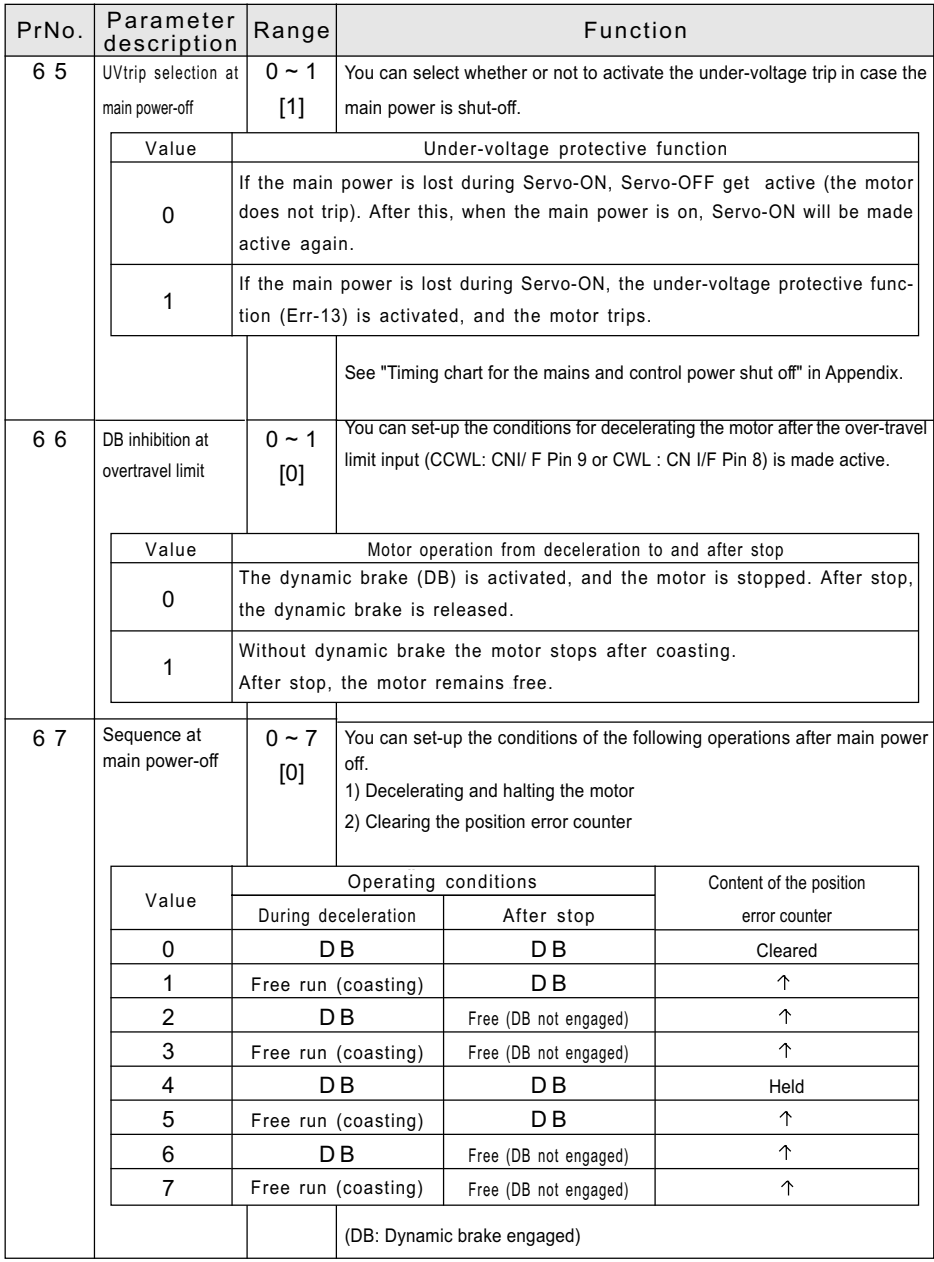

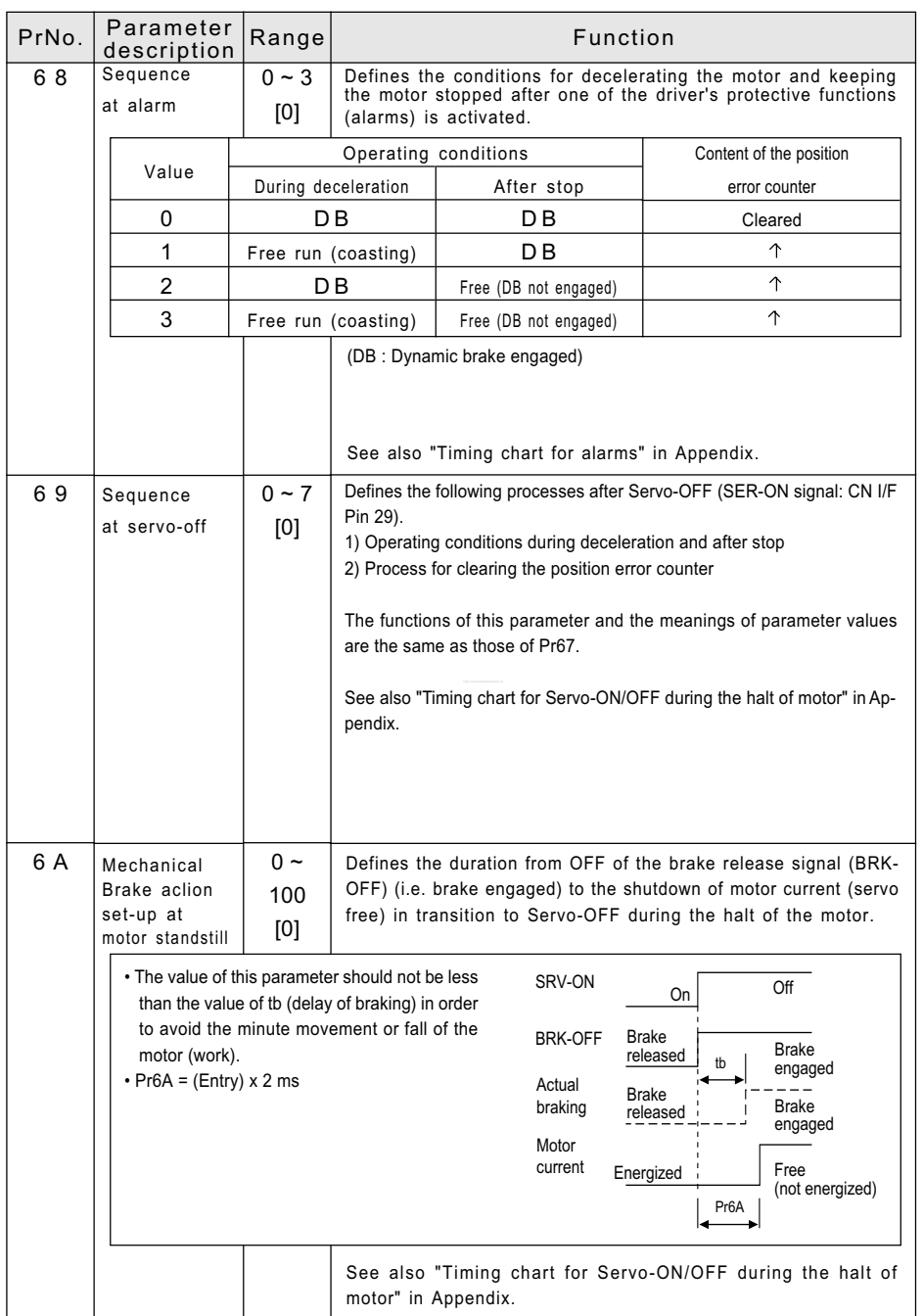

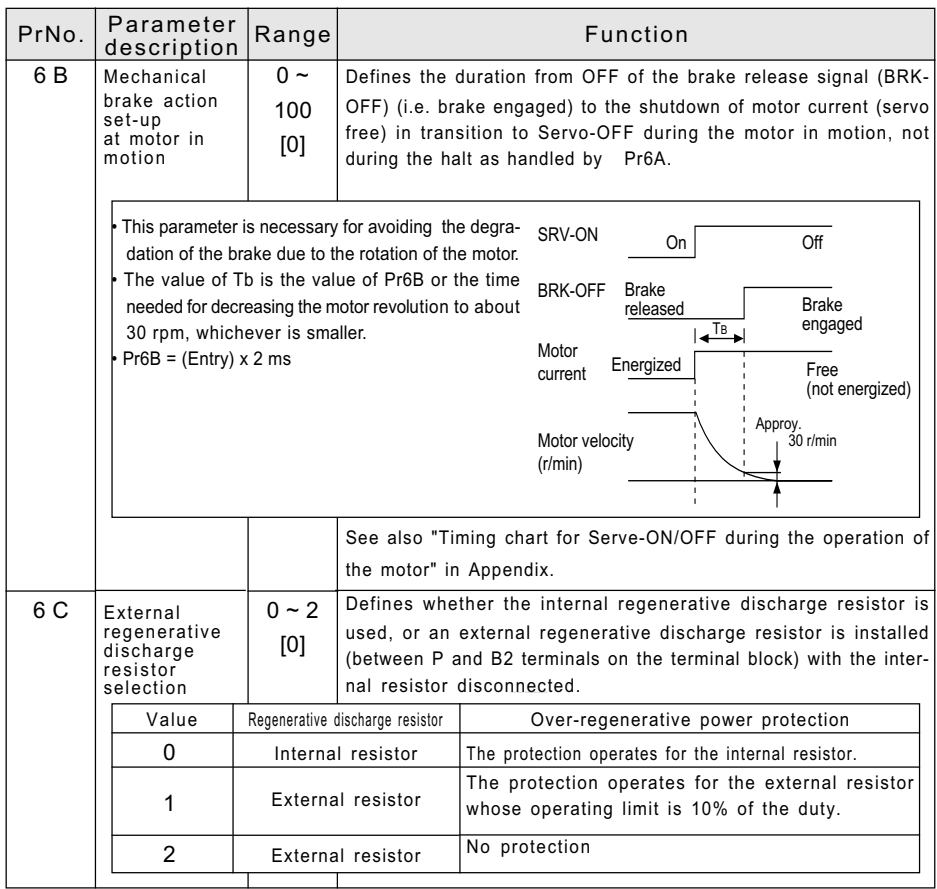

#### Motor Mode

#### Operation

1) Turn on the mains power (driver).

2) Open the Monitor mode

(see Parameter Setting and MODE's Structure).

#### 3) Select a mode that you want to view.

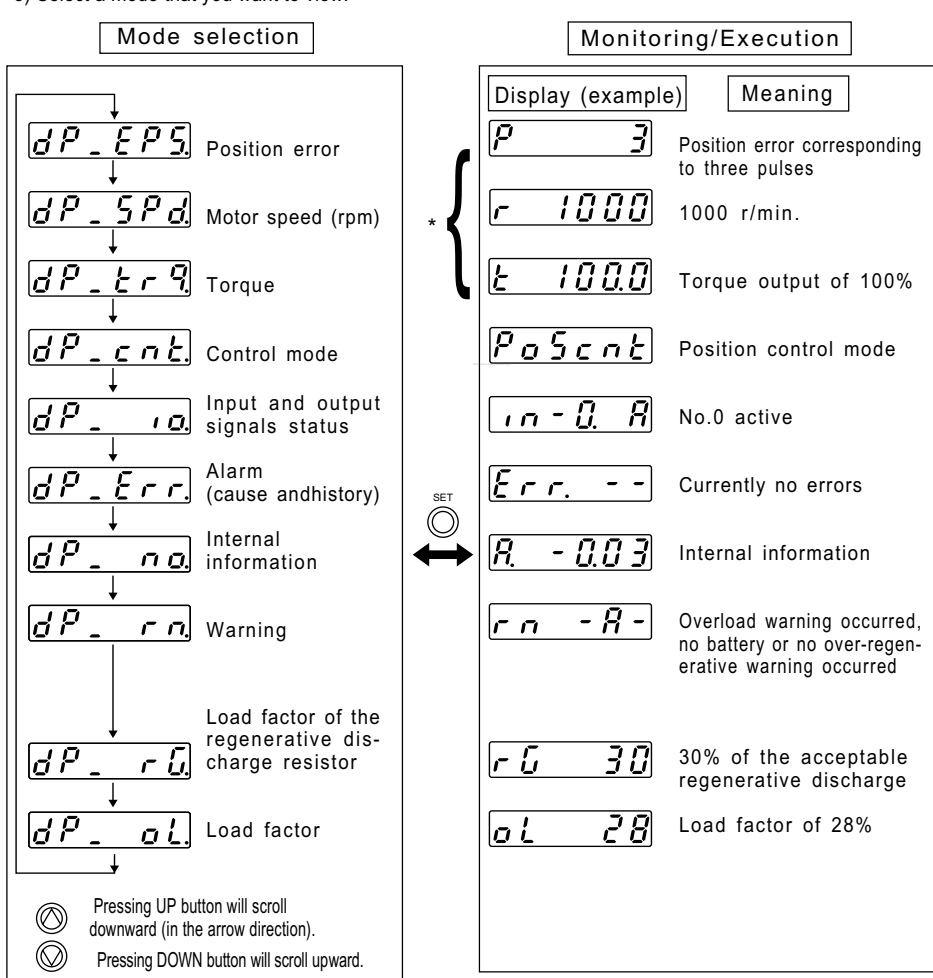

Note) With power on, the indication starts with the indication items marked with \*.

Appendixes

Appendixes

Motor speed (initial display)

Select thisdisplay.

 $dP$ ,  $\Pi\Pi\Pi$ 

#### Details of Monitor Mode

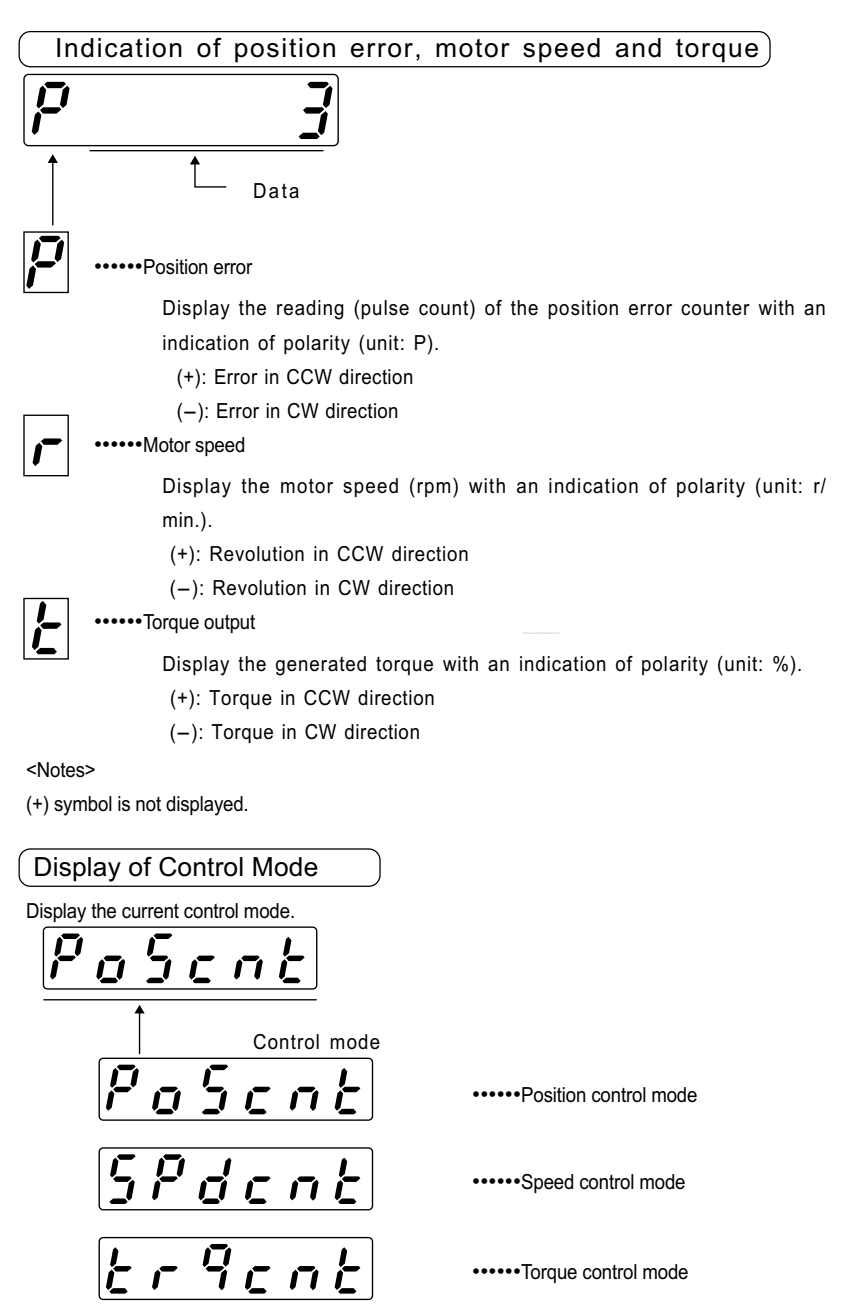

#### Display of I/O signals status

Display the status of control (input) and output signals via the CN I/F connectors. Use this information for checking the wiring connections.

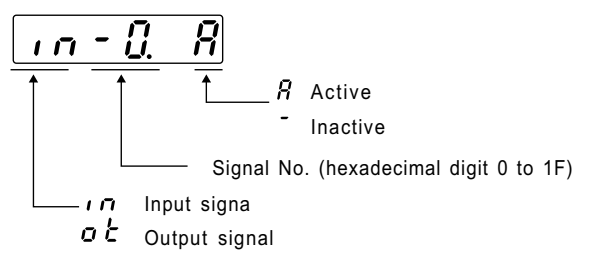

• Pressing LEFT button will move the decimal point in blinking.

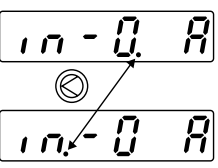

(Decimal point placed on the right side: Signal selection mode)

(Decimal point placed on the left side: Input/output selection mode)

1) Input/output selection mode

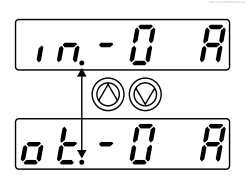

2) Signal selection mode

(C) Pressing UP button will scroll downward (in the arrow direction).

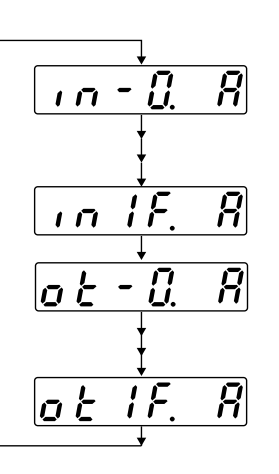

The lowest No. of input signal

The highest No. of input signal

The lowest No. of output signal

The highest No. of output signal

#### Signal Numbers and Names

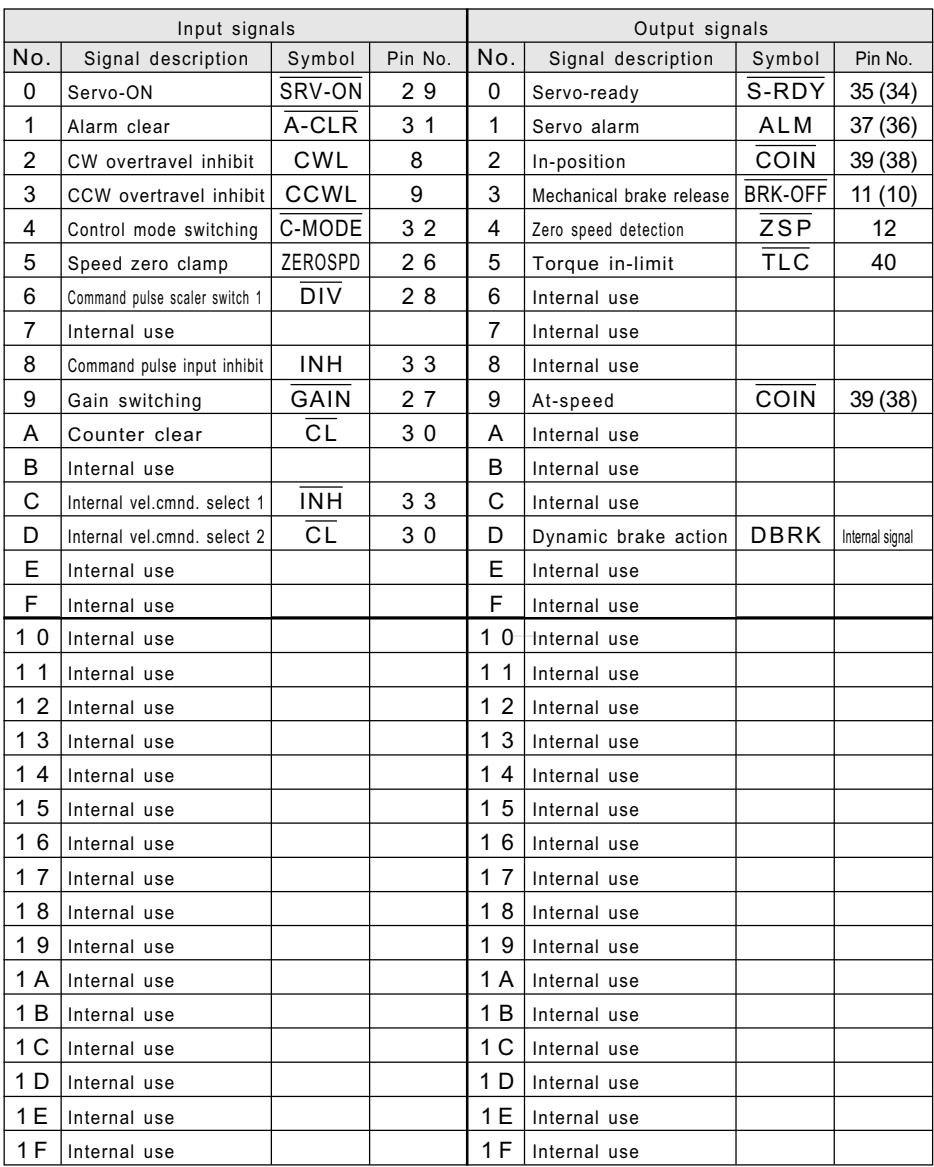

<Note>

The signals with symbol marked with are  $\overline{act}$  ive with L (on).

#### Viewing the causes and history of an alarm

• You can view the latest 14 alarms including the current one.

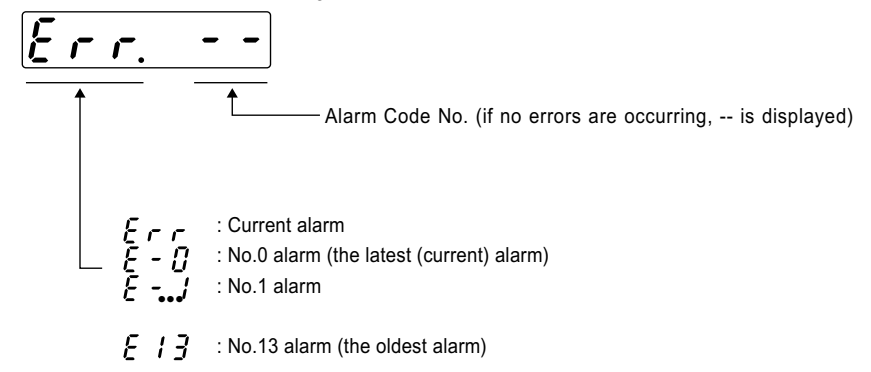

•  $\circled{)}$  To select any alarm event you wanted, press UP or DOWN button for access to the desired alarm No. (  $\oslash$  Pressing DOWN will move to older alarms.)

#### <Notes>

- 1. If an alarm which is stored in the history memory is occurring, the alarm is given E-0 (Error-0).
- 2. The alarm history cannot be deleted.

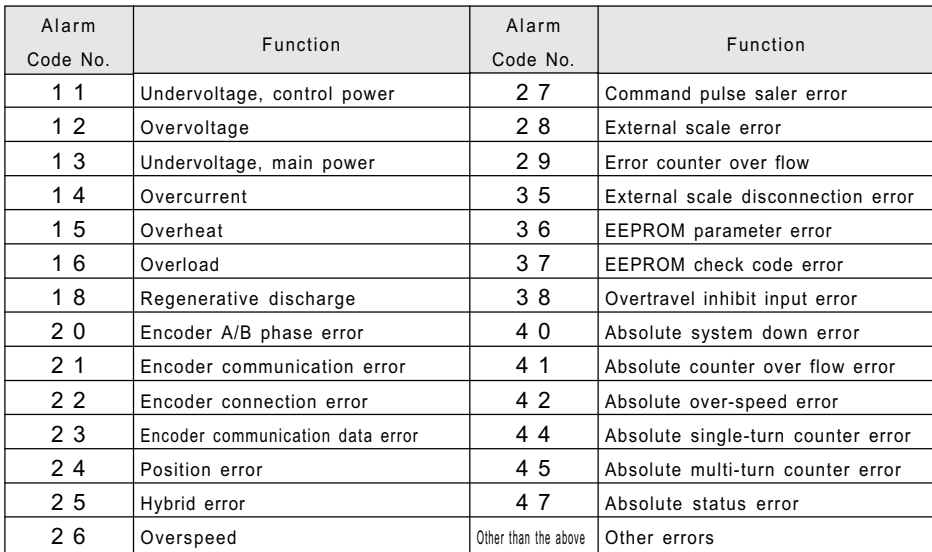

#### Alarm Numbers and Functions

# Details of Operation (Monitor Mode)

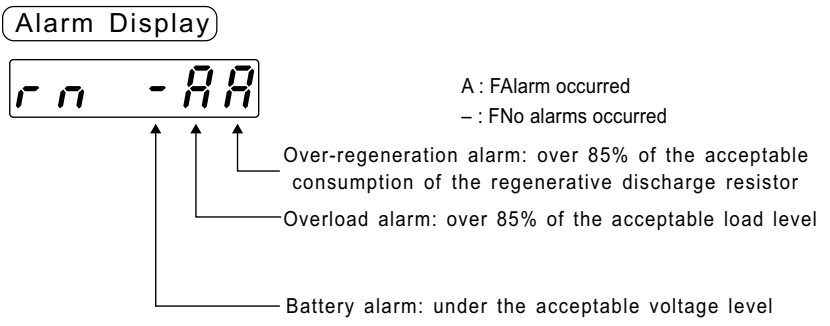

<Notes>

- The battery alarm is kept active until the control power is turned off.
- Other alarms are kept displayed at least one second after the alarm event occurs.
- Alarming criteria cannot be changed.

#### Display of the load factor of the regenerative discharge resistor

• Display the load factor of the regenerative discharge resistor as a percentage of the protective operation level (100%).

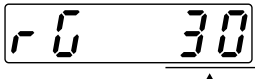

Acceptable load factor of the regenerative discharge resistor (unit : %)

• For an external regenerative discharge resistor, Pr6C should be 0 or 1 to display the load factor.

#### Display of the load factor

• Display the load factor as a percentage of the rated load (100%).

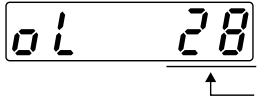

Load factor (unit : %)

• See "Overload Protection: Time Limiting Characteristic" in Appendix.

### Operation in the Parameter Setting Mode

Operation in the Mode Selection mode

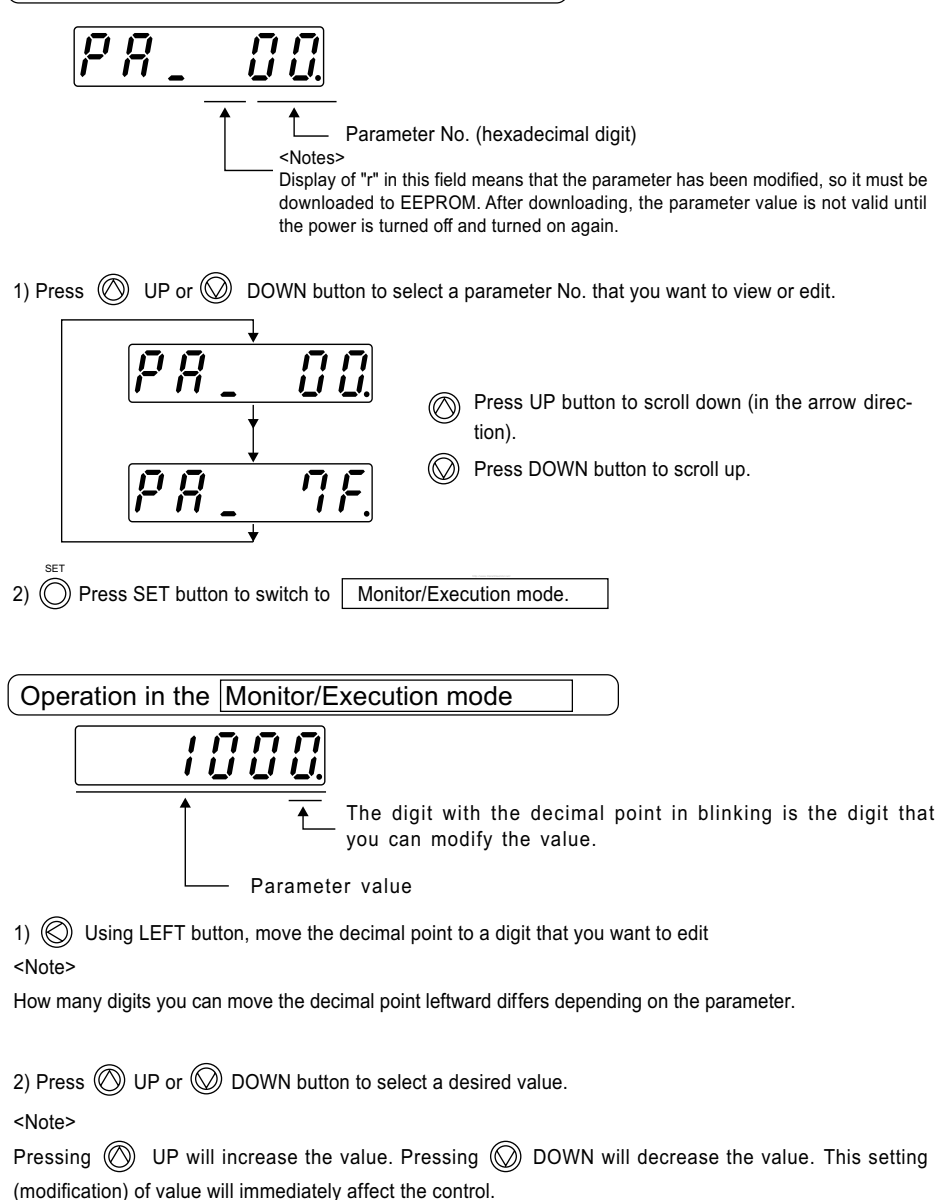

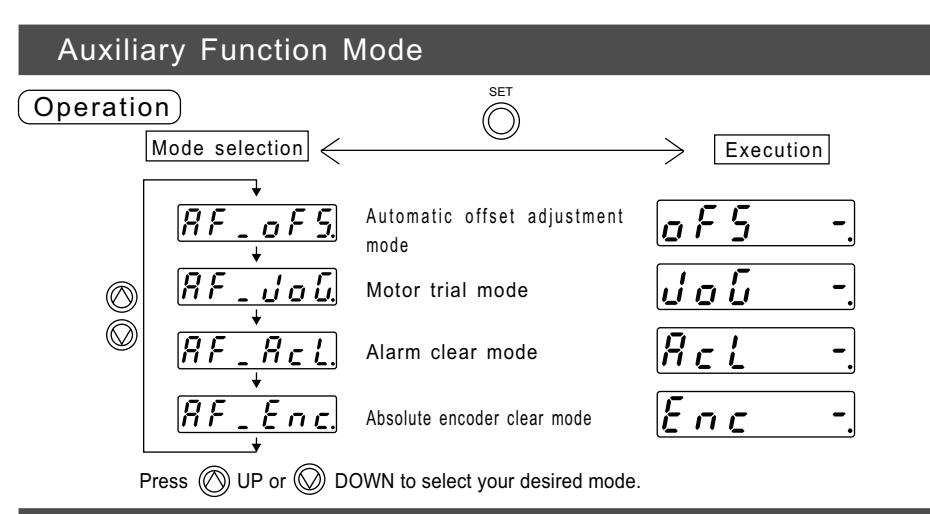

#### Automatic Offset Adjustment Mode

This mode is to set the voltage of analogue velocity (or torque) commands to 0V, measure the offset during Servo-OFF, and correct the offset so that small motions (rotation) can be eliminated. This automatic offset adjustment mode should be started by the following procedure.

#### Procedure

1) Select the automatic offset adjustment mode using the procedure mentioned above.

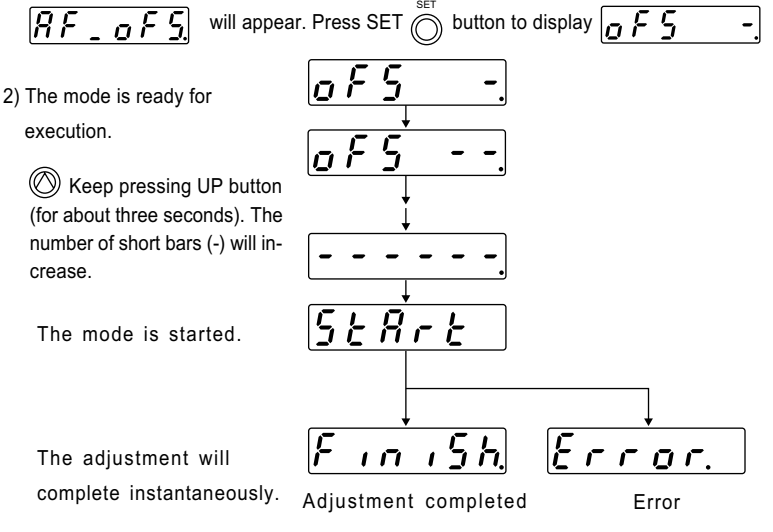
<Notes>

1. The automatic offset adjustment mode is not effective for the position control mode.

2. If the input voltage is over the adjustment range  $( \pm 25\% )$  of the maximum input voltage), the mode cannot work (an error occurs). Make sure that the input voltage is 0V.

3. If the value of Pr52 produced by the mode (i.e. the result of the offset adjustment) is not downloaded to EEPROM before turning off the power, the value will be lost (the previous value remains). If you want to continue to use the new value, download it to EEPROM before turning off the power.

## Alarm Clear Mode

Clearing an alarm using the LED touch panel is the same as removing the trip status by using the alarm clear signal (A-CLR).

#### Procedure

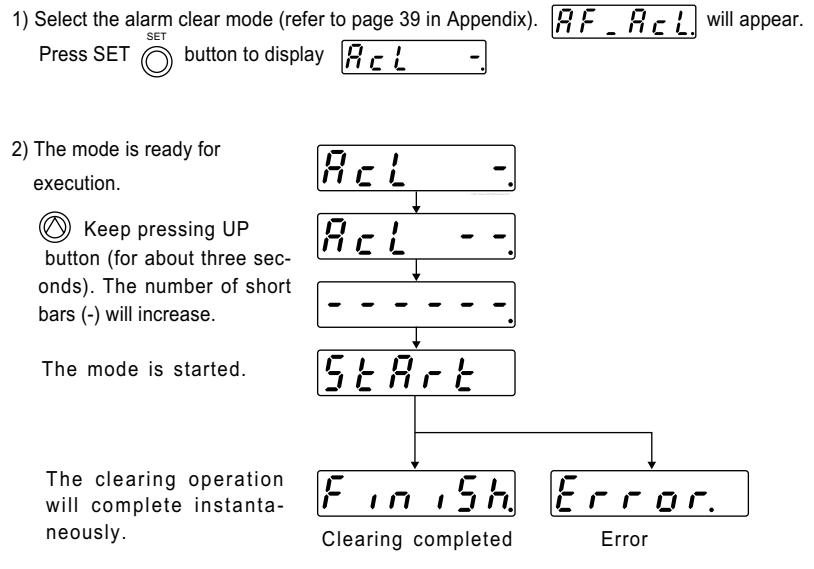

#### <Notes>

If one of the errors shown below is occurring, the trip status is not removed, and

 $E$   $\mathbf{r}$   $\mathbf{a}$   $\mathbf{r}$ , | appears.

In this case, remove the error by turning off the power, removing the cause and turning on the power again.

Over-current, overheat, encoder A/B phase error, encoder communication error, encoder disconnection, encoder communication data error, EEPROM parameter error, EEPROM check code error, absolute single-turn counter error, absolute multi-turn counter error and Other error

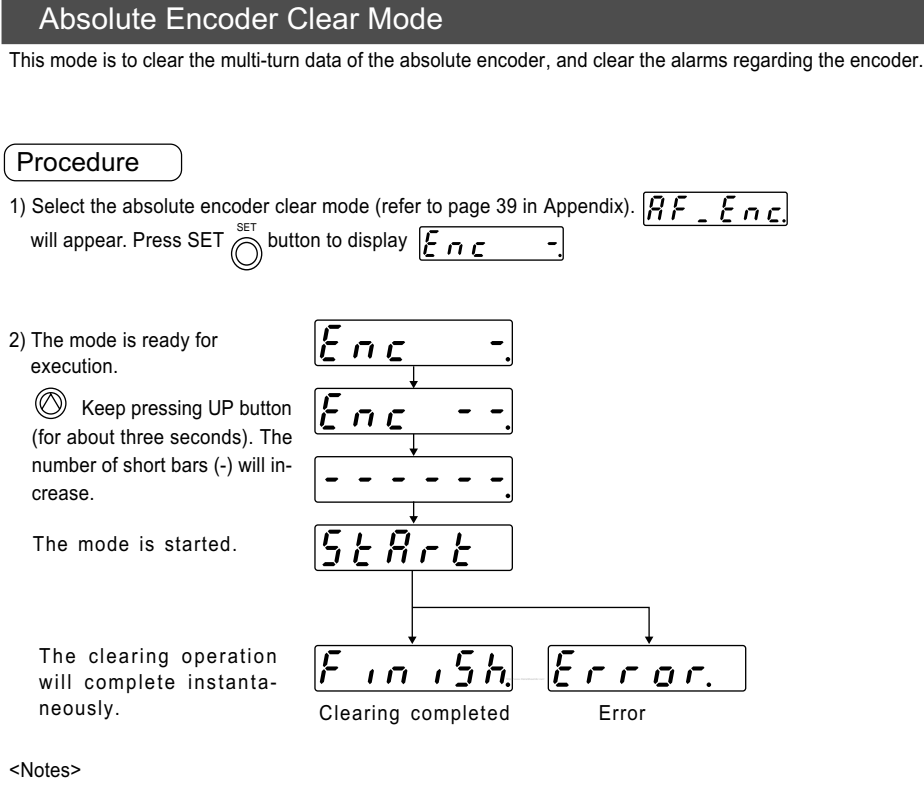

If you execute this mode for a driver with an incremental encoder,

 $\left[\overline{\xi}$   $\overline{r}$   $\overline{q}$   $\overline{r}$  will appear.

After executing the absolute encoder clear mode, turn off the power of the driver, and then turn it on again.

## How to Connect

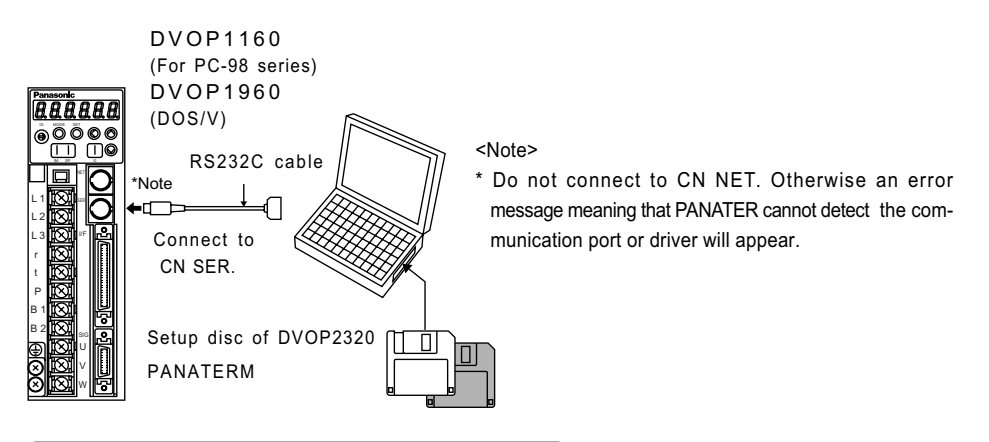

Installing PANATERM on a hard disc

<Notes>

1.The memory capacity of the hard disc should be 15MB or more.

2.Install PANATERM with setup discs, otherwise the software does not work.

#### Installation Procedure

1) Turn on your personal computer. Start Windows95 (or 98). (Note: if there is any application program on, close all of them.)

2) Insert the PANATERM Setup Disc 1 into the floppy disc drive.

3) Start Explorer, and switch to (select) the floppy disc drive. (For the procedure for starting the Explorer program, see the instructions for Windows.)

- 4) Double click on "Setup.exe" (PANATERM Setup program will start).
- 5) Click on  $\vert$  OK  $\vert$  to start the setup program.
- 6) Keep the operation according to the guide of the setup program.
- 7) Click on Start installing? to start the setup routine.
- 8) Confirm an message "Setup completed". Then click on  $|OK|$ .
- 9) Close all the applications. Then restart Windows. PANATERM will be added to the program menu.

### Starting PANATERM

<Notes>

- 1. Once you install PANATERM on your hard disc, you do not have to install it again for next use.
- 2. Before using PANATERM, the driver, power supply, motor and encoder should be connected. For the procedure for starting PANATERM, see the Windows manual.

#### Procedure

- 1) Turn on your personal computer. Start Windows95 (or 98).
- 2) Turn on the driver.
- 3) Click on the start button of Windows (see the Windows manual).
- 4) Select (click on) PANATERM from the program menu.
- 5) An opening splash will be displayed for two seconds, and then PANATERM screen will appear.

For the operation, functions and other details about PANATERM, see the Instructions for the PANATERM program.

## MINAS-A series Cables

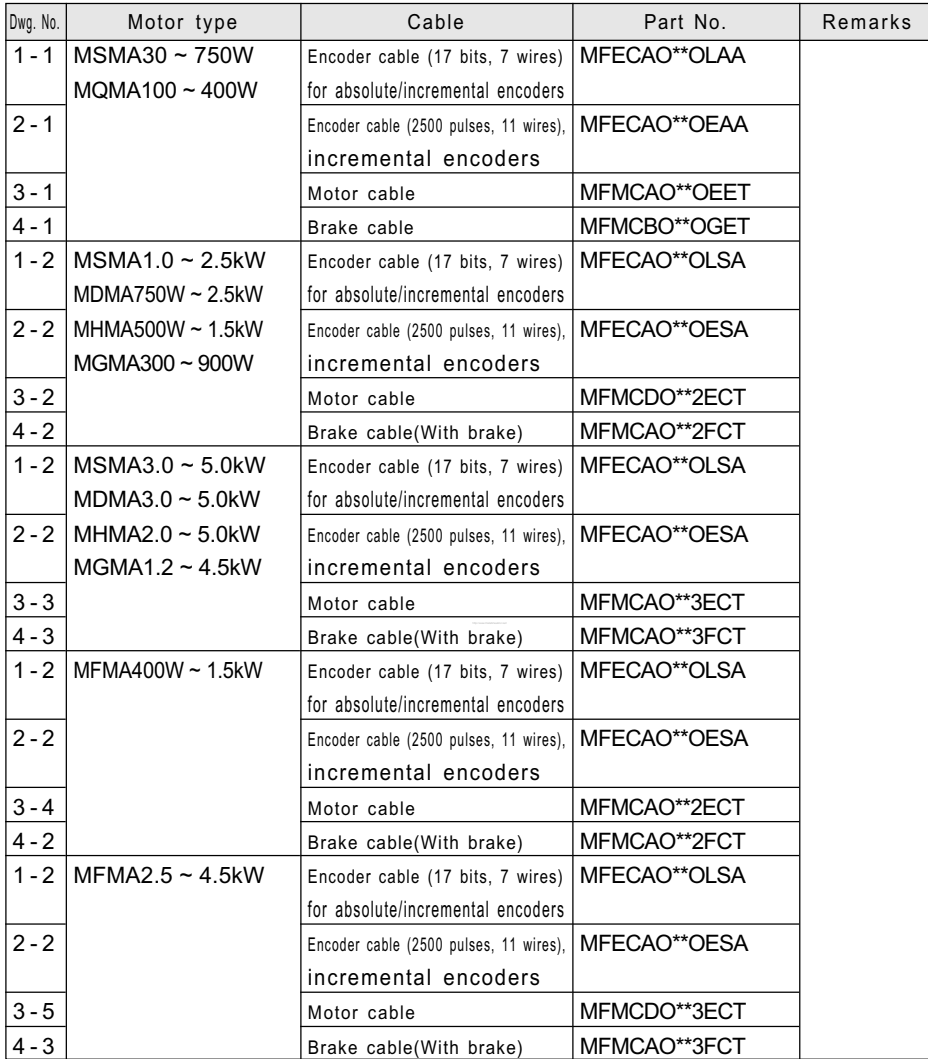

# Optional Parts

## Encoder Cables

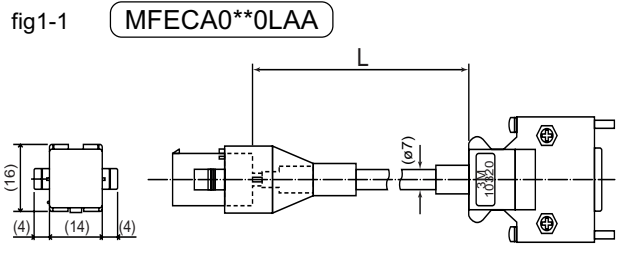

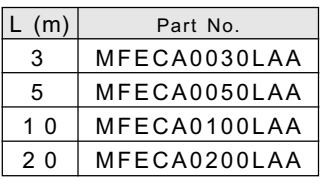

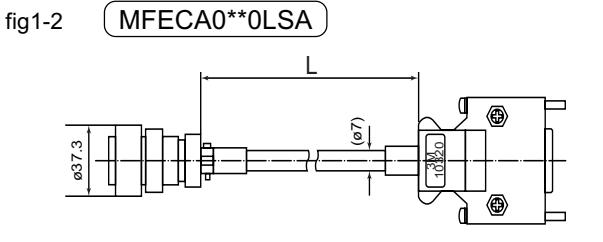

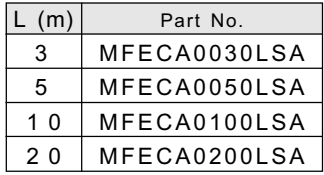

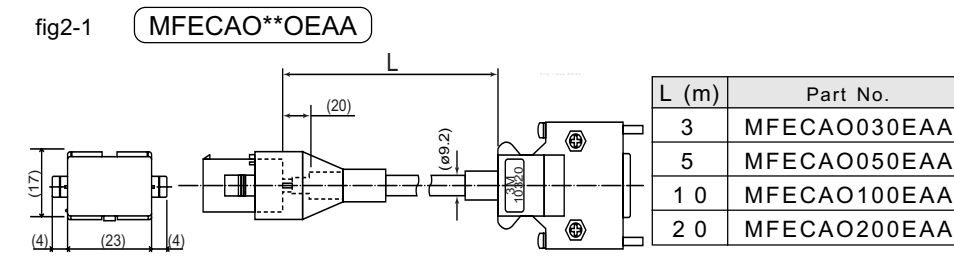

fig2-2 MFECAO\*\*OESA

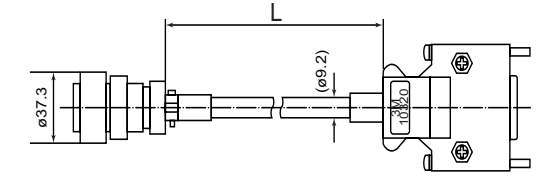

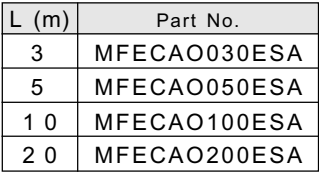

## Motor Cables (RobotopR, 600V DP)

Robotop is the trademark of Sumitomo Denso.

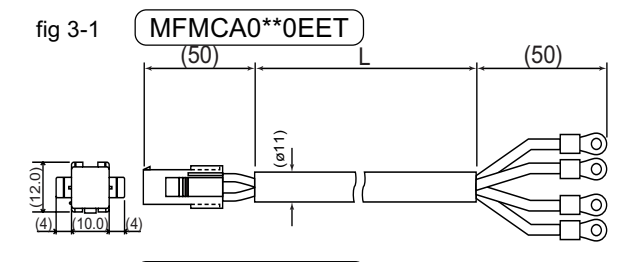

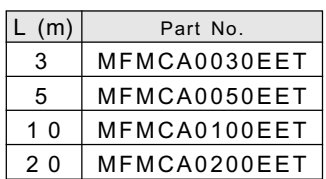

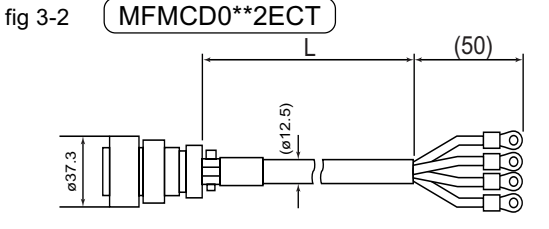

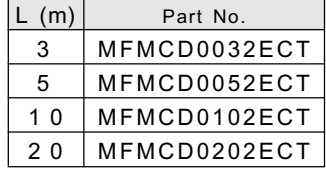

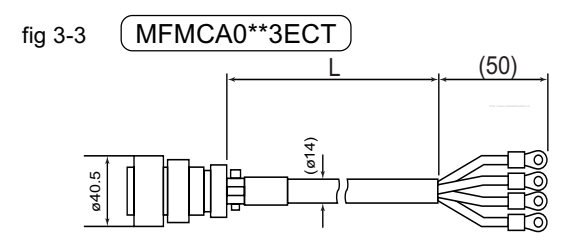

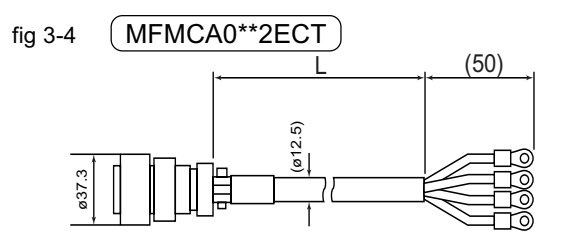

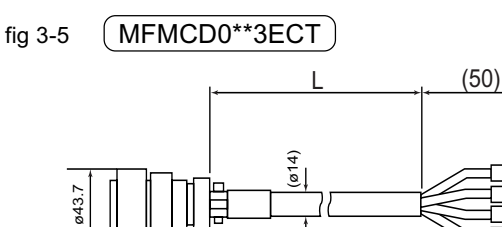

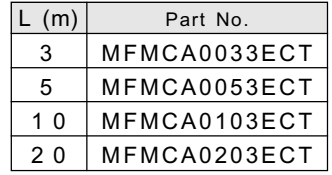

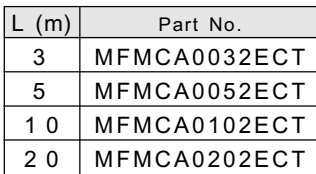

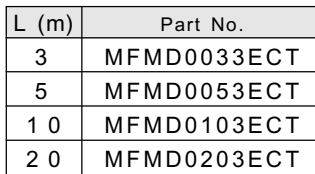

## Motor (with Brake) Cables (Robotop®, 600 $\Diamond$ DP)

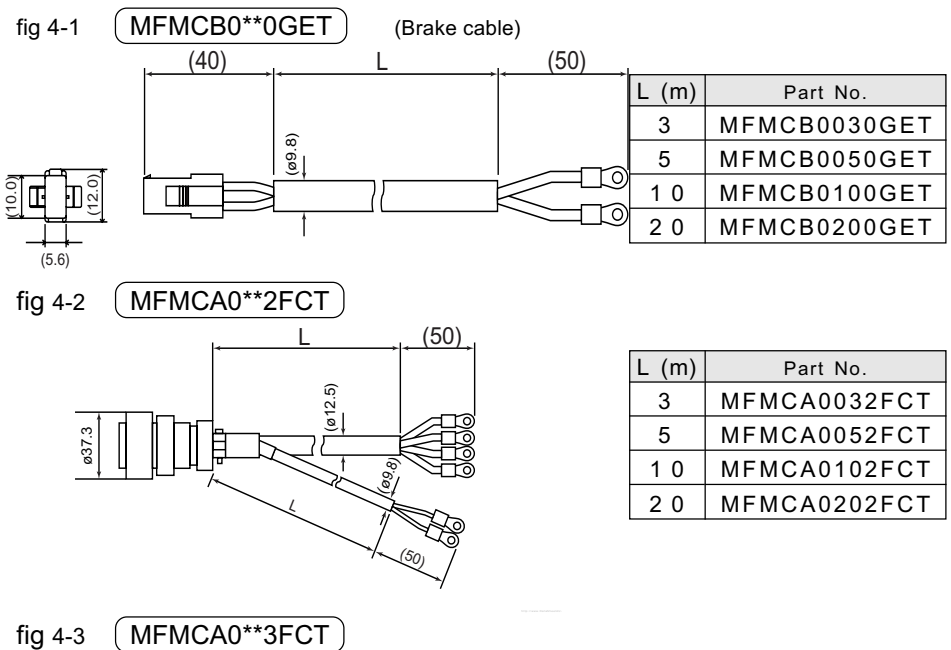

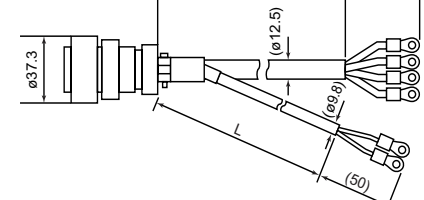

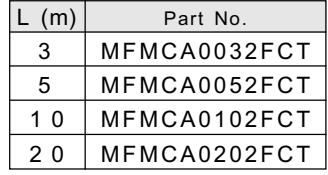

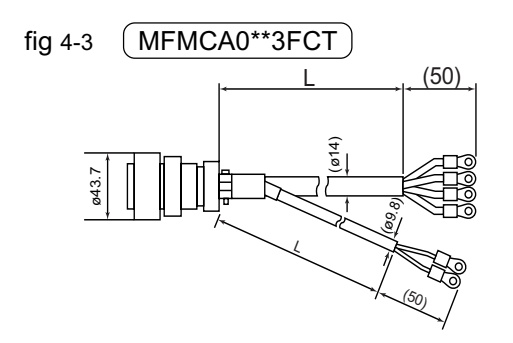

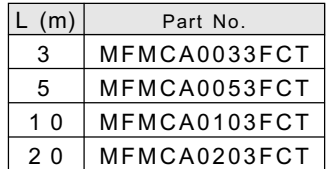

## Connector Kits for External Equipment

#### 1) Part No. DV0P0980

#### 2) Components

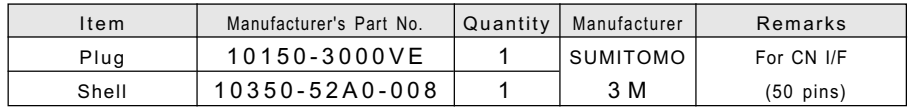

3) Alignment of CN I/F (50 pins) (Looking from where the plug is soldered)

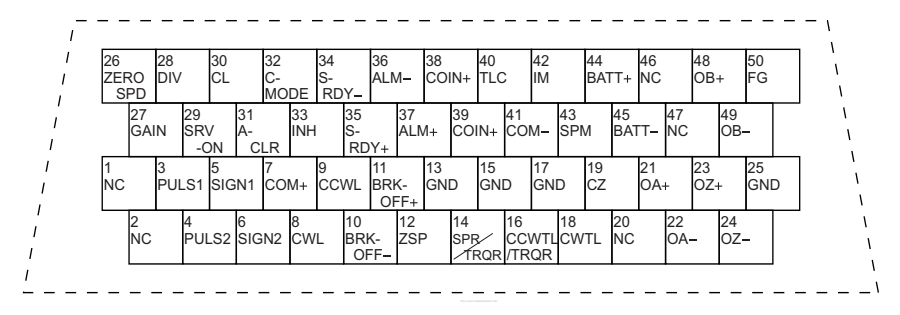

<Notes>

1.Before making connections, check the Pin Numbers stamped on the plugs.

2.For the symbols and functions of the pins, see the section "CN I/F Connector" in the main part of this manual.

3.Pins marked with NC should be left unconnected.

## Connector Kits for Motor and Encoder

• Used for: MSMA 30W to 750W

 $\sqrt{\frac{1}{100}}$  with a17-bit absolute encoder

- MQMA 100w to 400W
- 1) Part No. DVOP2110
- 2) Components

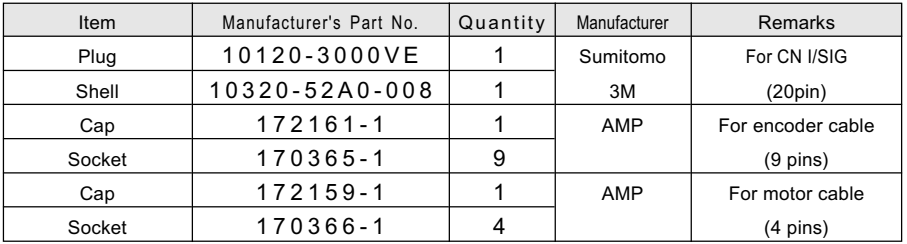

• Used for: MSMA 30W to 750W

MQMA 100w to 400W

with a 2500-pulse,

11-wire incremental encoder

- 1) Part No. DVOP0490
- 2) Components

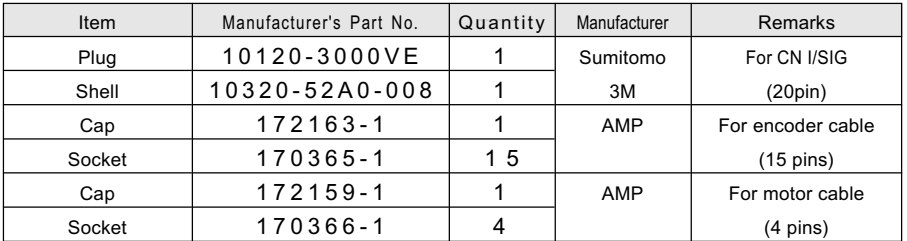

• Used for : MSMA 1.0kW to 2.5kW MDMA 0.75kW to 2.5kW MHMA 0.5kW to 1.5kW MGMA 300W to 900kW

.<br>with a 17-bit absolute/incremental encoder or 2500-pulse incremental encoder

without brake

- 1) Part No. DVOP0960
- 2) Components

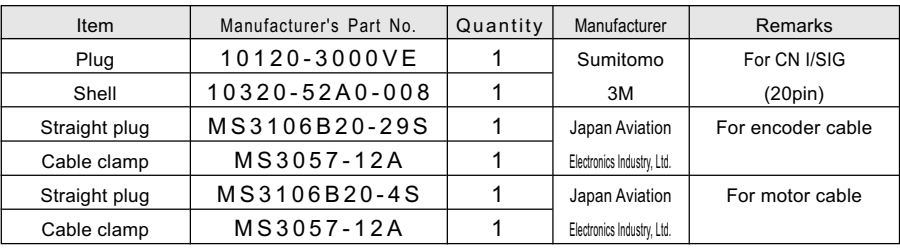

• Used for : MSMA 3.0kW to 5.0kW MDMA 3.0kW to 5.0kW MHMA 2.0kW to 5.0kW MGMA 1.2kW to 4.5kW

-<br>with a 17-bit absolute/incremental encoder or 2500-pulse incremental encoder

without brake

- 1) Part No. DVOP1510
- 2) Components

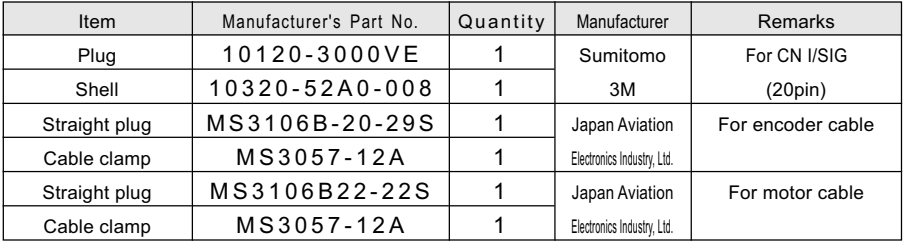

# Optional Parts

• Used for : MSMA 1.0kW to 2.5kW MDMA 0.75kW to 2.5kW MHMA 0.5kW to 1.5kW MGMA 300W to 900W

MFM 0.4kW to 1.5kW

with a 17-bit absolute/incremental encoder or 2500-pulse incremental encoder

with brake

with a 17-bit absolute/incremental encoder or 2500-pulse incremental encoder

> without brake with brake

1) Part No. DVOP0690

#### 2) Components

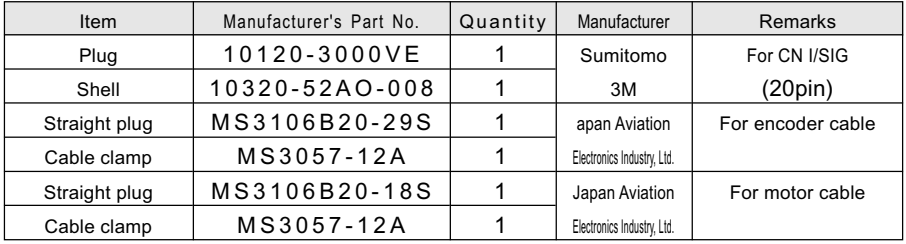

• Used for : MSMA 3.0kW to 5.0kW MDMA 3.0kW to 5.0kW MHMA 2.0kW to 5.0kW MGMA 1.2kW to 4.5kW

MFM 2.5kW to 4.5kW

with a 17-bit absolute/incremental encoder or 2500-pulse incremental encoder

with brake

with a 17-bit absolute/incremental encoder or 2500-pulse incremental encoder

> without brake with brake

#### 1) Part No. DVOP0970

#### 2) Components

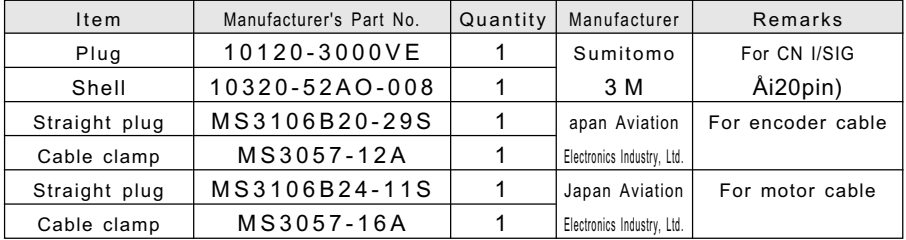

<Notes>

- 1. Plugs, shells and other parts may be equivalents of other manufacturer's make.
- 2. Alignment of CN SIG pins

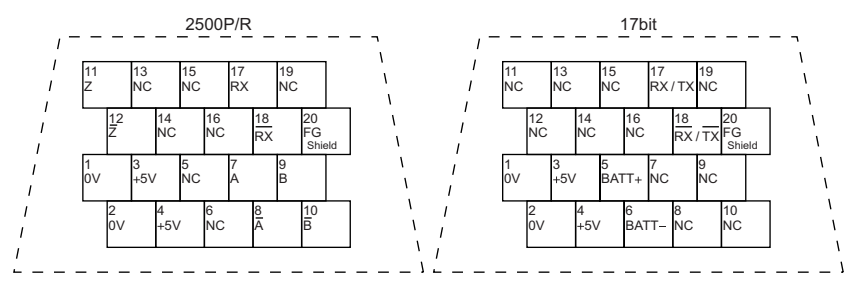

<Notes>

- 1. The tables above show the pins alignment, looking from where the plugs are soldered.
- 2. The pin 20 (FG) should be connected to the shield of the shielded wire. Pins marked with NC should be left unconnected.
- 3. For the use of these pins, see the section "CN SIG Connector (for Encoder)" in the main part of this manual.

## Interface Cables

#### 1) Part No. DVOP2190

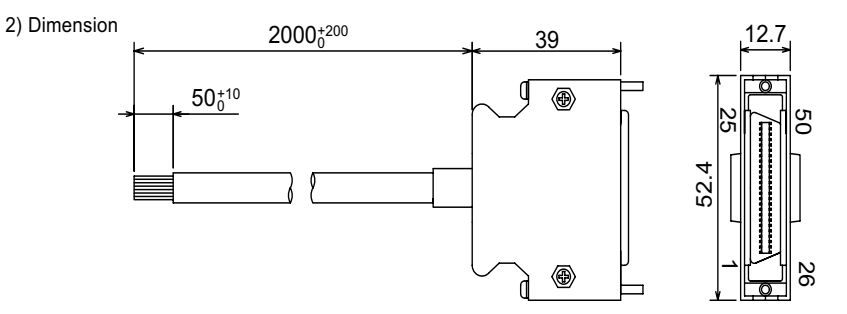

#### 3) Wire table

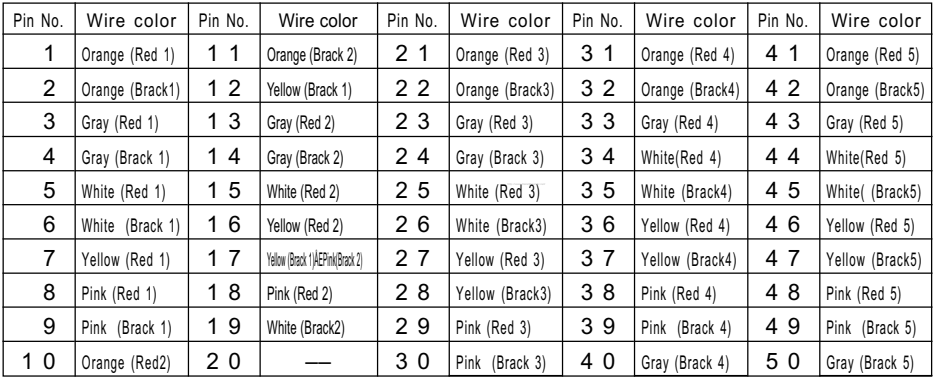

<Notes>

For example, Orange (Red 1) for Pin No.1 means that the lead wire is colored in orange with one dot mark in red.

### Communication Cables (for connection to personal computer)

#### 1) Part No. DVOP1160 (for PC98 series)

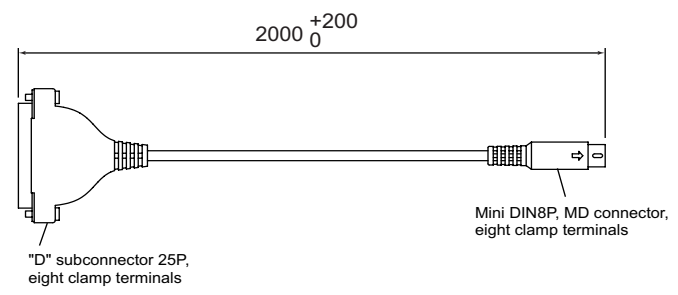

#### 2) Part No. DVOP1960 (for DOS/V)

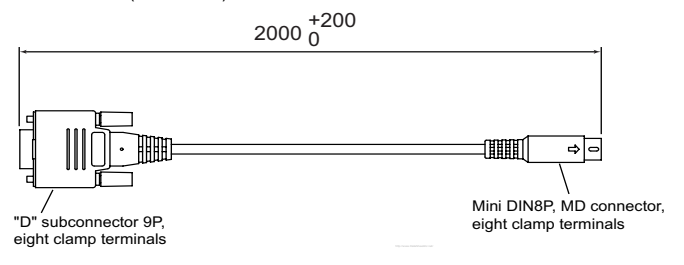

### Communication Cables (for RS485)

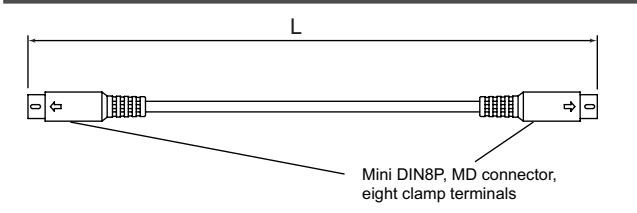

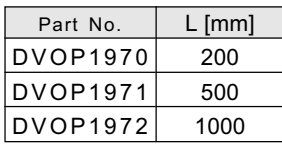

## Communication Control Software PANATERM

#### 1) Part No. DVOP2320

2) 3.5 inch floppy disc

\<Note>

For the operating environment and other details, see the Instructions for PANATERM.

# Optional Parts

## Brackets for Mounting the Driver

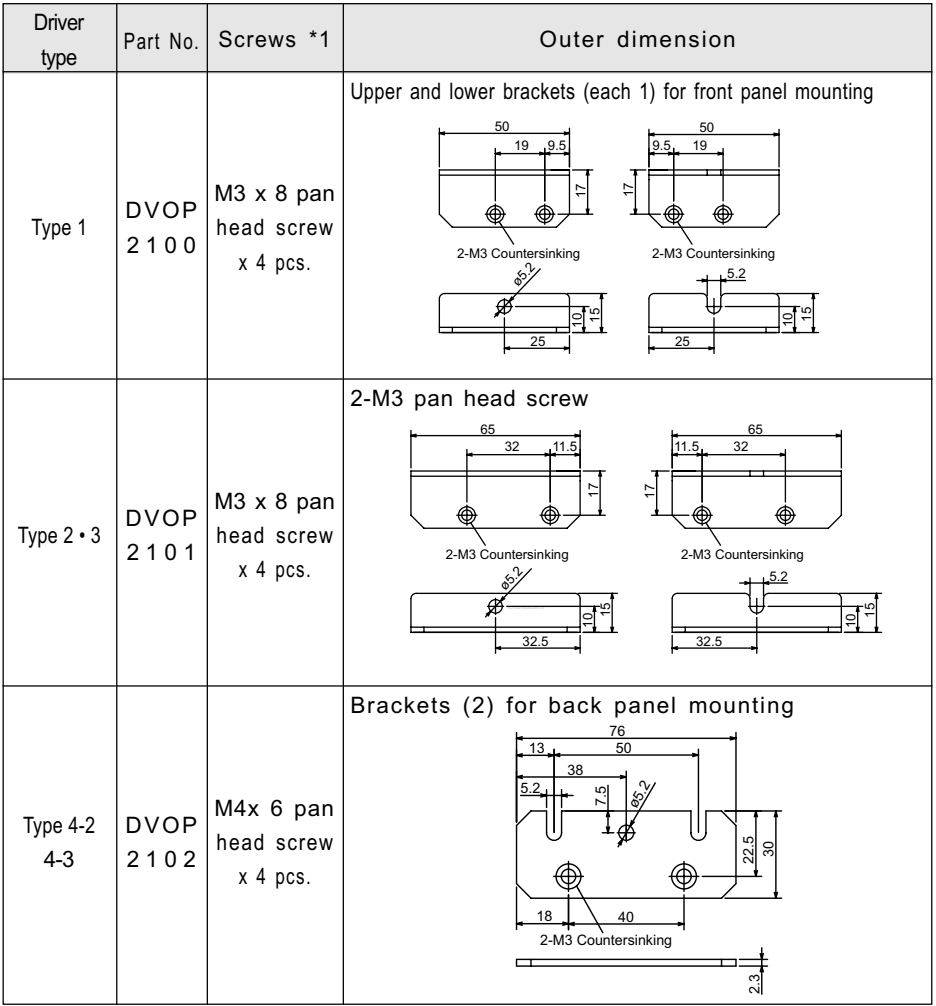

\*1 The mounting screws are supplied together with the brackets.

#### <Notes>

Type-5 drivers can be secured in either way of front panel mounting or back panel mounting. To change the mounting method, change the L-shape brackets supplied.

## External Regenerative Discharge Resistor

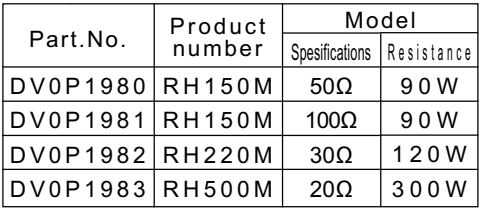

Manufacturer: IWAKI MUSEN KENKYUSHO CO., LTD.

Recommended combination between driver and

external regenerative discharge resistor

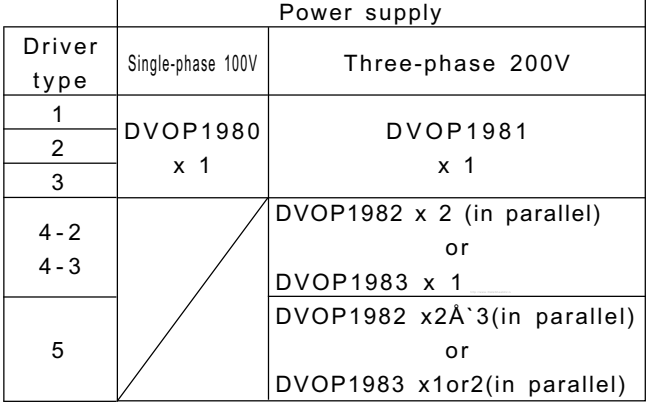

For driver types, see pages 10 and 11 (main part) and pages 7 and 8 (Appendix).

RH150M, RH220M RH500M

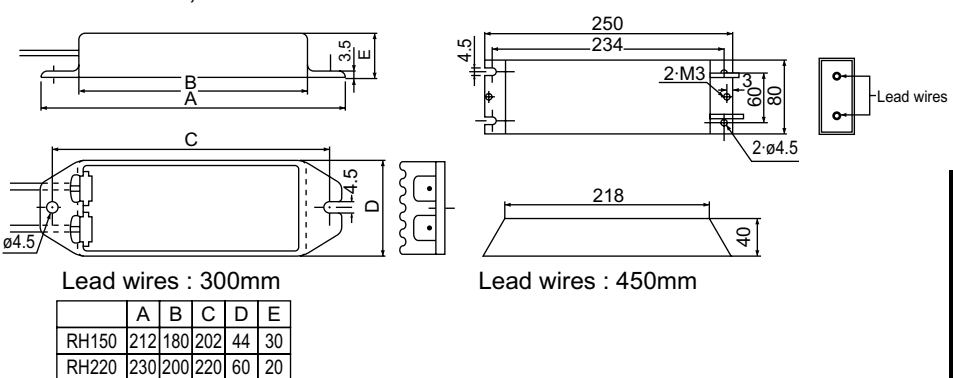

Appendixes Appendixes

# Optional Parts

### Battery and Battery Holder for Absolute Encoder

Battery (for driver types 1 to 5)

- A Part No. DVOP2060
- B Lithium battery, Toshiba Battery make ER6V, 3.6V, 2000mAh

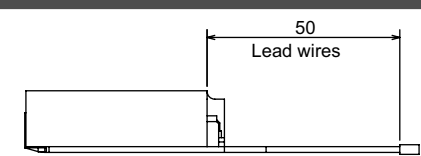

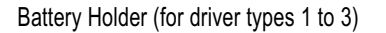

A Part No. DVOP2061

<Notes>

Driver types 4-2, 4-3 and 5 do not need the battery holder.

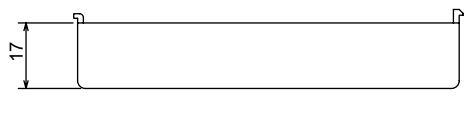

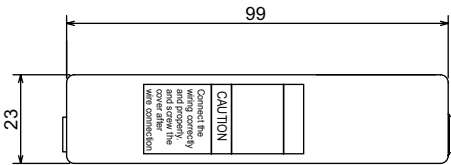

## Absolute Driver (with battery): Outer Dimension

#### Driver Types 1 through 3

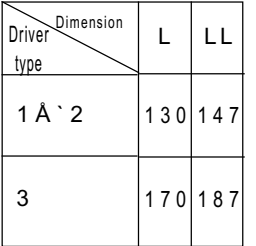

<Notes>

Absolute drivers of types 4-2, 4-3 and 5 have the same dimension as the standard type.

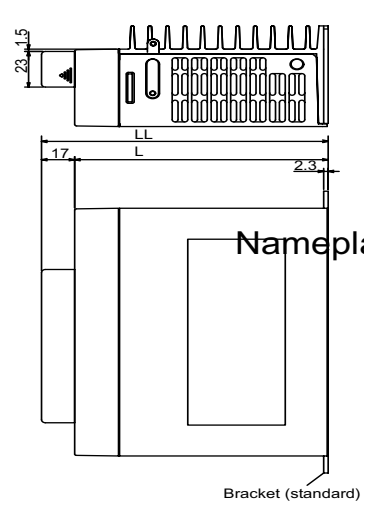

## Reactre

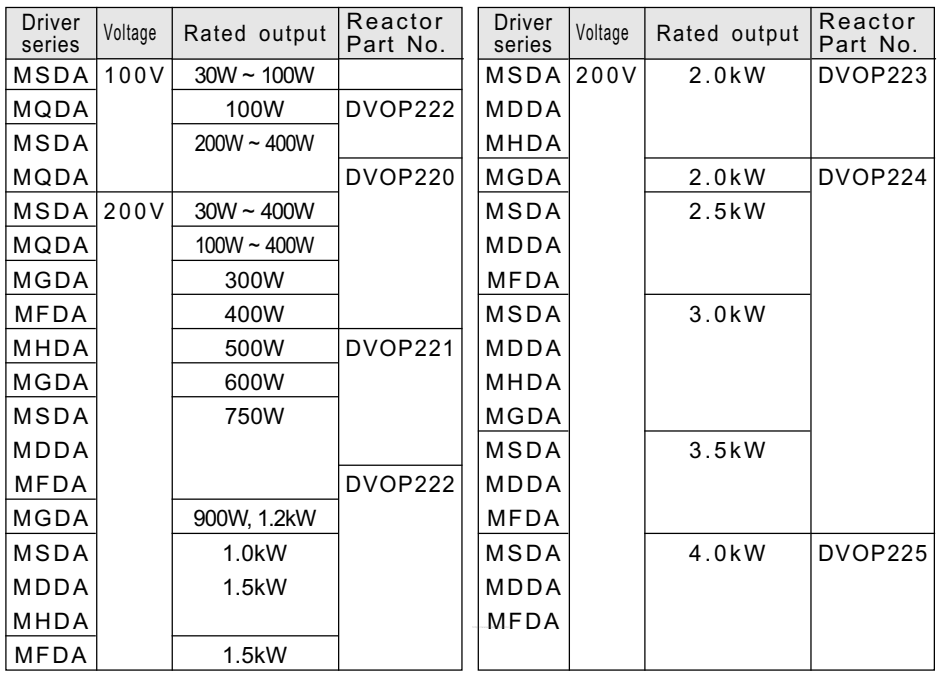

## Surge Absorber for Motor Brake

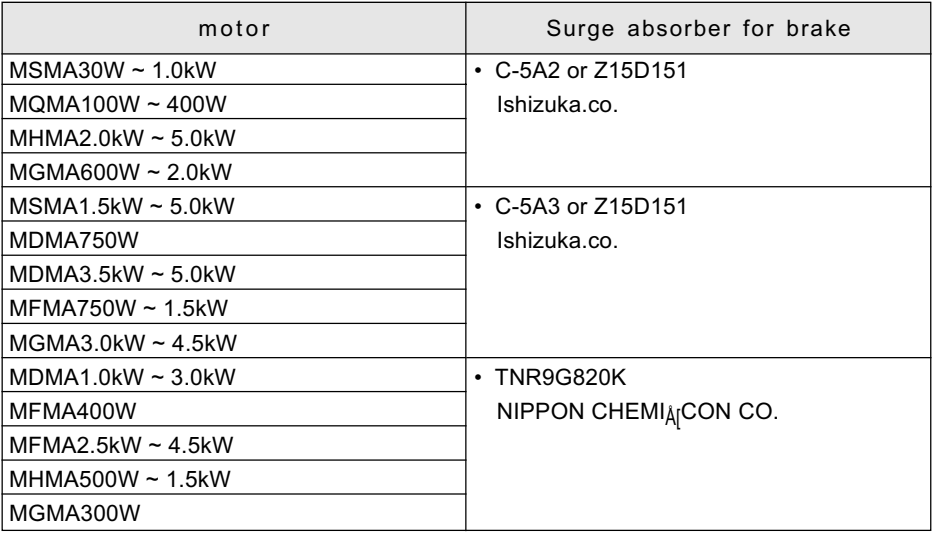

## Peripheral Equipment Manufacturers

3.1999.present

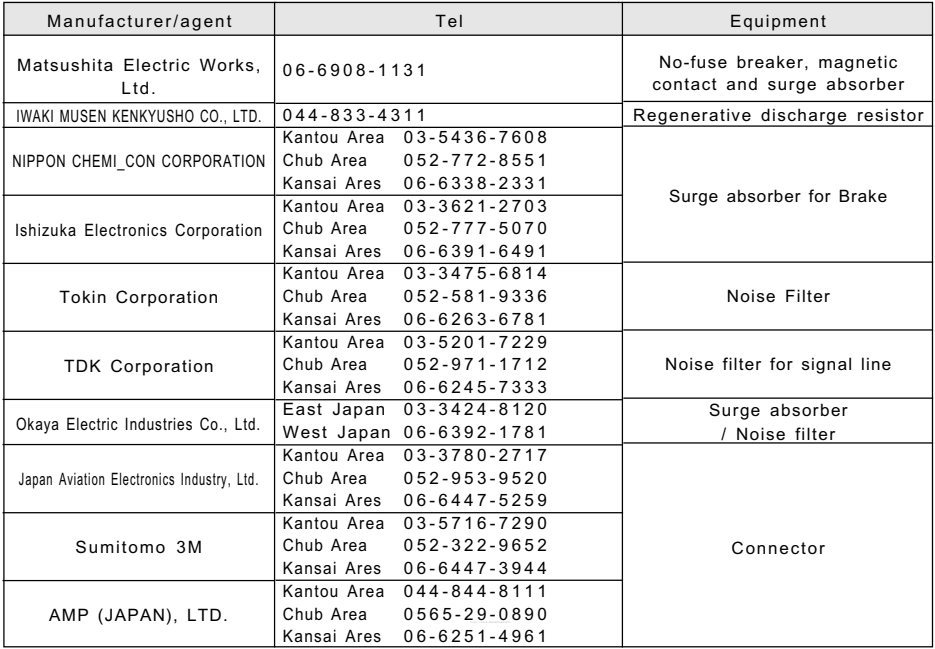

MSMA Series 30W ~ 750W

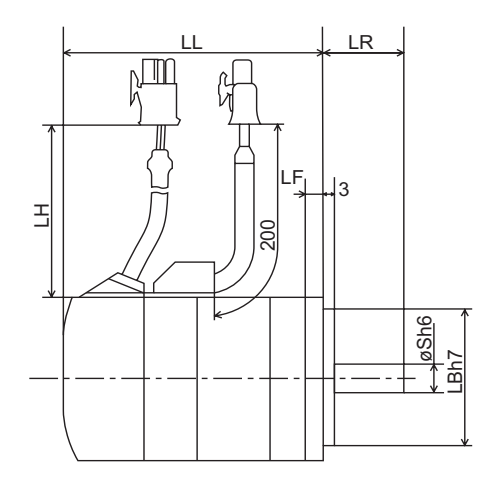

Encoder wire dimension LH 30W ~ 100W 230mm 200W ~ 750W 220mm Encoder specifications A 2500 P/r incremental encoder C $\Box$  17 bits absolute encoder

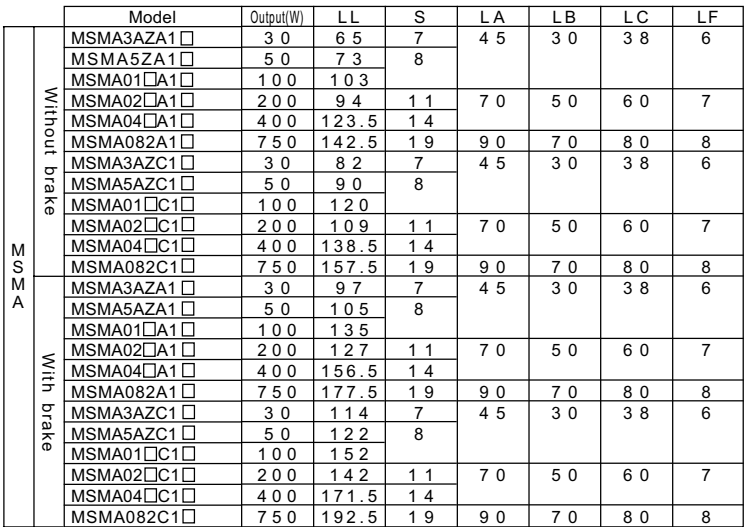

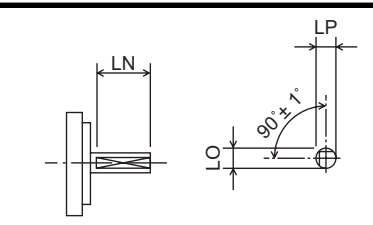

"D" cut type

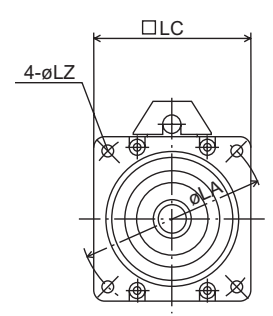

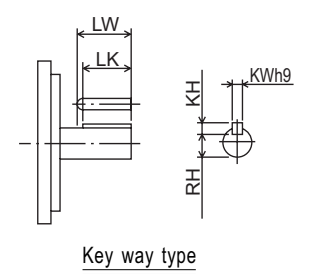

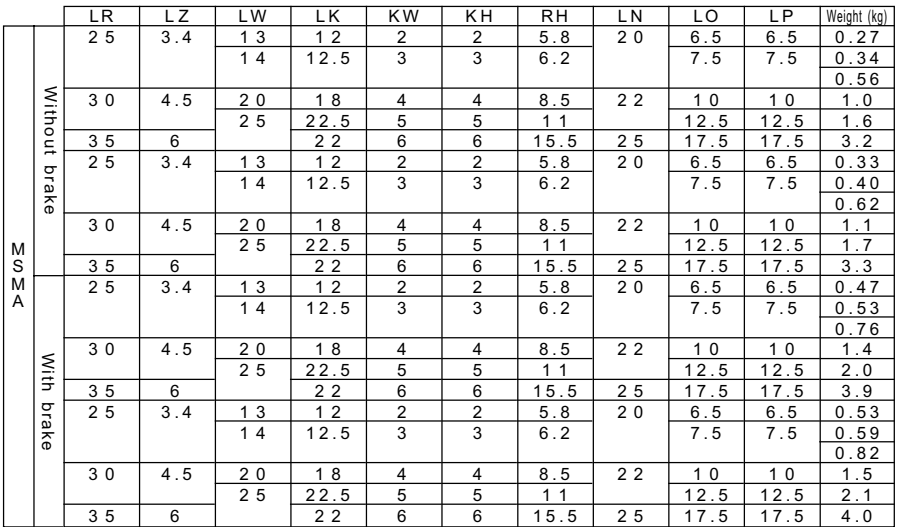

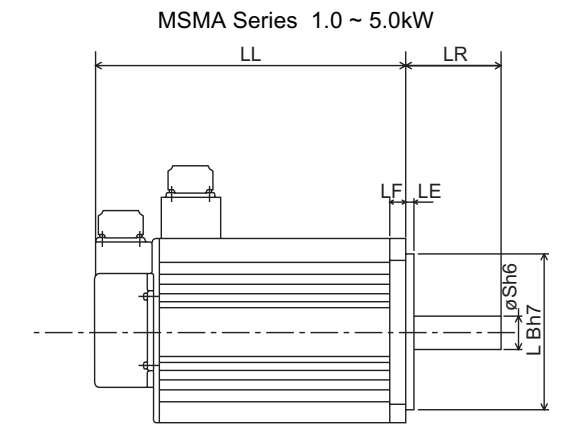

Encoder specifications A1 2500 P/r incremental encoder  $D1 \Box$  17 bits absolute encoder

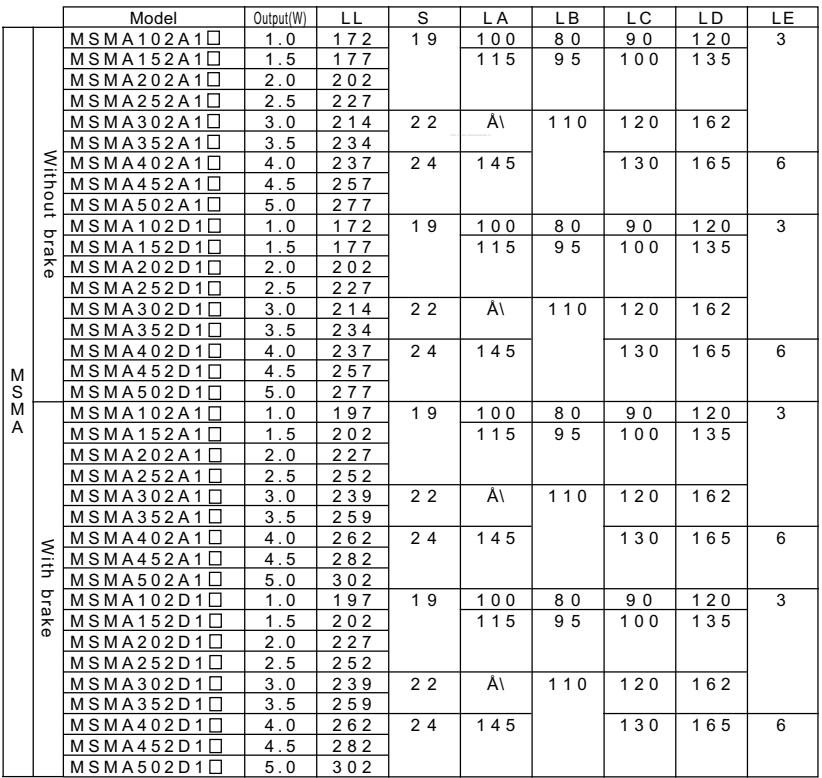

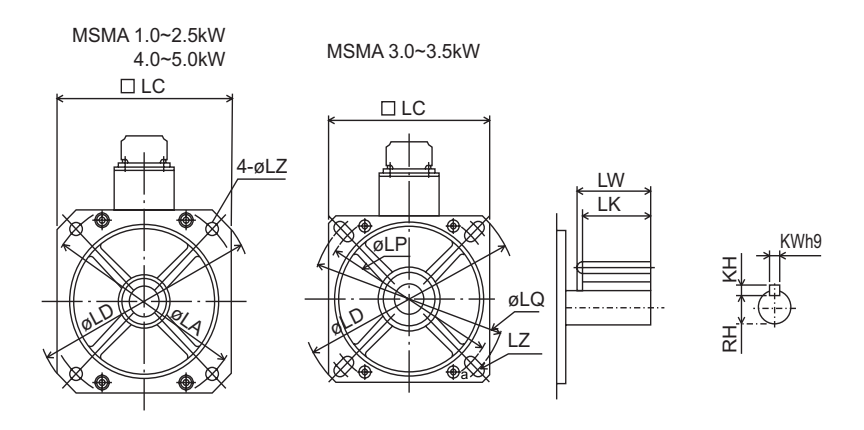

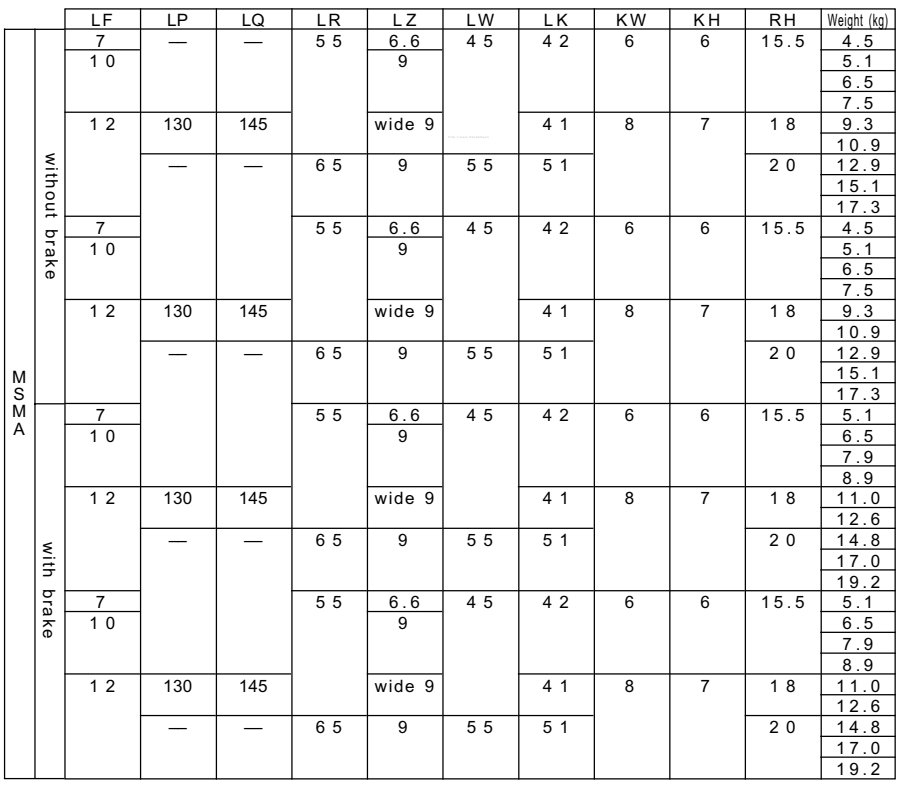

Appendixes Appendixes

MQMA Series 100W ~ 400W

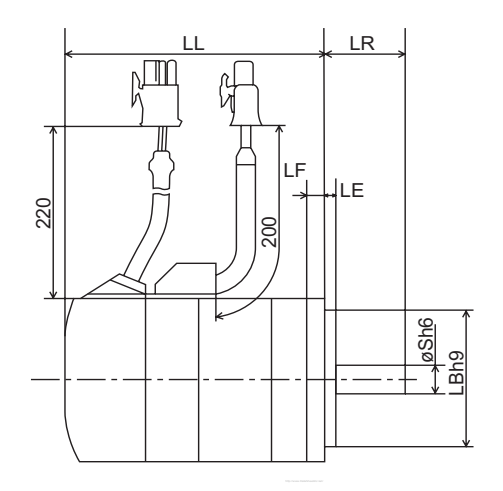

Encoder specifications A1 2500 P/r incremental encoder  $D1 \Box$  17 bits absolute encoder

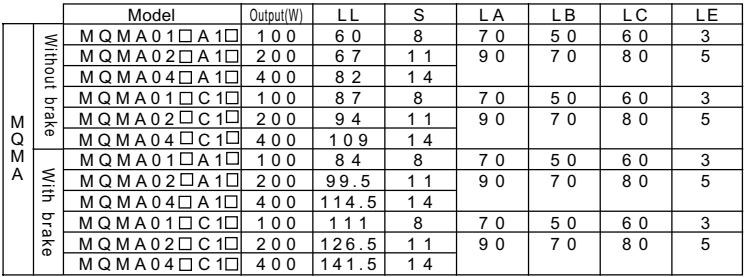

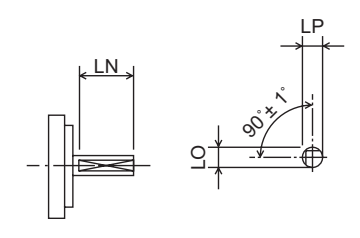

"D" cut type

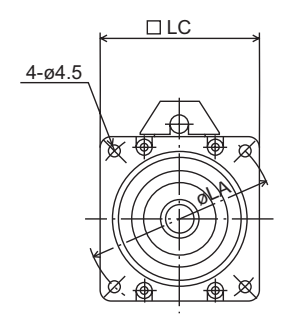

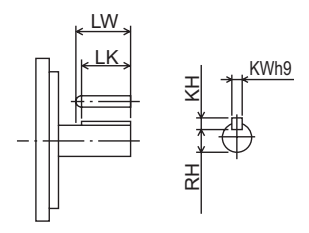

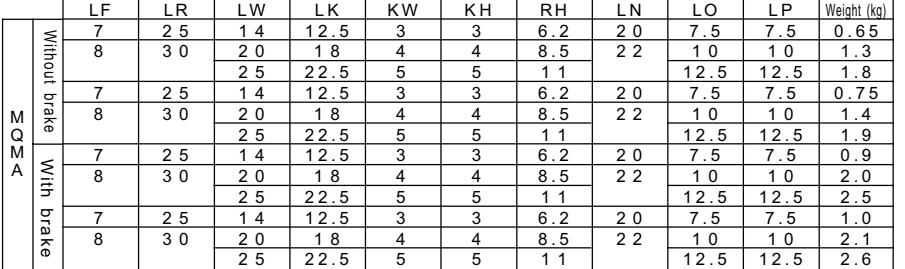

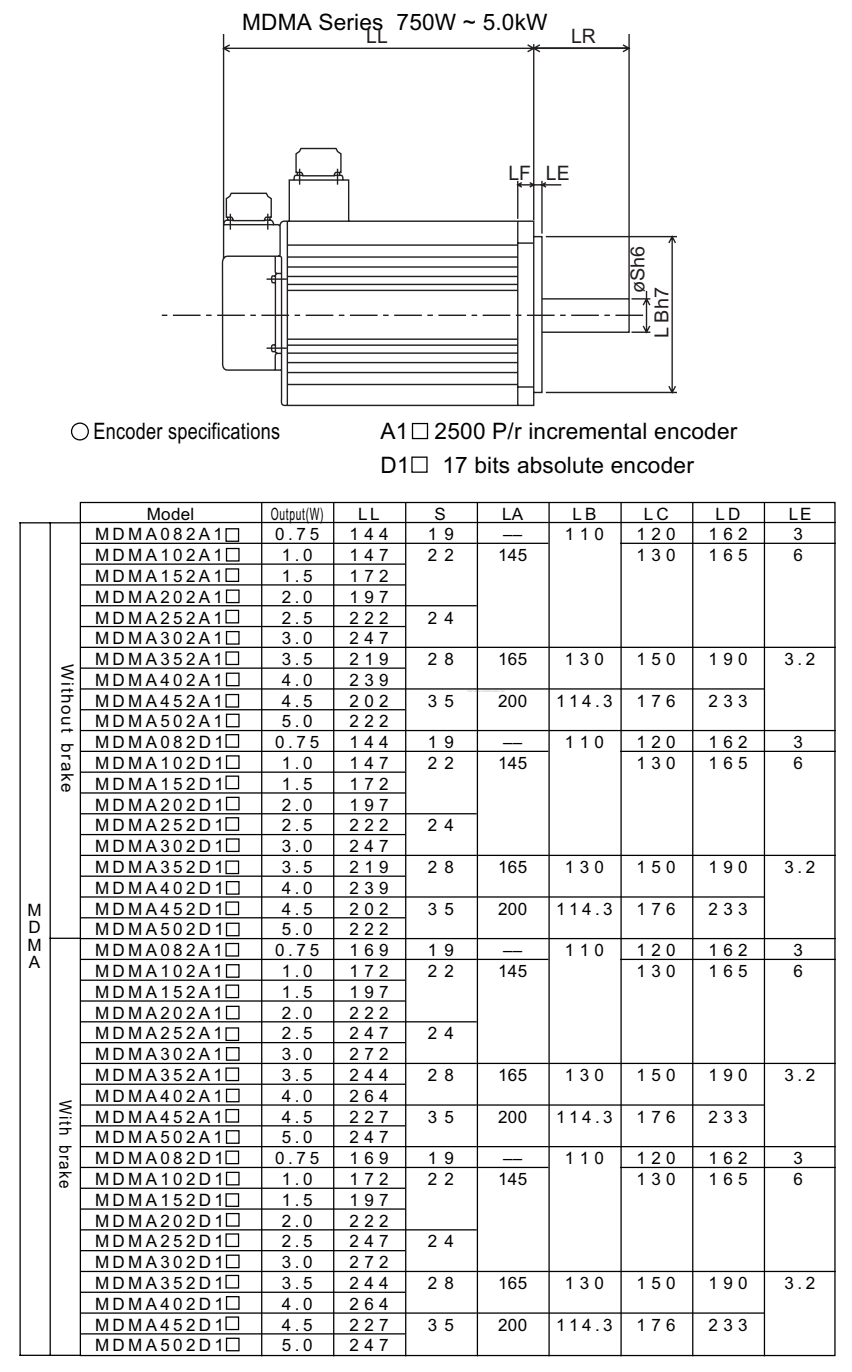

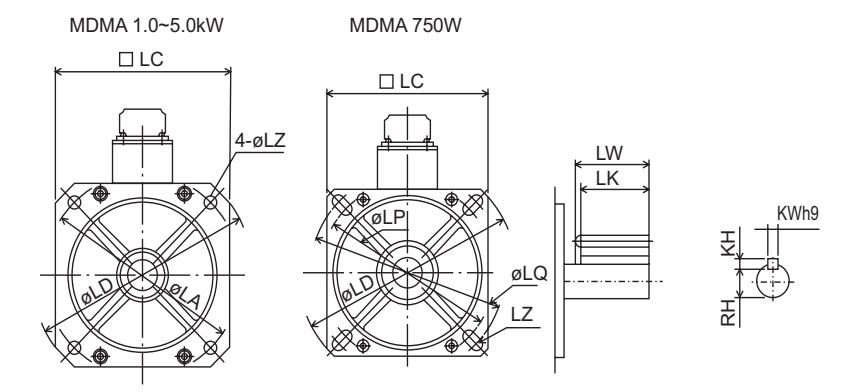

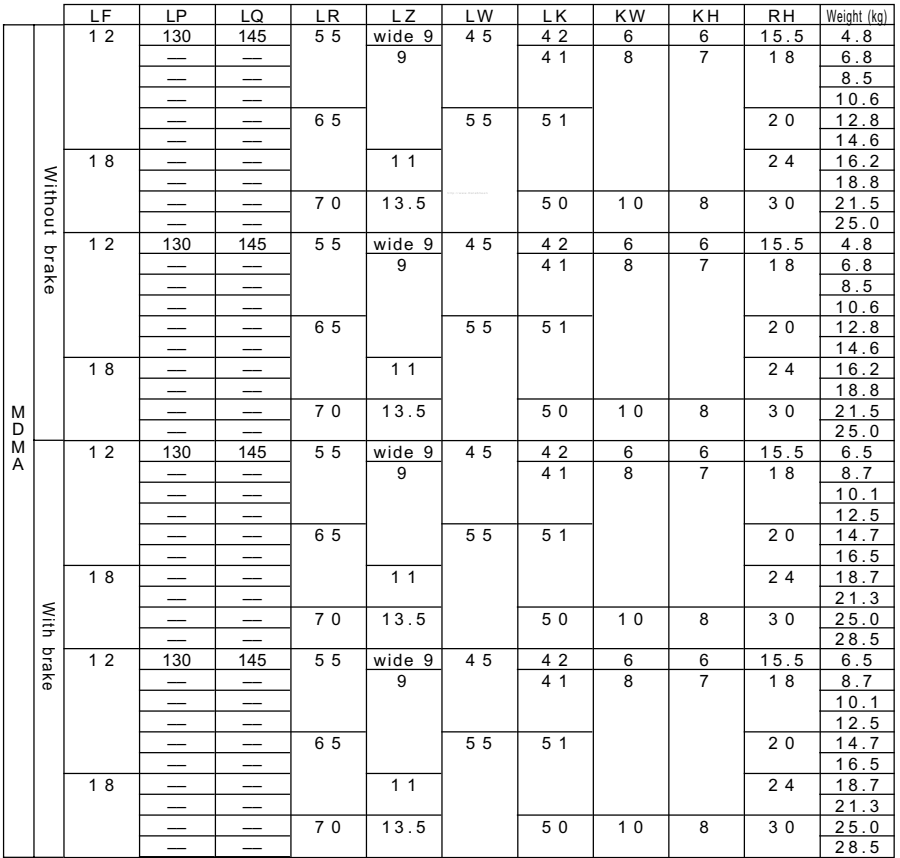

MHMA Series 500W ~ 5.0kW

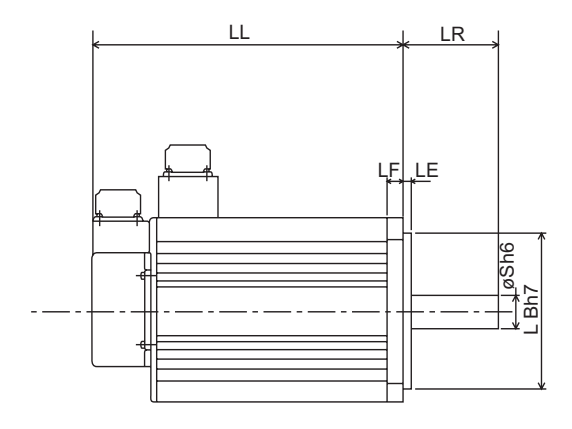

Encoder specifications A1 2500 P/r incremental encoder  $D1 \Box$  17 bits absolute encoder

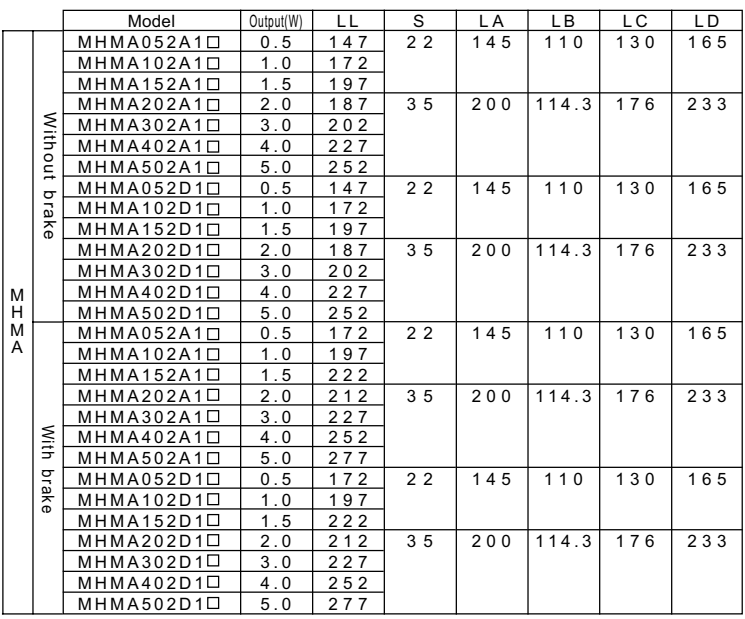

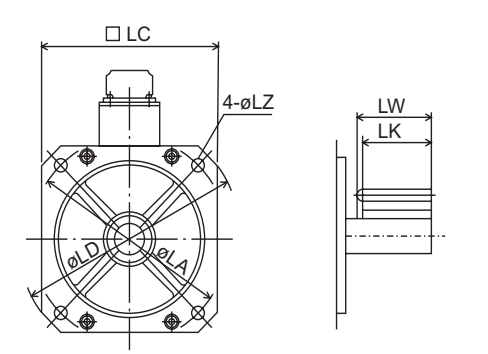

KWh9

KH

RH

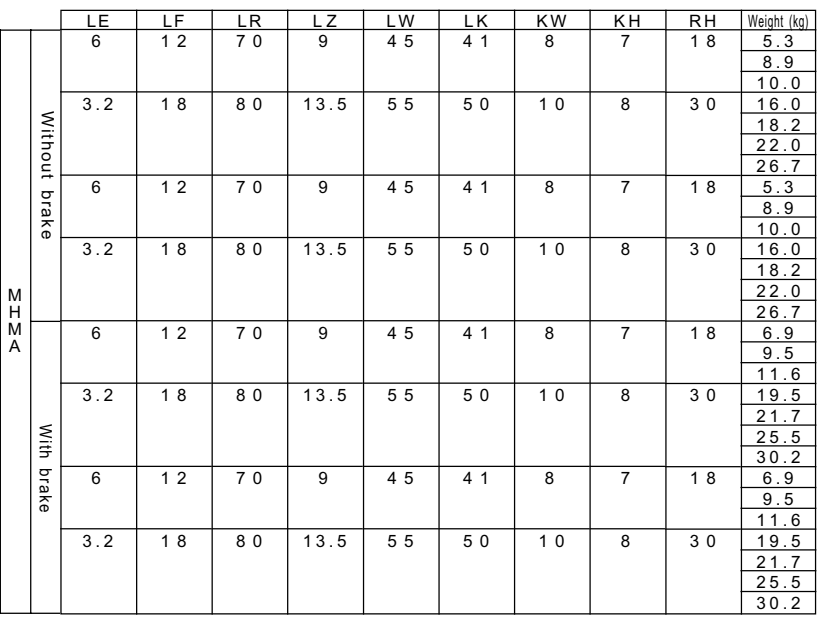

Appendixes Appendixes

- App. 95 -

MFMA Series 400W ~ 4.5kW

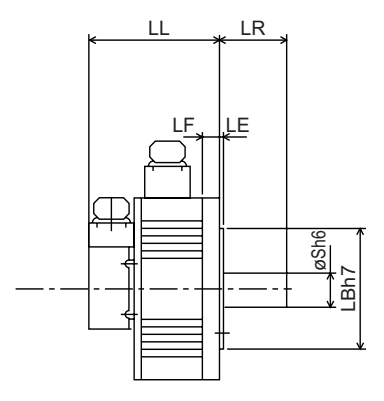

Encoder specifications A1 2500 P/r incremental encoder  $D1 \Box$  17 bits absolute encoder

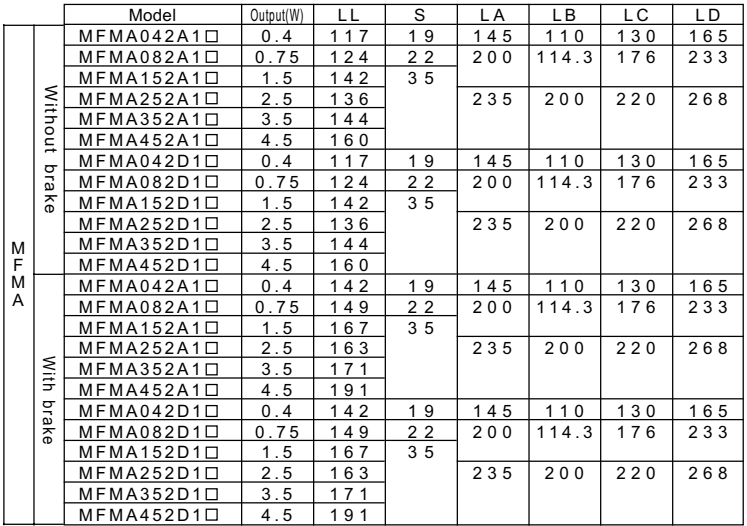

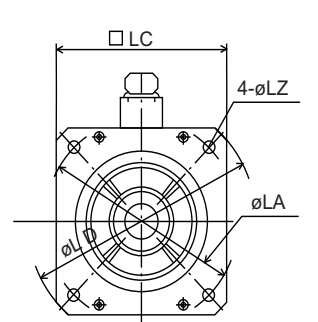

MFMA400W ~ 1.5kW MFMA2.5 ~ 4.5kW

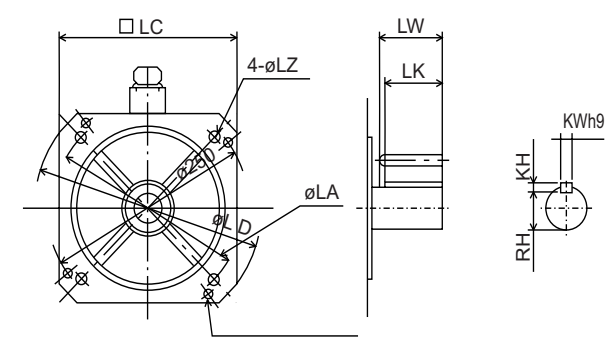

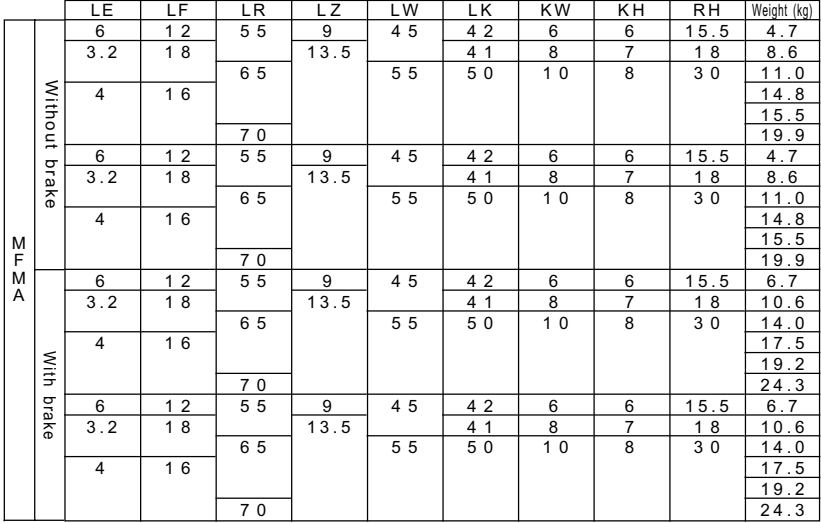

Appendixes Appendixes

- App. 97 -

#### MGMA Series 300W ~ 4.5kW

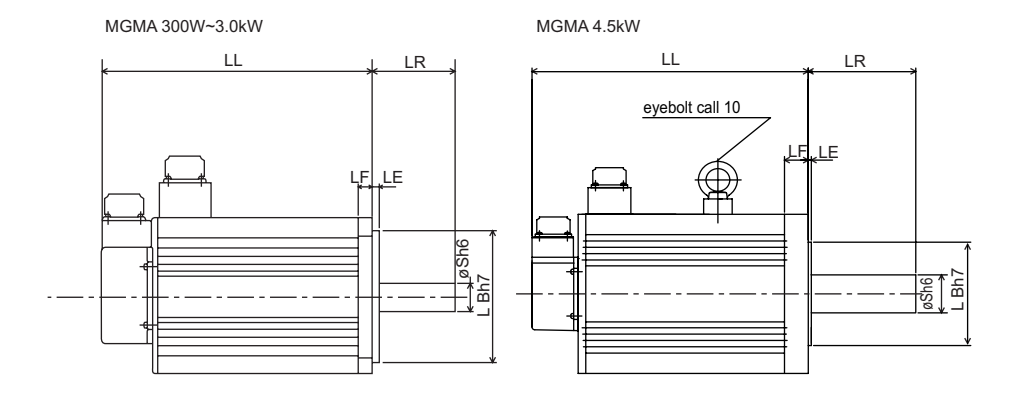

Encoder specifications A1 2500 P/r incremental encoder  $C1 \Box$  17 bits absolute encoder

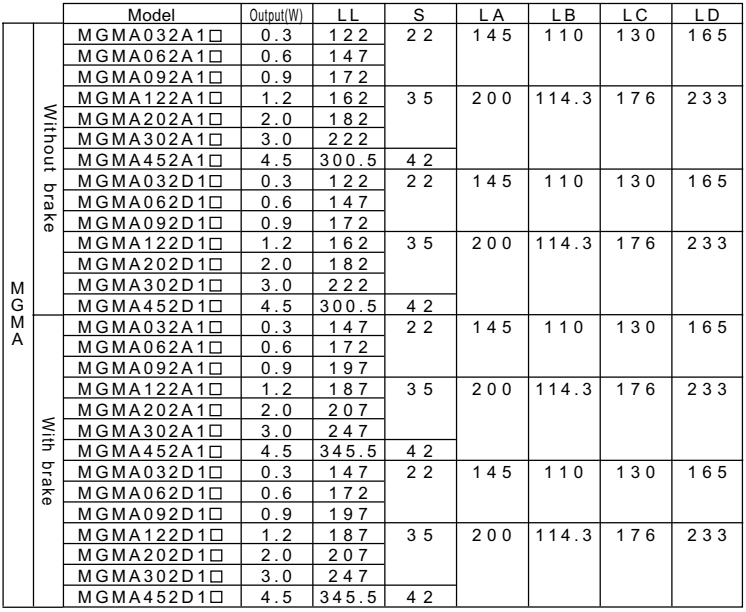

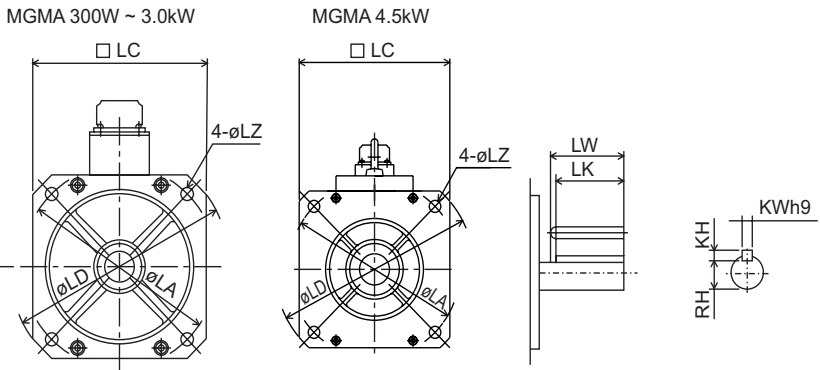

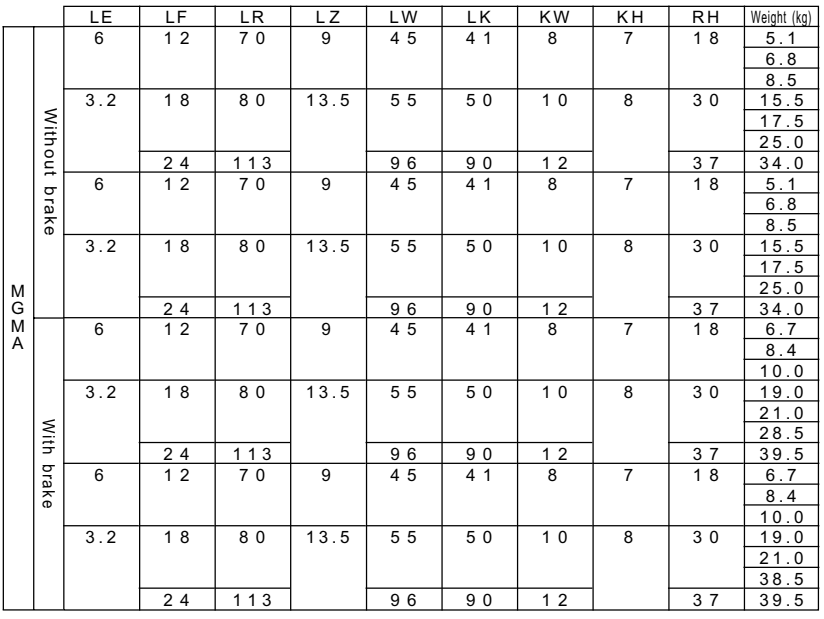

Appendixes Appendixes

- App. 99 -

### Driver Type 1 Approximate weight : 1.0 kg

Front panel mount type (front panel mounting is optional)

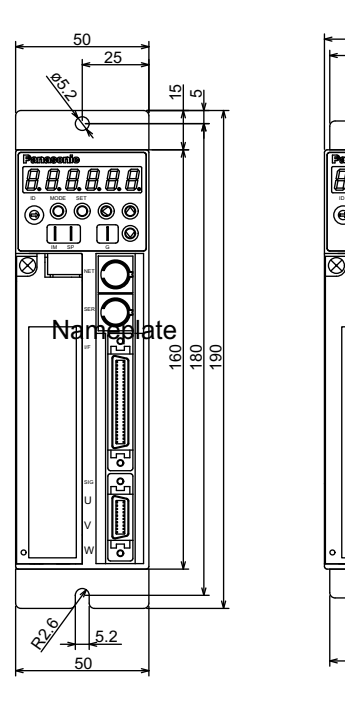

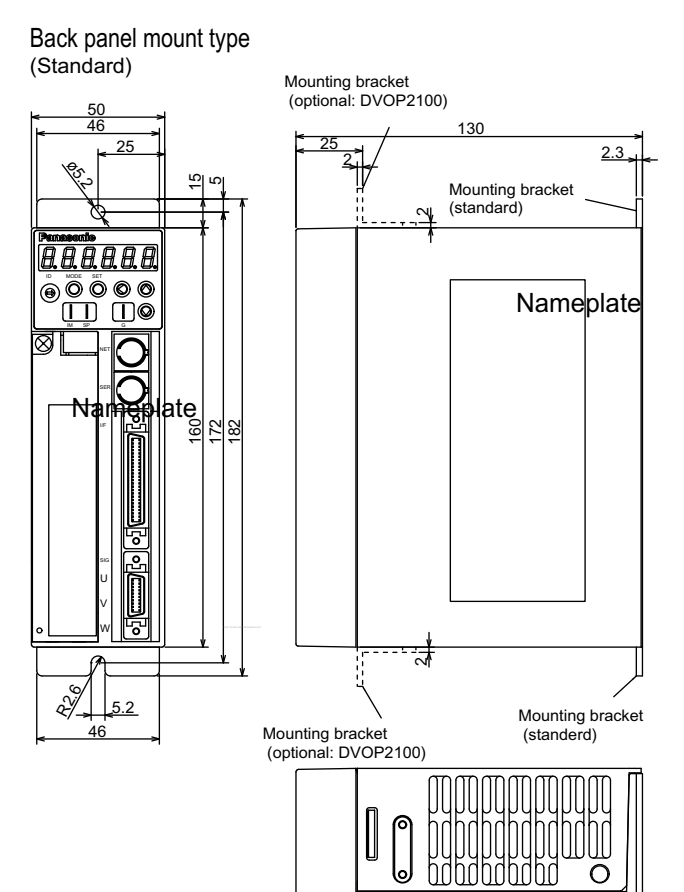
# Driver Type 2 Approximate weight : 1.1 kg

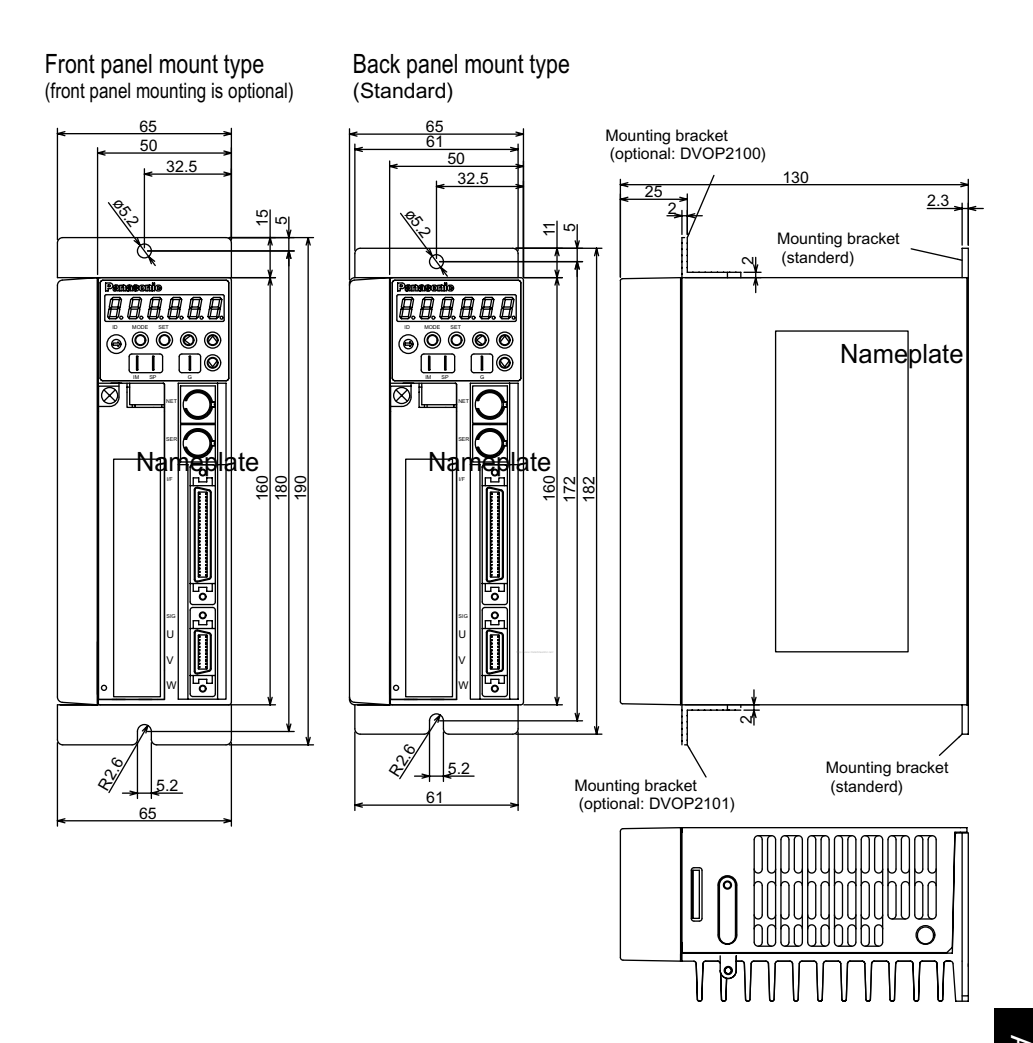

### Driver Type 3 Approximate weight : 1.4 kg

Back panel mount type

Front panel mount type (front panel mounting is optional)

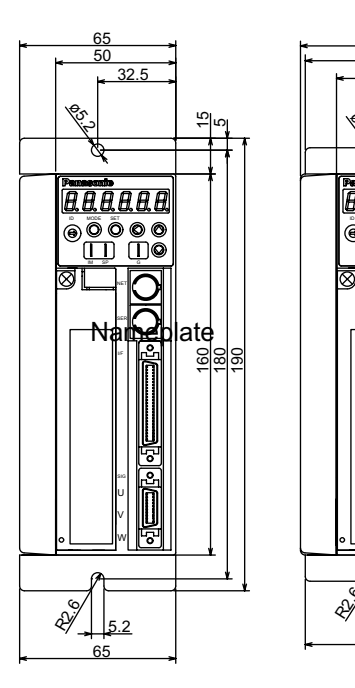

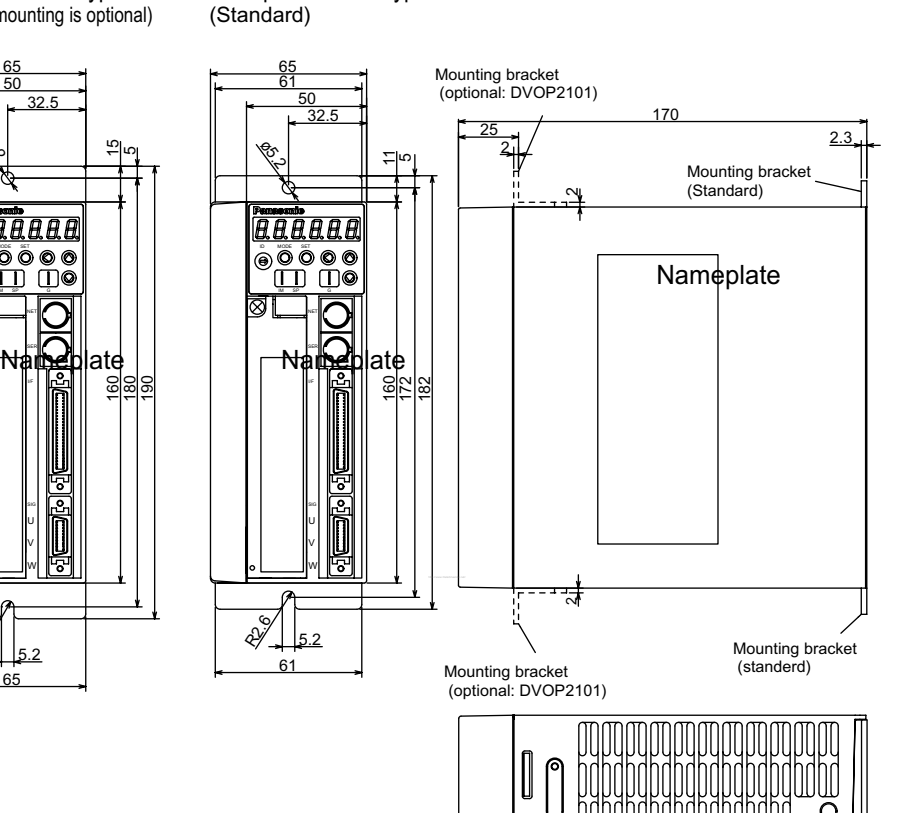

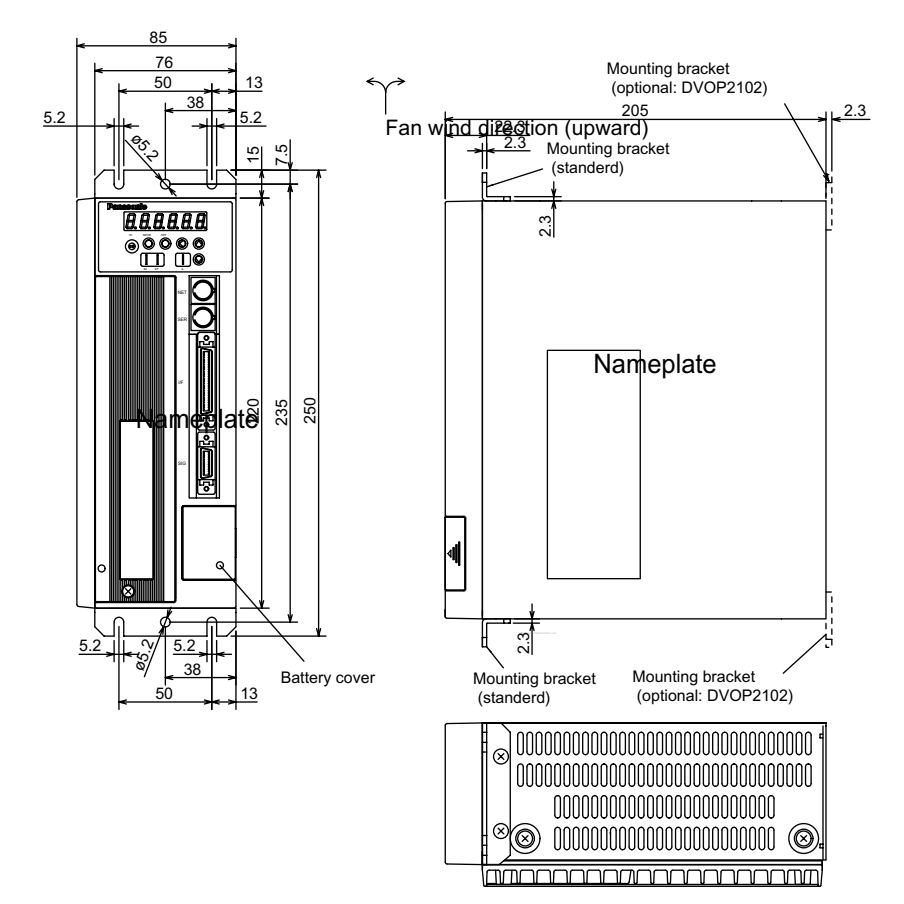

# Driver Type 4-2 Approximate weight : 3.8kg

#### Driver Type 4-3 Approximate weight : 4.2 kg

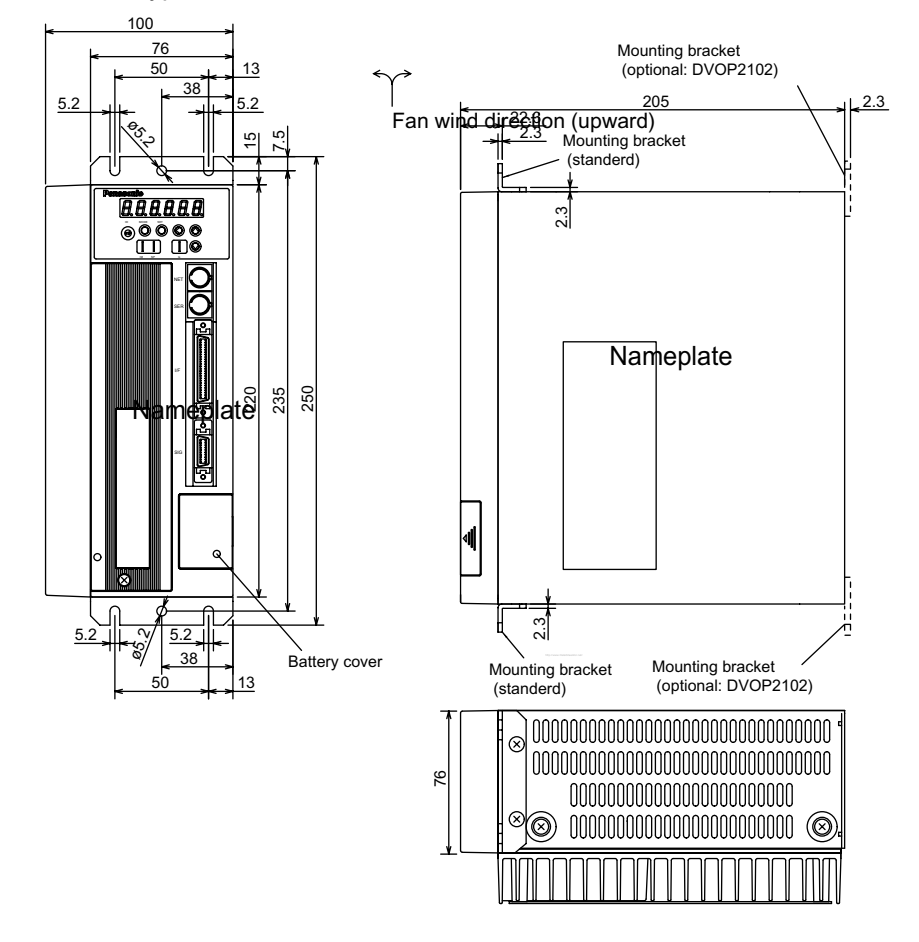

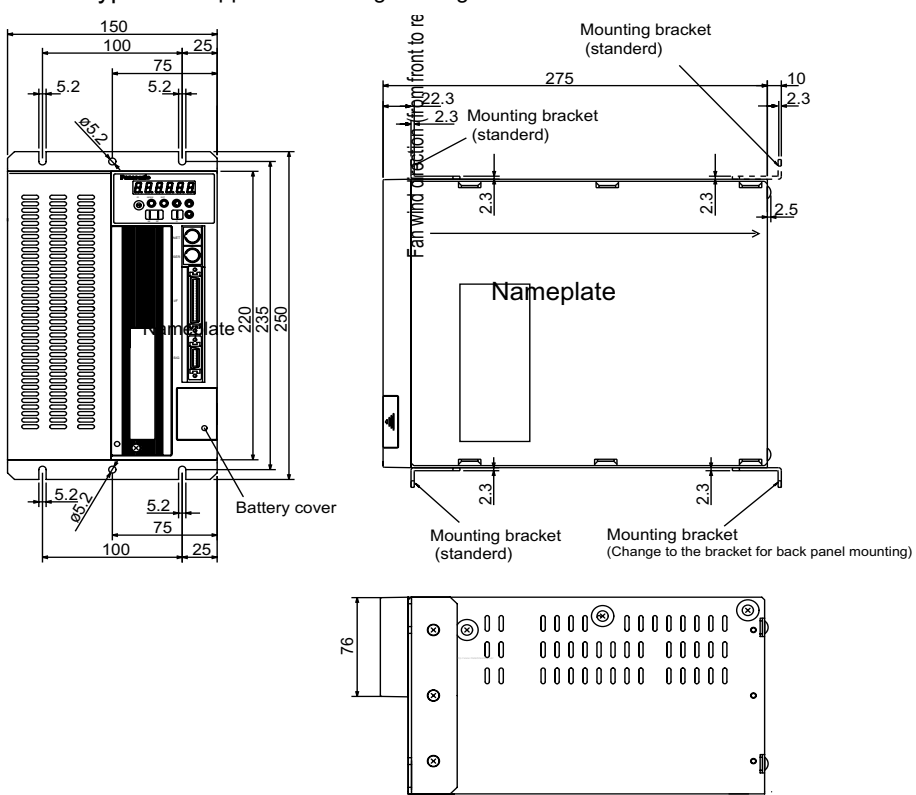

# Driver Type 5 Approximate weight : 8 kg

Time(sec)

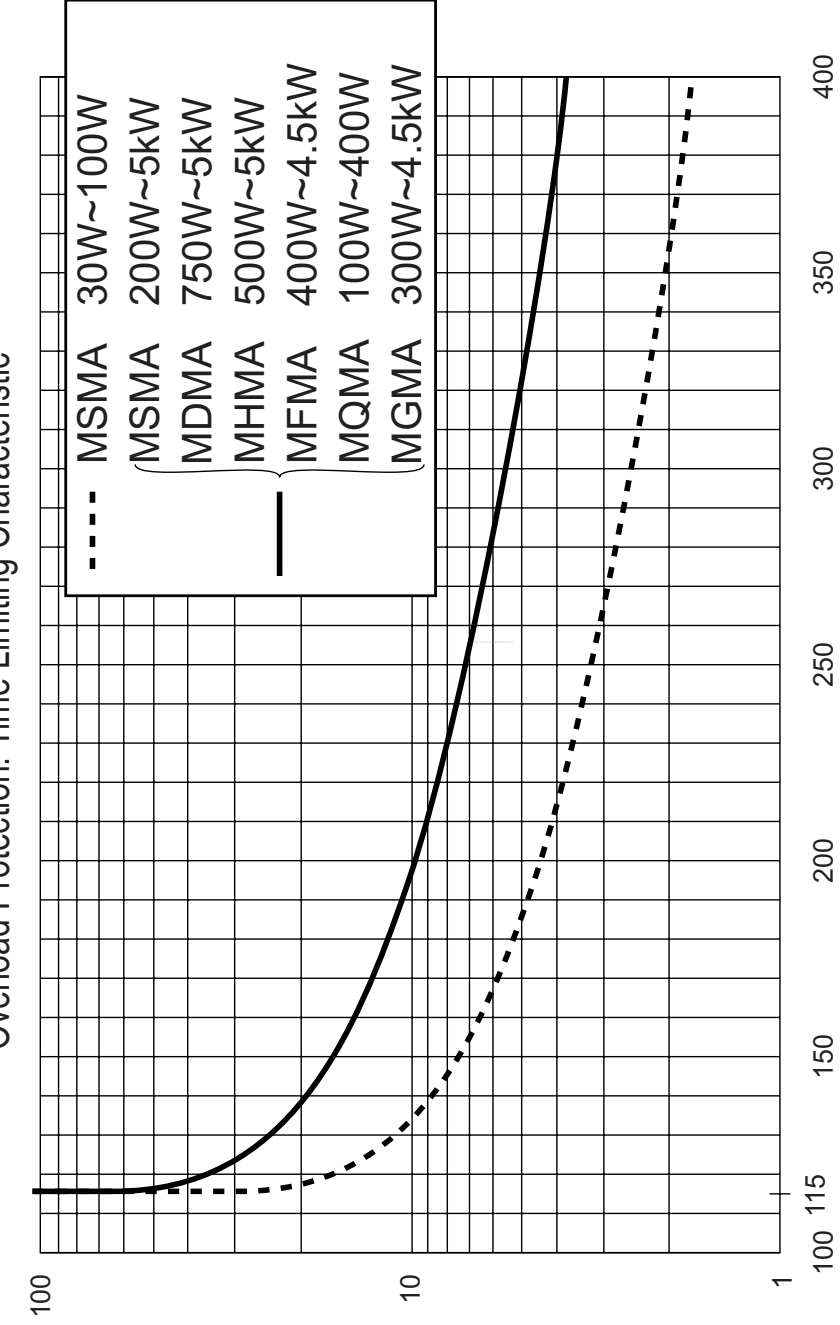

Torque(%)

# Specifications

- App. 106 -

### Gain Switching Conditions

• Position Control Mode  $( \bigcirc$ : the parameter valid,  $-$ : invalid)

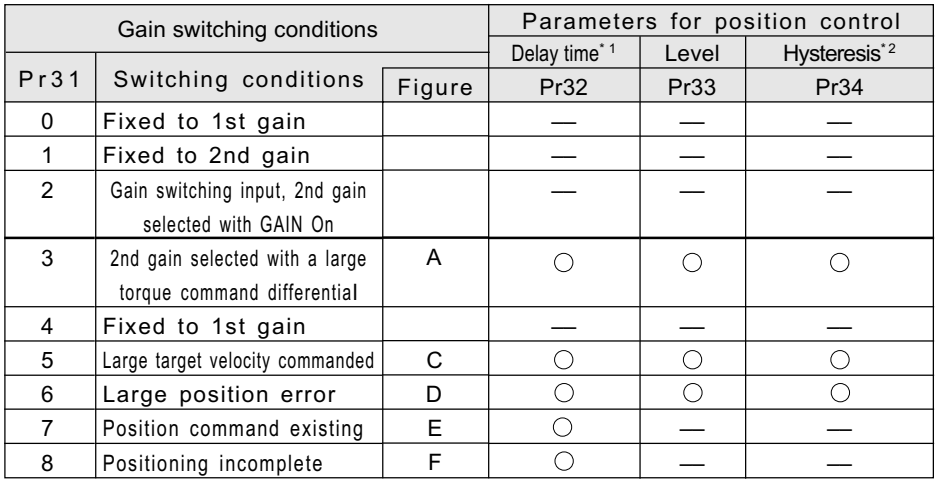

#### • Velocity Control Mode

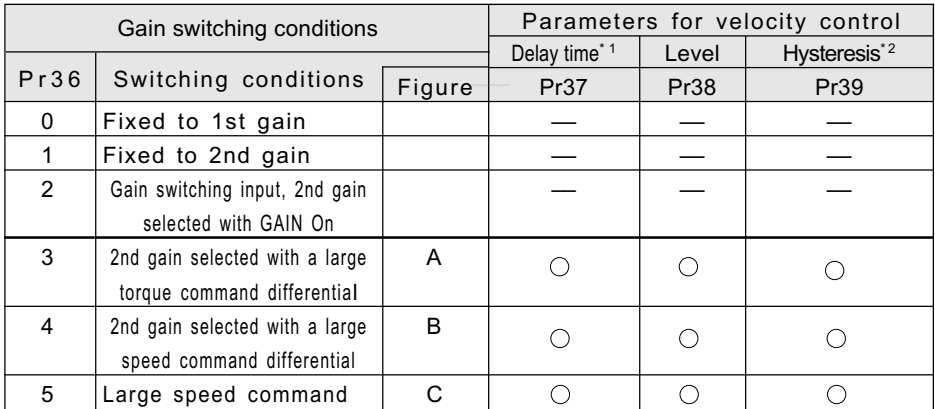

#### • Gain switching conditions

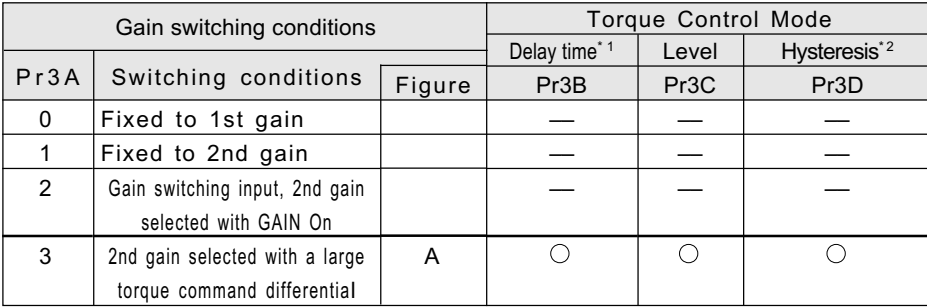

# **Specifications**

- \*1 Delay time (parameters Pr32, Pr37 and Pr3B) become effective when returning from 2nd gain to 1st gain. Hysteresis
- \*2 For the definitions of hysteresis parameters (Pr34, Pr39 and Pr3D), see the right figure.
- Figures A through F are shown in the next page.

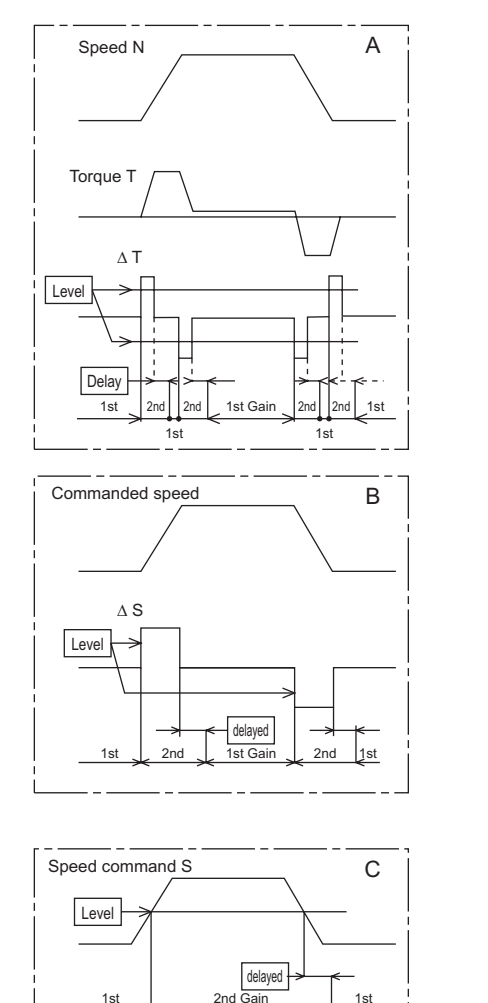

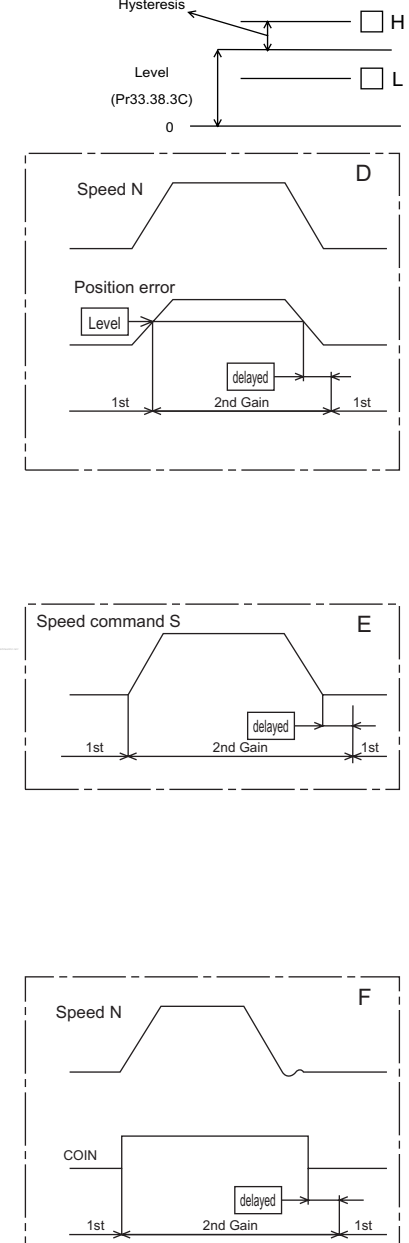

#### <Notes>

The figures above do not reflect the gain switching timing delay caused by hysteresis (parameters Pr34, Pr39 and Pr3D) .

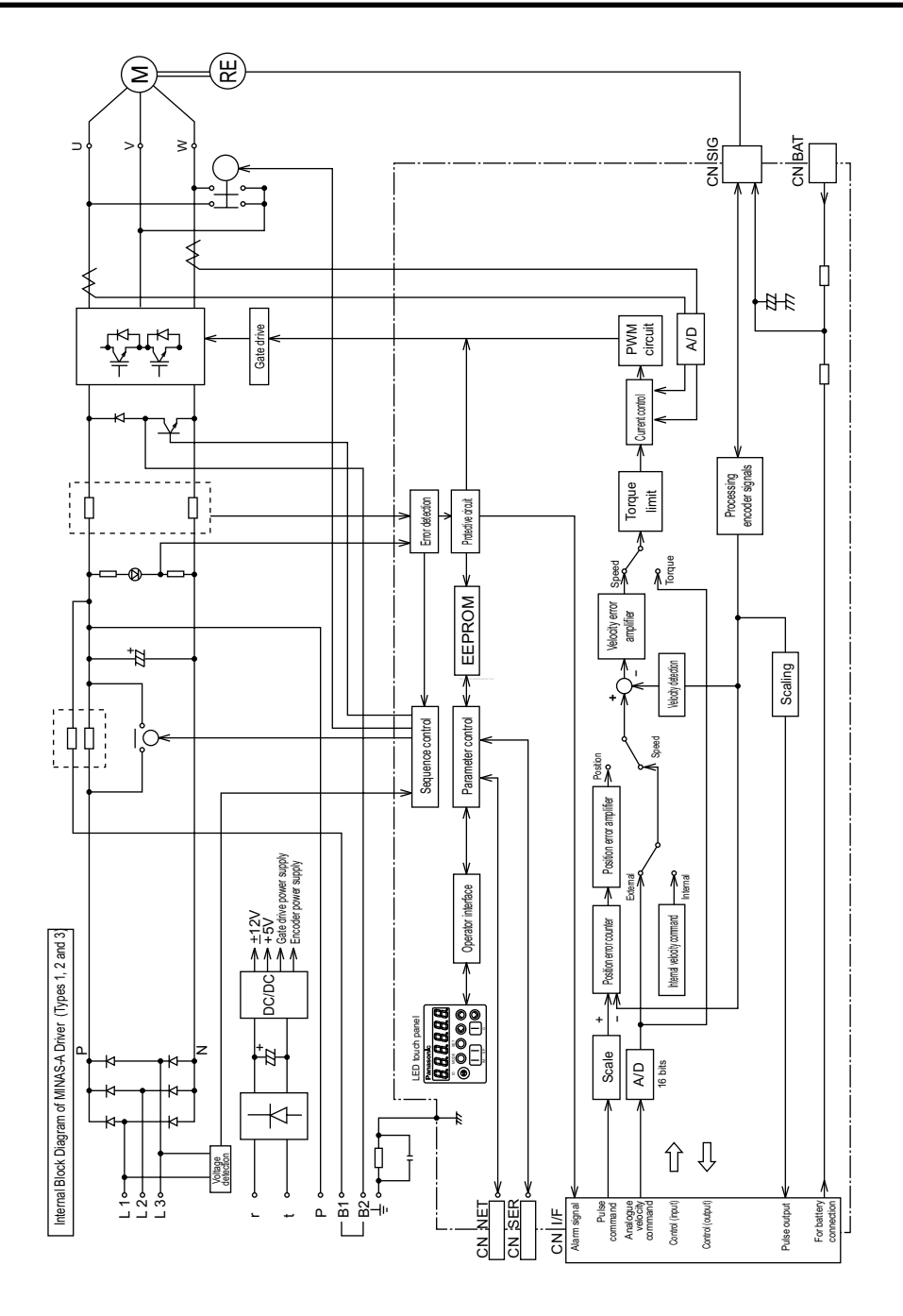

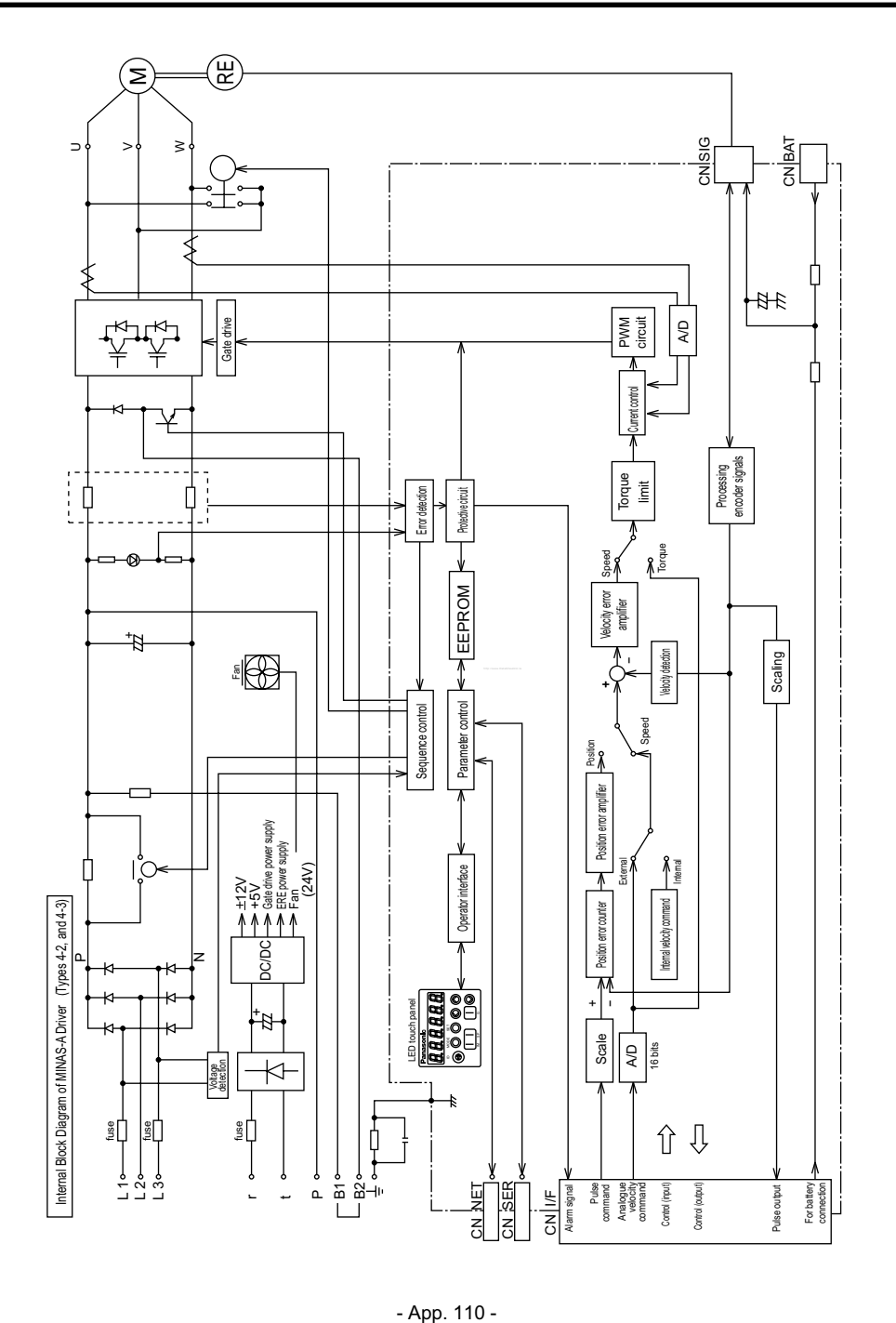

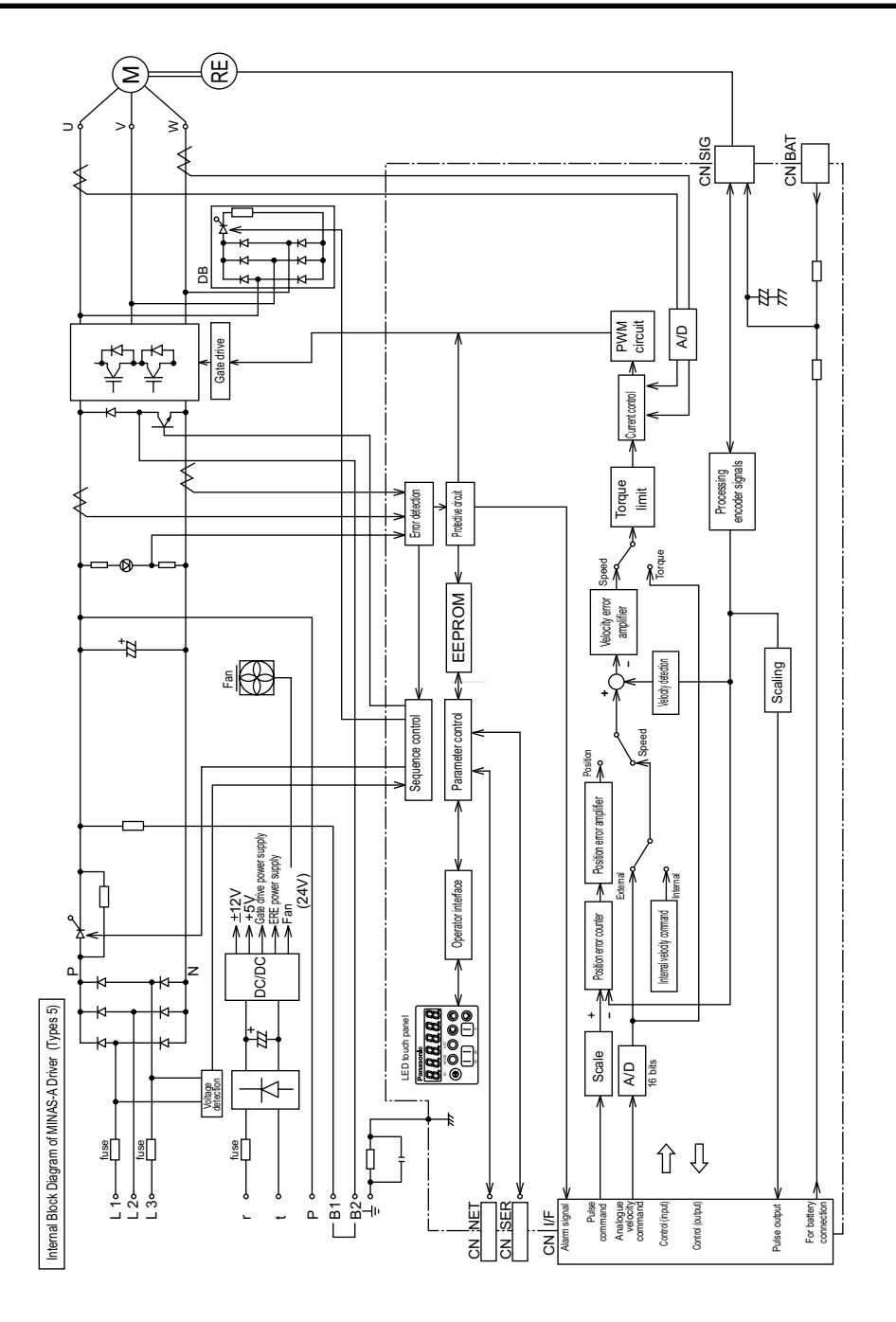

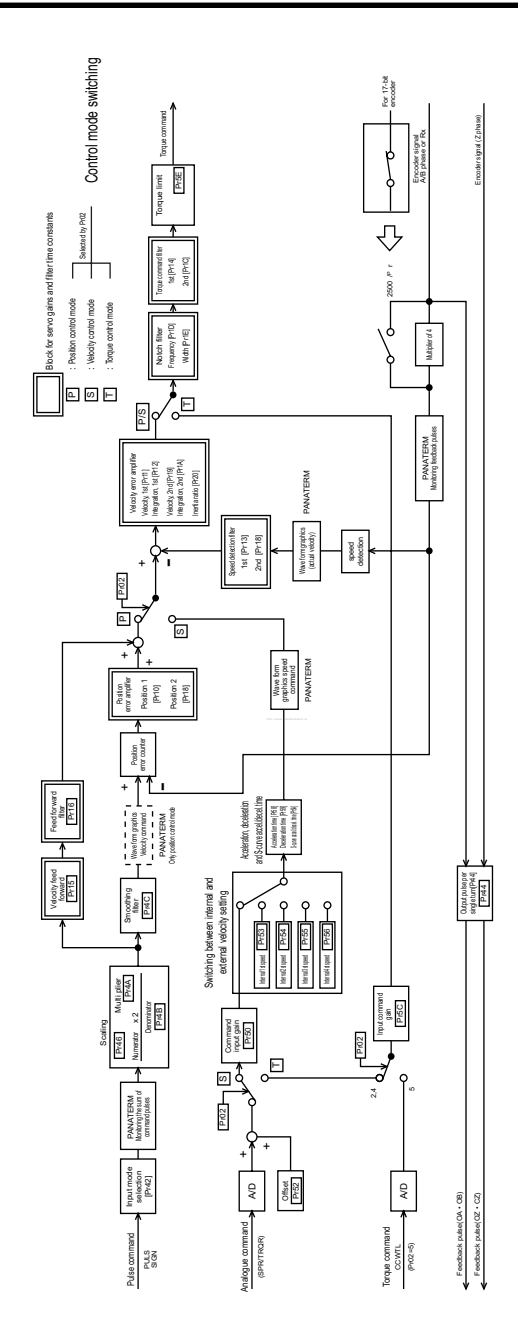

• Control Block Diagram • Control Block Diagram

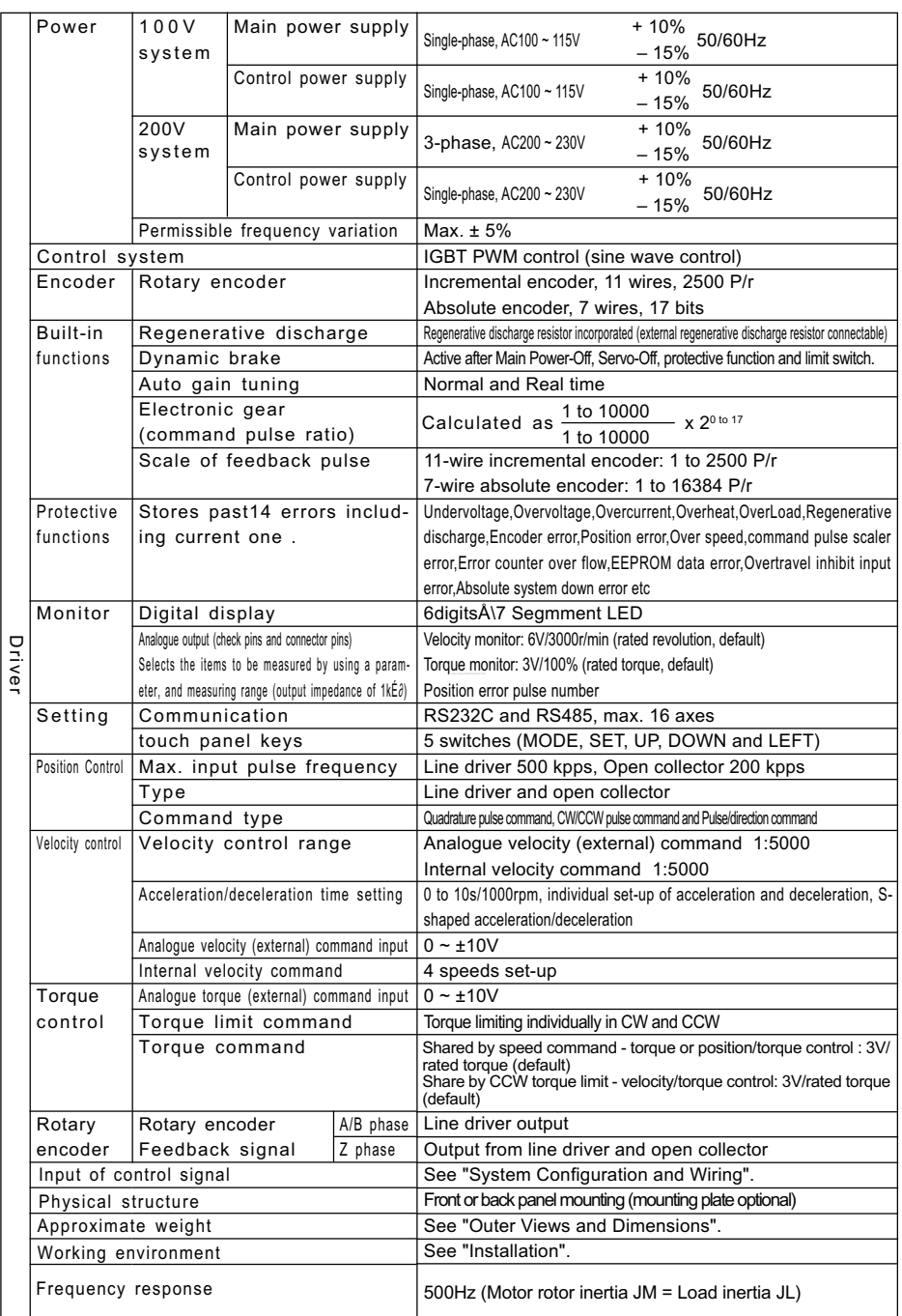

# Repair)

Ask the seller where the product was purchased for details of repair work.

When the product is installed in a machine or device, consult first the manufacturer of the machine or device.

#### Information )

Customer Service TEL : 072-870-3057·3110 Operating hours : 9:00 to 17:00, Monday to Saturday (except Sunday, National holiday and the end/biginning of the year)

Memorandum(Fill in the blanks for convenience in case of inquiry or repair)

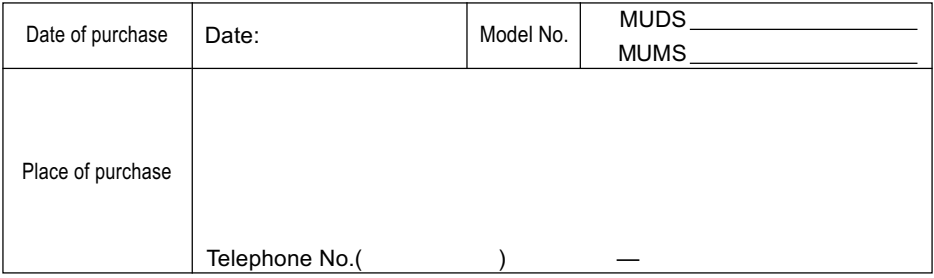

**Industrial and Appliance Motor Division, Motor Co., Matsushita Electric Industrial Co.,Ltd.**

1-1, Morofuku 7-chome, Daito, Osaka, Japan 574-0044 TEL:(072)871-1212